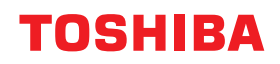

東芝デジタル複合機

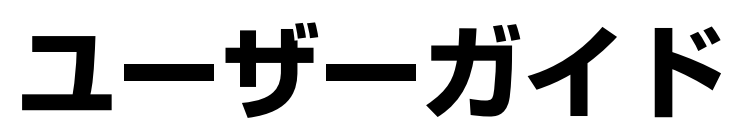

# **E** STUDIO2329A

●このたびは東芝デジタル複合機をお買い上げいただきましてまことにありがとうございます。 ●お使いになる前に取扱説明書をよくお読みください。お読みになった後は必ず保管してください。

## © 2019-2021 Toshiba Tec Corporation All rights reserved 本書は、著作権法により保護されており、東芝テック株式会社の承諾がない場合、本書のいかなる部分もその複 写、複製を禁じます。

# <span id="page-2-0"></span>**はじめに**

このたびは東芝デジタル複合機をお買い上げいただきまして、まことにありがとうございます。この取扱説 明書は、本機の使い方や、保守点検のしかた、本機に不具合が起きたときの処置のしかたなどについて説明 しています。ご使用前に取扱説明書をよくお読みください。また、この取扱説明書をお手元に置いて、大切 に保管してください。

# **■ 本書の読みかた**

# **□ 本文中の記号について**

本書では、重要事項には以下の記号を付けて説明しています。これらの内容については必ずお読みください。

「誤った取り扱いをすると人が死亡する、または重傷\*1を負う可能性があること」を示してい △警告 ます。

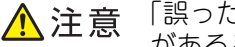

「誤った取り扱いをすると人が傷害\*2を負う可能性、または物的損害\*3のみが発生する可能性 があること」を示しています。

操作するうえでご注意いただきたい事柄を示しています。 注意

操作の参考となる事柄や、知っておいていただきたいことを示しています。 補 足

関連事項を説明しているページを示しています。必要に応じて参照してください。  $\Box$ 

- \*1 重傷とは、失明やけが・やけど(高温・低温)・感電・骨折・中毒などで、後遺症が残るものおよび治療に入院・長期の通院を要するもの を指します。
- \*2 傷害とは、治療に入院や長期の通院を要さない、けが・やけど・感電を指します。

\*3 物的損害とは、財産・資材の破損にかかわる拡大損害を指します。

# **□ 原稿や用紙の方向について**

A4/B5サイズの用紙や原稿は、縦向きにも横向きにもセットできます。本書では、これらのサイズの用紙また は原稿を横向きにセットする場合、用紙サイズの後ろに「-R」を付けて表記しています。

例) 原稿ガラスにA4サイズの原稿をセットする場合

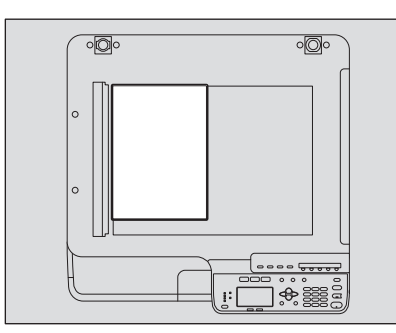

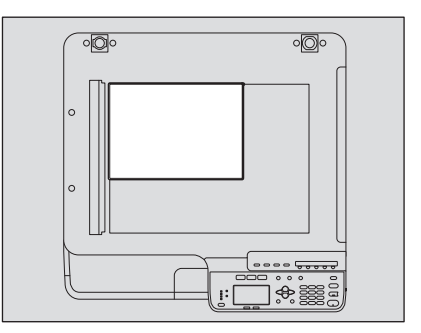

縦向きにセットした場合: A4 インチャング 横向きにセットした場合: A4-R

A3/B4サイズの用紙や原稿は横向きにのみセットできます。これらのサイズには「-R」は付きません。

# **□ 画面と操作手順の説明について**

本書では、Windowsでの画面および操作手順は、Windows 10を例に説明しています。Mac OSでの画面およ び操作手順は、macOS10.14を例に説明しています。オプション機器の装着状況、お使いのOSのバージョン やアプリケーションによっては、表示される画面が異なることがあります。

## **□ 商標**

お標については安全にお使いいただくためにをご覧ください。

## **■ 取扱説明書の構成**

e-STUDIO2329Aの取扱説明書は、以下のように構成されています。目的に応じて適切な取扱説明書をお読み ください。なお、本書はユーザーガイドです。

#### 安全にお使いいただくために(印刷物)

本機をお使いいただく際のご注意事項を説明しています。安全にお使いいただくために、ご使用の前に必ず お読みください。

#### クイックガイド(印刷物)

各部の名称、使用前の準備、基本的な操作、およびトラブルシューティングを説明しています。

#### ユーザーガイド(**PDF**ファイル、本書)

本機を使用するための準備、およびコピー、印刷、スキャンなどの機能の使い方を説明しています。また、 本機のメンテナンスや、ご使用中にトラブルと思われることが生じた場合の対処方法について説明していま す。

#### インストールガイド(**PDF**ファイル)

クライアントソフトウェアのインストール方法とアンインストール方法を説明しています。

#### **TopAccess**ガイド(**PDF**ファイル)

TopAccessから本機の設定や管理を行う方法について説明しています。

TopAccessは、コンピュータのブラウザを使って本機を管理するためのWebユーティリティです。

#### ファクスガイド(**PDF**ファイル)

ファクスの送信/受信に関する各種機能の使い方、N/W-Faxドライバの操作方法、およびトラブルシューティ ングや保守などについて説明しています。

#### クライアントソフトウェア用ヘルプ

以下のソフトウェアをお使いいただく際は、それぞれのヘルプを参照してください。

- プリンタドライバ
- スキャナドライバ
- N/W-Faxドライバ
- e-STUDIO Scan Editor

# **□ PDFファイルの取扱説明書を読むには**

PDFファイルの取扱説明書は、Adobe Acrobat Readerをインストールしたコンピュータ上で閲覧・印刷でき ます。コンピュータにAdobe Acrobat Readerがインストールされていない場合は、アドビシステムズ社の ホームページからダウンロードしてインストールしてください。

## **■ コピー禁止事項**

以下のものをコピーすることは禁止されています。

- 法律によりコピーを禁止されているもの 次のようなコピーは所有するだけでも法律で罰せられます。
	- 国内外で流通する紙幣、貨幣、政府発行の有価証券、国債証券、地方債証券
	- 未使用の郵便切手、郵便はがき
	- 政府発行の印紙、酒税法や物品税法で規定されている証紙類
- コピーしない方が望ましいもの
	- 民間発行の有価証券(株券、手形、小切手など)、定期券、回数券などは、事業会社が業務上使用するた めの最低必要部数をコピーする以外は、政府の指導によって禁じられています。
	- 政府発行のパスポート、公共機関や民間団体発行の免許証、許可証、身分証明書、通行券、食券などの切 符類も勝手にコピーしない方がよいものと考えられています。
- 著作権の対象になっている書籍、音楽、絵画、版画、地図、映画、図面、および写真などの著作物は、個 人的にまたは家庭内、その他これに準ずる限られた範囲内で使用する場合を除き、無断でコピーすること は禁じられています。

# **■ 推奨トナーカートリッジについて**

最適な印刷品質を得るため、東芝製純正トナーカートリッジの使用をお勧めします。推奨トナーカートリッ ジをお使いになりますと、本機が備える以下の3 つの機能がご利用いただけます。

- カートリッジチェック機能: トナーカートリッジが本機に正しく挿入されているかチェックし、挿入されていない場合にお客様にお知 らせする機能です。
- トナー残量チェック機能: トナーが残り少なくなるとお客様にお知らせする機能です。
- 画質最適化機能: トナーの特性に応じた制御を行うことで、最適な画質で印刷する機能です。

東芝製純正トナーカートリッジおよびボトルは、最高の性能と画質を提供できるように設計された製品の仕 様に合わせて設計されています。最高の性能と機能を維持するために、東芝製純正品をお使いになることを お勧めします。

推奨品以外のカートリッジをお使いになる場合、トナーは認識されない場合があります。不具合を感じられ る場合は弊社販売店までご連絡ください。東芝複合機は純正以外のトナーカートリッジとボトルの使用を妨 げません。

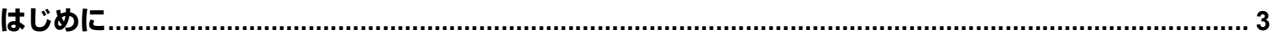

# 第1章 準備する

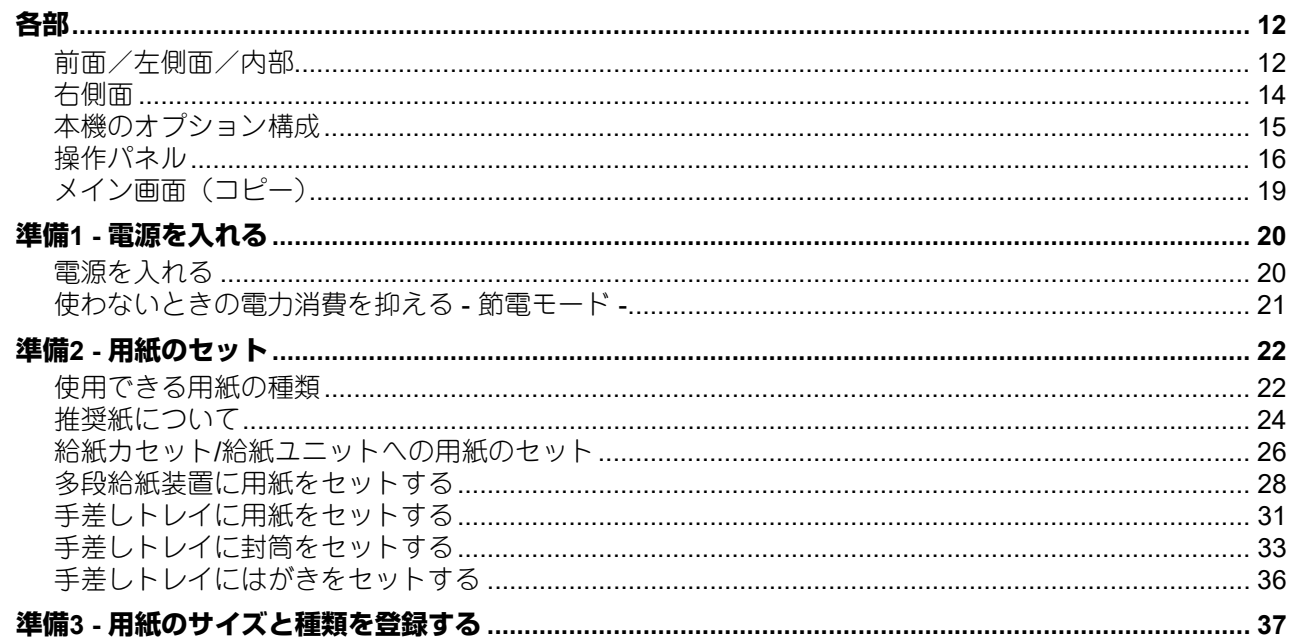

# 第2章 コピー機能

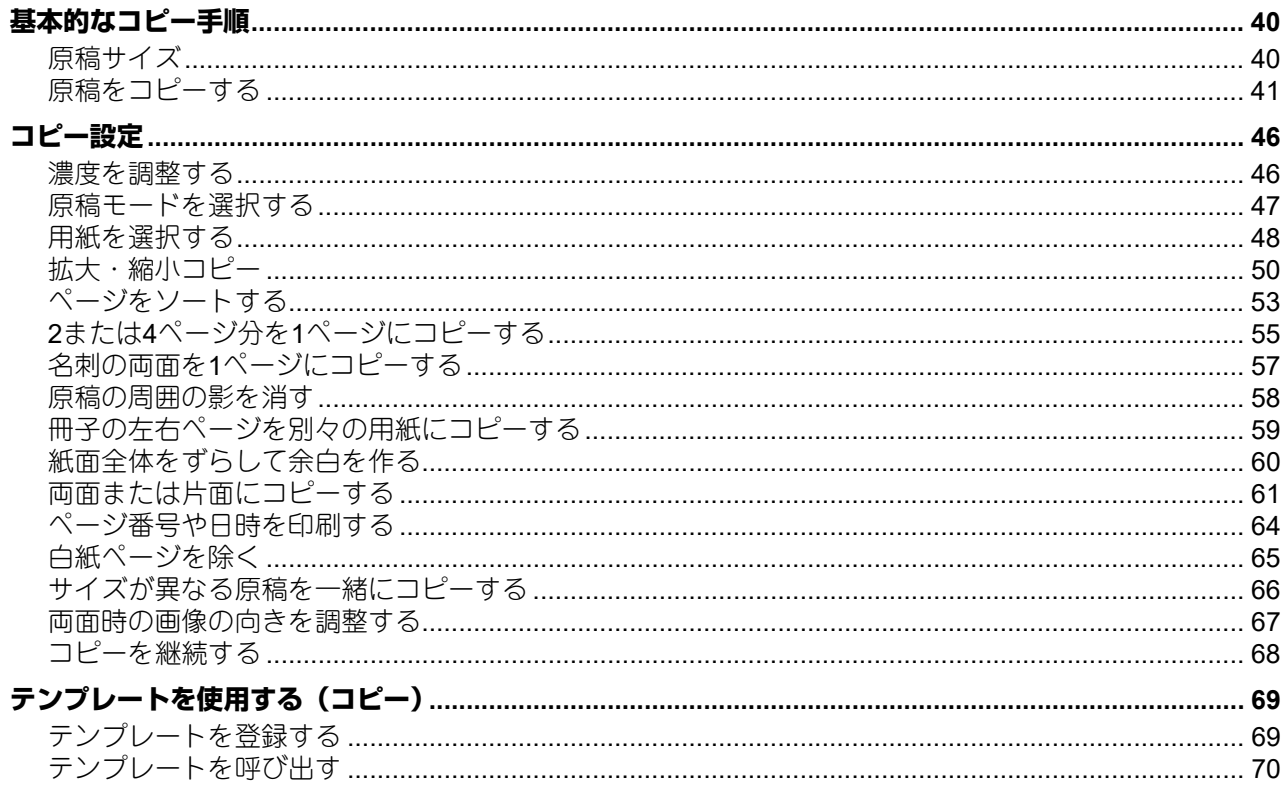

# 第3章 印刷機能 (Windows) 2014年11月11日 11月11日 11月11日 11月11日 11月11日 11日

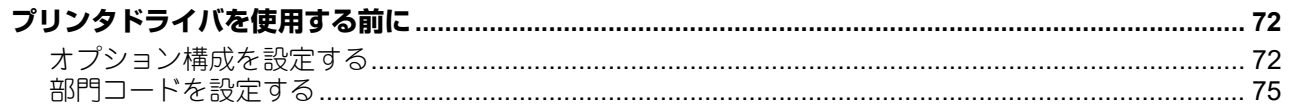

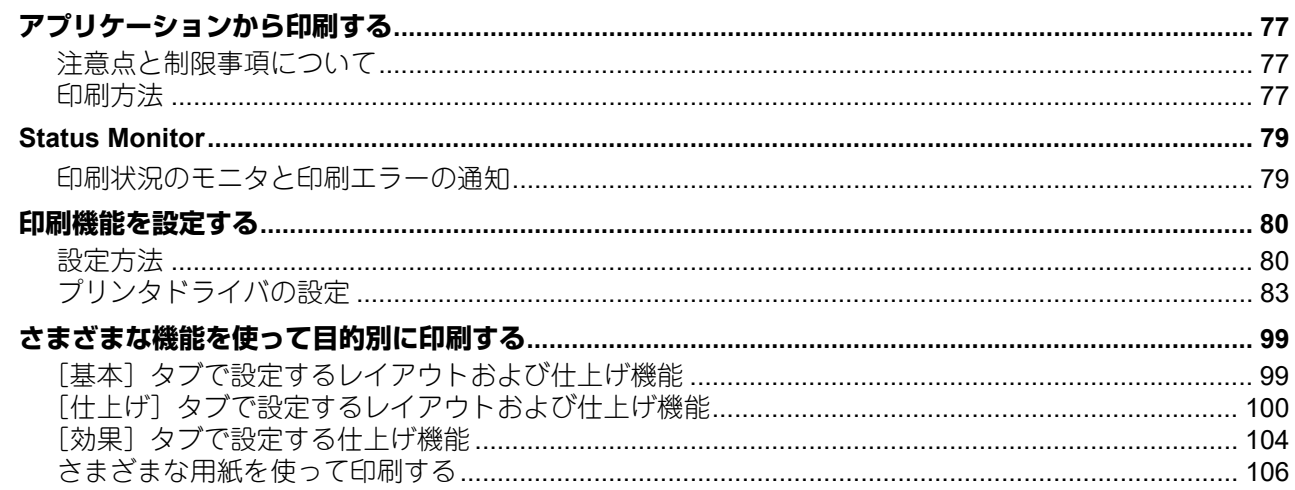

# 第4章 印刷機能 (macOS)

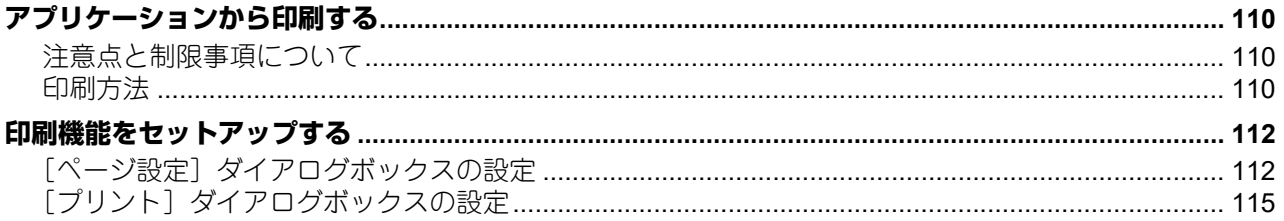

# 第5章 スキャン機能

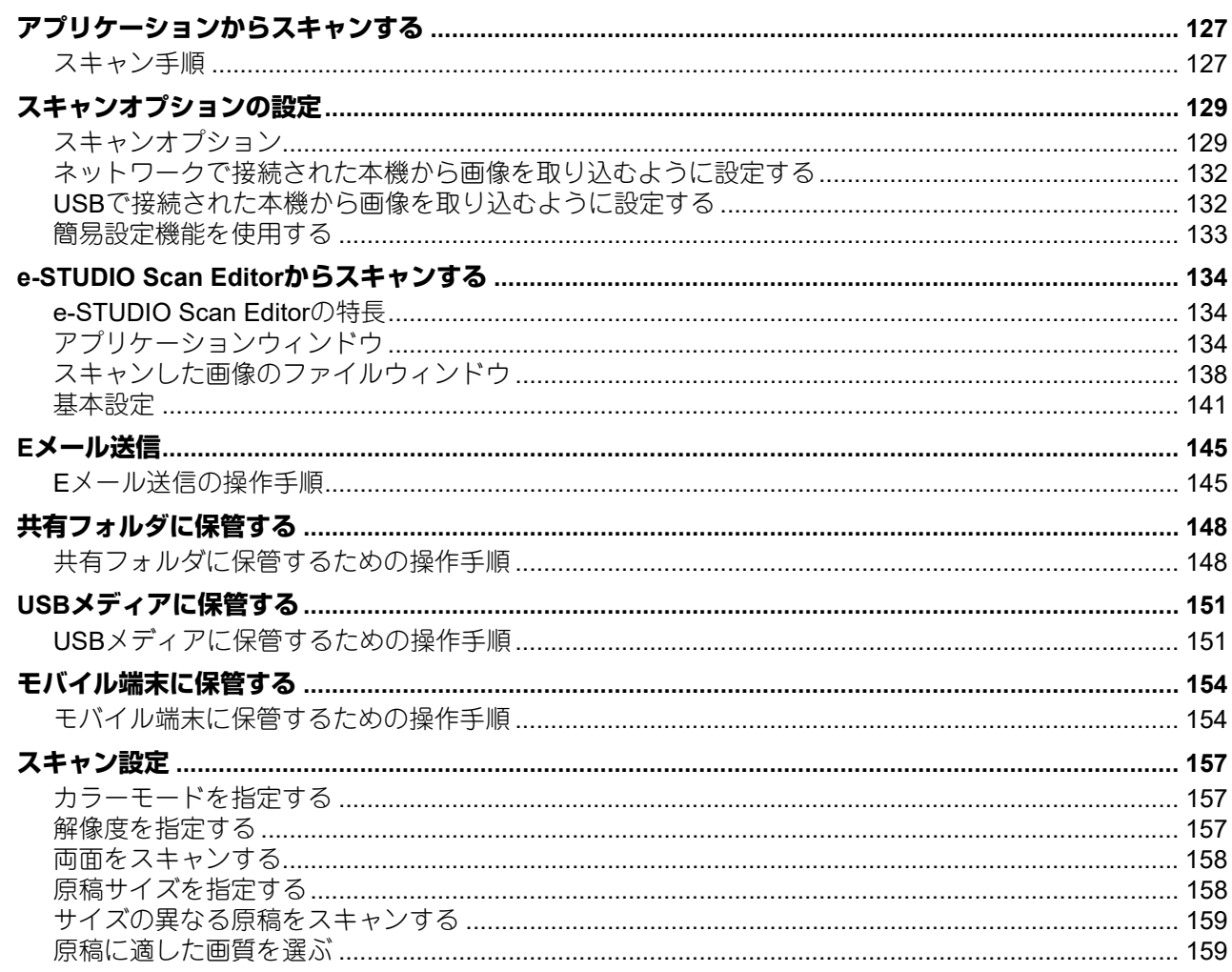

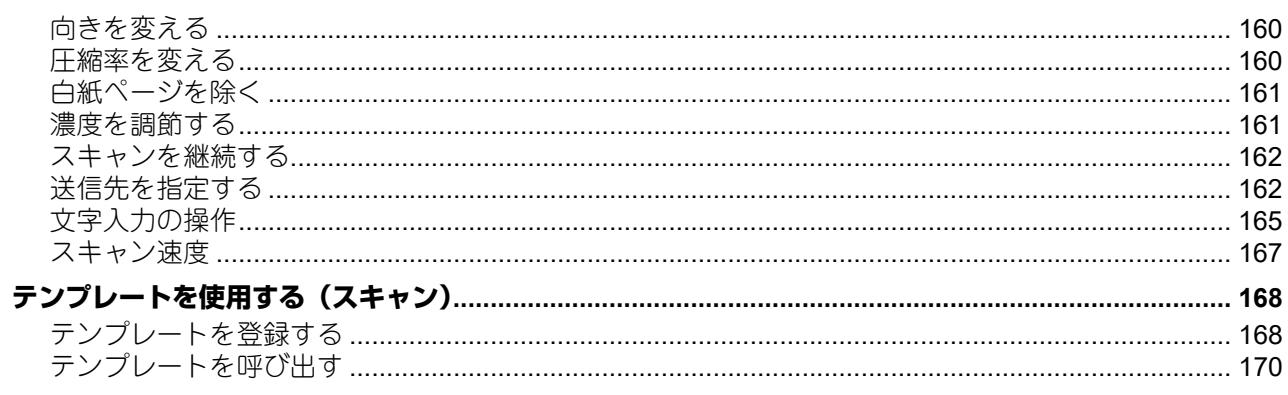

# 第6章 各種機能一覧 そうきょう しょうかん しょうかん しょうかん かんしょう

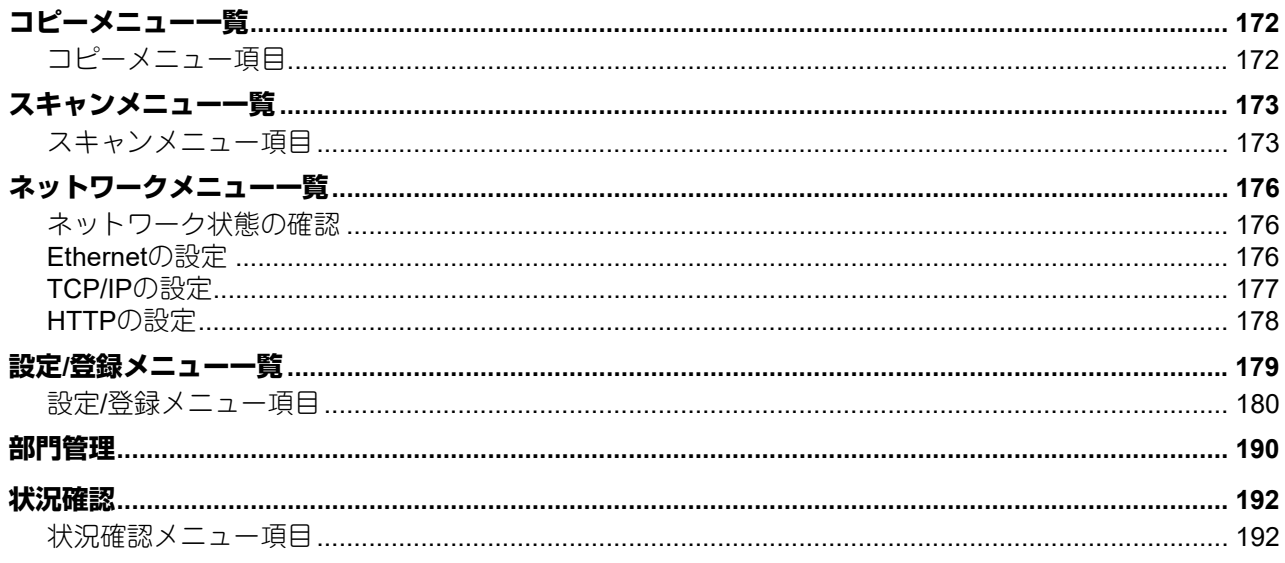

# 

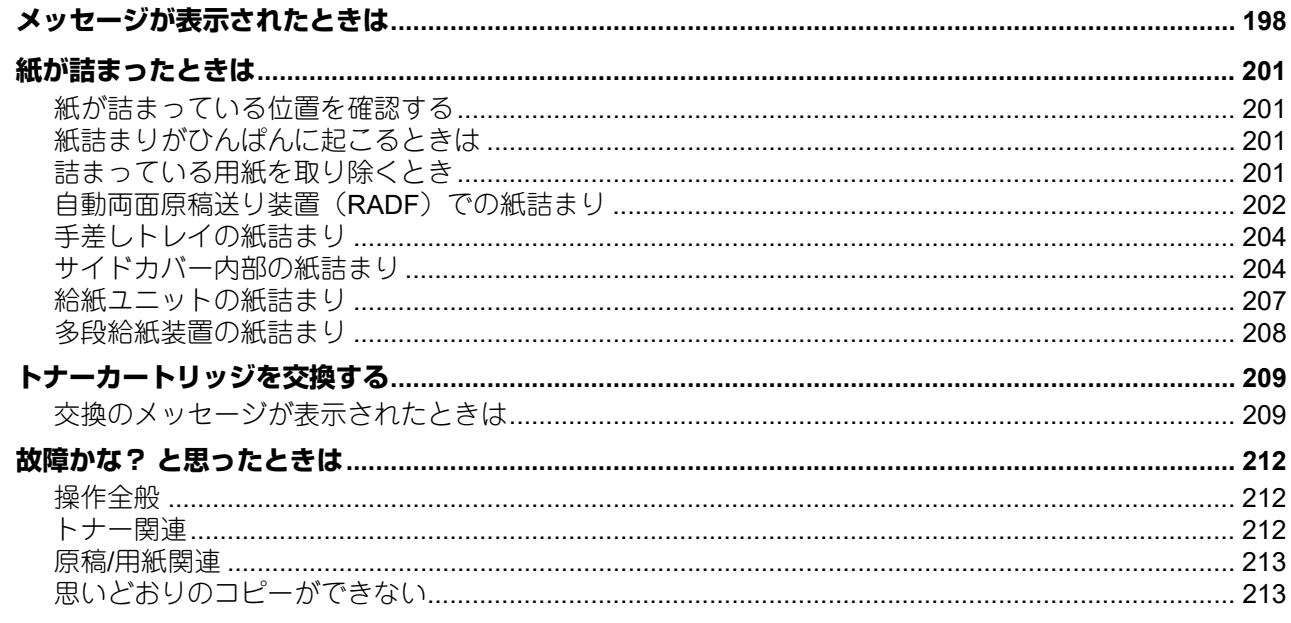

# 第8章 保守・点検 インタン アンダイン しょうしょう しょうしょう

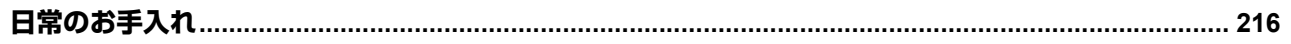

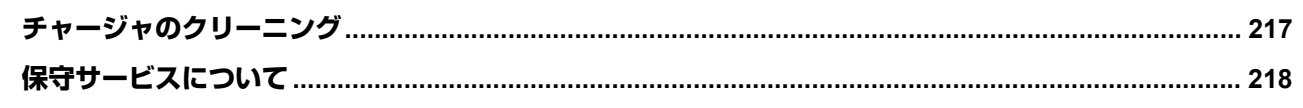

# 第9章 付録

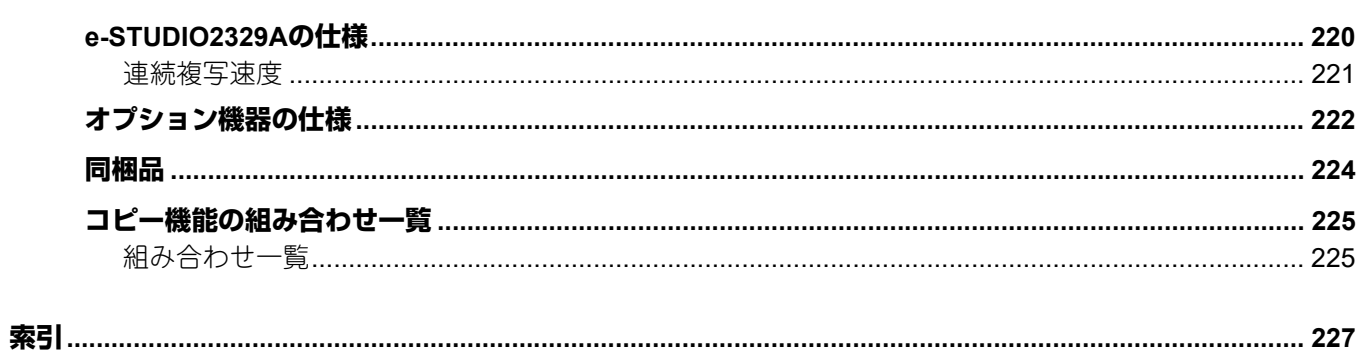

# <span id="page-10-0"></span>準備する

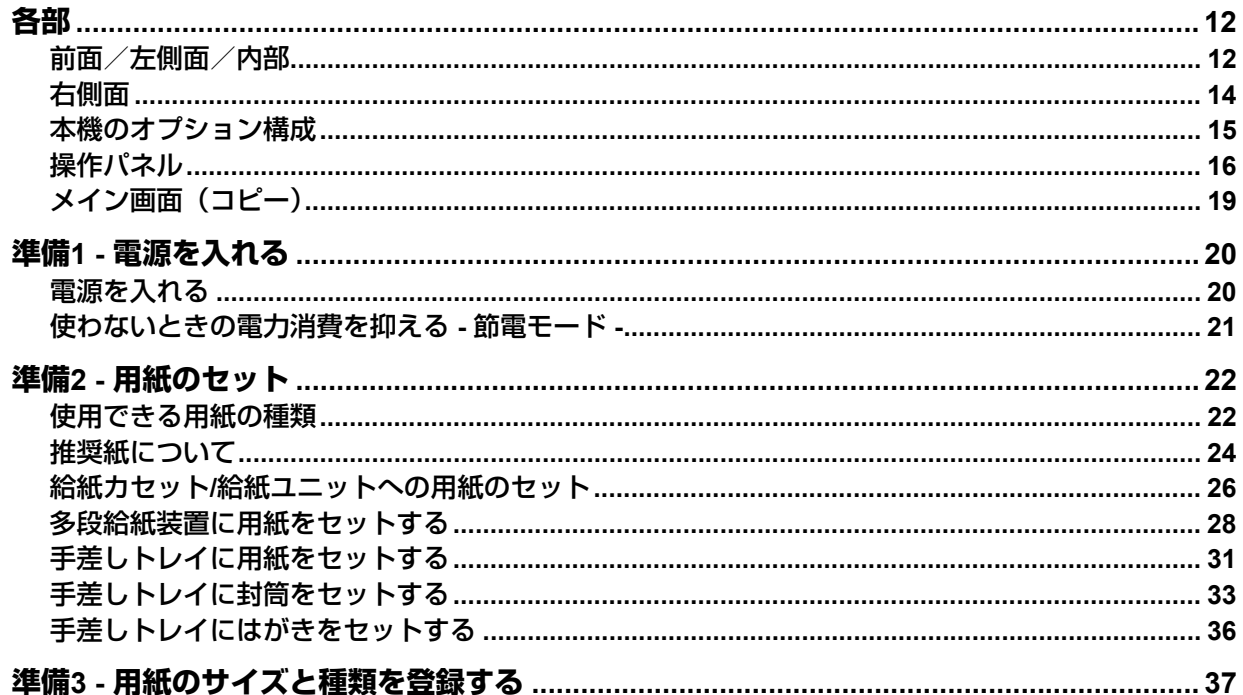

# <span id="page-11-3"></span><span id="page-11-2"></span><span id="page-11-1"></span><span id="page-11-0"></span>**■ 前面/左側面/内部**

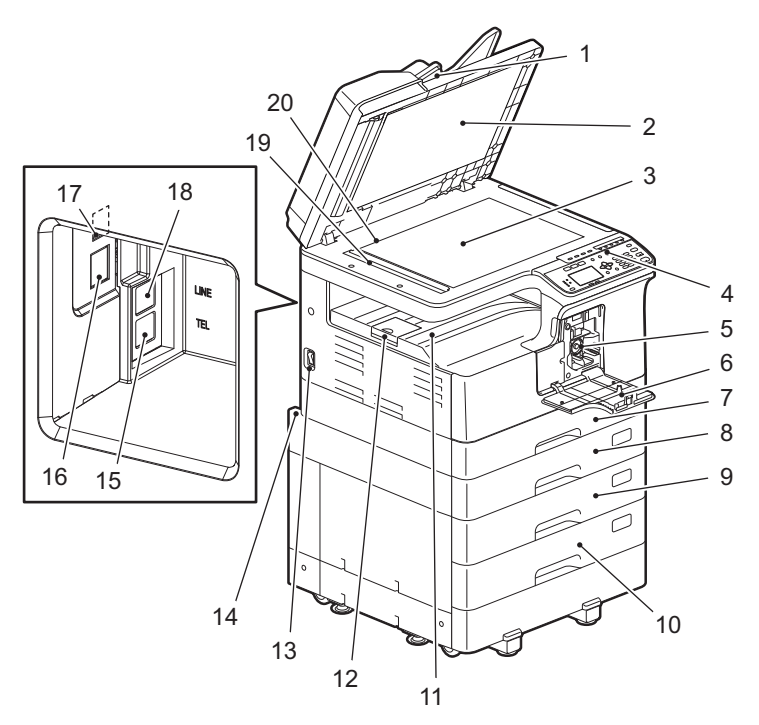

**1.** 自動両面原稿送り装置(**RADF**)(オプション) セットした原稿を自動的に1枚ずつ読み込みます。両面原稿の読み込みもできます。 原稿を一度に最大50枚 (80 g/m<sup>2</sup>) までセットできます。(セットできる枚数は、原稿の種類によって異 なります。)

P.201 [「紙が詰まったときは」](#page-200-0)

**2.** 原稿押さえ

P.216 [「日常のお手入れ」](#page-215-0)

- **3.** 原稿ガラス 普通紙のほか、OHPフィルムやトレーシングペーパーなどの特殊紙や冊子、立体物などをコピーすると きに使用します。
- **4.** 操作パネル 各種機能の設定を行います。 P.16 [「操作パネル」](#page-15-1)
- **5.** トナーカートリッジ P.209 [「トナーカートリッジを交換する」](#page-208-0)
- **6.** 前面カバー トナーカートリッジを交換するときなどに開けます。 P.209 [「トナーカートリッジを交換する」](#page-208-0)
- **7.** 給紙カセット 普通紙を一度に最大250枚までセットできます。(80 g/m2) P.26 「給紙カセット/[給紙ユニットへの用紙のセット」](#page-25-1)
- **8.** 給紙ユニット(オプション) 給紙力セットを1段増やします。普通紙を一度に最大250枚まで (80 g/m<sup>2</sup>) セットできます。

#### **9.** 多段給紙装置(オプション)

給紙カセットを1段増やします。給紙カセットは、もう一段セットすることができます。普通紙を一度に 最大550枚 (80 g/m<sup>2</sup>) までセットできます。

#### **10.** 給紙カセット(オプション)

多段給紙装置に給紙カセットを1段増やします。普通紙を一度に最大550枚まで (80 g/m2) セットできま す。

#### **11.** 排紙トレイ

#### **12.** 排紙ストッパ

排紙した用紙が落ちるのを防ぎます。大きいサイズの用紙に大量にコピーするときに開いて使います。

- **13.** 電源スイッチ 本機の電源をオン/オフします。 P.20 「準備1 - [電源を入れる」](#page-19-2)
- **14. AC IN**端子(背面)

付属の電源ケーブルを接続します。

#### **< 注意**

#### 電源接続には、本機に同梱されている電源コードのみを使用すること

本機に同梱されている電源コード以外の電源コード、または他の製品に使用されている電源コードを、 本機の電源コードとして使用しないでください。

**15. TEL**

外付け電話機を接続します。 詳細は以下の取扱説明書を参照してください。 ■ ファクスガイド

#### **16.** ネットワークインターフェイスコネクタ 本機をネットワークに接続するときに使います。

**17. USB**端子(**4**ピン) 市販のUSBケーブルを使って、コンピュータと接続します。

#### 注意

- USB2.0 Hi-Speed規格認証ケーブル(USB Implementers Forumで認証された、USB2.0のHi-Speed モード(転送速度480 Mbps)に対応したUSBケーブル)を使用してください。
- 本機とコンピュータはUSBケーブルで直接接続してください。USBハブなどを経由して接続すると、 正しく動作しない場合があります。

#### **18. LINE**

公衆回線網へ接続します。 詳細は以下の取扱説明書を参照してください。 □ ファクスガイド

#### **19.** 原稿読み取り部

自動両面原稿送り装置から送られてくる原稿を読み込みます。 P.216 [「日常のお手入れ」](#page-215-0)

#### **20.** 原稿スケール

原稿ガラス上に置いた原稿の大きさを確認できます。

<span id="page-13-1"></span><span id="page-13-0"></span>**■ 右側面**

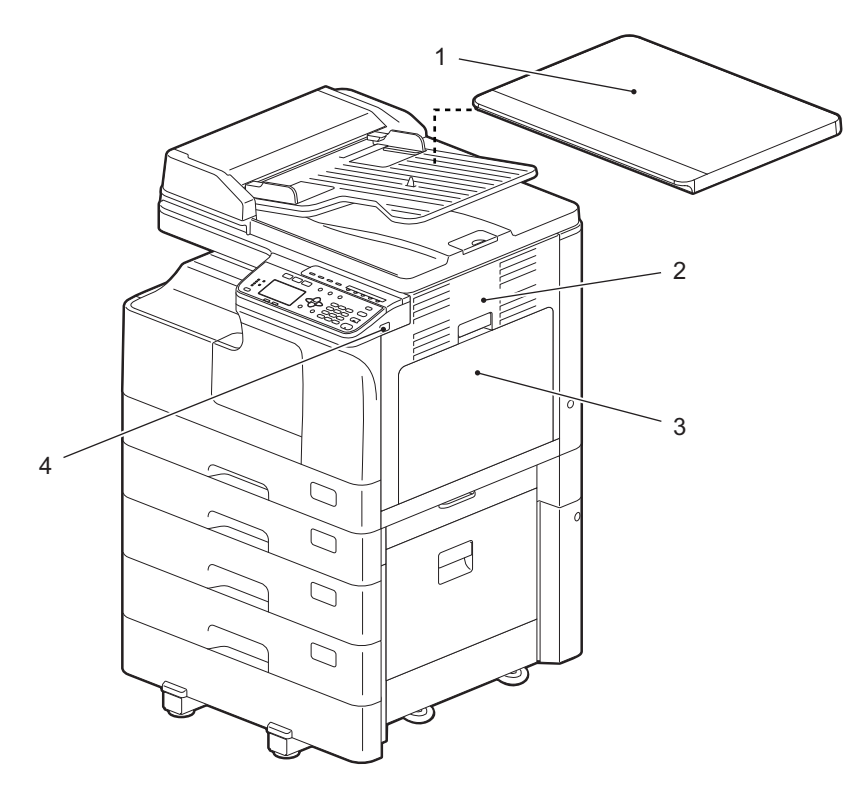

- **1.** 原稿カバー(オプション) 原稿ガラス上に原稿をセットして、カバーを閉じた状態でコピーします。
- **2.** サイドカバー
- **3.** 手差しトレイ

厚紙のほか、はがき、OHPフィルム、トレーシングペーパーなどの特殊な用紙にコピーするときに使用 します。 P.31 [「手差しトレイに用紙をセットする」](#page-30-1)

P.33 [「手差しトレイに封筒をセットする」](#page-32-1)

P.36 [「手差しトレイにはがきをセットする」](#page-35-1)

**4. USB**ポート

スキャンデータをUSBメディアに取り込んだり、USBメディア内にあるファイルを印刷するときに使用 します。

# <span id="page-14-1"></span><span id="page-14-0"></span>**■ 本機のオプション構成**

以下のオプション機器が使えます。詳しくはサービスエンジニア、または弊社販売店にお問い合わせくださ い。

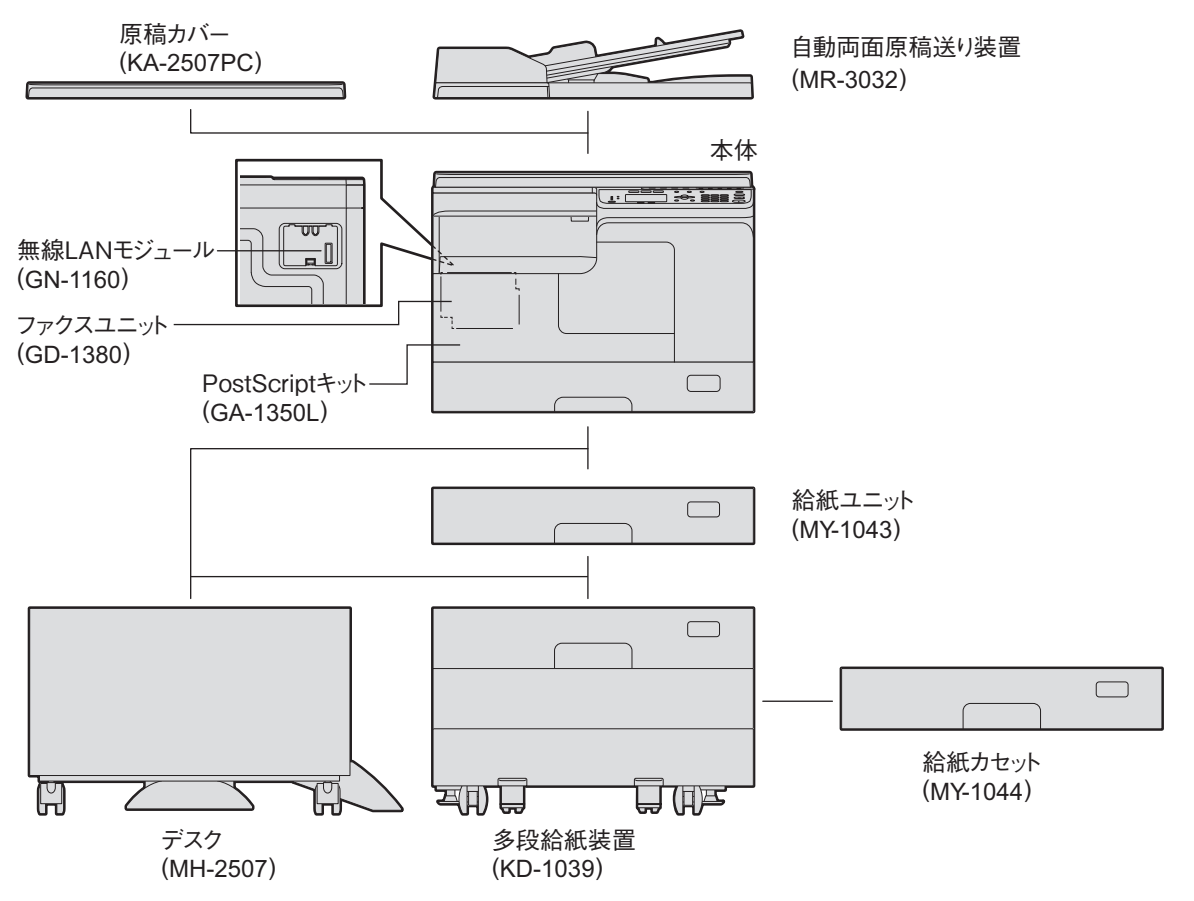

<span id="page-15-1"></span><span id="page-15-0"></span>**■ 操作パネル**

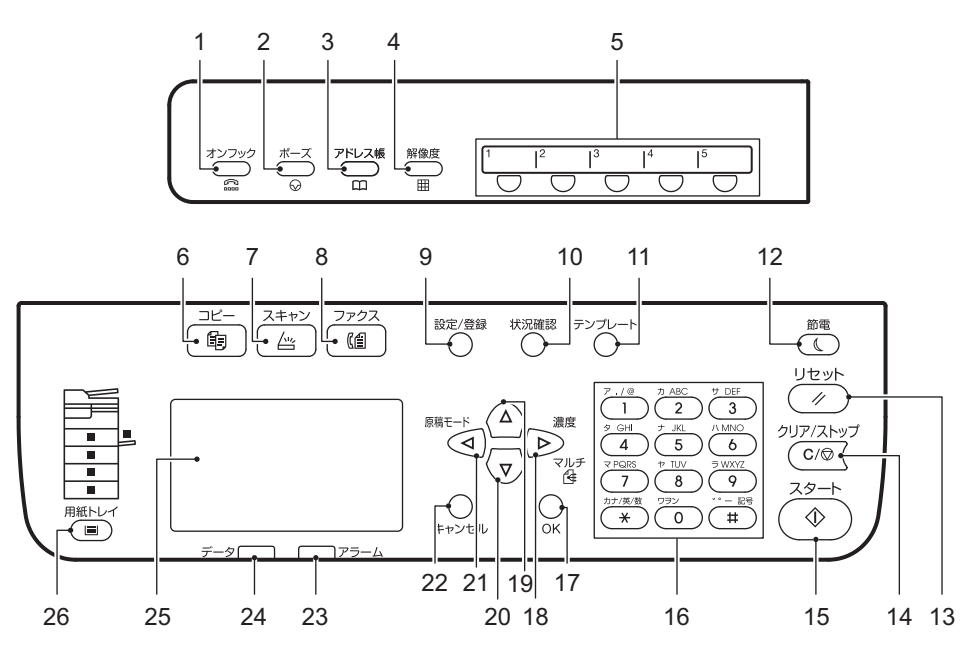

- **1.** [オンフック]ボタン 外付け電話の受話器を取らずにダイヤルするときに押します。
- **2.** [ポーズ]ボタン

ファクス番号ダイヤル時にポーズ(約2秒の待ち時間)を入力するときに使います。この機能は、オプ ションのFAXユニット装着時にのみ利用できます。

**3.** [アドレス帳]ボタン

ファクス送信先のアドレス帳を表示します。この機能は、オプションのFAXユニット装着時にのみ利用 できます。

#### **4.** [解像度]ボタン

ファクス送信の解像度を選択します。この機能は、オプションのFAXユニット装着時にのみ利用できま す。

- **5.** ワンタッチボタン ファクス送信用の短縮ボタンです。この機能は、オプションのFAXユニット装着時にのみ利用できます。
- **6.** [コピー]ボタン コピー機能を使うときに押します。
- **7.** [スキャン]ボタン スキャン機能を使うときに押します。
- **8.** [ファクス]ボタン

ファクス機能を使うときに押します。この機能は、オプションのFAXユニット装着時にのみ利用できま す。 使い方の詳細は、以下の取扱説明書を参照してください。 ファクスガイド

### **9.** [設定**/**登録]ボタン

本機の初期値を変更します。 P.179 「設定/[登録メニュー一覧」](#page-178-0)

- **10.**[状況確認]ボタン コピー、ファクス、スキャンまたは印刷ジョブの処理状況を表示し、履歴の確認ができます。 P.192 [「状況確認」](#page-191-0)
- **11.**[テンプレート]ボタン テンプレートの作成や呼び出し時に使います。 P.69 [「テンプレートを使用する\(コピー\)」](#page-68-0) P.168 [「テンプレートを使用する\(スキャン\)」](#page-167-0)
- **12.**[節電]ボタン 節電モードに切り替えます。
- **13.**[リセット]ボタン 選択した機能がすべて解除され、初期設定に戻ります。
- **14.**[クリア**/**ストップ]ボタン

コピー部数などテンキーで入力した数字を訂正したり、原稿の読み込みおよびコピー動作を停止させる ときに使います。

**15.**[スタート]ボタン

コピー、スキャン、ファクスの動作を開始します。

**16.** テンキー

コピー部数、ファクス番号、パスワードなどを入力するときに押します。

**17.**[**OK**]ボタン

メニュー操作時に、選択を決定します。

- **18.** ボタン
	- メニュー画面で押すと、1つ下の階層に移動したり、設定値を1つ上げたりします。
	- メイン画面(コピー)で一度押すと、「濃度」画面を表示します。 P.45 [「「濃度」機能を呼び出す」](#page-44-0)
	- メイン画面(ファクス)で一度押すと、個別に宛先を指定し、同報(マルチ)送信することができま す。この機能は、オプションのFAXユニット装着時にのみ利用できます。
- **19.** ボタン

メニュー画面で押すと、1つ上の項目を選択します。1番上の項目が選択されているときに押すと、1番下 の項目に移動します。

#### **20.** ボタン

メニュー画面で押すと、1つ下の項目を選択します。1番下の項目が選択されているときに押すと、1番上 の項目に移動します。

**21.** ボタン

メイン画面(コピー)で押すと、「原稿モード」画面を表示します。メニュー画面で押すと、1つ上の階 層に移動したり、設定値を1つ下げたりします。 P.45 [「「原稿モード」を呼び出す」](#page-44-1)

#### **22.**[キャンセル]ボタン

現在の設定をキャンセルし、1つ前の項目に戻ります。

 $\mathbf{1}$ 

## **23.** アラームランプ

エラー発生時に点滅または点灯します。

**24.** データランプ

このランプは、印刷データの受信およびファクスデータの送受信時に点滅します。

**25.** 液晶画面

各種メニューのほか、エラーの発生をお知らせするメッセージなどを表示します。 P.19 [「メイン画面\(コピー\)」](#page-18-1)

### 26. [用紙トレイ]ボタン/ランプ

給紙元として使用したいカセットまたは手差しトレイを選びます。現在選択している給紙元のランプが 点灯します。また給紙元の用紙がなくなると、ランプが点滅します。 用紙がなくなったときは、以下のページを参照して用紙をセットしてください。 P.22 「準備2 - [用紙のセット」](#page-21-2)

# <span id="page-18-1"></span><span id="page-18-0"></span>**■ メイン画面(コピー)**

本機の電源を入れてウォームアップが終わると、液晶画面には以下のように表示されます。この画面を、「メ イン画面(コピー)」と呼びます。オートクリア機能が働いたときにも、以下の画面が表示されます。

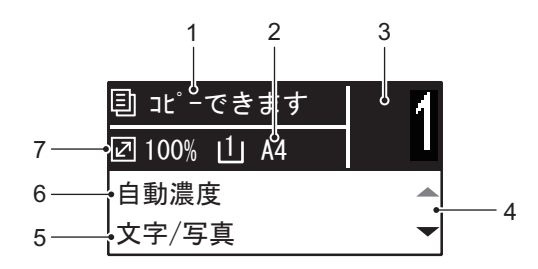

**1.** メッセージ

現在の状況またはエラーメッセージを表示します。

- **2.** 用紙サイズ 給紙カセットまたは手差しトレイに指定された用紙サイズを表示します。
- **3.** コピー部数 部数を表示します。
- **4.** スクロールアイコン 現在の画面またはメニューで、 または を押して操作できる範囲が表示されます。
- **5.** 原稿モード 原稿をコピーするためのモードを表示します。
- **6.** 濃度調整 コピー濃度を表示します。
- **7.** コピー倍率 コピー倍率を表示します。

補足

オートクリア機能とは、操作パネルの[リセット]を押さなくても、機能設定を自動的に初期設定の状態に 戻す機能です。オートクリア機能は、出力終了後、または最後にボタンを押してから一定時間が経過すると 働きます。 P.182 [「機器設定」](#page-181-0)

 $\mathbf{1}$ 

# <span id="page-19-2"></span><span id="page-19-0"></span>**準備1 - 電源を入れる**

# <span id="page-19-3"></span><span id="page-19-1"></span>**■ 電源を入れる**

**1** 電源スイッチを「 」(オン)側に押します。

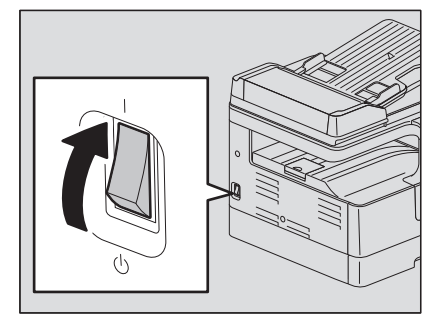

ウォームアップを開始します。ウォームアップが終了すると、本機の準備ができます。

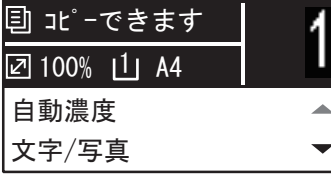

補足

ウォームアップ中に[スタート]を押すと、ウォームアップ終了後に自動的にコピーが開始されます。 予約スタートを受け付けると、液晶画面に「コピー中」と表示して現在の状況をお知らせします。 「お待ち下さい」と表示されている間は、予約スタート機能を利用できません。

# **2** 部門管理機能を使って本機を管理している場合は、以下の画面が表示されます。

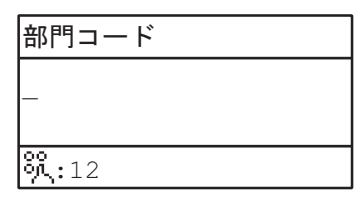

5桁の部門コードをテンキーで入力して [OK] ボタンを押します。

補足

部門管理機能を使用している場合は、不正使用を防ぐため本機を使用後に[リセット]ボタンを押して ください。 部門コードについて詳しくは、以下のページを参照してください。 P.190 [「部門管理」](#page-189-0)

## **□ オフにする**

電源スイッチを「◆」(オフ)側に押します。

# <span id="page-20-1"></span><span id="page-20-0"></span>**■ 使わないときの電力消費を抑える - 節電モード -**

本機を最後に使用してから一定時間が経過すると、消費電力を抑えるため自動的に節電モードに移行します。

## **□ 節電モードの種類**

- 低電力モード: 液晶画面に「節電しています」と表示されます。 設定した時間が経過すると自動的に低電力モードに移行します。
- スリープモード: 液晶画面が消灯して、[節電]が点灯します。 設定した時間が経過するか、[節電]を押すことでスリープモードに移行します。

#### 注意

- 「Status Monitor」が起動しているときは、本機はスリープモードに移行しません。本機をスリープモード に移行させる場合は、「Status Monitor」を終了してください。 **Q** P.79 **「[Status Monitor](#page-78-0)」**
- 無線LANモジュール装着時は、本機はスリープモードに移行しません。

#### 補 足

「低電力モード」と「スリープモード」のタイマーは、それぞれ出荷時の初期設定時に設定されます。「設定/ 登録」メニューで変更できます。 P.179 「設定/[登録メニュー一覧」](#page-178-0)

# **□ 手動で節電モード(スリープモード)に切り替える**

[節電]を押します。

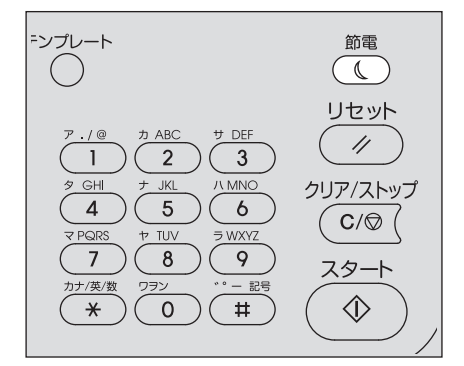

#### 節電モードの解除条件

以下の条件で節電モードが解除されます。

- 操作パネル上の「節電]/[スタート]/[コピー]/[スキャン]/[ファクス]のいずれかを押したとき
- 低電力モードのとき: [節電] / [スタート] / [コピー] / [スキャン] / [ファクス] のいずれかを押す - スリープモードのとき:[節電]を押す

#### 注意

[節電]ボタンは0.5秒以上押してください。

- 本機に接続されたコンピュータから印刷やスキャンをしたとき
- ファクスを受信したとき

# <span id="page-21-2"></span><span id="page-21-0"></span>**準備2 - 用紙のセット**

<span id="page-21-1"></span>適切な種類の用紙をセットします。

# <span id="page-21-3"></span>**■ 使用できる用紙の種類**

給紙元によって、使用できる用紙の種類が異なります。詳しくは以下の表を参照してください。

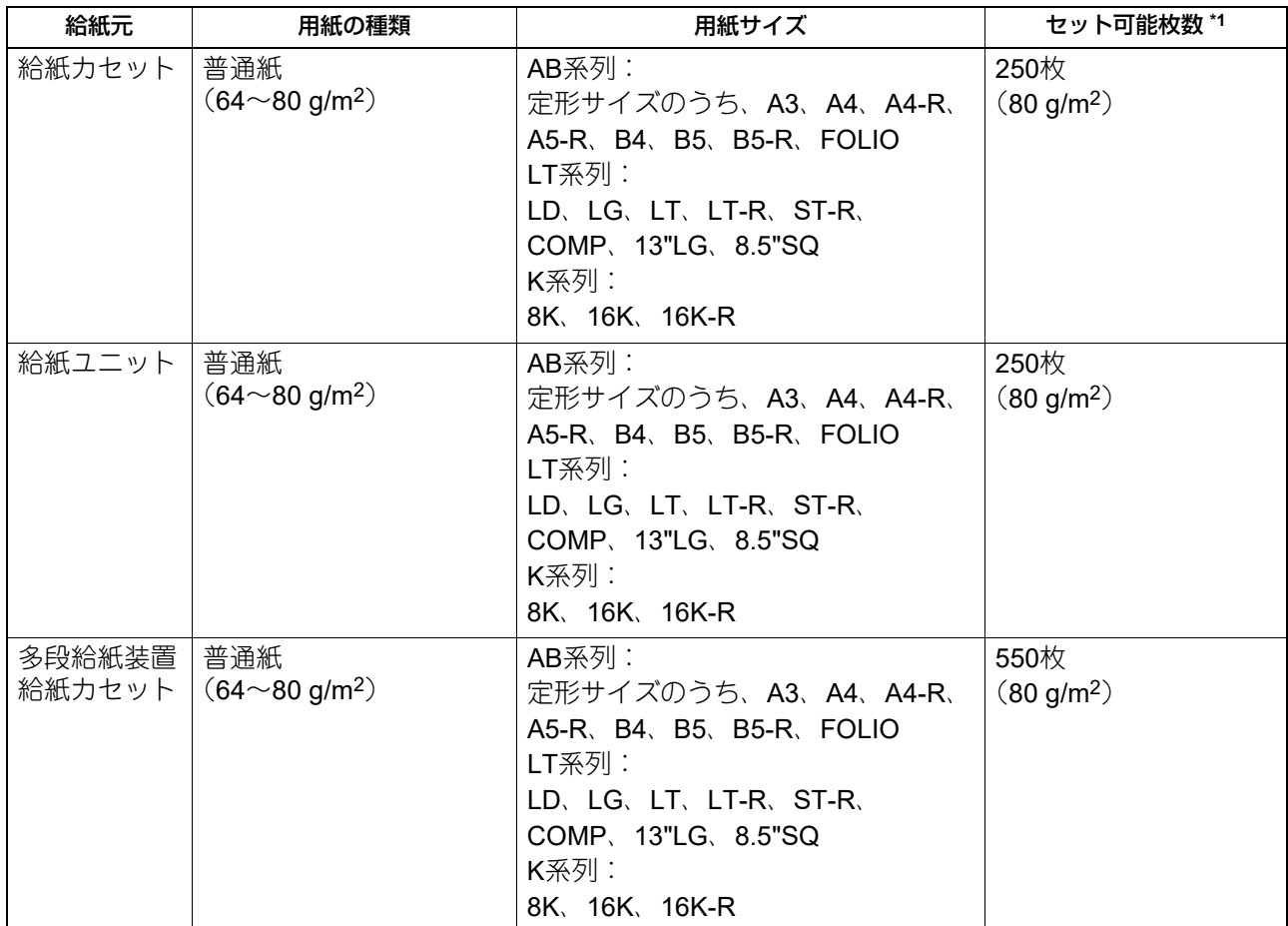

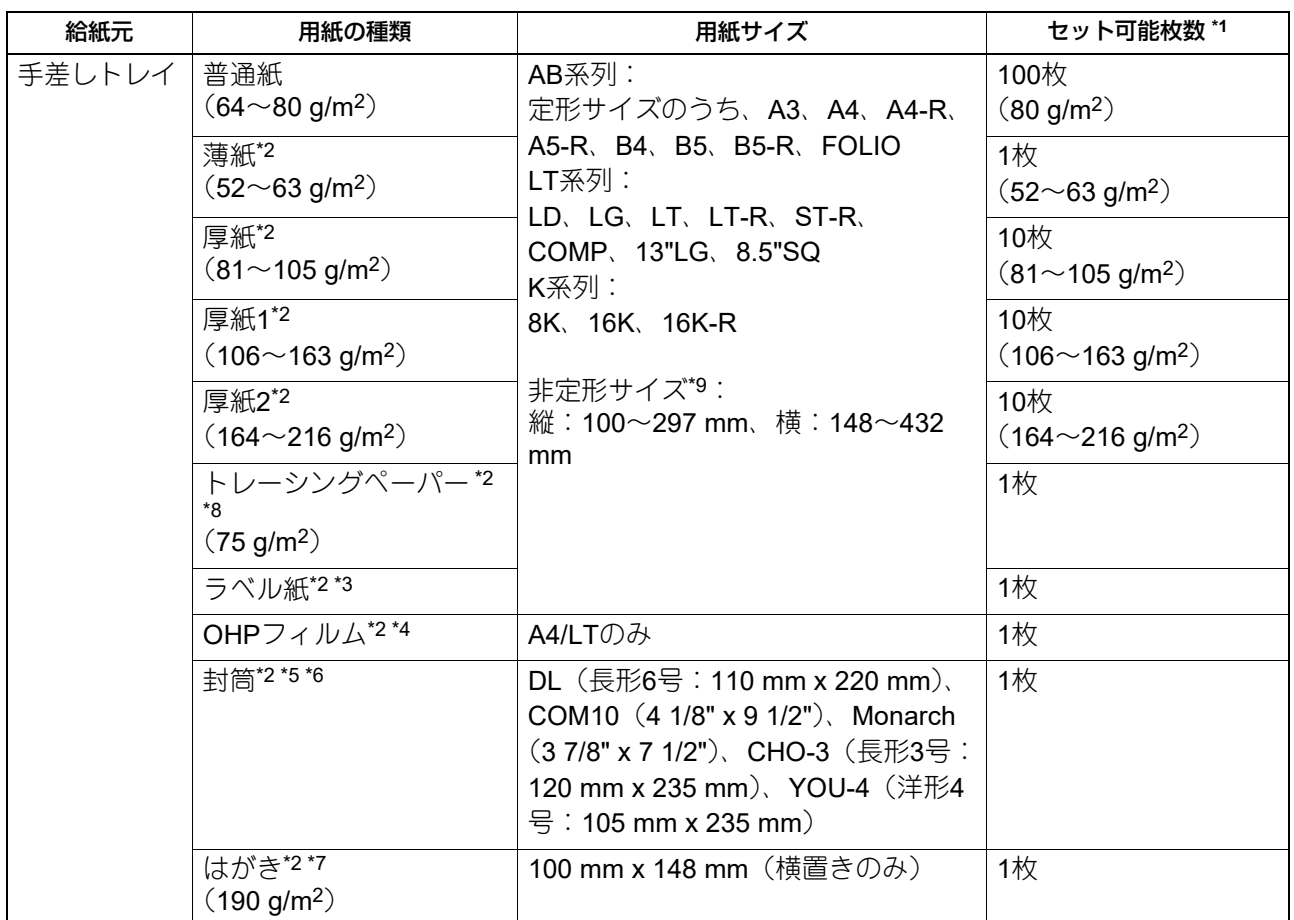

\*1 推奨紙を使用した場合の最大枚数です。推奨紙については、以下のページを参照してください。 P.24 [「推奨紙について」](#page-23-1)

\*2 自動両面コピーはできません。

\*3 ラベル紙は、ラベル面が裁断されていないもののみ使用できます。

\*4 OHPフィルムは必ず推奨のものをお使いください。他のOHPフィルムを使用すると故障の原因となります。

\*5 封筒の裏面へのコピーはできません。

\*6 封筒はコンピュータから印刷するときのみ使用できます。

\*7 郵便はがきのみ使用できます。インクジェット用はがき、写真用はがき、折り目付き往復はがき、私製はがきは使用できません。

\*8 トレーシングペーパーを印刷する場合、用紙タイプには「厚紙1」を設定してください。

\*9 手差しトレイに定形サイズ以外の用紙をセットした場合は、用紙サイズは「CUSTOM」を選んでください。

## 注意

- 1つのカセットに、種類の異なる用紙を混ぜてセットしないでください。
- 「LT系列」とは、北米のみで使用されている定形サイズです。
- 「K系列」とは中国の定形サイズです。
- 普通紙以外は、自動両面コピーはできません。

## 補足

LT系列の用紙サイズの略号は以下のとおりです。

LT:レター、LD:レジャー、LG:リーガル、ST:ステートメント、COMP:コンピュータ

 $\mathbf{1}$ 

# <span id="page-23-1"></span><span id="page-23-0"></span>**■ 推奨紙について**

きれいな画質でコピーをおとりいただくため、以下の用紙をお使いになることをお勧めします。推奨紙以外 のコピー用紙をご使用になりたい場合は、弊社サービスエンジニアにお問い合わせください。

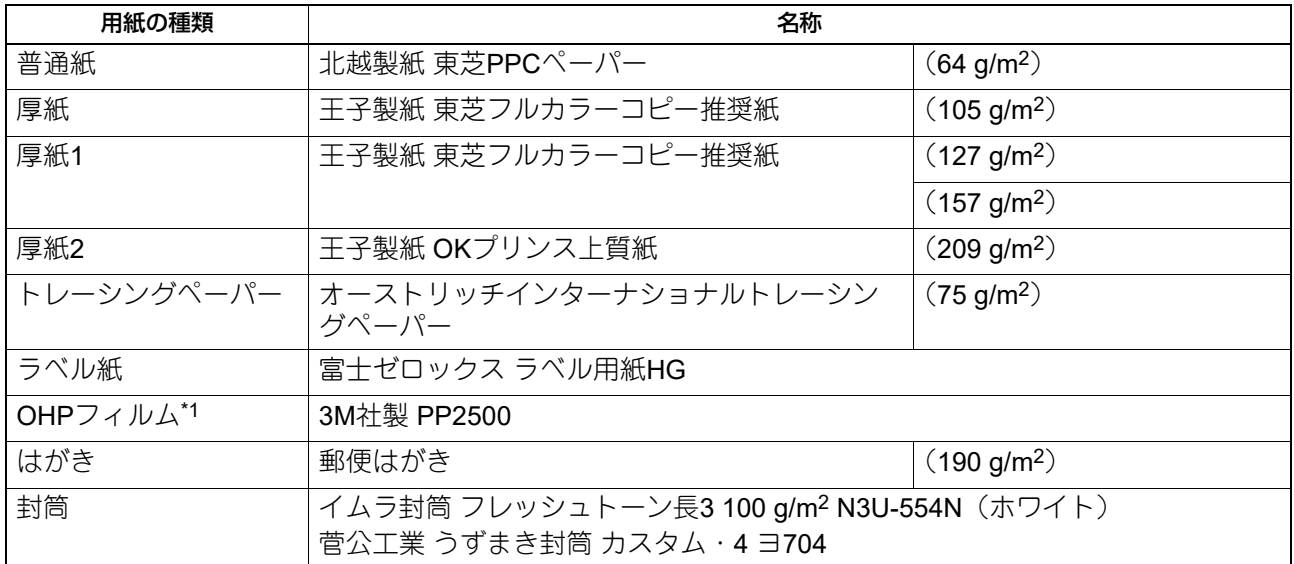

\*1 OHPフィルムは必ず弊社指定のものをお使いください。指定以外のOHPフィルムを使用すると故障の原因となることがあります。

# **□ 使用できない用紙**

紙づまりや故障の原因となりますので、以下のような用紙は使用しないでください。 使用すると、紙づまりが多発したり、本機内から除去するのが困難な紙づまりが発生したり、継続的な画像 汚れが発生するおそれがあります。

- 湿っている用紙
- 折り目のある用紙
- しわやくせがある用紙
- つるつるした用紙、ごわごわした用紙
- 表面に特殊加工を施した用紙
- 裏紙など一度使用した用紙
- 以下のようなラベル紙
	- ラベルが型抜きされ、台紙面が見えている用紙
	- 一部のラベルがはがされ、台紙面が見えている用紙
	- ラベル紙が裁断されている用紙

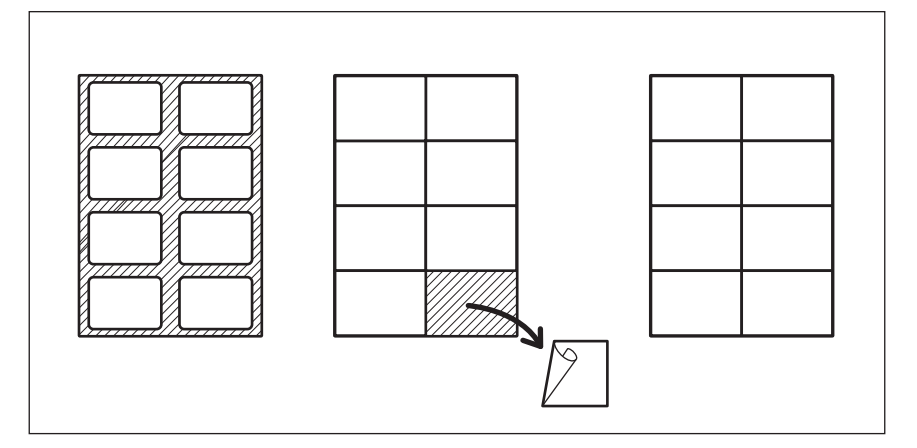

# **□ 用紙の保管について**

用紙を保管するときは以下の点にご注意ください。

- 用紙にほこりが付かないよう、開封後の包装紙などに包んでください。
- 直射日光が当たらない所に保管してください。
- 湿気の少ない所に保管してください。
- 用紙が折れたり曲がったりしないように、水平な状態で保管してください。

# <span id="page-25-1"></span><span id="page-25-0"></span>**■ 給紙カセット/給紙ユニットへの用紙のセット**

給紙カセットと給紙ユニットの給紙カセットは、同じ手順で用紙をセットできます。 使用できる用紙については、以下のページを参照してください。 P.22 [「使用できる用紙の種類」](#page-21-3)

- **1** 本機の電源を入れます。
- **2** カセットを手前に静かに引き出します。

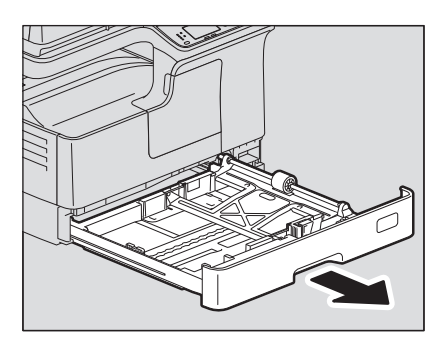

**3** 用紙プレートを押し下げます。

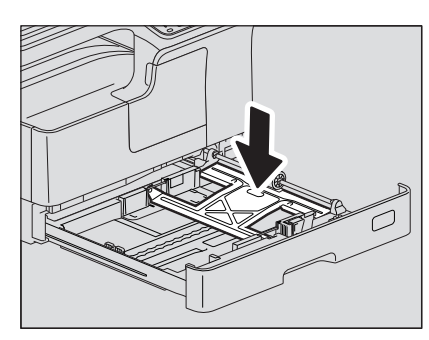

注意

カチッと音がして、プレートが上に持ち上がらなくなるまで押し下げてください。

**4** コピーする面を上にしてカセットにセットします。

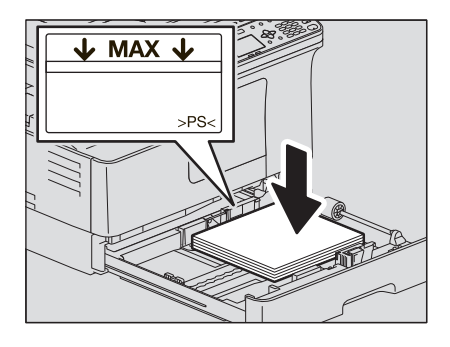

### 注意

- 最大250枚(80 g/m<sup>2</sup>)セットできます。用紙の量は、サイドガイドの内側にある上限表示を超えない ようにしてください。 P.22 [「使用できる用紙の種類」](#page-21-3)
- 用紙はよくさばいてからセットしてください。よくさばかないと二重送りの原因となります。用紙を さばくときは、用紙で指を切らないようにご注意ください。
- 用紙の印字面は包装紙に記載されていることがあります。
- 用紙をセットしたカセットの空きスペースには、用紙や用紙以外のものを入れないでください。紙詰 まりや故障の原因となります。
- 用紙が給紙できない場合や給紙後に印刷時間がかかる場合、または印刷品質が低下する場合は、用紙 を裏返してセットし直してください。

#### **LD**サイズの用紙をセットするときは

LDサイズの用紙は、後端ガイドを取り外した状態でセットします。後端ガイドの下部を両側から押した まま、カセット内の左端まで移動してから上方向に抜き取ります。 取り外した後端ガイドは、カセット内の前側面にあるポケットに入れて保管してください。

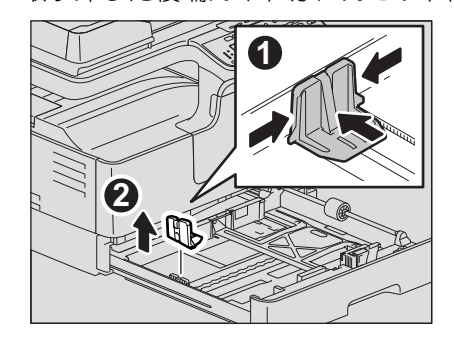

**5** 後端ガイドの下部を矢印方向に押したまま、用紙の後端まで移動させます。

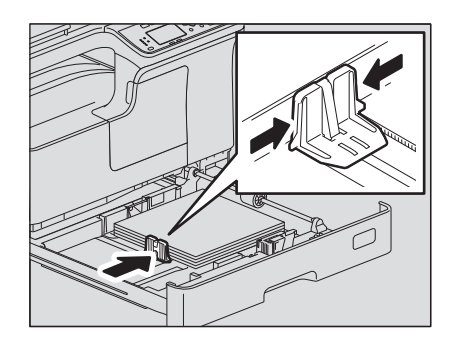

注意

後端ガイドと用紙の間にすき間ができないようにしてください。

 $\mathbf{1}$ 

**6** 緑色のレバーを押さえながら、サイドガイドを用紙の幅に合わせます。

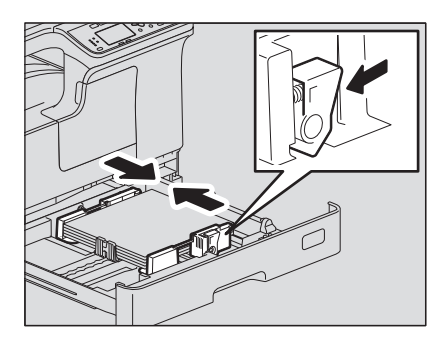

**7** カセットを、止まるまでまっすぐ静かに押し込みます。

# ∧注意

カセットを閉める際は、指を挟まないように注意してください。 けがの原因となります。

本機に用紙サイズを登録してください。 カセットに用紙をはじめてセットするときは、用紙サイズを登録してください。正しく登録しないと紙 詰まりの原因となります。 登録については、以下のページを参照してください。 P.37 「準備3 - [用紙のサイズと種類を登録する」](#page-36-1)

## 注意

用紙サイズは、変更するたびに登録してください。

# <span id="page-27-1"></span><span id="page-27-0"></span>**■ 多段給紙装置に用紙をセットする**

使用できる用紙については、以下のページを参照してください。 P.22 [「使用できる用紙の種類」](#page-21-3)

- **1** 本機の電源を入れます。
- **2** カセットを手前に静かに引き出します。

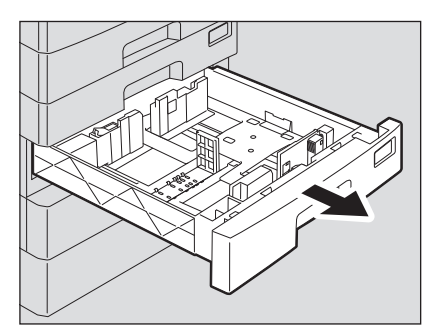

**3** 後端ガイドの下部を矢印の方向に押しながら取り外します。用紙サイズに位置を合わせて、後 端ガイドを取り付けます。

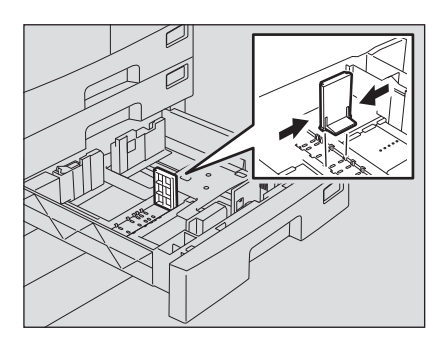

補足

カセットの底面に用紙サイズが表示されています。

**4** サイドガイドロックの右側を押して、ロックを解除します。

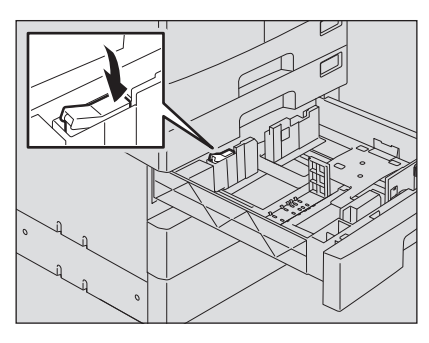

**5** 緑色のレバーを押さえながら、サイドガイドを希望の用紙サイズに合わせます。

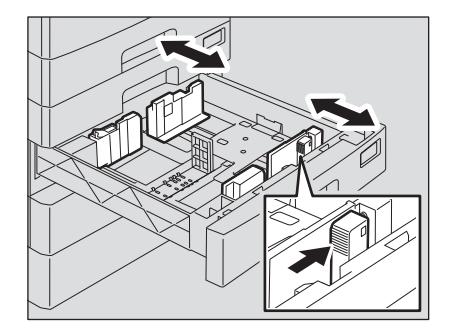

注意

サイドガイドは両手で調節してください。

**6** コピーする面を上にして、カセットに用紙を入れます。

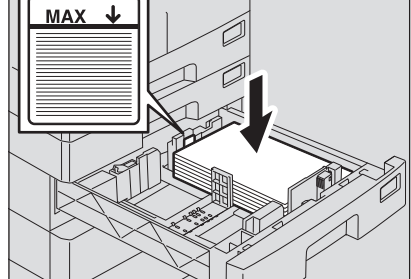

## 注意

 普通紙は最大550枚(80 g/m2)セットできます。サイドガイドの内側にある上限表示を超えないよう にしてください。

P.22 [「使用できる用紙の種類」](#page-21-3)

- 用紙はよくさばいてからセットしてください。よくさばかないと二重送りの原因となります。用紙を さばくときは、用紙で指を切らないようにご注意ください。
- コピーする面を上にしてセットしてください。用紙の印字面は、用紙の包装紙などに記載されている 場合があります。
- 用紙をセットしたカセットの空きスペースには、用紙や用紙以外のものを入れないでください。紙詰 まりや故障の原因となります。
- **7** サイドガイドを調節します。

用紙とサイドガイドの間(図のAの部分)に、0.5 mm以下(両側合わせて1.0 mm以下)のすき間ができ るようにサイドガイドを調節してください。すき間が適切でないと給紙ミスの原因となります。

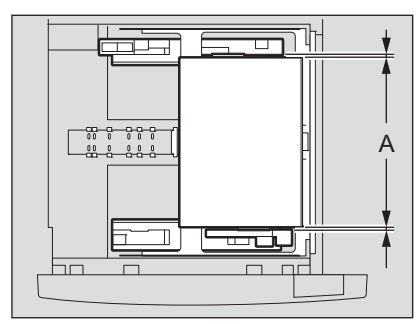

**8** サイドガイドロックの左側を押して、ロックします。

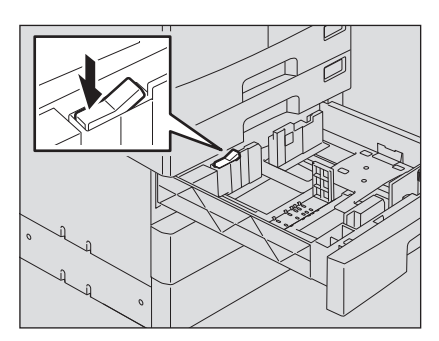

# <span id="page-30-1"></span><span id="page-30-0"></span>**■ 手差しトレイに用紙をセットする**

## 注意

自動両面原稿送り装置に原稿をセットして、手差しトレイから以下の用紙サイズを給紙する場合、原稿の内 容が回転してコピーされます。 AB系列:A3、A4-R、A5-R、B4、B5-R、FOLIO LT系列:LD、LG、LT-R、ST-R、COMP、13"LG、8.5"SQ K系列:8K、16K-R

たとえば、A5サイズの原稿をコピーするときは、自動両面原稿送り装置にA5縦向きに原稿をセットして、手 差しトレイにA5横向き(A5-R)で用紙をセットします。 A4サイズの原稿をA3の用紙に拡大コピーするときは、自動両面原稿送り装置にA4縦向きに原稿をセットし て、手差しトレイにA3の用紙をセットします。

以下の図は、A4/LTサイズの用紙をセットするときの例です。 使用できる用紙については、以下のページを参照してください。 P.22 [「使用できる用紙の種類」](#page-21-3)

**1** 手差しトレイを開けます。

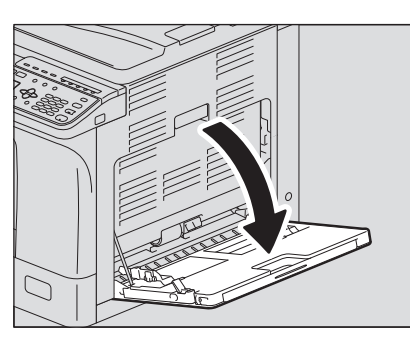

**2** 用紙押さえレバーを外側に倒します。コピーする面を下にして、用紙を手差しトレイにまっす ぐにセットします。

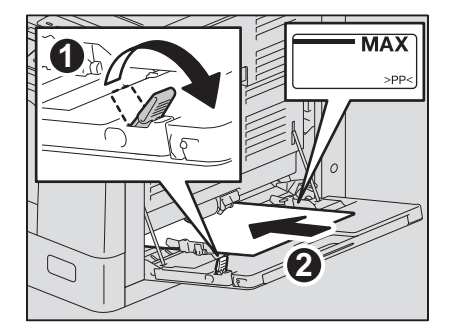

注意

用紙の印字面は包装紙に記載されていることがあります。

 $\mathbf{1}$ 

**3** サイドガイドを用紙の端に合わせて、レバーを押し返します。

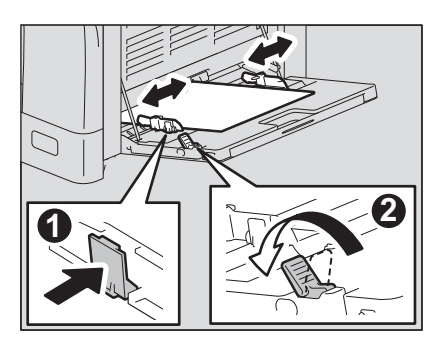

### 注意

- 普通紙は最大100枚 (80 g/m<sup>2</sup>) セットできます。用紙の量は、サイドガイドの表示を超えないように してください。また、普通紙以外の用紙の場合は、1枚ずつセットしてください。
- 用紙はよくさばいてから手差しトレイにセットしてください。よくさばかないと二重送りの原因とな ります。用紙をさばくときは、用紙で指を切らないようにご注意ください。
- 用紙は強く押し込まないでください。給紙ミスの原因となります。
- 用紙がカールしている場合は、平らに伸ばしてからセットしてください。用紙のカールが大きいと、 用紙をセットしている途中で給紙を開始することがあります。
- 用紙を継ぎ足す場合は、レバーを戻してから手差しトレイ上の用紙を一度抜き取り、揃えてからセッ トし直してください。

補足

 手差しトレイのサイズより大きい用紙を使用する場合は、トレイから用紙ホルダを引き出してくださ い。

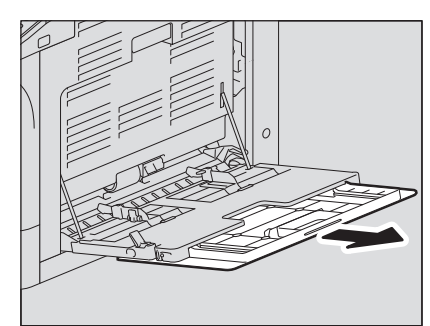

 手差しコピーしたとき、用紙によっては給紙できないことがあります。この場合は、図のように用紙 を裏返してセットし直してコピーしてください。

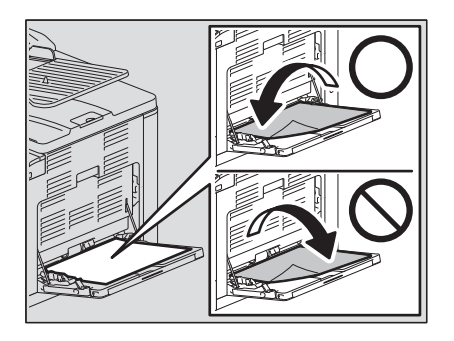

# <span id="page-32-1"></span><span id="page-32-0"></span>**■ 手差しトレイに封筒をセットする**

使用できる封筒のサイズについては、以下のページを参照してください。 P.22 [「使用できる用紙の種類」](#page-21-3)

#### 封筒使用時のご注意

紙詰まりや破損の原因となりますので、以下のような封筒は使用しないでください。

- 1. しわ、折れ、カールがひどい封筒
- 2. 厚過ぎる封筒、薄過ぎる封筒
- 3. ぬれている封筒、湿っている封筒
- 4. 破れた封筒
- 5. 中身が入っている封筒
- 6. 定形外の封筒、形が特殊な封筒
- 7. 留め金や窓が付いている封筒
- 8. 接着剤やセロハンテープなどで封を閉じてある封筒
- 9. 穴やミシン目などがある封筒
- 10. 表面に特殊コーティングを施してある封筒
- 11. 封印用の糊や両面テープが付いている封筒

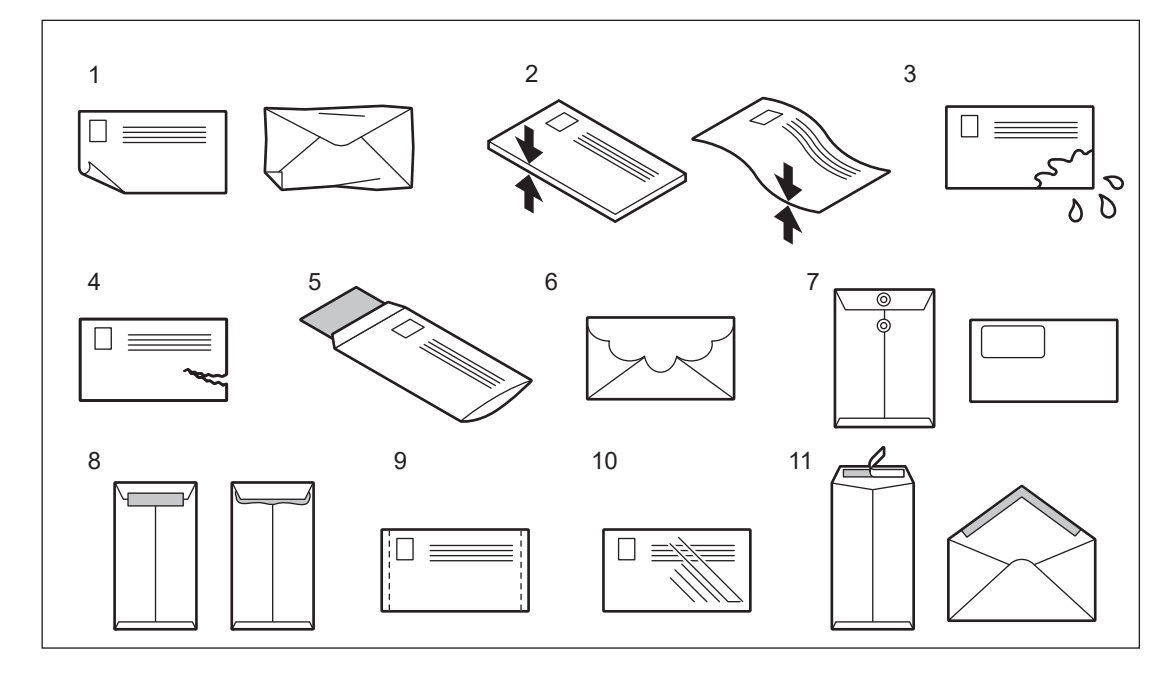

#### 注意

- 封筒は、高温多湿を避けて室温で保管してください。
- 封筒の種類や状態、印刷する環境によっては、印刷後にしわが発生する場合があります。大量に印刷する 前に、サンプル印刷することをお勧めします。

 $\mathbf{1}$ 

**1** 汚れのない平らな場所に封筒を置き、図の矢印の方向に手で伸ばし、封筒内の空気を抜きます。 封の部分がめくれないように、よく押さえてください。

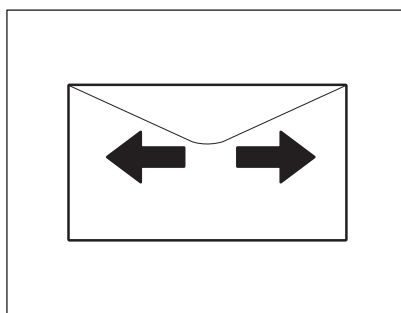

角が反った封筒は、必ずまっすぐにならしてください。

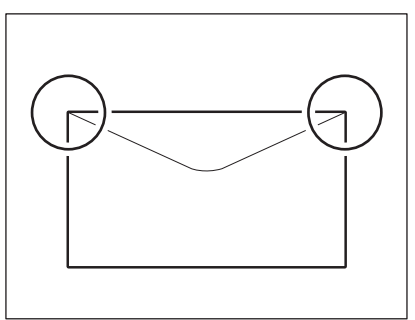

**2** 手差しトレイを開けます。

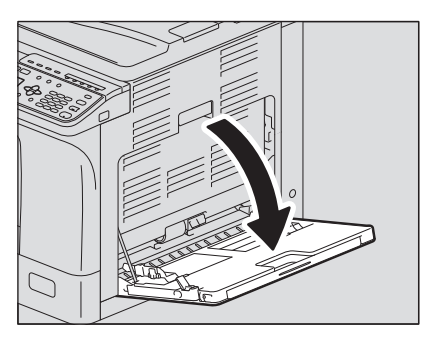

# **3** 用紙押さえレバーを外側に倒します。コピーしたい面を下にして、封筒をセットします。

長形の封筒は、封筒の下側を本機の方に向け、ふたを開いた状態で置きます。

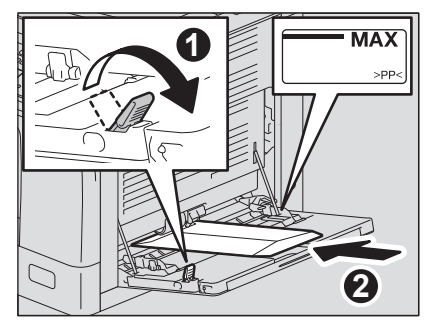

洋形の封筒は、封を本機の前方に向けて置きます。

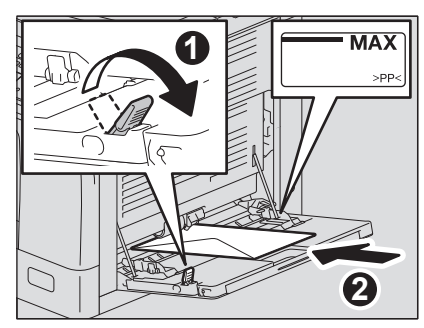

## 注意

- 封筒の裏面には印刷しないでください。封筒が詰まったり、封筒が汚れたり、本機内部が汚れたりす る原因となります。
- 封筒の種類によっては、均一に印刷できない場合があります。
- **4** サイドガイドを封筒の幅に合わせます。用紙押さえレバーを本機側に倒します。

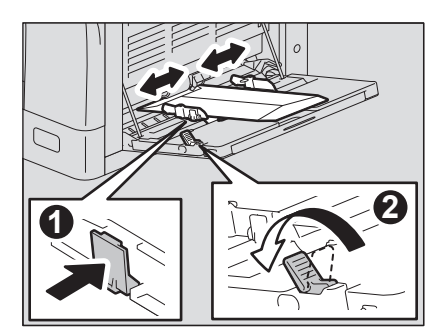

# <span id="page-35-1"></span><span id="page-35-0"></span>**■ 手差しトレイにはがきをセットする**

## 注意

郵便はがきのみ使用できます。インクジェット用はがき、写真用はがき、折り目付き往復はがき、私製はが きは使用できません。

**1** 手差しトレイを開けます。

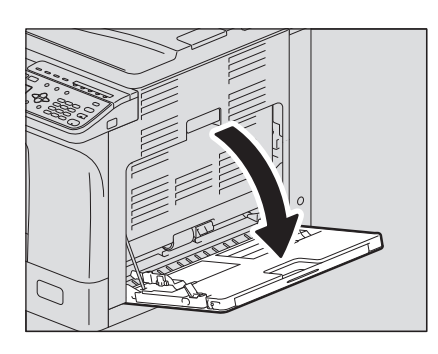

**2** 用紙押さえレバーを外側に倒します。はがきの下側を本機の方に向けて、コピーしたい面を下 にしてセットします。

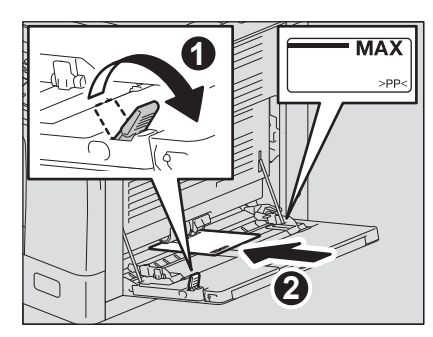

注意

- はがきがカールしている場合は、平らに伸ばしてからセットしてください。
- はがきは1枚ずつセットしてください。
- **3** サイドガイドをはがきの幅に合わせます。用紙押さえレバーを本機側に倒します。

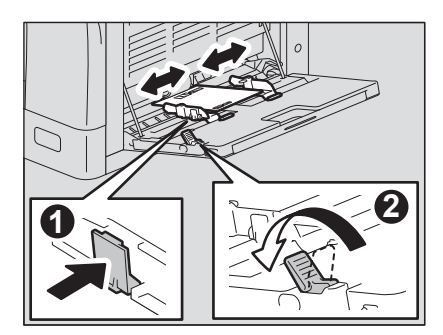
# <span id="page-36-0"></span>**準備3 - 用紙のサイズと種類を登録する**

用紙をセットまたは交換したときは、確認画面が表示されます。画面の指示に従って以下の項目を設定して ください。

- 給紙カセットの場合:用紙サイズ
- 手差しトレイの場合:用紙の種類とサイズ

補足

- 給紙カセットの用紙サイズは、「設定/登録」メニューでも設定できます。 P.179 「設定/[登録メニュー一覧」](#page-178-0)
- 手差しトレイに定形サイズ以外の用紙をセットした場合は、用紙サイズは「CUSTOM」を選んでくださ い。

 $\mathbf{1}$ 

準備**3 -** 用紙のサイズと種類を登録する

# 2

# コピー機能

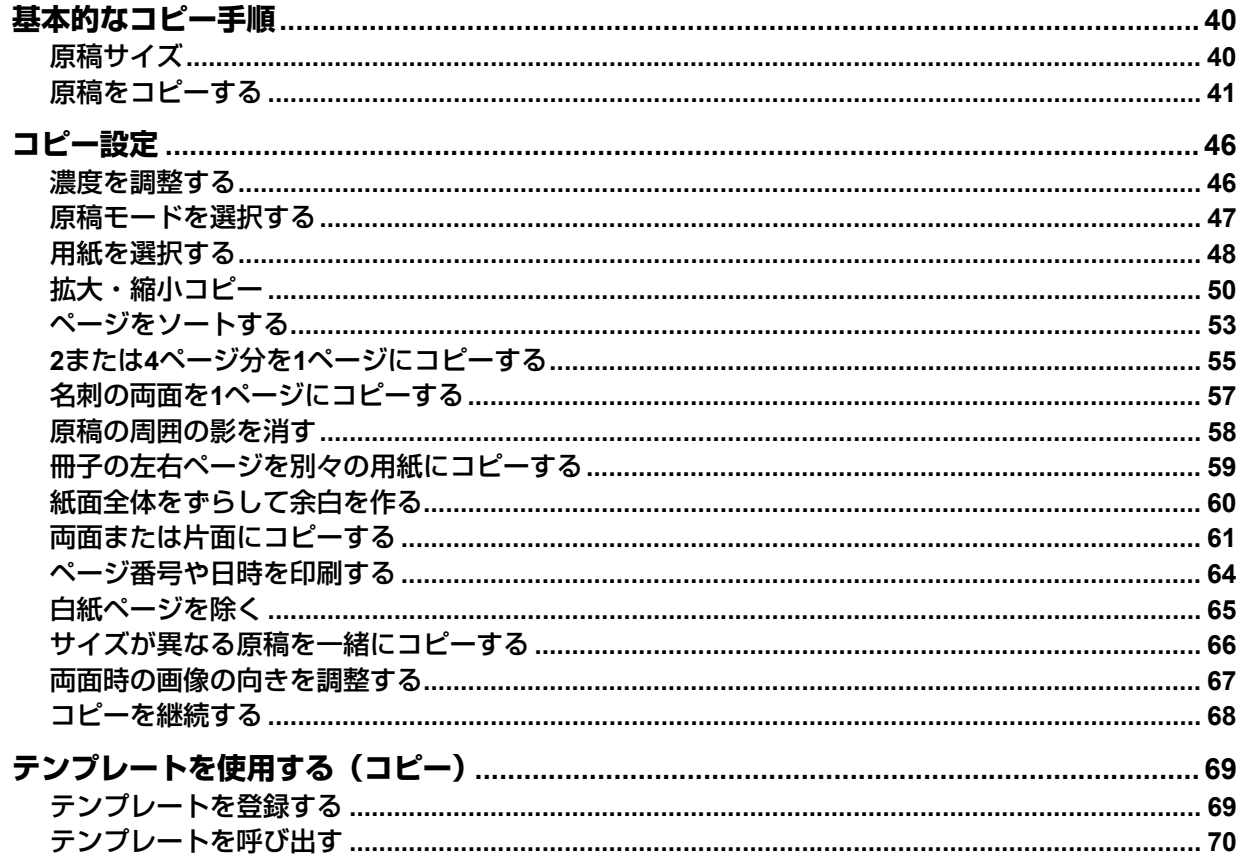

# <span id="page-39-0"></span>**基本的なコピー手順**

基本的なコピー手順について説明します。その他のさまざまな機能については、以下のページを参照してく ださい。 P.46 [「コピー設定」](#page-45-0)

コピーの準備ができていることを確認します。 P.20 「準備1 - [電源を入れる」](#page-19-0) P.22 「準備2 - [用紙のセット」](#page-21-0) P.37 「準備3 - [用紙のサイズと種類を登録する」](#page-36-0)

# <span id="page-39-1"></span>**■ 原稿サイズ**

使用できる原稿は、セットする場所によって異なります。詳しくは、以下の表を参照してください。 自動両面原稿送り装置を使うと、普通紙の原稿を自動的に1枚ずつ読み込むことができます。

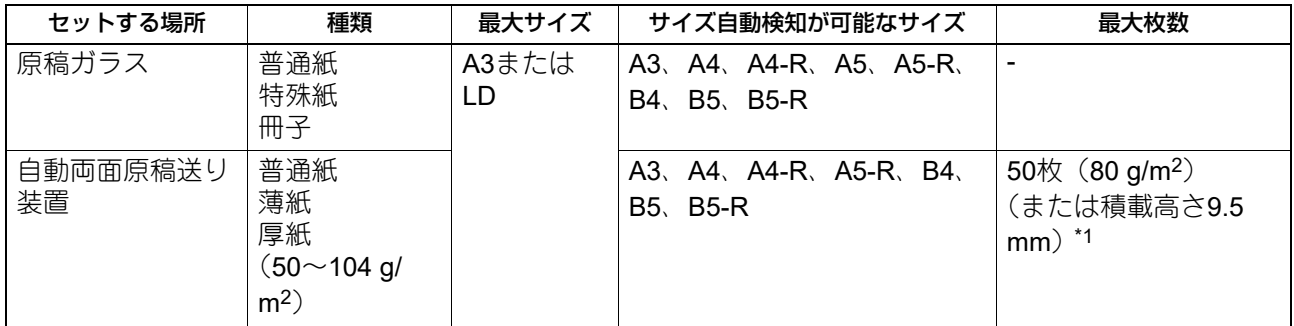

\*1 セットできる枚数は原稿の種類によって異なります。

# **□ 一度に読み込める原稿の枚数**

自動両面原稿送り装置を使用する場合、スキャン継続機能を使用することで、最大150枚の原稿を一度に読み 込めます。読み込み枚数が150枚を超えたときや、本機の内蔵メモリの空き容量が不足した場合は読み込みが 停止し、画面にエラーメッセージが表示されます。いずれかのボタンを押すと、読み込んだ分が削除されま す。

# **□ 自動両面原稿送り装置使用時のご注意**

原稿詰まりや破損の原因となりますので、以下のような原稿は使用しないでください。

- しわ、折れ、カールがひどい原稿
- カーボンが付いている原稿
- 貼り合わせ、切り抜きのある原稿
- 多穴原稿 (ルーズリーフなど)
- クリップやステイプルなどで留めてある原稿
- 穴が開いている原稿、破損している原稿
- ぬれている原稿
- 修正液、インクなどが完全に乾いていない原稿
- OHPフィルム、トレーシングペーパー
- コーティングシート(ワックス塗布など)

以下のような原稿は、十分注意して使用してください。

- 複数枚を指先で挟んでずらすことのできない原稿や、表面処理された原稿:すべりが悪く、給紙時に1枚ず つ分離できない場合があるので、原稿をよくさばいてからセットしてください。
- 折り目のある原稿:折り目を伸ばしてからセットしてください。

### コピーに黒スジなどの汚れが出るときは

原稿読み取り部やガイド部が汚れていると、コピーに黒スジなどの汚れが出る場合があります。週1回程度の クリーニングをお勧めします。 P.216 [「日常のお手入れ」](#page-215-0)

**40** 基本的なコピー手順

### <span id="page-40-0"></span>**■ 原稿をコピーする**

以下の手順でコピーします。

**1** 原稿をセットします。

原稿ガラス上に原稿をセットする

- 1. 原稿カバーまたは自動両面原稿送り装置を開きます。
- 2. コピーしたい面を下にして、原稿ガラスの上に置きます。
- 3. 原稿を、原稿ガラスの左奥コーナーに合わせます。
- 4. 原稿カバーまたは自動両面原稿送り装置を静かに閉めます。

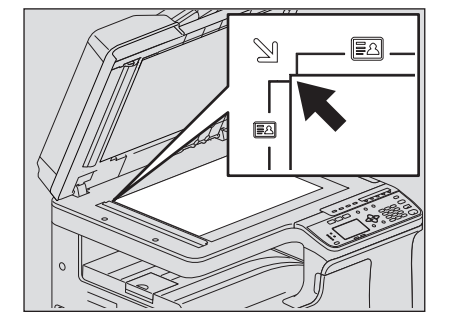

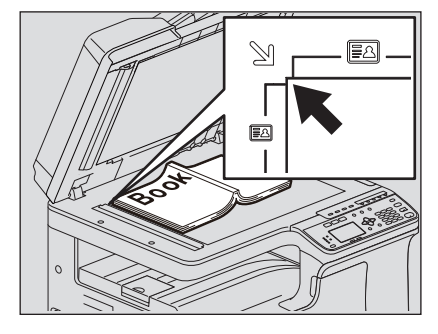

### ∧注意

原稿ガラスの上に重い物(**4 kg**以上)を載せたり、強く押したりしないこと ガラスが割れ、けがの原因となります。

### 注意

- 折り目やしわがある原稿は、折り目やしわを伸ばした後、原稿ガラスにセットして、原稿カバーまた は自動原稿送り装置を閉じてからコピーしてください。
- 折り目やしわを伸ばしてもそれらの影がコピー結果に出てしまう場合は、コピー濃度の調整もしくは 「下地除去」機能を使用して調整してください。
- 冊子を置いた場合、コピー中は強い光が漏れることがあります。原稿ガラス面を直視しないでくださ い。
- 厚い冊子を置いたときは、無理に原稿カバーまたは自動両面原稿送り装置を閉めないでください。閉 めなくてもコピーはできます。
- 原稿ガラスに照明や外光などの光が入ると、原稿サイズが正しく検知されない場合があります。この 場合は原稿サイズを指定してください。 P.50 [「拡大・縮小コピー」](#page-49-0)

補足

OHPフィルムやトレーシングペーパーなど、透明度の高い原稿を使用する場合は、原稿と同じかそれ以 上の大きさの白紙を原稿の上に置いてください。白紙を置かずにコピーすると、きれいにコピーできま せん。

### 自動両面原稿送り装置に原稿をセットする

1. 原稿をよくそろえます。

2. コピーしたい面を上にしてまっすぐにセットし、サイドガイドを原稿の幅に合わせます。

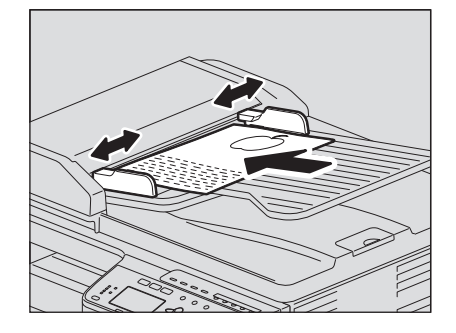

注意

- 原稿は一番上から順に読み込まれます。
- 一度に50枚 (80 g/m<sup>2</sup>) を超える原稿をセットしないでください。原稿のサイズにかかわらず、積載の 高さが9.5 mmを超えないようにしてください。
- 原稿がカールしている場合は、平らに伸ばしてからセットしてください。
- 横長の原稿(A3、B4、A4-R、LD、LG、COMP、8K)が滑り落ちる場合は、排紙ストッパを立ててく ださい。ストッパを使用し終わったら、少し持ち上げて、押し込んでください。

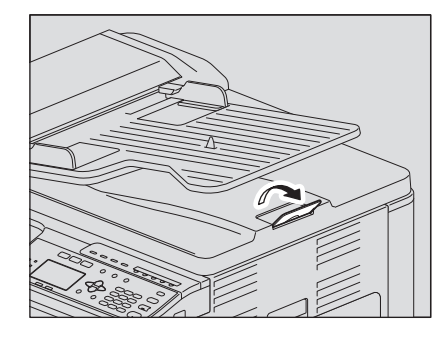

- 原稿をセットしたまま放置していたり、原稿をセットした状態で電源のOFF / ONを行うと詰まりの原 因になることがあります。
- **2** [コピー]を押します。

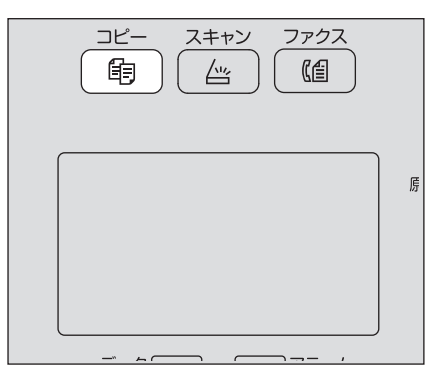

**3** テンキーで部数を入力します。

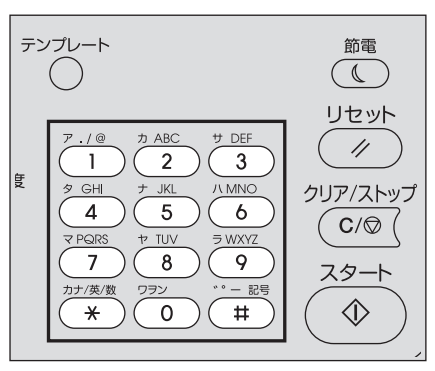

**4** 必要に応じて、コピー設定を行います。 P.46 [「コピー設定」](#page-45-0)

注意

機能の組み合わせによっては、使用できない場合があります。 P.225 [「コピー機能の組み合わせ一覧」](#page-224-0)

**5** [スタート]を押してコピーを開始します。

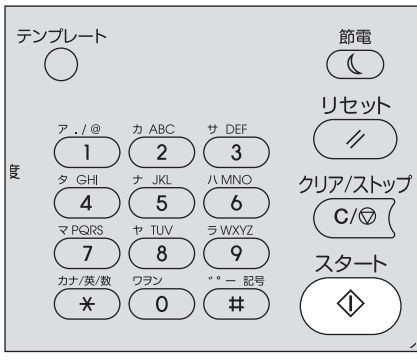

コピーを停止または再開するには、コピー中に「クリア/ストップ]を押します。

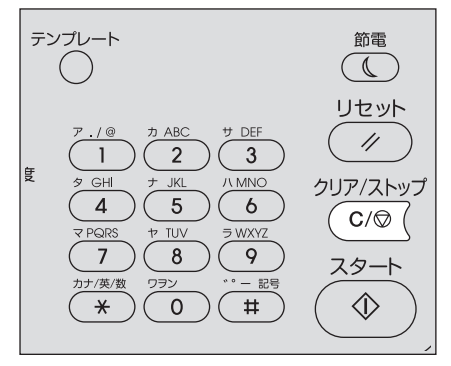

画面に表示されるメッセージに従って、[OK]または[キャンセル]を押します。

自動両面原稿送り装置に原稿をセットしてコピーした場合: 次原稿がある場合は、次原稿をセットして、▽または△を押して「次をスキャン」を選択し、[OK]を押 します。次原稿がない場合は、▽または△を押して「終了」を選択し、[OK]を押します。(「スキャン継 続」機能を有効に設定してある場合のみ)

### 注意

[終了]を選択した場合に、自動両面原稿送り装置に原稿が残っているときは、原稿をすべて取り除いて ください。原稿が残っていると、紙詰まり等の原因となります。

コピーが終了したら、「リセット〕を押して設定したコピー機能を解除し、メイン画面(コピー)に戻り ます。

### 注意

- 給紙元の用紙がなくなると、画面にエラーメッセージが表示され、コピーが停止します。用紙をセットす ると約3秒後に自動的にコピーを再開します。
- 排紙トレイには最大100枚の用紙を収納できます。用紙が100枚を超えた場合は、ランプが点滅し、画面に エラーメッセージが表示されます。排紙トレイから用紙を取り除いて、[スタート]を押してコピーを再開 してください。
- OHPフィルムにコピーするときは、1枚排紙するごとにOHPフィルムを排紙トレイから取り除いてくださ い。排紙後のフィルムが重なると、フィルムのカールが大きくなり、OHPが映りにくくなる場合がありま す。

# **□ ショートカットキー**

一部の機能は、 / を押すだけで呼び出すことができます。

P.45 [「「濃度」機能を呼び出す」](#page-44-0)

P.45 [「「原稿モード」を呼び出す」](#page-44-1)

### <span id="page-44-0"></span>**「濃度」機能を呼び出す**

コピーモード初期画面でのトは、[濃度]ボタンとして機能します。ボタンを押すだけで、「濃度」機能を呼 び出して、コピーの濃度を変更できます。

P.46 [「濃度を調整する」](#page-45-1)

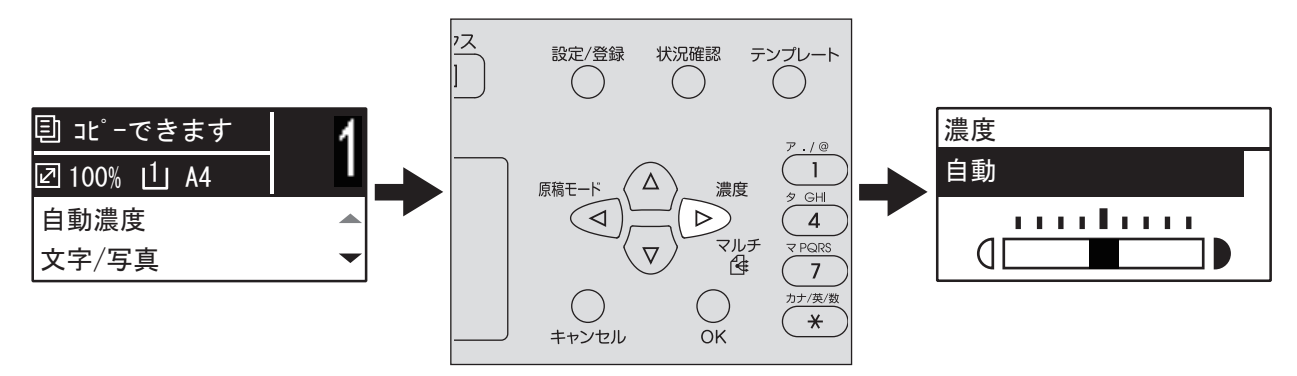

### <span id="page-44-1"></span>**「原稿モード」を呼び出す**

コピーモード初期画面での<は、[原稿モード]ボタンとして機能します。ボタンを押すだけで、「原稿モー ド」機能を呼び出し、原稿モードを変更できます。 P.47 [「原稿モードを選択する」](#page-46-0)

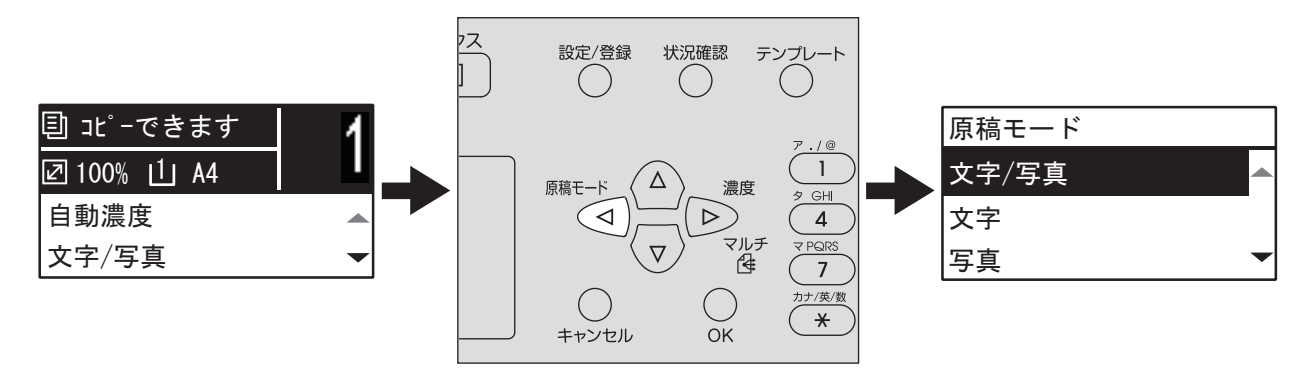

# <span id="page-45-0"></span>**コピー設定**

コピー機能では、以下の設定を変更できます。

### 補足

設定を変更しないで終了するには、[キャンセル]を押します。

### <span id="page-45-1"></span>**■ 濃度を調整する**

-4~+4の9段階でコピー濃度を調整できます。自動濃度調整では、原稿を最適な濃度でコピーできます。

### 補足

を押すと、濃度調整機能を直接呼び出せます。 P.45 [「「濃度」機能を呼び出す」](#page-44-0)

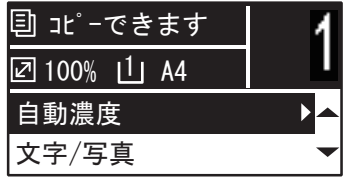

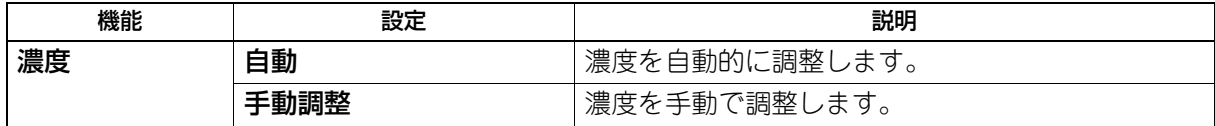

**1** [コピー]を押します。

2 ▽または△を押して画面に表示される項目を選択した後に、▷を押します。

**3** ▽または△を押して設定項目を選択します。

### **4** 濃度を調整します。

「自動」の場合: [OK]を押します。

### 手動調整の場合:

1. レまたは<を押して濃度レベルを調整します。 2.[OK]を押します。

# <span id="page-46-0"></span>**■ 原稿モードを選択する**

原稿の種類に合った原稿モードに設定することにより、最適な画質でコピーできます。

補足

を押すと、原稿モード機能を直接呼び出せます。 P.45 「「原稿[モード」を呼び出す」](#page-44-1)

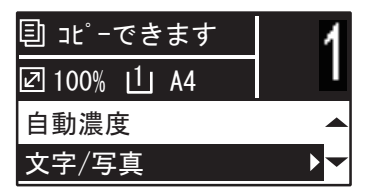

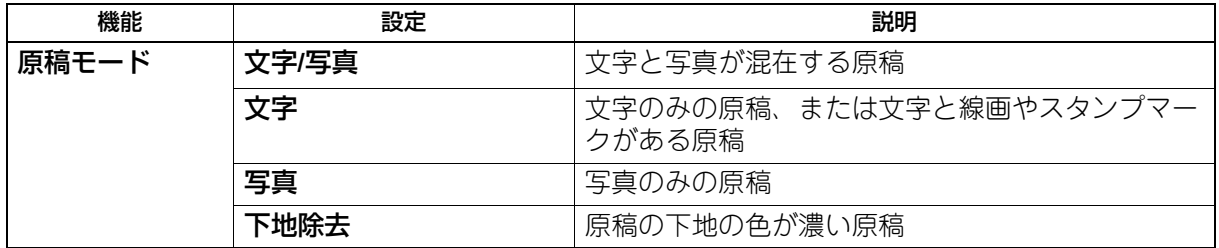

**1** [コピー]を押します。

2 ▽または△を押して画面に表示される項目を選択した後に、▷を押します。

# <span id="page-47-0"></span>**■ 用紙を選択する**

使用したいサイズ/種類の用紙がセットされている給紙元を選択します。 P.22 [「使用できる用紙の種類」](#page-21-1)

# **□ 給紙元を選択する**

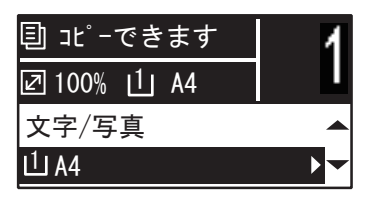

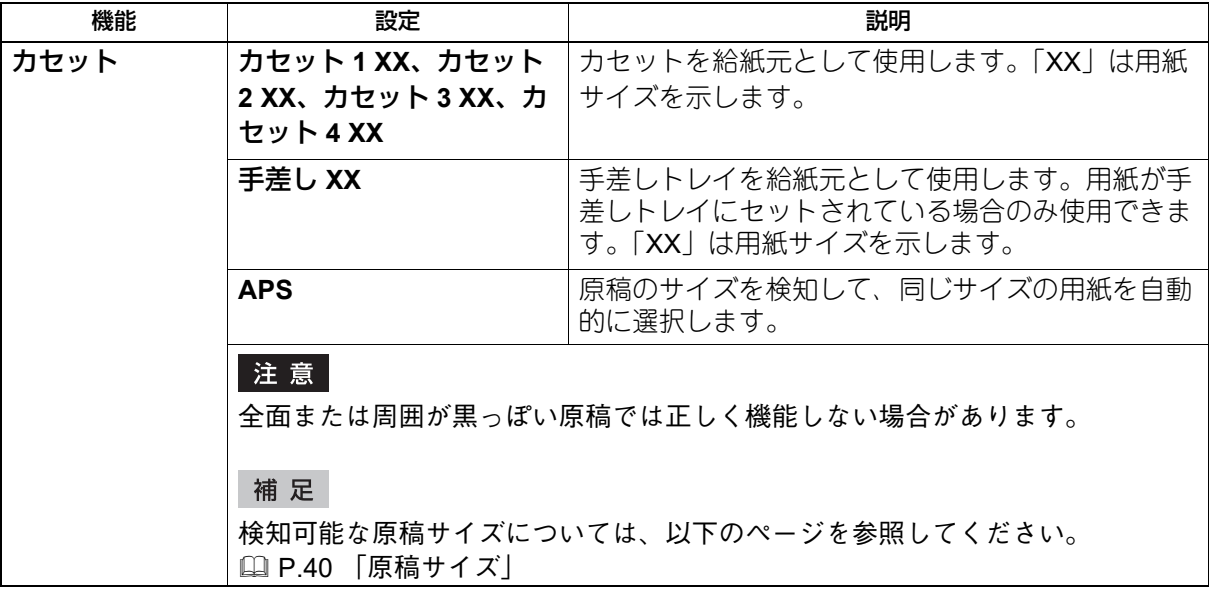

- **1** [コピー]を押します。
- 2 ▽または△を押して画面に表示される項目を選択した後に、▷を押します。

# 3 ▽または△を押して設定項目を選択します。

### 用紙サイズを選択する場合:

- ▷を押します。
- ▽または△を押して用紙サイズを選択した後に、[OK]を押します。

設定を確定する場合:

[OK]を押します。

# **□ 手差しトレイを自動的に選択する**

用紙を手差しトレイにセットすると、給紙元がカセットから手差しトレイに自動的に変更されます。手差し トレイの用紙サイズと用紙タイプを簡単に設定できるように、画面が自動的に変わります。

**1** ▽または△を押して用紙サイズを選択した後に、[OK]を押します。

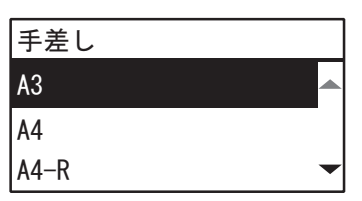

2 ▽または△を押して用紙タイプを選択した後に、[OK]を押します。

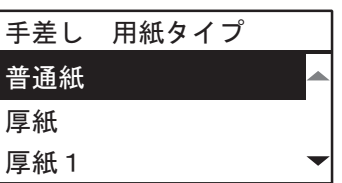

コピーが終了したら、手差しトレイから用紙を取り除きます。給紙元が自動的にカセットに戻ります。

# <span id="page-49-0"></span>**■ 拡大・縮小コピー**

以下の3つの方法で、拡大・縮小コピーできます。

- 手動で倍率を指定する ( 四 [P.50](#page-49-1))
- 用紙サイズに応じた倍率を選択する( [P.51](#page-50-0))
- 自動で倍率を選択する (四 [P.52](#page-51-0))

### <span id="page-49-1"></span>**□ 手動で倍率を指定する**

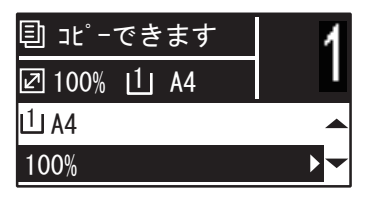

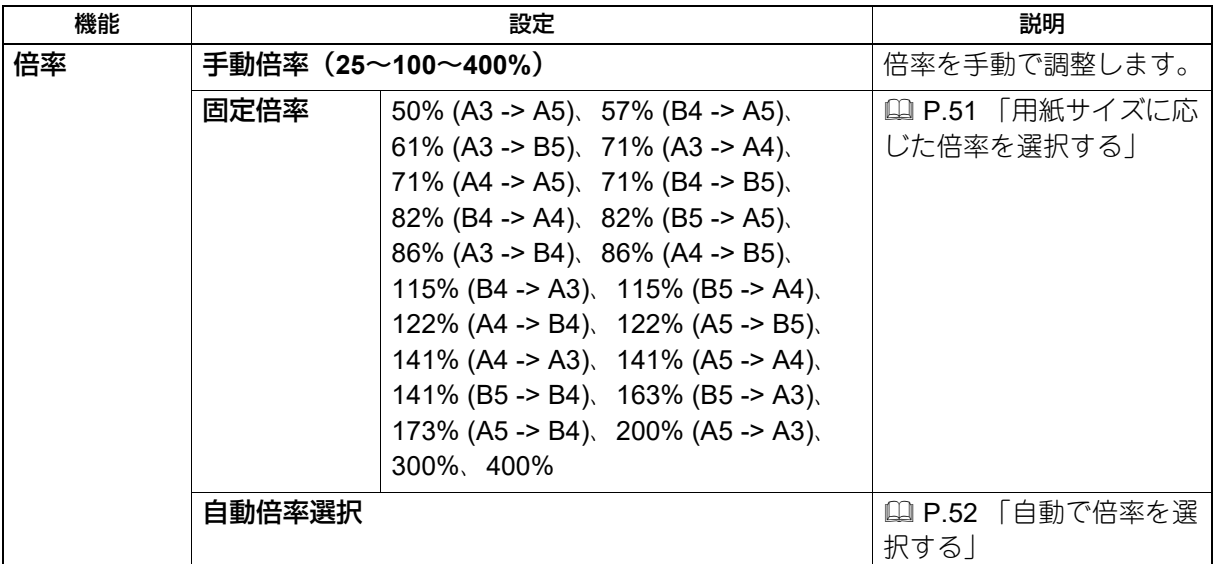

# **1** [コピー]を押します。

- 2 ▽または△を押して画面に表示される項目を選択した後に、▷を押します。
- 3 ▽または△を押して手動倍率を選択します。
- <u>4</u> ▷または< を押して倍率を調整した後に、[OK]を押します。

ボタンを押し続けても、倍率を変更できます。

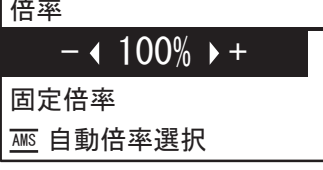

### 注意

縦置き原稿を、横置きの用紙に縮小/拡大印刷するときは、倍率に「自動倍率選択」を選択してください。 P.52 [「自動で倍率を選択する」](#page-51-0)

# <span id="page-50-0"></span>**□ 用紙サイズに応じた倍率を選択する**

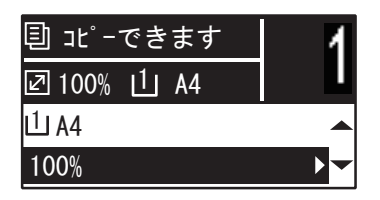

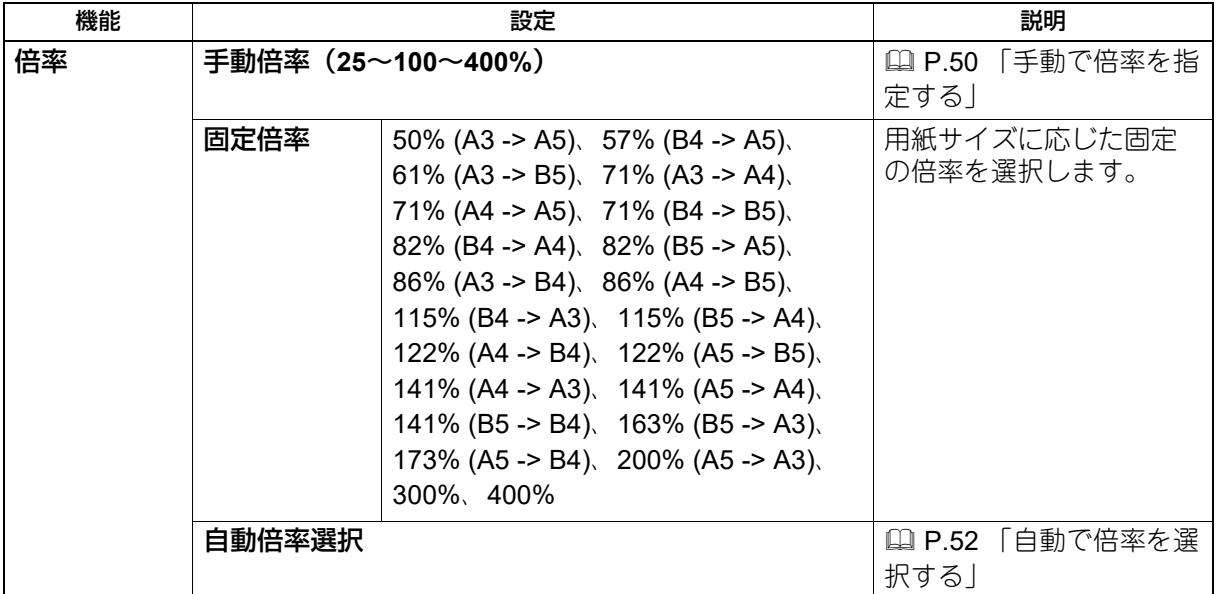

**1** [コピー]を押します。

- 2 ▽または△を押して画面に表示される項目を選択した後に、▷を押します。
- 3 ▽または△で「固定倍率」を選択した後に、▷を押します。

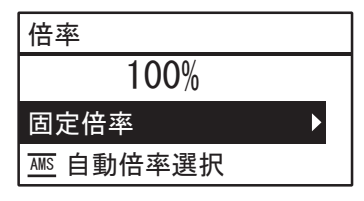

**4** ▽または△で倍率を選択した後に、[OK]を押します。

### 注意

縦置き原稿を、横置きの用紙に縮小/拡大印刷するときは、倍率に「自動倍率選択」を選択してください。 P.52 [「自動で倍率を選択する」](#page-51-0)

# <span id="page-51-0"></span>**□ 自動で倍率を選択する**

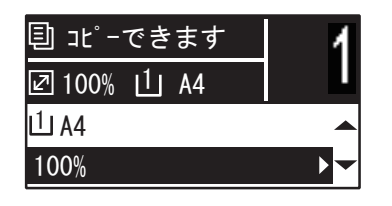

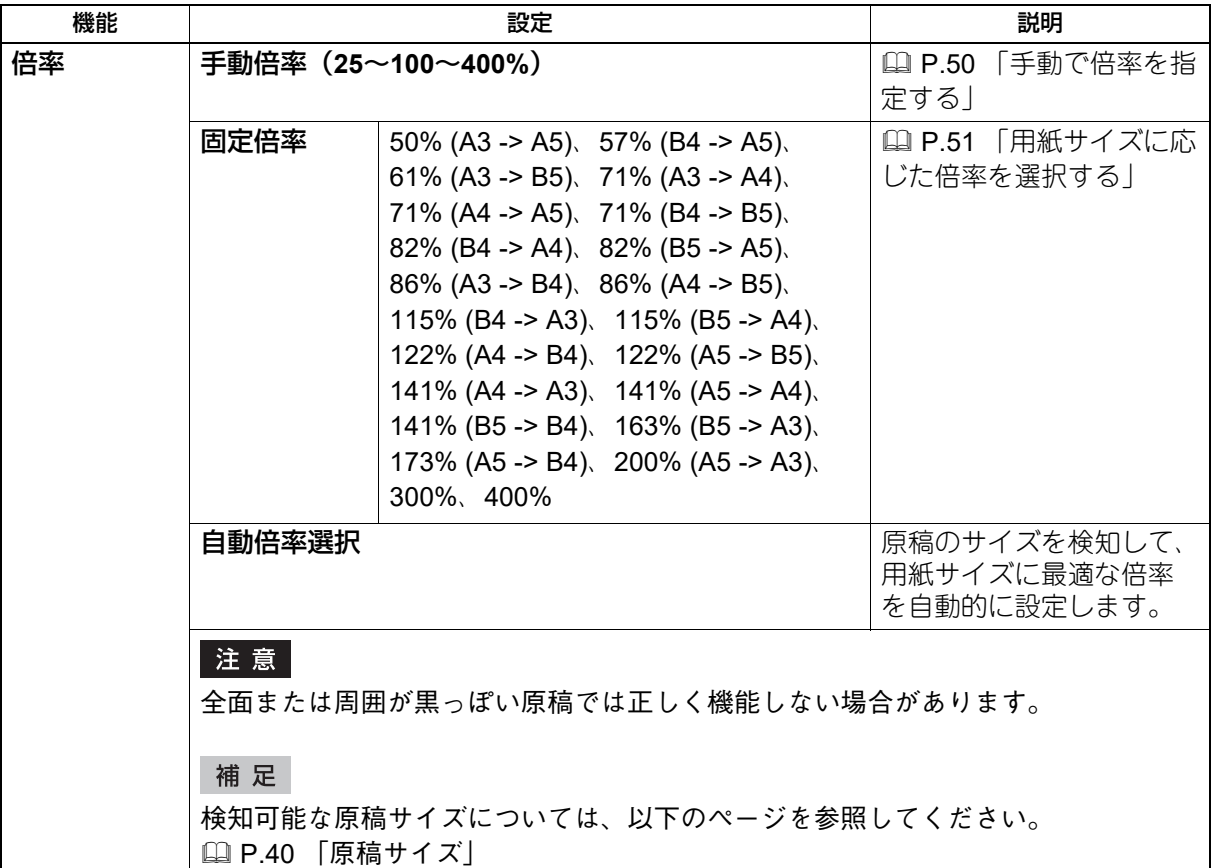

- **1** [コピー]を押します。
- 2 ▽または△を押して画面に表示される項目を選択した後に、▷を押します。
- **3** ▽または△を押して「自動倍率選択」を選択した後に、[OK]を押します。

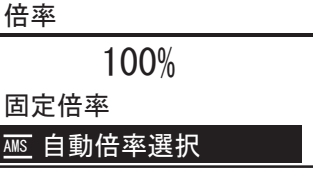

### 注意

縦置き原稿を、横置きの用紙に縮小/拡大印刷するときは、倍率に「自動倍率選択」を選択してください。 P.52 [「自動で倍率を選択する」](#page-51-0)

# <span id="page-52-0"></span>**■ ページをソートする**

複数部数コピーする場合に、原稿と同じ順序で並ぶように設定できます。

ノンソート:コピーしたページをソートしません。最初のページのコピーがすべて最初に排出されてから、 以降のページのすべてのコピーが順に排出されます。

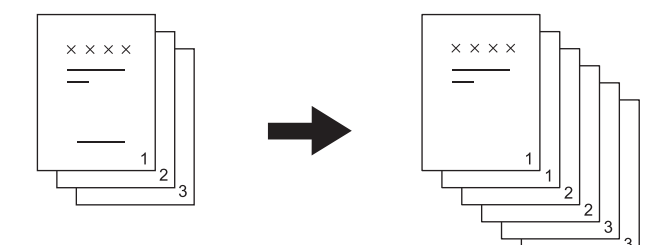

ソート:コピーしたページを原稿と同じ順序で並べ、部単位で同じ向きに印刷します。

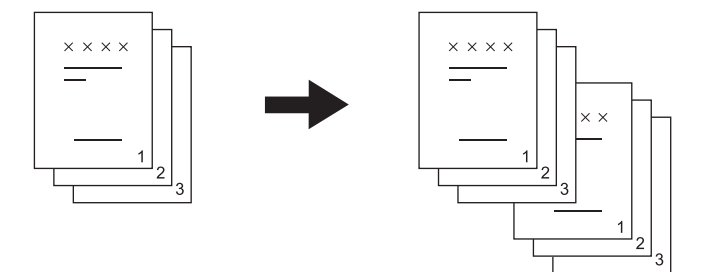

**縦横交互:**排紙の向きを1部ごとに縦横交互に変えることができます。この排紙のしかたを縦横交互排紙と言 います。1つの給紙元には縦に、もう1つの給紙元には横に、あらかじめ同じサイズの用紙をセットしておき ます。

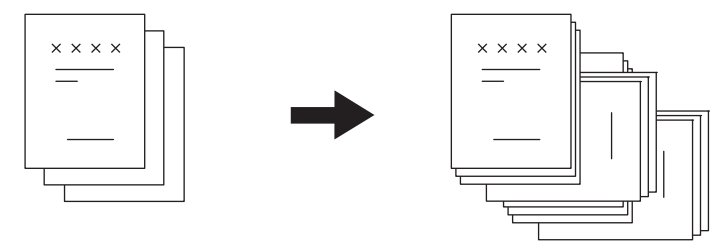

### 注意

「縦横交互」は、カセットまたは手差しトレイにセットした、A4またはB5サイズの用紙が使用できます。

### 補足

原稿を自動両面原稿送り装置にセットすると、「ソート」が自動的に設定されます。

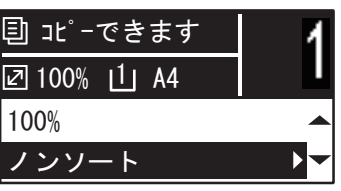

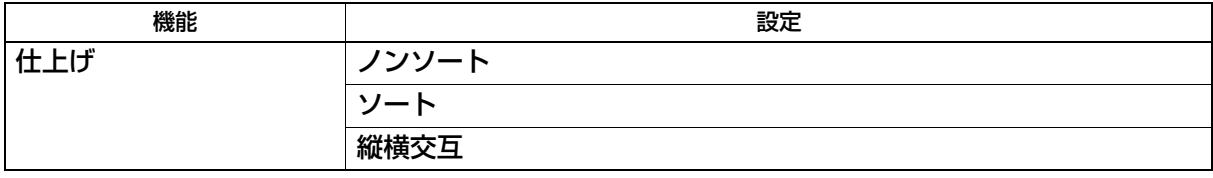

 $\overline{2}$ コトピー総邦 ロアー森無

- **1** [コピー]を押します。
- 2 ▽または△を押して画面に表示される項目を選択した後に、▷を押します。
- 3 ▽または△を押して設定項目を選択した後に、[OK]を押します。

### **4** 部数を「**2**」以上に指定します。

P.41 [「原稿をコピーする」](#page-40-0)

### 原稿を原稿ガラスにセットしたとき

最初の原稿が読み込まれた後で、画面に「次原稿あり?」と表示されます。 「次ページを読み込む」が選択されていることを確認して、次の原稿を原稿ガラスの上に置き、[OK]または [スタート]を押します。すべての原稿を読み込み終わったら、「終了」を選んで [OK] または [スタート] を押します。

### 注意

操作しない状態が続くと「ジョブキャンセル?」が表示されます。

# <span id="page-54-0"></span>**■ 2または4ページ分を1ページにコピーする**

2または4ページ分の原稿を、用紙1ページに収まるように縮小してコピーします。

オフ:この機能を無効にします。 **2IN1**:2ページ分の原稿を用紙1ページにコピーします。

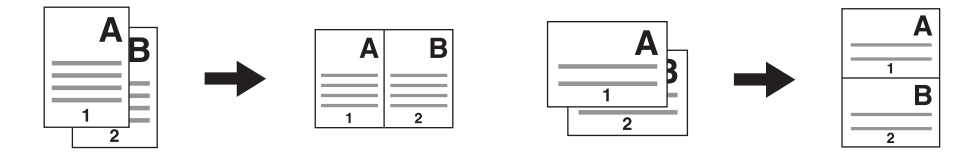

**4IN1**:4ページ分の原稿を用紙1ページにコピーします。

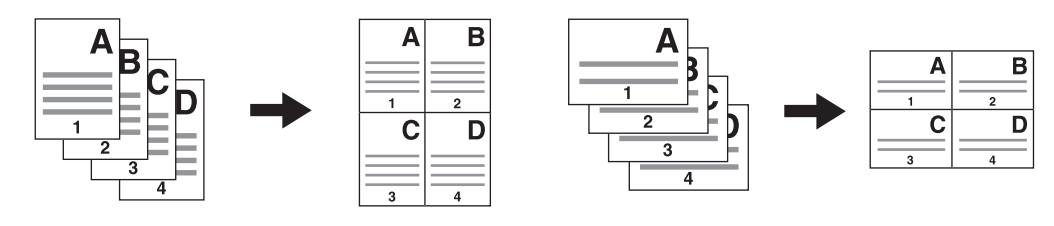

### 注意

- [2IN1/4IN1]を選択する前に、用紙サイズや濃度などを設定しておいてください。
- 2IN1/4IN1は、「設定/登録」-「コピー」- 「2IN1/4IN1」で設定が必要です。 P.179 「設定/[登録メニュー一覧」](#page-178-0)
- 一部の用紙サイズはこの機能に対応していません。使用できないサイズを設定した場合は、画面にエラー メッセージが表示されます。
	- P.22 「準備2 [用紙のセット」](#page-21-0)
- P.37 「準備3 [用紙のサイズと種類を登録する」](#page-36-0)
- 用紙サイズや原稿の向きを指定せずに実行すると、ページの割り付け順や画像位置が希望どおりにならな い可能性があります。
- 両面印刷された原稿を使用して2IN1または4IN1でコピーする場合、原稿の画像上部を自動両面原稿送り装 置の左手に向けてセットするときは、「原稿の向き」の設定を「オフ」にしてください。

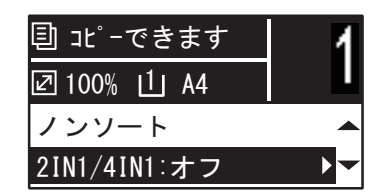

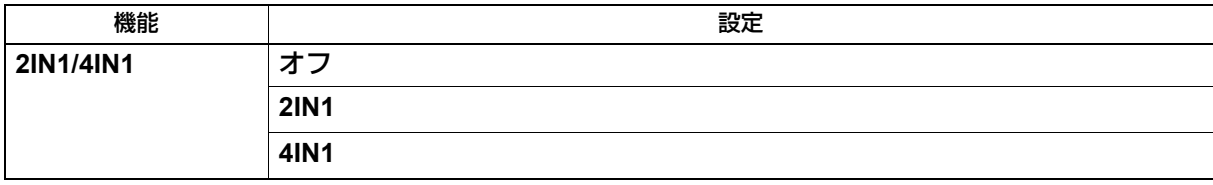

**1** [コピー]を押します。

2 ▽または△を押して画面に表示される項目を選択した後に、▷を押します。

# **4** 画面の指示に従って以下の設定を行ってください。

- 原稿サイズ ▽または△を押して原稿のサイズを選択します。
- 原稿の向き または を押して原稿の向きとして縦または横を選択します。
- 原稿をセットして下さい 画面に示されているとおりに原稿をセットします。「原稿の向き」で選択した向きと同じ向きに原稿を セットしてください。
- 次原稿あり? 原稿ガラスに原稿をセットすると、このメッセージが表示されます。▽または△を押して「次ページを 読み込む」を選択します。原稿の読み込みが終了したら、「終了」を選択します。

### 注意

- 自動的に原稿サイズを検知した場合、[原稿サイズ]で設定したサイズは無効となります。検知可能な 原稿サイズについては、以下のページを参照してください。 P.40 「原稿[サイズ」](#page-39-1)
- 自動的に原稿サイズを検知しない場合は、[原稿サイズ]を指定して、原稿ガラスにセットしてくださ  $\mathbf{U}$
- 操作しない状態が続くと「ジョブキャンセル?」が表示されます。

# <span id="page-56-0"></span>**■ 名刺の両面を1ページにコピーする**

カードサイズの原稿の両面を用紙の片面にコピーします。

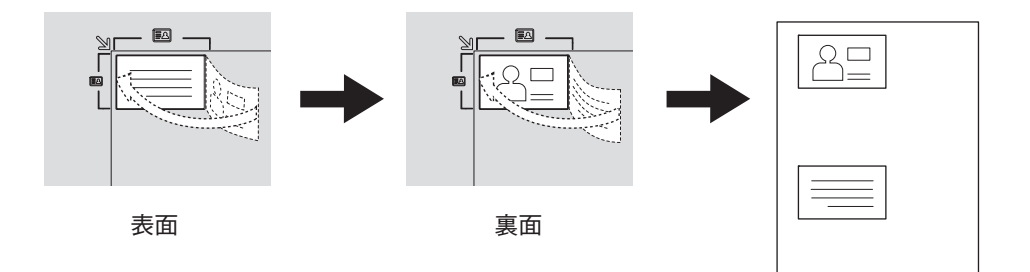

### 注意

- [名刺印刷]を選択する前に、用紙サイズや濃度などを設定しておいてください。
- 原稿読み取り範囲および印刷位置の設定は、地域によって異なります。そのため、地域によっては原稿ガ ラスの名刺原稿スケールの枠よりも広い範囲を読み取ります。
- 原稿ガラスの上端と左端の部分(約4 mm幅)はコピーされません。原稿の隅々までコピーしたい場合は、 原稿を原稿ガラスの端から離して置いてください。

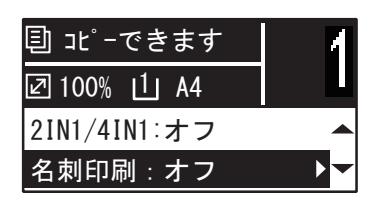

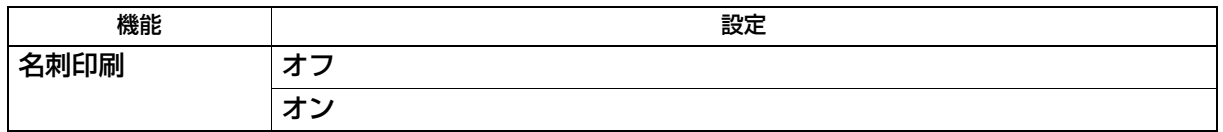

- **1** [コピー]を押します。
- 2 ▽または△を押して画面に表示される項目を選択した後に、▷を押します。
- **3** ▽または△を押して設定項目を選択した後に、[OK]を押します。
- **4** 「オン」に設定した場合は、画面の指示に従って以下の設定を行ってください。
	- 原稿の表面をセット
		- 原稿ガラスの左上に名刺の表面をセットして、[スタート]を押します。

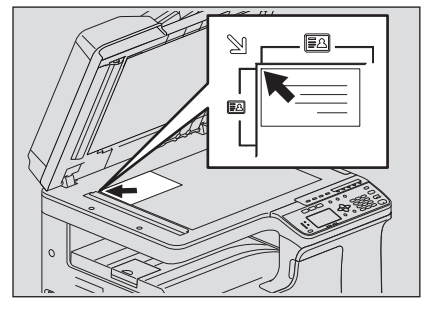

### 原稿の裏面をセット

原稿ガラスに原稿を裏向きにセットして、[スタート]を押します。

### 注意

操作しない状態が続くと「ジョブキャンセル?」が表示されます。

# <span id="page-57-0"></span>**■ 原稿の周囲の影を消す**

コピーの周囲の陰を消します。厚い本をコピーするときに、この機能で周囲の陰を消すことができます。消 す幅は、1 mm単位で4~15 mmの間で調整できます。

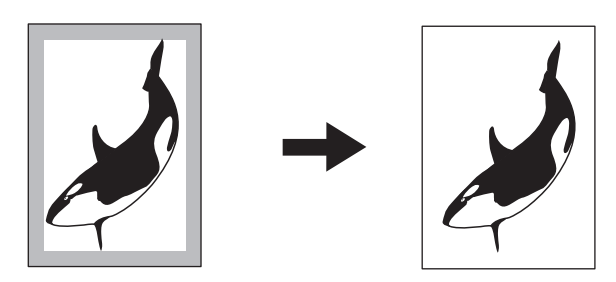

### 補足

- 定形サイズの原稿の場合のみ使用できます。
- 原稿と用紙のサイズ(縦横比)が異なる場合、枠消し機能を設定しても枠消しが働かない部分があります。

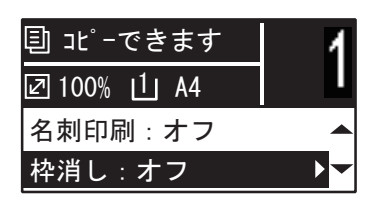

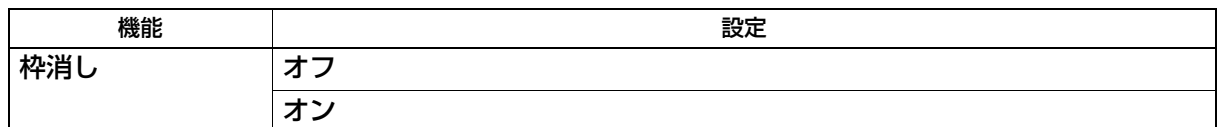

- **1** [コピー]を押します。
- 2 ▽または△を押して画面に表示される項目を選択した後に、▷を押します。
- 3 ▽または△を押して設定項目を選択します。
- **4** 以下のとおり設定します。

### 「オフ」の場合: [OK]を押します。

### 「オン」の場合:

- 1. ▷を押します。
- 2. レまたは<を押して枠消し幅を調整します。
- 3.[OK]を押します。

補足

「オン」のとき、[OK]を押すと枠消しの初期設定値(7 mm)で設定されます。

# <span id="page-58-0"></span>**■ 冊子の左右ページを別々の用紙にコピーする**

冊子原稿を開いた状態でセットして、左右のページを別々の用紙にコピーできます。用紙の両面へのコピー もできます。原稿ガラス上で原稿を移動させる必要はありません。冊子のとじしろ幅は、1 mm単位で8~30 mmの間で調整できます。

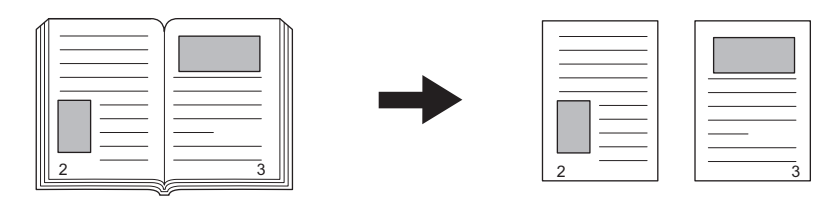

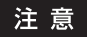

A4、B5、LT、16Kサイズの用紙が使用できます。

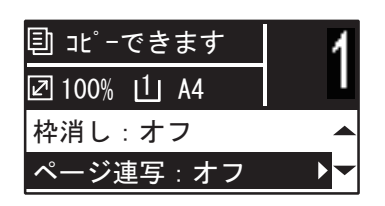

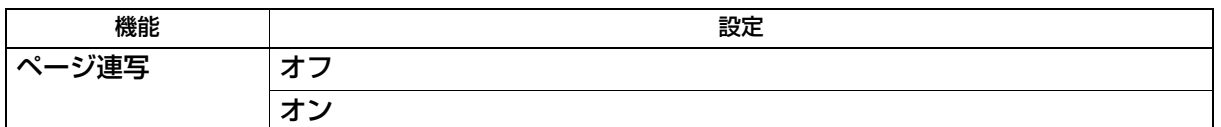

- **1** [コピー]を押します。
- 2 Vまたは△を押して画面に表示される項目を選択した後に、▷を押します。
- <mark>3</mark> ▽または△を押して設定項目を選択します。
- **4** 以下のとおり設定します。

### 「オフ」の場合:

[OK]を押します。

### 「オン」の場合:

- 1. ▷を押します。
- 2. ▷または<1を押して冊子のとじしろ幅を調整します。
- 3.[OK]を押します。

補 足

「オン」のとき、[OK]を押すと、とじしろ幅の初期設定値(15 mm)で設定されます。

# <span id="page-59-0"></span>**■ 紙面全体をずらして余白を作る**

紙面全体を左右方向にずらし、とじしろ(余白)を残してコピーできます。コピー後に、パンチ穴を空けた りステイプルしたりする場合に便利です。余白は、1 mm単位で4~15 mmの間で調整できます。

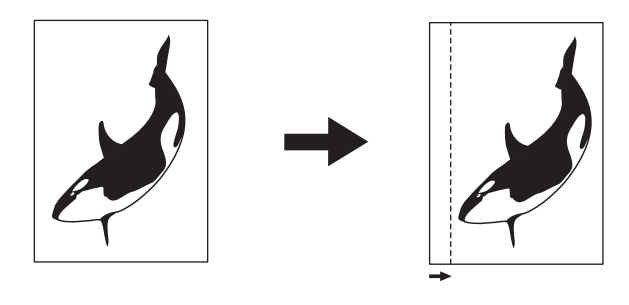

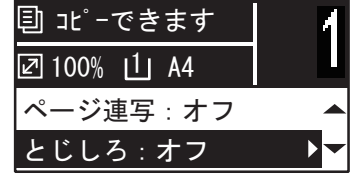

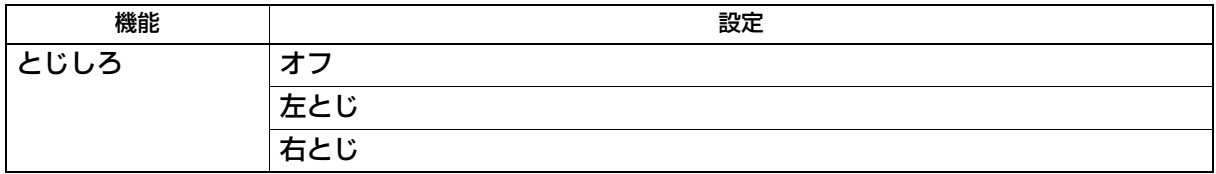

- **1** [コピー]を押します。
- 2 ▽または△を押して画面に表示される項目を選択した後に、▷を押します。
- 3 ▽または△を押して設定項目を選択します。
- **4** 以下のとおり設定します。

「オフ」の場合: [OK]を押します。 「左とじ」または「右とじ」の場合: 1. ▷を押します。 2. レまたは<を押してとじしろ幅を調整します。 3.[OK]を押します。

補足

「オン」のとき、[OK]を押すと、とじしろ幅の初期設定値(7 mm)で設定されます。

# <span id="page-60-0"></span>**■ 両面または片面にコピーする**

原稿と用紙のそれぞれについて、片面・両面の設定ができます。片面原稿を用紙の両面にコピーして、使う 用紙の量を減らしたり、本のとおりに用紙の両面にコピーしたりできます。

片面 → 片面( P.62 [「用紙の片面にコピーする」](#page-61-0))

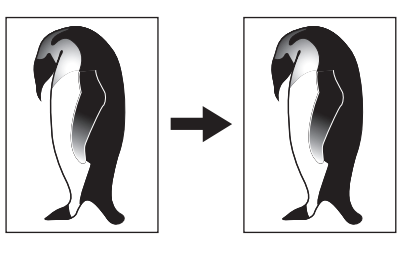

片面→ 両面 (四 P.63 [「用紙の両面にコピーする」](#page-62-0))

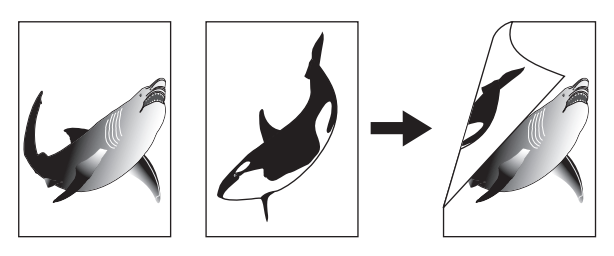

両面 → 両面( P.63 [「用紙の両面にコピーする」](#page-62-0))

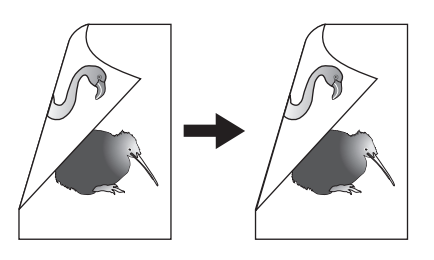

両面 → 片面( P.62 [「用紙の片面にコピーする」](#page-61-0))

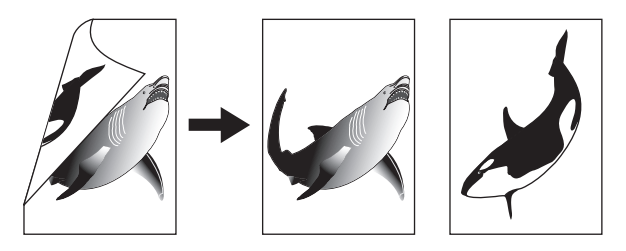

注意

両面原稿を自動的に読み込むには、自動両面原稿送り装置が必要です。

# <span id="page-61-0"></span>**□ 用紙の片面にコピーする**

片面原稿や両面原稿を、用紙の片面にコピーします。

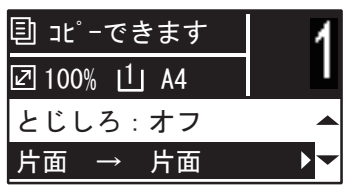

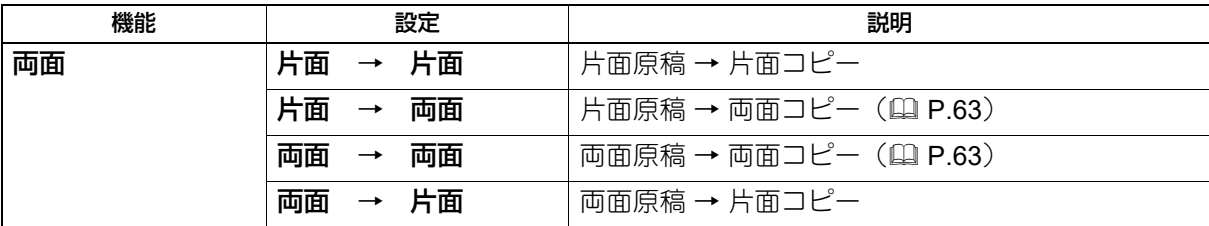

# **1** [コピー]を押します。

2 ▽または△を押して画面に表示される項目を選択した後に、▷を押します。

3 ▽または△を押して「片面→片面」または「両面→片面」を選択した後に、[OK]を押します。

### 原稿を原稿ガラスにセットしたとき

最初の原稿が読み込まれた後で、画面に「次原稿あり?」と表示されます。

「次ページを読み込む」が選択されていることを確認して、次の原稿を原稿ガラスの上に置き、[OK]または [スタート]を押します。すべての原稿を読み込み終わったら、「終了」を選んで [OK] または [スタート] を押します。

### 注意

操作しない状態が続くと「ジョブキャンセル?」が表示されます。

# <span id="page-62-0"></span>**□ 用紙の両面にコピーする**

片面原稿や両面原稿を、用紙の両面にコピーします。

### 注意

用紙は普通紙(64 ~80 g/m2)を使用してください。

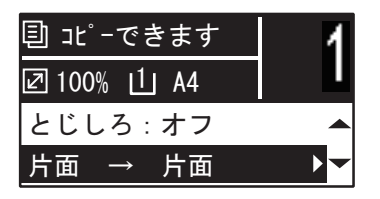

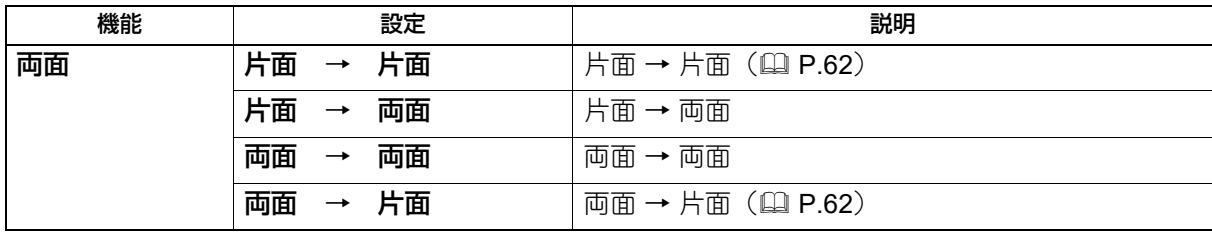

**1** [コピー]を押します。

**2** ▽または△を押して画面に表示される項目を選択した後に、▷を押します。

<u>3</u> ▽または△を押して「片面→両面」または「両面→両面」を選択した後に、[OK]を押します。

**4** または を押して、左右開きのときは「左右とじ」、上下開きのときは「上下とじ」を選択し て、[**OK**]を押します。

### 原稿を原稿ガラスにセットしたとき

最初の原稿が読み込まれた後で、画面に「次原稿あり?」と表示されます。 「次ページを読み込む」が選択されていることを確認して、次の原稿を原稿ガラスの上に置き、[OK]または [スタート]を押します。すべての原稿を読み込み終わったら、「終了」を選んで「OK]または「スタート]

### 注意

を押します。

操作しない状態が続くと「ジョブキャンセル?」が表示されます。

# <span id="page-63-0"></span>**■ ページ番号や日時を印刷する**

コピーした用紙にページ番号や日時を追加します。

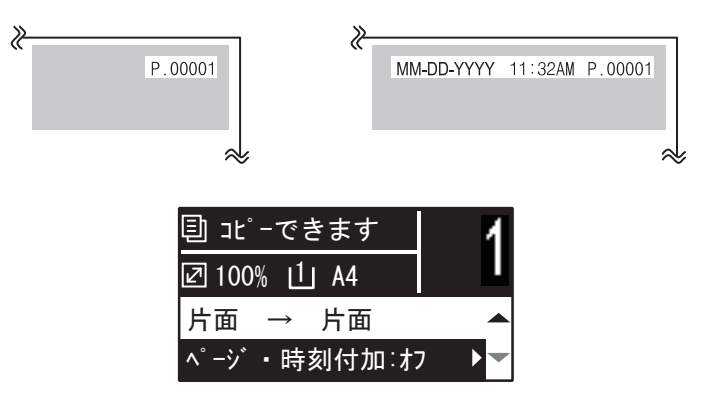

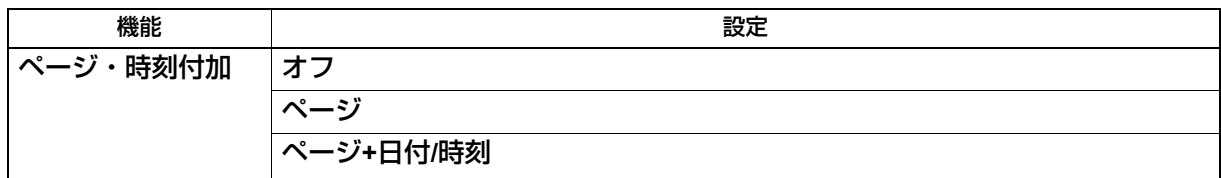

**1** [コピー]を押します。

2 ▽または△を押して画面に表示される項目を選択した後に、▷を押します。

# <span id="page-64-0"></span>**■ 白紙ページを除く**

読み込んだ原稿に白紙が含まれているか判定し、白紙を除いてコピーします。

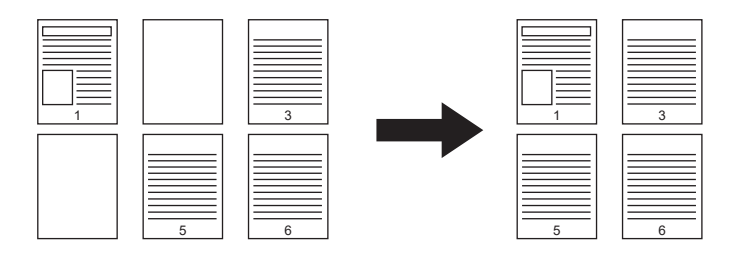

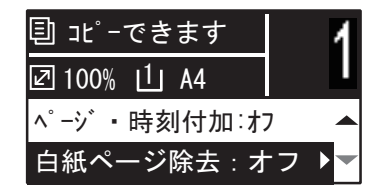

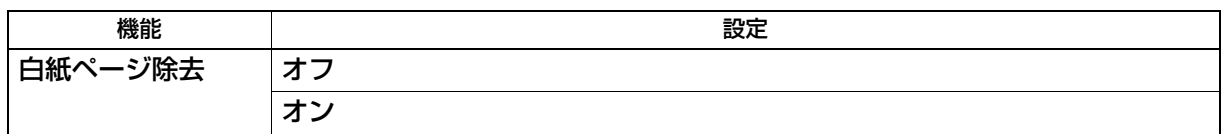

**1** [コピー]を押します。

2 ▽または△を押して画面に表示される項目を選択した後に、▷を押します。

# <span id="page-65-0"></span>**■ サイズが異なる原稿を一緒にコピーする**

自動両面原稿送り装置を使うと、セットする原稿のサイズが違っていても、サイズの組み合わせによっては コピーできます。コピーできるのは、原稿サイズがA3とA4、またはB4とB5の組み合わせの場合です。

### 注意

この機能を「オン」にすると、自動的に自動用紙選択モードに切り替わります。自動用紙選択モードでは、 原稿と同じサイズの用紙にコピーします。原稿と同じサイズの用紙を別々のカセットにあらかじめセットし ておく必要があります。

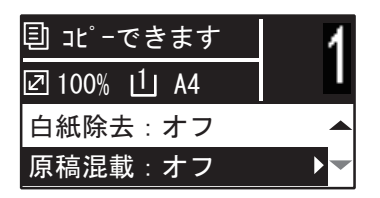

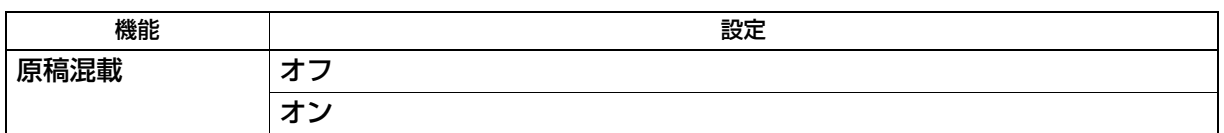

**1** [コピー]を押します。

**2** ▽または△を押して画面に表示される設定項目を選択した後に、▷を押します。

# <span id="page-66-0"></span>**■ 両面時の画像の向きを調整する**

縦長の片面原稿を横向きにセットして用紙の両面にコピーすると、通常は上下開きの向きに仕上がります。 「画像の向き」の機能を使うと、左右開きの向きに仕上げることができます。

また、縦長の左右開きの両面原稿を用紙の片面にコピーすると、通常は1ページごとに画像の向きが逆さまに なります。「画像の向き」の機能を使うと、画像の向きをそろえることができます。

縦長の片面原稿を横向きにセットして用紙の両面にコピーする場合

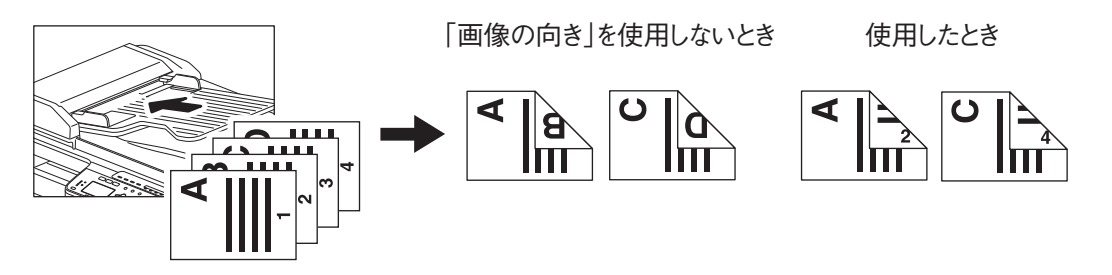

縦長の左右開きの両面原稿を用紙の片面にコピーする場合

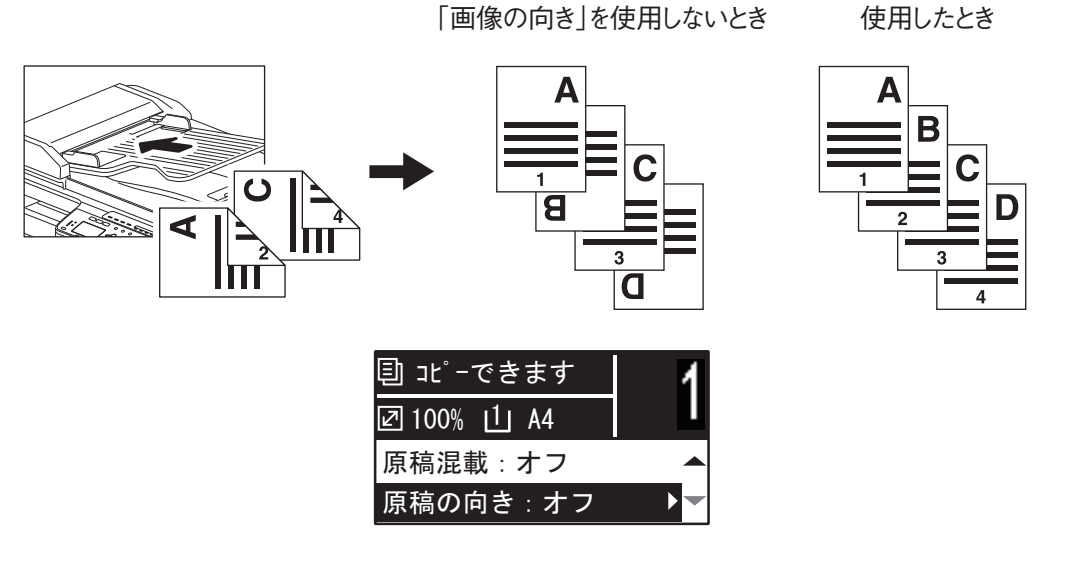

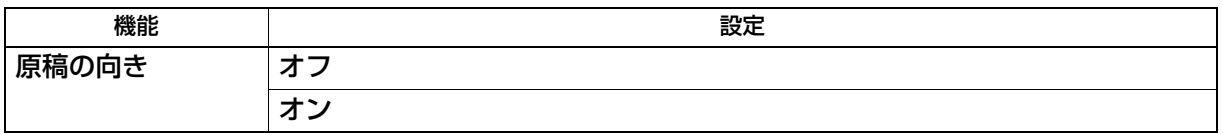

**1** [コピー]を押します。

- 2 ▽または△を押して画面に表示される設定項目を選択した後に、▷を押します。
- **3** ▽または△を押して設定項目を選択した後に、[OK]を押します。

# <span id="page-67-0"></span>**■ コピーを継続する**

自動両面原稿送り装置に原稿をセットしてコピーする場合に、セットした原稿のスキャンが完了したら、ス キャンを継続するか設定できます。

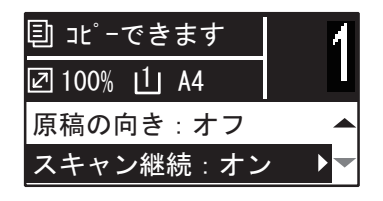

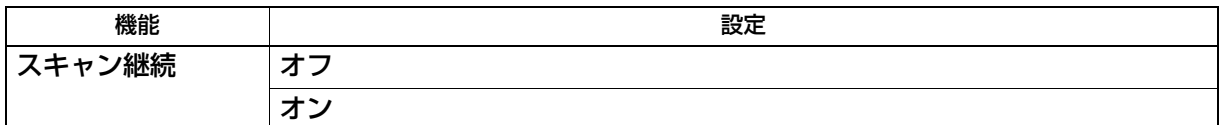

**1** [コピー]を押します。

- **2** ▽または△を押して画面に表示される設定項目を選択した後に、▷を押します。
- **3** ▽または△を押して設定項目を選択した後に、[OK]を押します。

# <span id="page-68-0"></span>**テンプレートを使用する(コピー)**

日常ひんぱんに使う機能の組み合わせをテンプレートとして3つまで登録でき、必要なときに呼び出すことが できます。

### <span id="page-68-1"></span>**■ テンプレートを登録する**

- **1** テンプレートに登録したい機能を設定します。
- **2** [テンプレート]を押します。

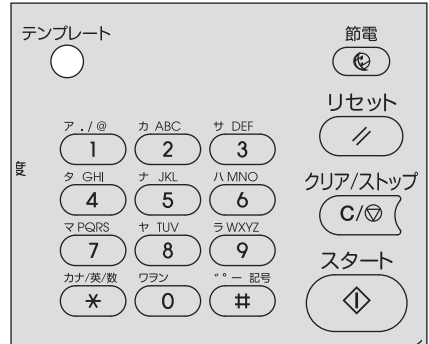

3 ▽または△を押して、「登録」を選択し、▷を押します。

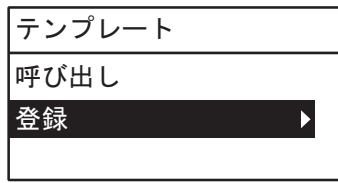

**4** ▽または△を押して、テンプレートを選択し、[OK]を押します。

### 注意

- コピー用として、3つのテンプレートを登録できます。
- 登録済みのテンプレートを選択した場合は、設定内容が上書きされます。
- テンプレートはTopAccessでも登録・編集できます。詳しくは、**TopAccess**ガイドを参照してください。

コピーテンプレートでは、以下の項目を設定できます。

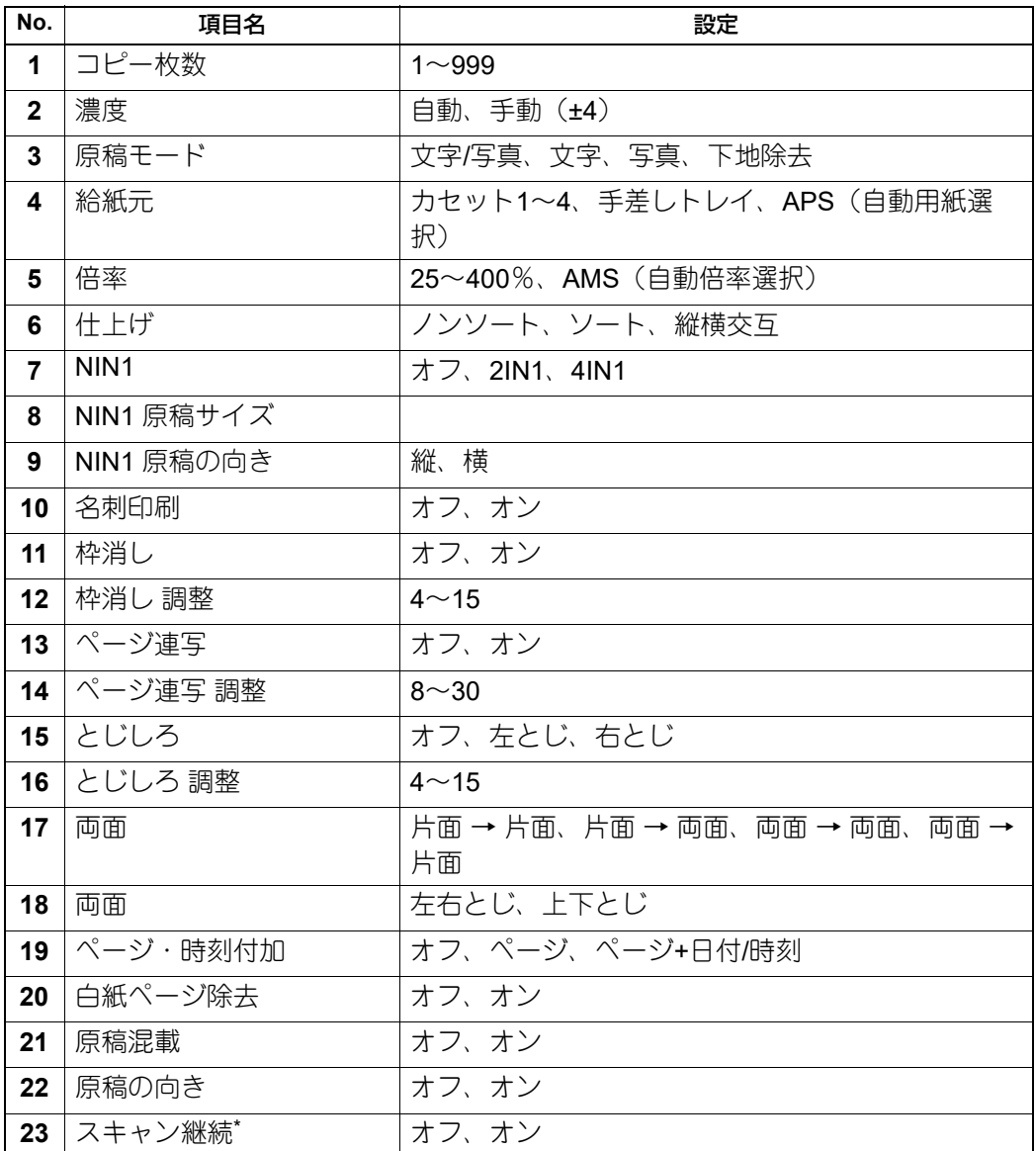

\*自動原稿送り装置を装着時のみ使用できます。

# <span id="page-69-0"></span>■ テンプレートを呼び出す

- [テンプレート]を押します。
- 2 ▽または△を押して、「呼び出し」を選択し、▷を押します。

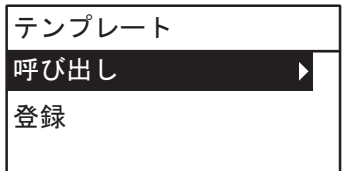

▽または△を押して、テンプレートを選択し、[OK]を押します。

# 3

# 印刷機能 (Windows)

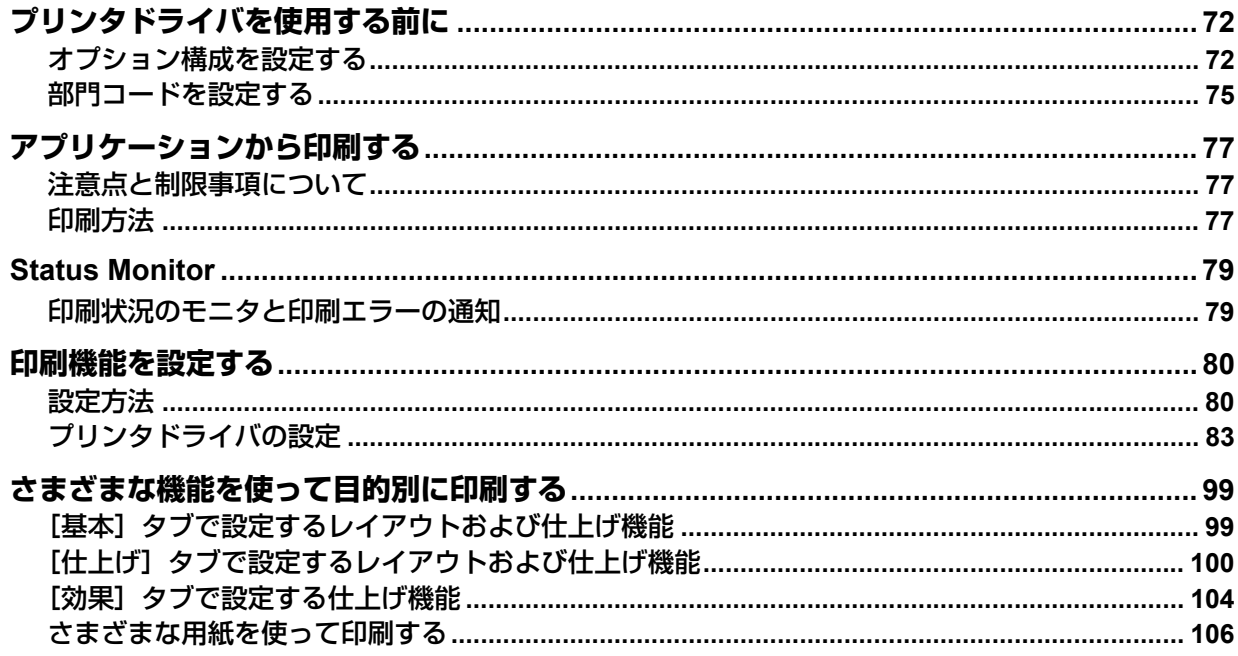

# <span id="page-71-0"></span>**プリンタドライバを使用する前に**

印刷を行う前に、以下の機能を設定してください。

 オプション構成の設定 本機に装着されている機器を使うには、あらかじめプリンタドライバの[構成]タブでオプションを設定 する必要があります。 P.72 [「オプション構成を設定する」](#page-71-1)

部門コード

本機は、各ジョブカウンタ情報を部門コードごとに管理することができます。たとえば、ネットワーク管 理者は、この機能を使って特定の部門が実行した印刷部数を確認することができます。部門コード機能が 有効に設定されている場合、印刷を実行するには部門コードの入力が必要となります。使用する部門コー ドについては、管理者にお問い合わせください。

### <span id="page-71-1"></span>**■ オプション構成を設定する**

プリンタドライバのインストールが完了したら、本機の機能を正しくお使いいただくために、[構成] タブを 開いて装着されているオプションの構成情報をプリンタドライバに設定する必要があります。初期設定では、 プリンタドライバの「構成」タブを開くと自動でオプション構成情報を取得します。本機とお使いのコン ピュータが双方向通信できない場合などに、オプション構成の設定を手動で行うときは、以下を参照してく ださい。

P.72 [「手動でオプション構成を設定する」](#page-71-2)

補足

本機と双方向通信できる場合は、[更新]をクリックすると本機のオプション構成情報を取得できます。

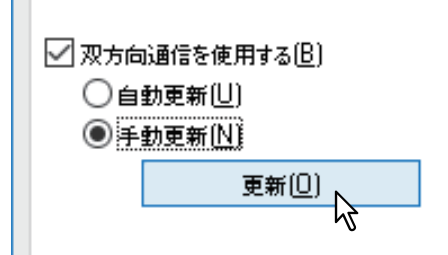

### <span id="page-71-2"></span>**□ 手動でオプション構成を設定する**

本機とお使いのコンピュータが双方向通信できない場合の手順です。

### **手動で[構成]タブを設定する**

### 注意

Administrators(管理者)でログインする必要があります。

**1** プリンタフォルダを開きます。

[スタート]をクリックし、[設定] > [デバイス] > [デバイスとプリンター]を選択します。

補足

- Windows 8.1 / Windows Server 2012以降をお使いの場合は、画面左下で右クリックし、[コントロー ルパネル] >[デバイスとプリンター]を選択します。
- Windows 7をお使いの場合は、[スタート] >[デバイスとプリンター]を選択します。
- Windows Server 2008をお使いの場合は、[スタート] >[コントロールパネル] > [ハードウェアとサ ウンド] > 「プリンタ] を選択します。
**2** 本機プリンタドライバを右クリックし、表示されたメニューから[プリンターのプロパティ] を選択します。

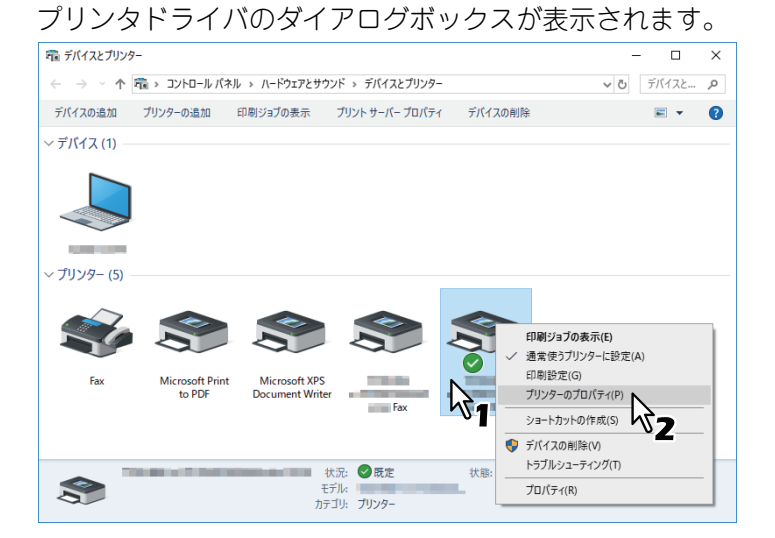

補足

- Windows Server 2008をお使いの場合は、本機プリンタドライバを選択し、[ファイル] メニューから [プリンターのプロパティ]をクリックします。
- [ファイル]メニューが表示されていない場合は、[Alt]キーを押します。
- **3** [構成]タブを選択し以下のオプションを設定します。

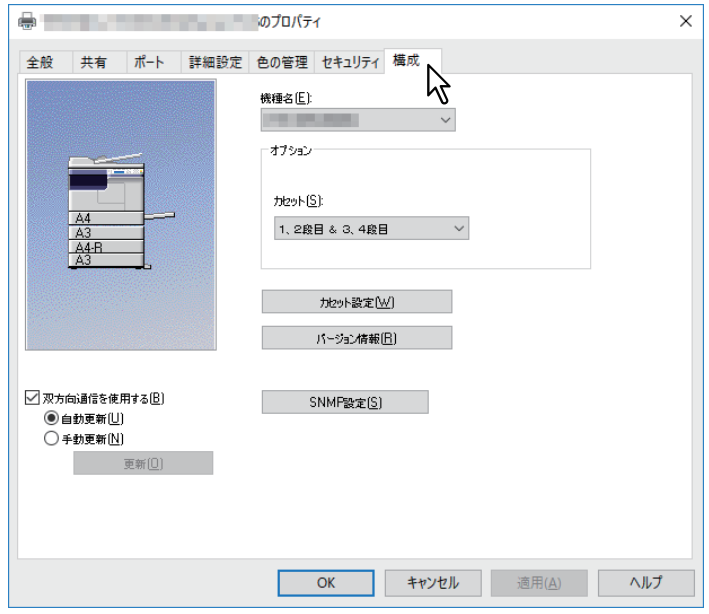

機種名:機種名を選択します。

オプション **-** カセット:カセットの装着構成を選択します。

補 足

各項目の詳細については、[構成]タブの説明を参照してください。 P.97 [「\[構成\]タブ」](#page-96-0)

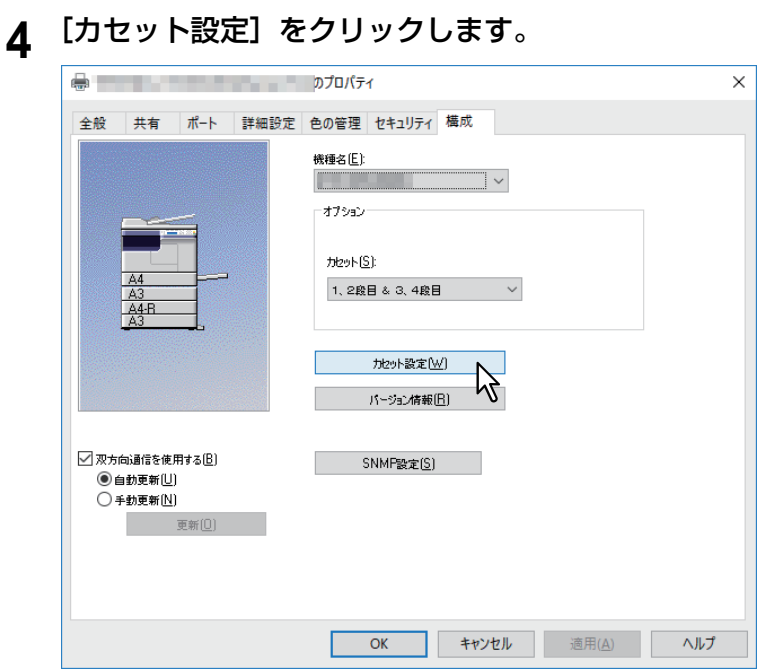

「カセット設定」ダイアログボックスが表示されます。

**5** 以下のオプションを設定し、[**OK**]をクリックします。

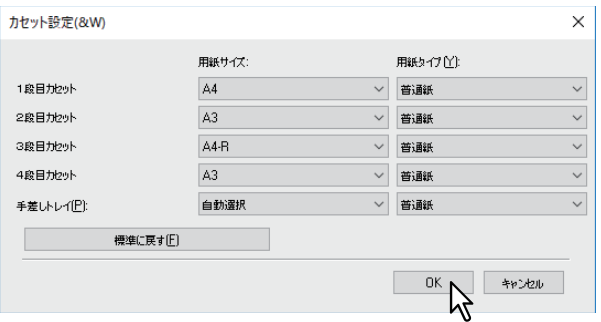

**1**段目カセット:1段目カセットにセットされた用紙サイズを選択します。カセットの用紙タイプは[普 通紙]に固定されています。

**2**段目カセット:2段目カセットにセットされた用紙サイズを選択します。カセットの用紙タイプは[普 通紙]に固定されています。

**3**段目カセット:3段目カセットにセットされた用紙サイズを選択します。カセットの用紙タイプは[普 通紙]に固定されています。

**4**段目カセット:4段目カセットにセットされた用紙サイズを選択します。カセットの用紙タイプは[普 通紙]に固定されています。

手差しトレイ:手差しトレイにセットされた用紙のサイズおよびタイプを選択します。

補足

- 設定できる項目は、お使いになる機種およびオプション構成により異なります。
- 各項目の詳細については、カセット設定の説明を参照してください。 P.98 [「カセット設定」](#page-97-0)
- **6** [適用]または[**OK**]をクリックして、設定を保存します。

## **■ 部門コードを設定する**

本機が部門コードでカウンタ情報を管理している場合、各ユーザはプリンタドライバを介して印刷ジョブを 送信する際に部門コードを入力する必要があります。ネットワーク管理者は、部門コード機能を使用し、特 定の部門が実行した印刷部数を確認できます。部門コードの入力が必要であるかは管理者にご確認ください。 また、必要である場合、入力すべき部門コードをあわせてご確認ください。

部門コードを入力する場合、以下の手順であらかじめプリンタドライバの[部門コード]ボックスに部門 コードを入力しておくことで、印刷するたびに部門コードを入力する手間を省くことができます。

## 注意

間違った部門コードを入力して印刷した場合、部門コードが間違っていることを示すダイアログボックスが 表示されます。この場合は、正しい部門コードを入力するか、送信を中止してください。ただし、本機の SNMP設定が無効に設定されている場合や、XPSプリンタドライバから印刷した場合には、このダイアログ ボックスは表示されず、送信ジョブは無効(削除)となり、本機にてエラーレポートが印刷されます。

## 補足

部門コードは、印刷を実行するごとに入力できます。複数の印刷ジョブを異なる部門コードで処理する場合 は、印刷を操作するときに該当する部門コードをそれぞれ入力してください。

# **□ 部門コードを入力する**

## **1** プリンタフォルダを開きます。

[スタート]をクリックし、[設定] > [デバイス] > [デバイスとプリンター]を選択します。

補足

- Windows 8.1 / Windows Server 2012以降をお使いの場合は、画面左下で右クリックし、[コントロー ルパネル] >[デバイスとプリンター]を選択します。
- Windows 7をお使いの場合は、[スタート] >[デバイスとプリンター]を選択します。
- Windows Server 2008をお使いの場合は、[スタート] >[コントロールパネル] > [ハードウェアとサ ウンド] > [プリンタ] を選択します。
- **2** 本機プリンタドライバを右クリックし、表示されたメニューから[印刷設定]を選択します。

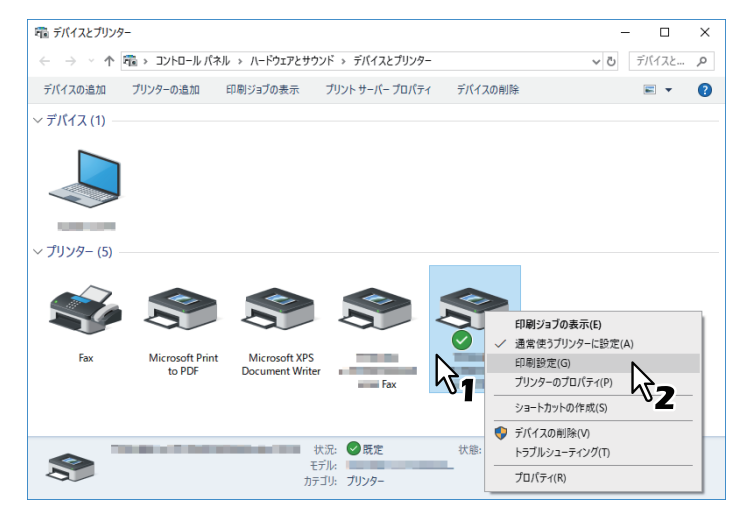

補足

- Windows Server 2008をお使いの場合は、本機プリンタドライバを選択し、[ファイル]メニューから [プリンターのプロパティ]をクリックします。
- [ファイル]メニューが表示されていない場合は、[Alt]キーを押します。

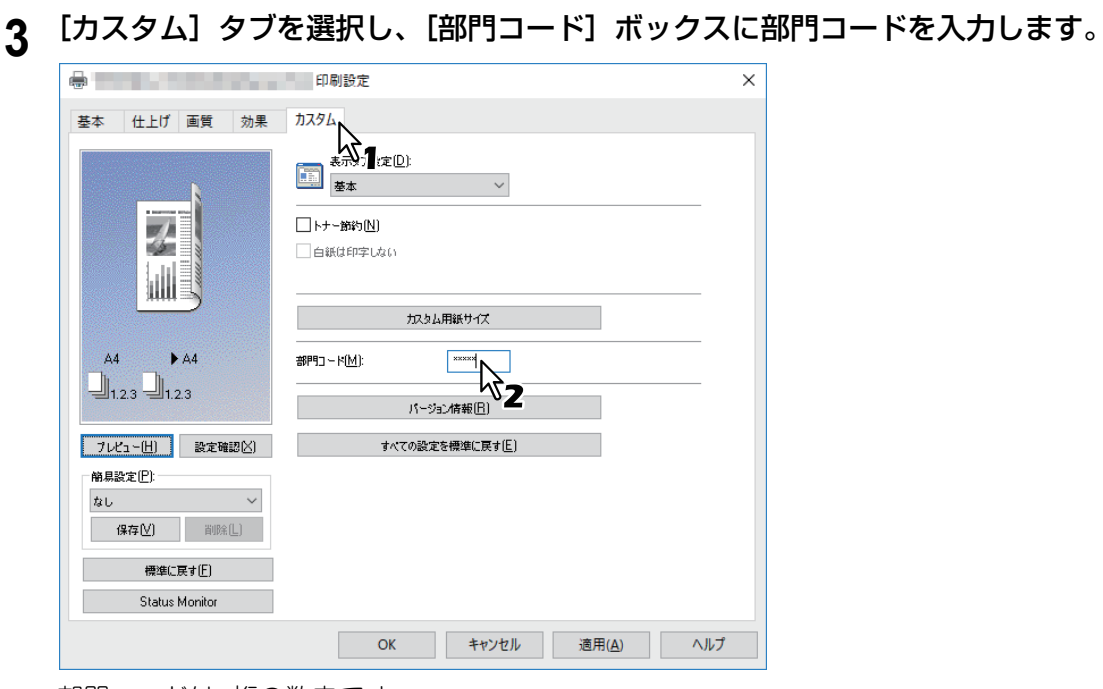

部門コードは5桁の数字です。

[適用]または[**OK**]をクリックして、設定を保存します。

# **アプリケーションから印刷する**

Windowsアプリケーションからの印刷方法について説明します。 P.77 [「注意点と制限事項について」](#page-76-0) P.77 [「印刷方法」](#page-76-1)

# <span id="page-76-0"></span>**■ 注意点と制限事項について**

- いくつかの印刷機能は、プリンタドライバとアプリケーション両方で設定できます(例:丁合機能など)。 ただし、アプリケーションで丁合機能を設定すると、正しく印刷されない場合があります。この場合は、 プリンタドライバのソートモード機能で設定し、アプリケーションでは設定を行わずに印刷してください。 また、アプリケーションによっては、印刷の向きなど、アプリケーションでの設定が必要になる印刷機能 もあります。プリンタドライバとアプリケーション両方で設定できる場合は、アプリケーションの取扱説 明書で説明されている印刷方法を参照してください。
- お使いの機種またはプリンタドライバの種類によっては、プリンタドライバの画面に表示されない印刷機 能があります。
- PSドライバを使用してAdobe Acrobat Reader/Acrobatから印刷する場合、PSドライバの[印刷用紙サイ ズ]設定、[手動倍率]設定、両面印刷の[マガジンソート]設定は無効です。これらの設定を使用して印 刷したい場合は、Adobe Acrobat Reader/Acrobatの印刷設定の[画像として印刷]にチェックを入れて印 刷を実行してください。または、Adobe Acrobat Reader/Acrobatの持つ機能を使用して印刷してください。

## <span id="page-76-1"></span>**■ 印刷方法**

プリンタドライバをインストールし、設定を完了すれば、ほとんどのWindowsアプリケーションで[ファイ ル]メニューから[印刷]を選択するだけで印刷を実行できます。プリンタドライバが提供する印刷オプ ションを設定すると、印刷目的に合ったさまざまな印刷機能を使用することができます。

# **□ Windowsアプリケーションから印刷する**

ここでは、Windows 10のメモ帳から印刷する場合を例に説明します。

**1** 印刷するファイルを開き、アプリケーションの[ファイル]メニューから[印刷]を選択しま す。

「印刷」ダイアログボックスが表示されます。

**2** プリンタ一覧から使用するプリンタを選択し、[詳細設定]をクリックします。

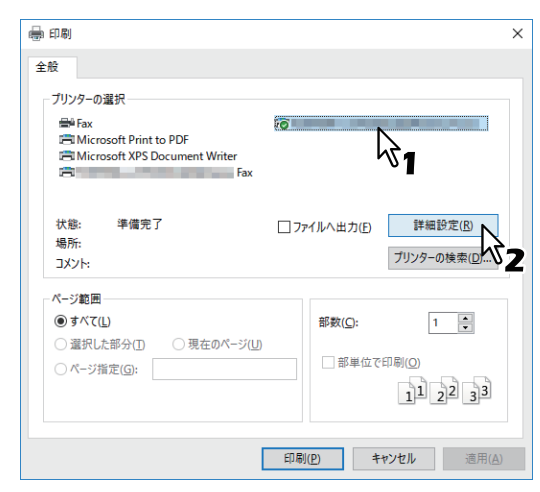

プリンタのプロパティダイアログボックスが表示されます。

補足

プリンタドライバのプロパティダイアログを表示させる手順は、お使いのアプリケーションによって異 なる場合があります。詳細はアプリケーションに付属の取扱説明書を参照してください。

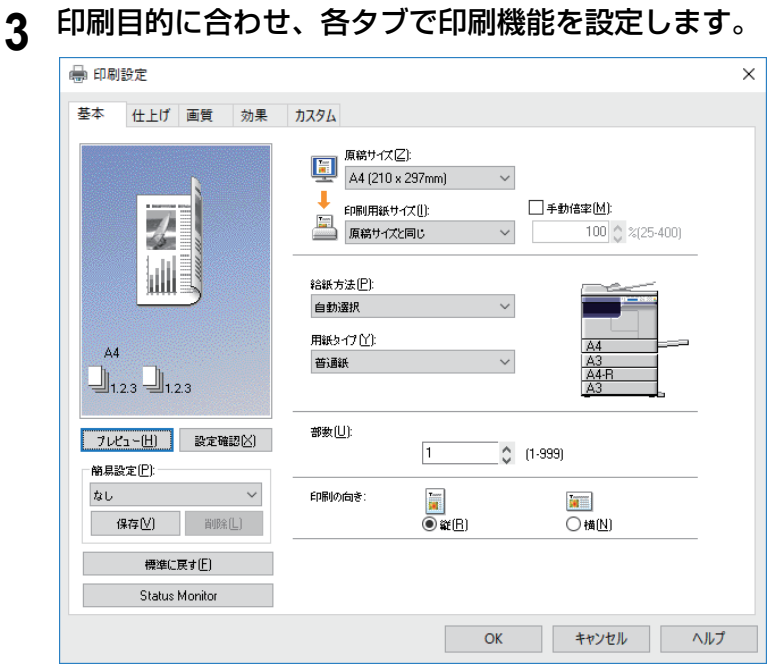

印刷機能の設定は、どのように印刷するかによって異なります。 P.83 [「プリンタドライバの設定」](#page-82-0)

- [**OK**]をクリックして、設定を保存します。
- [プリント] (または [印刷]、[OK] など) をクリックして、文書を印刷します。

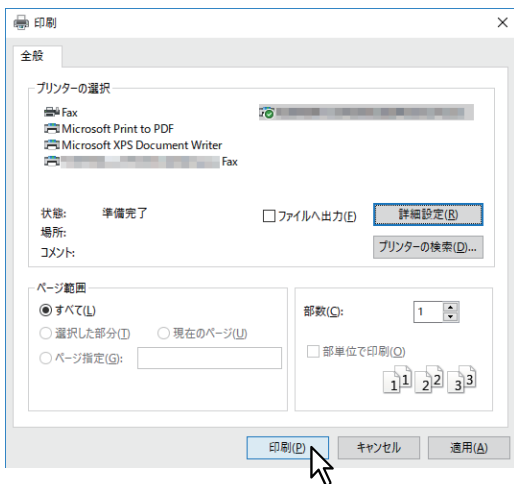

# **Status Monitor**

Status Monitorはプリンタドライバと同時にインストールされるユーティリティソフトウェアです。Status Monitorは、印刷ジョブと機体状況をモニタすることができます。 P.79 [「印刷状況のモニタと印刷エラーの通知」](#page-78-0)

# <span id="page-78-0"></span>**■ 印刷状況のモニタと印刷エラーの通知**

プリンタドライバの [Status Monitor] ボタンからStatus Monitorを起動することができます。起動すると Status MonitorのアイコンがWindowsのタスクバーの通知エリアに表示されます。

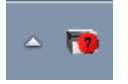

アイコンは本機の状況によって変わります。

- ■: コピーできる状態であることを表すアイコンです。
- :できるだけ早く処置をすることを促すアイコンです。
- 下 :トラブルの対処を促すアイコンです。エラーが発生した場合、液晶画面にエラーメッセージが表示 されます。

アイコンをダブルクリック、または右クリックし、[開始]を選択してStatus Monitorダイアログを開くと、 詳細情報を参照することができます。

補足

アイコンを右クリックして[終了]を選択すると、Status Monitorを終了することができます。

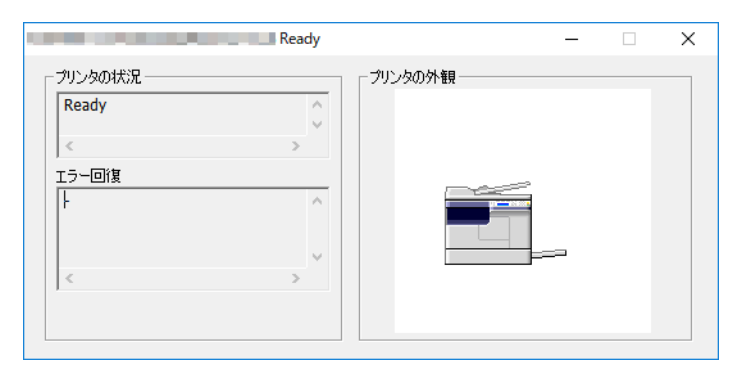

# **印刷機能を設定する**

印刷機能では、印刷ジョブの印刷方法を設定します。 P.80 [「設定方法」](#page-79-0) P.83 [「プリンタドライバの設定」](#page-82-0)

#### 補足

印刷目的に合った印刷機能を確認するには、以下を参照してください。 P.99 [「さまざまな機能を使って目的別に印刷する」](#page-98-0)

## <span id="page-79-0"></span>**■ 設定方法**

印刷機能を設定する方法はいくつかありますが、設定が印刷にどのような効果をもたらすかは、印刷機能の 設定方法によって異なります。また、プリンタプロパティのダイアログボックスに表示されるタブも、それ ぞれの表示方法によって異なります。

P.80 [「印刷機能の初期値を設定する」](#page-79-1)

P.80 [「印刷ジョブごとに印刷機能を設定する」](#page-79-2)

P.81 [「簡易設定を使って印刷機能を設定する」](#page-80-0)

## <span id="page-79-1"></span>**□ 印刷機能の初期値を設定する**

プリンタフォルダからプリンタプロパティのダイアログボックスを表示して設定した印刷機能は、プリンタ ドライバの初期値として設定されます。たとえば、ひんぱんに使う用紙サイズの設定などは、印刷するごと に変更する必要はありませんので、この方法で印刷機能を設定します。

## **表示方法**

## **1** プリンタフォルダを開きます。

[スタート]をクリックし、[設定] > [デバイス] > [デバイスとプリンター]を選択します。

補 足

- Windows 8.1 / Windows Server 2012以降をお使いの場合は、画面左下で右クリックし、[コントロー ルパネル] >[デバイスとプリンター]を選択します。
- Windows 7をお使いの場合は、[スタート] >[デバイスとプリンター]を選択します。
- Windows Server 2008をお使いの場合は、[スタート] >[コントロールパネル] > [ハードウェアとサ ウンド] > 「プリンタ] を選択します。

# **2** お使いのプリンタを選択し、[ファイル]メニューから[印刷設定]を選択します。

## <span id="page-79-2"></span>**□ 印刷ジョブごとに印刷機能を設定する**

アプリケーションの「プリント」(印刷)ダイアログボックスからプリンタプロパティのダイアログボックス を表示して設定した印刷機能は、現在の印刷ジョブのみに適用されます。この方法で設定した内容は、アプ リケーションを閉じると無効になります。

## **表示方法:**

- **1** アプリケーションのファイルメニューから[印刷]を選択します。
- **2** プリンタ一覧からお使いのプリンタを選択し、[詳細設定]をクリックします。

# <span id="page-80-0"></span>**□ 簡易設定を使って印刷機能を設定する**

簡易設定では、印刷機能の設定を保存したり、保存した印刷設定を呼び出して使用することができます。

簡易設定を使用するには、まず印刷機能の設定を簡易設定ファイルとして保存する必要があります。 P.81 [「簡易設定を保存する」](#page-80-1) 簡易設定を保存すると、特定のジョブを印刷する際にいつでも適用することができます。 P.82 [「簡易設定を適用する」](#page-81-0) 簡易設定は必要がなくなったら削除できます。 P.82 [「簡易設定を削除する」](#page-81-1)

## <span id="page-80-1"></span>**簡易設定を保存する**

プリンタドライバの簡易設定は、最大20個まで作成できます。

- **1** 各タブで、印刷目的に合わせ印刷機能を設定します。 印刷機能の設定は、どのように印刷するかによって異なります。 P.83 [「プリンタドライバの設定」](#page-82-0)
- **2** 簡易設定の印刷機能の[保存]をクリックします。

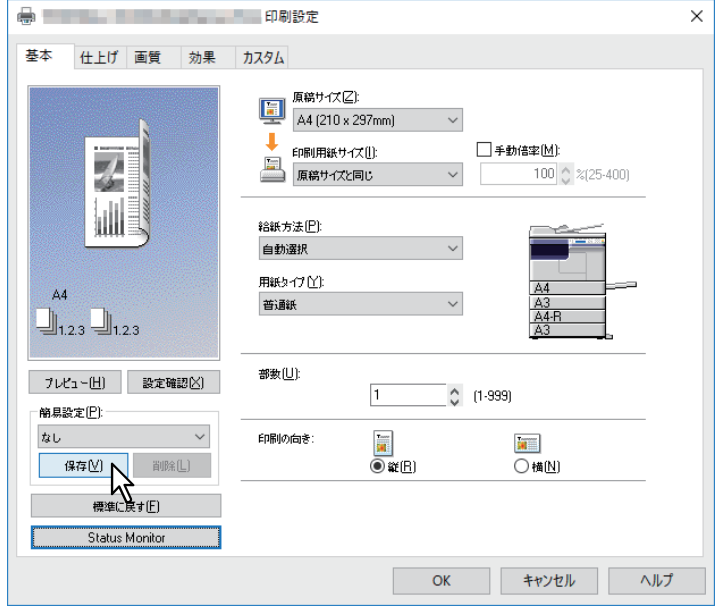

「簡易設定名」ダイアログボックスが表示されます。

# **3** 簡易設定名を入力し、[**OK**]をクリックします。

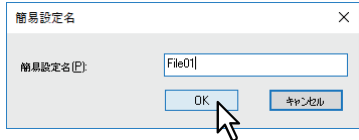

ファイル名は、半角・全角63文字以内で入力します。

#### 補足

- 簡易設定名がすでに使われている場合は、既存の簡易設定ファイルを上書きするかどうか確認する メッセージが表示されます。上書きする場合は、[OK]をクリックします。
- 20個を超えて簡易設定を保存した場合は、「簡易設定が一杯です」というメッセージが表示され、設定 内容が[一時保存]として保存されます。[一時保存]に簡易設定名を作成するには、不要な簡易設定 を1つ削除し、[一時保存]を選択して[保存]をクリックします。
- 簡易設定名に[なし]を設定することはできません。
- **4** 簡易設定が保存されます。

## <span id="page-81-0"></span>**簡易設定を適用する**

**1** [簡易設定]ボックスで目的の簡易設定名を選択します。

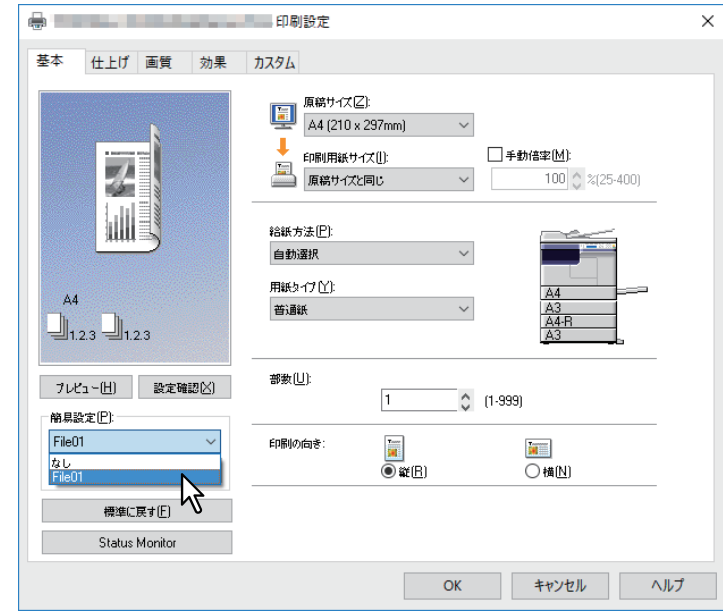

選択した簡易設定ファイルの設定が、各印刷機能タブに自動的に反映されます。

## 注意

[簡易設定]ボックスから[なし]を選択しても、プリンタドライバの初期設定に戻すことはできませ ん。簡易設定を選択した後に初期設定に戻す場合は、各タブの[標準に戻す]をクリックします。

## <span id="page-81-1"></span>**簡易設定を削除する**

**1** [簡易設定]ボックスで目的の簡易設定名を選択し、[削除]をクリックします。

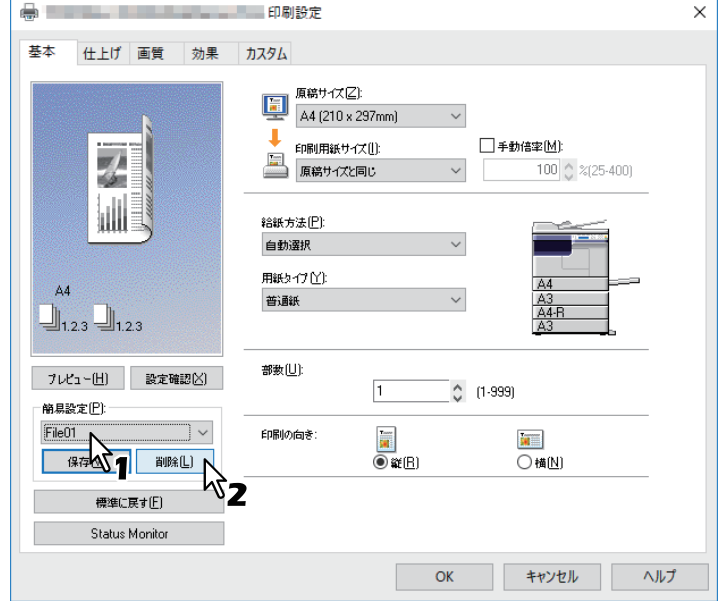

削除を確認するメッセージが表示されます。

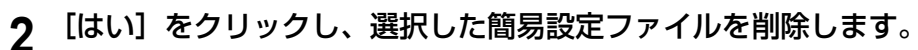

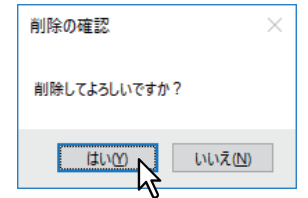

# <span id="page-82-0"></span>**■ プリンタドライバの設定**

ここでは、プリンタドライバの各タブで設定できる印刷機能について説明します。 P.85 [「\[基本\]タブ」](#page-84-0) **□ P.87** 「[仕上げ] タブ」 **■ P.91 「「画質」タブ」**  P.92 [「\[効果\]タブ」](#page-91-0) P.94 [「\[カスタム\]タブ」](#page-93-0) P.97 [「\[構成\]タブ」](#page-96-0)

## 補足

以下のタブはOSに依存する設定項目です。これらの設定方法や詳細については、お使いになるOSの取扱説 明書やヘルプを参照してください。

- [全般]タブ
- [共有] タブ
- [ポート] タブ
- [詳細設定]タブ
- [色の管理]タブ
- [セキュリティ] タブ

# **□ 表示方法:**

**1** プリンタフォルダを開きます。 [スタート]をクリックし、[設定] > [デバイス] > [デバイスとプリンター]を選択します。

補足

- Windows 8.1 / Windows Server 2012以降をお使いの場合は、画面左下で右クリックし、[コントロー ルパネル] >[デバイスとプリンター]を選択します。
- Windows 7をお使いの場合は、[スタート] >[デバイスとプリンター]を選択します。
- Windows Server 2008をお使いの場合は、[スタート] >[コントロールパネル] > [ハードウェアとサ ウンド] > [プリンタ] を選択します。

# **2** お使いのプリンタを選択し、[ファイル]メニューから[印刷設定]を選択します。

- [ファイル]メニューが表示されていない場合は、[Alt]キーを押します。
- 印刷設定のダイアログボックスが表示されます。

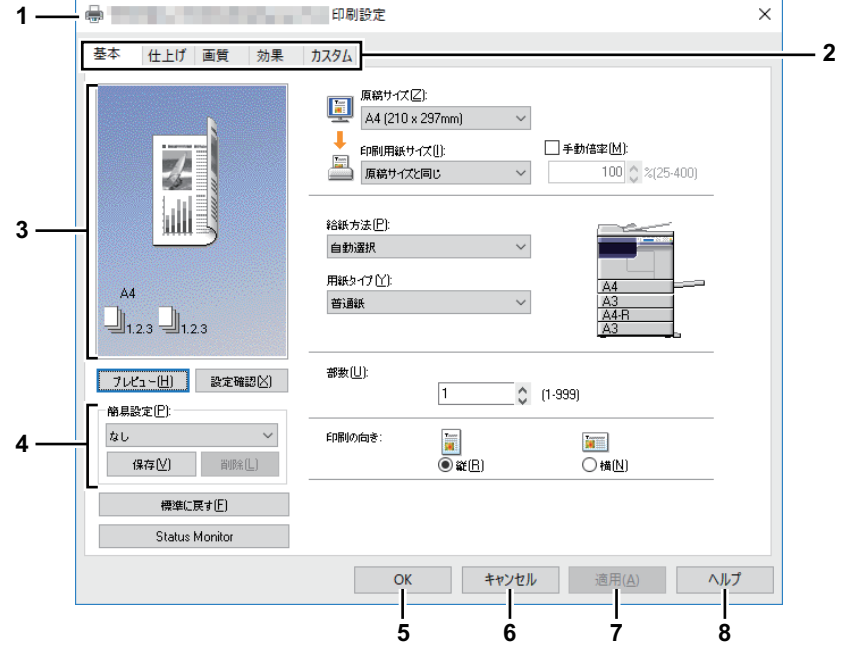

## **1.** プリンタ名

プリンタドライバ名を表示します。

**2.** メニュータブ

プリンタドライバの各メニュータブを表示します。各タブをクリックすると、選択したタブの内容を ダイアログボックス上に表示します。表示されるタブの種類は、プリンタプロパティの表示方法に よって異なります。

**-** [基本]タブ

このタブでは、原稿サイズ、用紙サイズ、給紙方法、用紙タイプ、印刷の向きなどの基本的な印刷 操作に関する設定を行います。 P.85 [「\[基本\]タブ」](#page-84-0)

### **-** [仕上げ]タブ

このタブでは、印刷方式、Nin1印刷など仕上げ機能に関する設定を行います。 P.87 [「\[仕上げ\]タブ」](#page-86-0)

**-** [画質]タブ

このタブでは、イメージをどのように印刷するかを設定します。 **■P.91 「「画質**】タブ」

# **-** [効果]タブ

このタブでは、ウォーターマークなど印刷ジョブに効果を加える設定を行います。 P.92 [「\[効果\]タブ」](#page-91-0)

## **-** [カスタム]タブ

このタブでは、トナー節約など、特別な機能に関する設定を行います。 **QQ P.94 「[カスタム] タブ」** 

### **-** [構成]タブ

このタブでは、本機に装着されているオプション機器の構成を設定します。このタブはプリンタ フォルダからプロパティ画面を表示した場合のみ表示されます。 P.97 [「\[構成\]タブ」](#page-96-0)

#### **3.** プレビューウィンドウ

プレビューウィンドウでは、プリンタドライバの現在の設定でページがどのように印刷されるかを表 示します。設定した印刷機能を反映したページイメージが表示されます。

#### **4.** 簡易設定

設定した印刷機能を簡易設定ファイルとして保存します。[保存]をクリックすると、印刷機能の設定 が保存されます。保存した設定ファイルは、[簡易設定]ボックスで選択し呼び出すことができます。 P.81 [「簡易設定を使って印刷機能を設定する」](#page-80-0)

**5.**[**OK**]

変更した印刷機能の設定を保存し、プリンタプロパティを閉じます。

**6.**[キャンセル]

変更した印刷機能の設定をキャンセルし、プリンタプロパティを閉じます。

**7.**[適用]

プリンタプロパティを閉じずに、変更した印刷機能の設定を保存します。プリンタフォルダからプリ ンタプロパティを表示した場合にのみ表示されます。このボタンは、設定を変更するまで使用するこ とはできません。

**8.**[ヘルプ]

プリンタドライバのヘルプを表示します。

# <span id="page-84-0"></span>**□[基本]タブ**

このタブでは、基本的な印刷操作に関する設定を行います。設定項目には、原稿サイズ、用紙サイズ、給紙 方法、用紙タイプ、印刷の向きなどがあります。

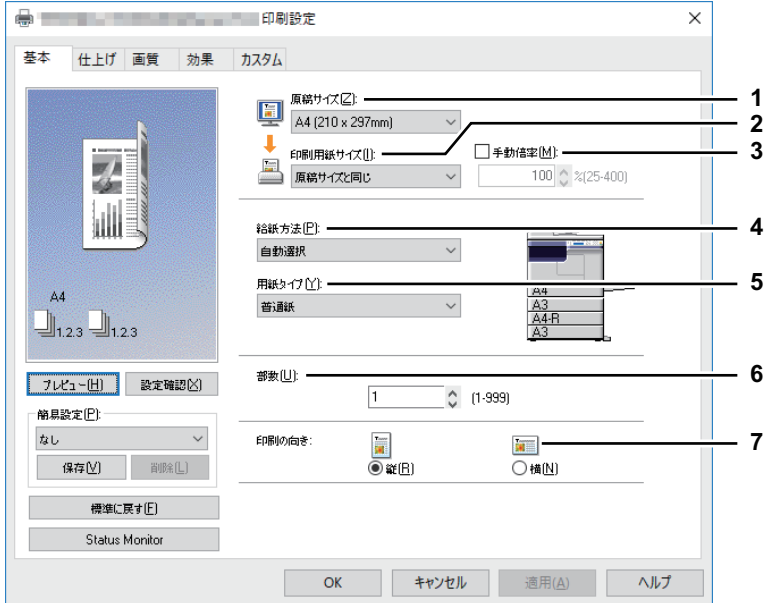

## **1.** 原稿サイズ

原稿のサイズを選択します。 使用できる原稿サイズは、次のとおりです:

- A4  $(210 \times 297 \text{ mm})$
- A5 $(148 \times 210 \text{ mm})$
- A3  $(297 \times 420 \text{ mm})$
- B4 (257 x 364 mm)
- B5 (182 x 257 mm)
- Folio (210 x 330 mm)
- はがき(100 x 148 mm)
- Letter $(8 1/2 x 11")$
- Legal  $(8 \frac{1}{2} \times 14")$
- Ledger $(11 \times 17")$
- Statement  $(5 1/2 \times 8 1/2")$
- Computer $(10 1/8 x 14")$
- 13"LG (8 1/2 x 13")
- $\bullet$  8.5" SQ (8 1/2 x 8 1/2")
- 16K (195 x 270 mm)
- $\cdot$  8K (270 x 390 mm)
- 封筒 COM10 (4 1/8 x 9 1/2")
- 封筒 Monarch (3 7/8 x 7 1/2")
- 封筒 DL (110 x 220 mm)
- 封筒 長形3号 (120 x 235 mm)
- 封筒 洋形4号 (105 x 235 mm)

注意

- 初期設定の用紙サイズは、Windowsの地域の設定に従って[A4]または[Letter]となります。
- 設定できる項目は、お使いになる機種により異なります。

#### **2.** 印刷用紙サイズ

印刷に使用する用紙サイズを選択します。原稿サイズと同じサイズで印刷するときは、[原稿サイズと同 じ]を選択します。

**3.** 手動倍率

ページイメージを拡大または縮小する倍率を入力します。倍率は、25~400 (%) の範囲で設定できま す。

注意

細線を含む原稿に対して変倍印刷を行うと、線の太さにばらつきが生じる場合があります。

補足

[手動倍率]設定を利用した印刷の詳しい手順については、以下を参照してください。 P.99 [「用紙に収まるように印刷する」](#page-98-1)

#### **4.** 給紙方法

印刷に使用する用紙の給紙元を選択します。用紙サイズに合った給紙元を選択します。右横の本機プレ ビューで、各給紙元に設定されている用紙サイズが確認できます。また、給紙元を選択すると、選択し た給紙元が緑色の囲みで表示されます。

- 自動選択:印刷サイズに合わせて、同じ用紙サイズが設定されたカセットから給紙します。
- 手差しトレイから給紙します。
- **1**段目カセット:用紙を1段目カセットから給紙します。
- **2**段目カセット:用紙を2段目カセットから給紙します。
- **3**段目カセット:用紙を3段目カセットから給紙します。
- **4**段目カセット:用紙を4段目カセットから給紙します。

## 注意

選択できる給紙元は、本機に装着されている機器および[構成]タブの設定によって異なります。

- **5.** 用紙タイプ
	- 印刷に使用する用紙の種類を選択します。
	- **普通紙**:普通紙に印刷します。
	- **厚紙**:厚紙に印刷します。
	- 厚紙**1**:厚紙1に印刷します。
	- 厚紙**2**:厚紙2に印刷します。
	- **OHP**フィルム:OHP用フィルムに印刷します。
	- 薄紙:薄紙に印刷します。

#### 注意

- ●[給紙方法]で[1段目カセット]~[4段目カセット]が選択されている場合、[用紙タイプ]で[普 通紙]のみ選択できます。
- [印刷用紙サイズ] ボックスで [封筒] を選択した場合は、[封筒] が表示され設定を変更することは できません。
- **6.** 部数
	- 印刷部数を指定します。1~999(部)の範囲で指定します。
- **7.** 印刷の向き

給紙方法で選択した給紙元の用紙の向きと印刷する文書の向きに合わせて、印刷の向きを選択します。

- 縦:文書を用紙に対して縦方向に印刷します。
- 横:文書を用紙に対して横方向に印刷します。

# <span id="page-86-0"></span>**□[仕上げ]タブ**

このタブでは、印刷方式やNin1印刷など仕上げ機能に関する設定を行います。

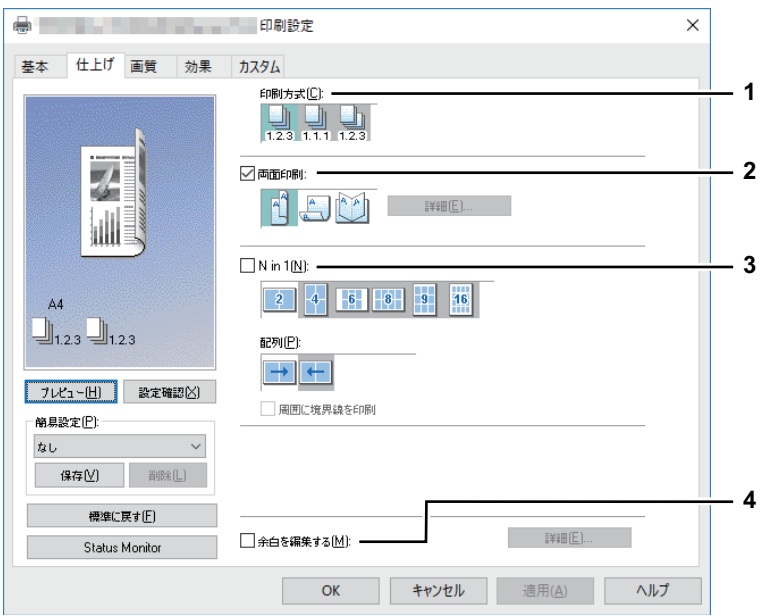

**1.** 印刷方式

複数部数の印刷を行うときに、印刷ページをどのようにソートするかを設定します。

▶:ソート印刷を選択します(部ごとに仕分けして排紙します)。

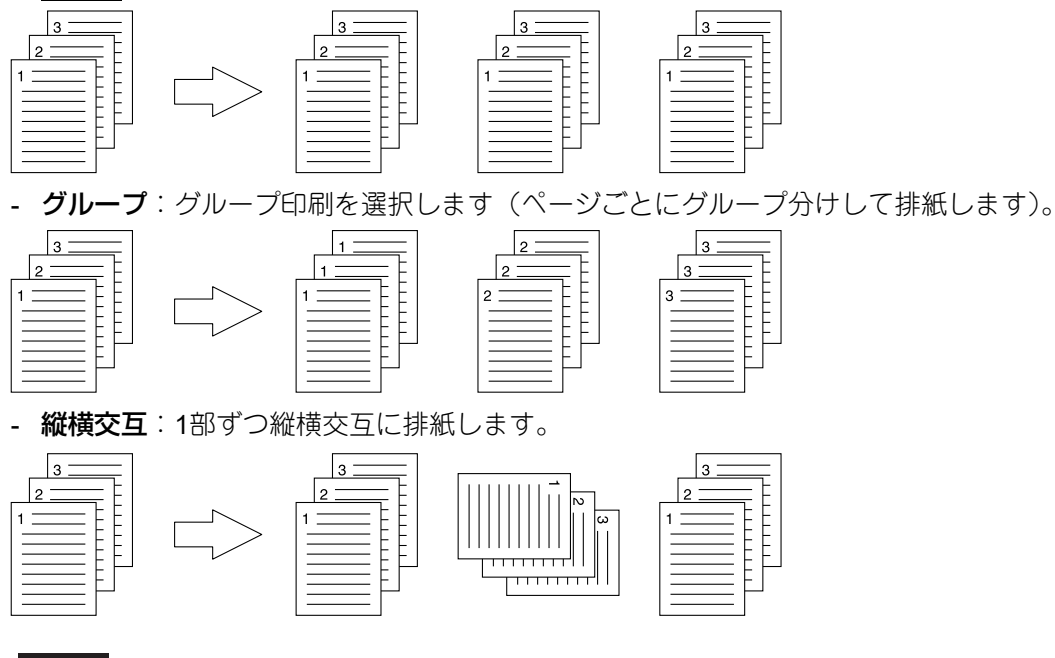

# 注意

- [グループ] および [縦横交互] は、印刷部数を2部以上指定したときにのみ有効です。
- [縦横交互]は、用紙サイズに [A4]、[B5] を選択したときにのみ有効です。[縦横交互] を指定す るときは、あからじめ2つの給紙元(カセットまたは手差しトレイ)に、1 つには縦に、もう1つに は横に同じサイズの用紙をセットしておきます。用紙サイズは [A4] または [B5] から選択してく ださい。

補足

[印刷方式]設定を利用した印刷の詳しい手順については、以下を参照してください。 P.100 「1[部またはページごとに分けて印刷する」](#page-99-0)

#### **2.** 両面印刷

1

縦

- 用紙の両面に印刷します。チェックボックスをオンにし、とじしろの位置を選択します。 - 長辺:用紙の長い辺の方にとじしろを設定し、両面印刷します。
	-

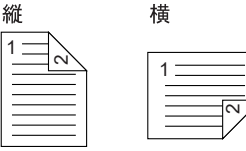

- 短辺:用紙の短い辺の方にとじしろを設定し、両面印刷します。

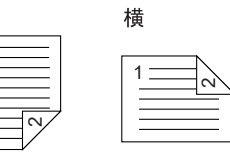

- マガジンソート:本や雑誌のようなページ構成で印刷します。選択した場合は、[詳細]をクリックし てどのようにマガジンソート印刷するかを設定します。 P.90 [「マガジンソート設定」](#page-89-0)

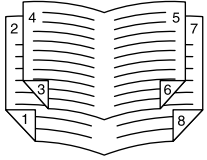

### 注意

この機能を使用するには、[基本] タブで以下の設定をしてください。

- [印刷用紙サイズ]で封筒以外の用紙サイズを選択します。封筒は使用できません。
- [用紙タイプ] で [普通紙] を選択します。他の用紙タイプは使用できません。

#### 補 足

[両面印刷]設定を利用した印刷の詳しい手順については以下を参照してください。 P.101 [「両面印刷する」](#page-100-0)

#### **3. Nin1**

複数のページを1枚の用紙に印刷します。印刷イメージは指定した用紙サイズに収まるように印刷イメー ジを自動的に縮小して印刷します。

- **2 in 1**:2ページを1枚の用紙に印刷します。
- **4 in 1**:4ページを1枚の用紙に並べて印刷します。
- **6 in 1**:6ページを1枚の用紙に並べて印刷します。
- **8 in 1**:8ページを1枚の用紙に並べて印刷します。
- **9 in 1**:9ページを1枚の用紙に並べて印刷します。
- **16 in 1**:16ページを1枚の用紙に並べて印刷します。

#### 配列

Nin1印刷を行う際の配列を選択します。

- 左から右:ページを左上から右下に横方向を優先して1枚の用紙に並べて印刷します。
- **右から左**:ページを右上から左下に横方向を優先して1枚の用紙に並べて印刷します。
- **縦列で左から右**:ページを左上から右下に縦方向を優先して1枚の用紙に並べて印刷します。
- **縦列で右から左**:ページを右上から左下に縦方向を優先して1枚の用紙に並べて印刷します。

#### 周囲に境界線を印刷

ページごとに境界線を印刷します。

補 足

[Nin1]設定を利用した印刷の詳しい手順については、以下を参照してください。 P.103 「複数ページを1[ページにまとめて印刷する」](#page-102-0)

#### **4.** 余白/とじしろを編集する

余白/とじしろを設定する場合にチェックボックスをオンにして、[詳細]をクリックしてダイアログ ボックスから設定します。

## 注意

- 「両面印刷]で「マガジンソート]が設定されている場合は、この機能は無効です。
- この機能は、アプリケーションが余白機能をサポートしていない場合にご使用ください。アプリケー ションで余白が設定できる場合は、この機能は使用せずにアプリケーションの機能をご使用ください。 この機能では、マガジンソート機能の余白は設定できません。

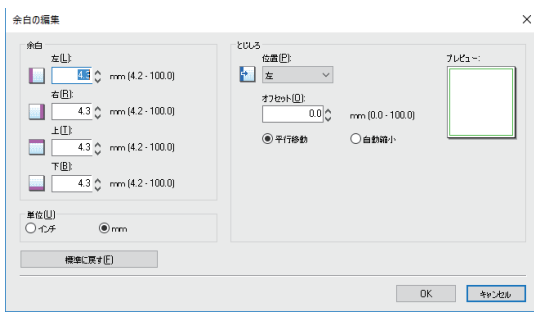

- 余白:上下左右の余白幅を4.2~100 mmの範囲で入力します。
- 単位:値の単位を「mm]または「インチ]から選択します。
- 位置:とじしろの位置を [左] / [右] / [上] / [下] から選択します。
- オフセット:とじしろ幅を0~100 mmの範囲で設定します。
- 平行移動:[オフセット]で設定した数値に合わせて印刷イメージが移動します。 とじしろの位置が[左]または[右]に設定されている場合は横方向に移動し、[上]または[下]に 設定されている場合は縦方向に移動します。

例:とじしろの位置が[左]に設定されている場合

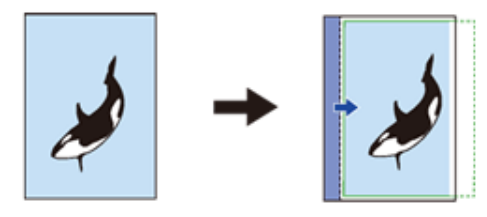

例:とじしろの位置が[上]に設定されている場合

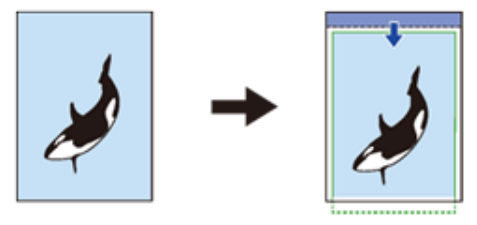

- 自動縮小:用紙に収まるように印刷イメージと印刷領域を自動的に縮小して配置します。 例:とじしろの位置が[左]に設定されている場合

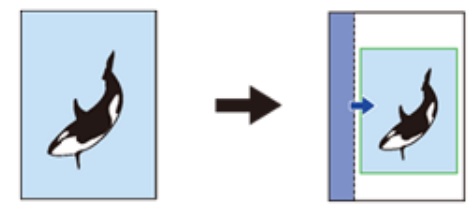

- プレビュー:[とじしろ]で行った設定結果をプレビュー表示します。 帯(青):とじしろの位置 [オフセット]が0.1 mm以上で表示されます。 矢印(青):印刷領域の移動方向 枠(緑):印刷領域

- 標準に戻す:[余白/とじしろの編集]の設定を初期設定に戻します。

#### 注意

用紙から印刷領域や印刷イメージがはみ出した場合は、はみ出た部分が切り取られて印刷されます。

補足

両面印刷の場合、裏面のとじしろは表面とは反対側に作られます。

## <span id="page-89-0"></span>**マガジンソート設定**

「マガジンソート設定]ダイアログボックスで、マガジンソート印刷の設定ができます。

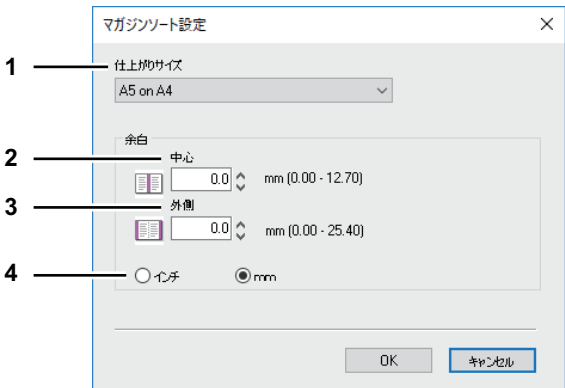

#### **1.** 仕上がりサイズ

出力される仕上がりサイズを選択します。

- **A5 on A4**:各ページをA5サイズに縮小し、A4サイズの用紙に2ページずつ印刷します。
- **A4 on A3**:各ページをA4サイズに縮小し、A3サイズの用紙に2ページずつ印刷します。
- **B5 on B4**:各ページをB5サイズに縮小し、B4サイズの用紙に2ページずつ印刷します。
- **B6 on B5**:各ページをB6サイズに縮小し、B5サイズの用紙に2ページずつ印刷します。
- **1/2 Folio on Folio**:各ページをFolio用紙の半分に収まるように縮小し、Folioサイズの用紙に2ページず つ印刷します。
- **A6 on A5**:各ページをA6サイズに縮小し、A5サイズの用紙に2ページずつ印刷します。
- **Letter Half on Letter**:各ページをLetter用紙の半分に収まるように縮小し、Letterサイズの用紙に2 ページずつ印刷します。
- **LT on LD**:各ページをLetterサイズに縮小し、Ledgerサイズの用紙に2ページずつ印刷します。
- **1/2 LG on LG**:各ページをLegal用紙の半分に収まるように縮小し、Legalサイズの用紙に2ページずつ 印刷します。
- **1/2 Statement on Statement**:各ページをStatement用紙の半分に収まるように縮小し、Statementサイ ズの用紙に2ページずつ印刷します。
- **1/2 Comp on Comp**:各ページをComputer用紙の半分に収まるように縮小し、Computerサイズの用紙 に2ページずつ印刷します。
- **1/2 13LG on 13LG**:各ページを13インチLegal用紙の半分に収まるように縮小し、13インチLegalサイ ズの用紙に2ページずつ印刷します。
- **1/2 8.5SQ on 8.5SQ**:各ページを8.5インチSQ用紙の半分に収まるように縮小し、8.5インチSQサイズ の用紙に2ページずつ印刷します。
- **32K on 16K**:各ページを32Kサイズに縮小し、16Kサイズの用紙に2ページずつ印刷します。
- **16K on 8K**:各ページを16Kサイズに縮小し、8Kサイズの用紙に2ページずつ印刷します。
- **2.** 余白中心

見開き印刷されるページの中央の余白を設定します。0~12.70 mmの範囲で入力することができます。 余白の設定値分だけ印刷画像は縮小されます。

**3.** 余白 **-** 外側

ページの上下左右の余白を設定します。0.00~25.40 mmの範囲で入力することができます。余白の設定 値分だけ印刷画像は縮小されます。

## **4.** 余白 **-** 単位

中心の余白および外側の余白の単位を選択します。

### 補足

[マガジンソート]設定を利用した印刷の詳しい手順については、以下を参照してください。 P.102 [「本や雑誌のようなページ構成で印刷する」](#page-101-0)

# <span id="page-90-0"></span>**□[画質]タブ**

このタブでは、ページイメージをどのように印刷するかを設定します。

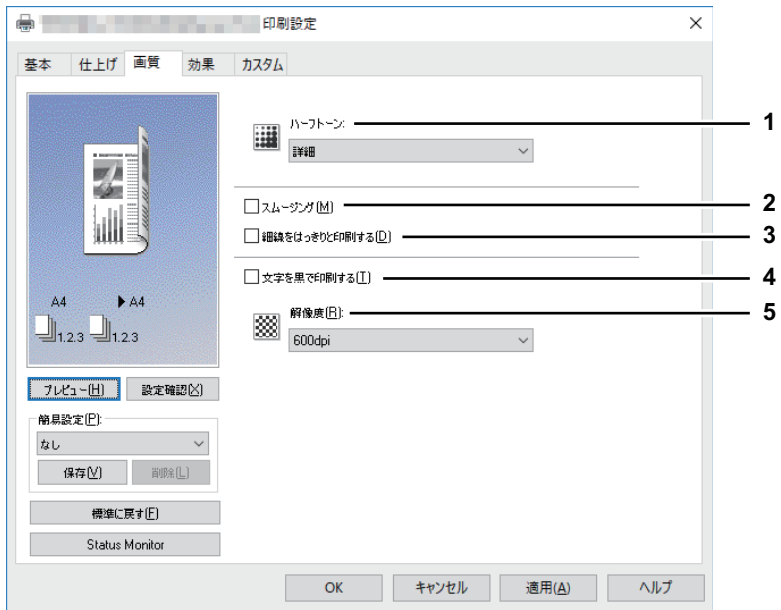

**1.** ハーフトーン

ハーフトーンをどのように印刷するかを設定します。

- 詳細:ハーフトーンを処理する密度を高くして印刷します。
- スムーズ:ハーフトーンの階調をなめらかに印刷します。

注意

この機能はXPSプリンタドライバでは使用できません。

**2.** スムージング テキストやグラフィックスをなめらかに印刷する場合にチェックボックスをオンにします。

注意

この機能はXPSプリンタドライバでは使用できません。

**3.** 細線をはっきりと印刷する

細線をはっきりと印刷する場合にチェックボックスをオンにします。

#### 注意

この機能はXPSプリンタドライバでは使用できません。

**4.** 文字を黒で印刷する

白文字を除き、テキストをすべて黒で印刷する場合にチェックボックスをオンにします。

**5.** 解像度

300dpi:300 x 300 dpiの解像度で印刷します。 600dpi:600 x 600 dpiの解像度で印刷します。

## 注意

この機能はXPSプリンタドライバでは使用できません。

# <span id="page-91-0"></span>**□[効果]タブ**

このタブでは、ウォーターマークなど印刷ジョブの体裁をより整える設定を行います。

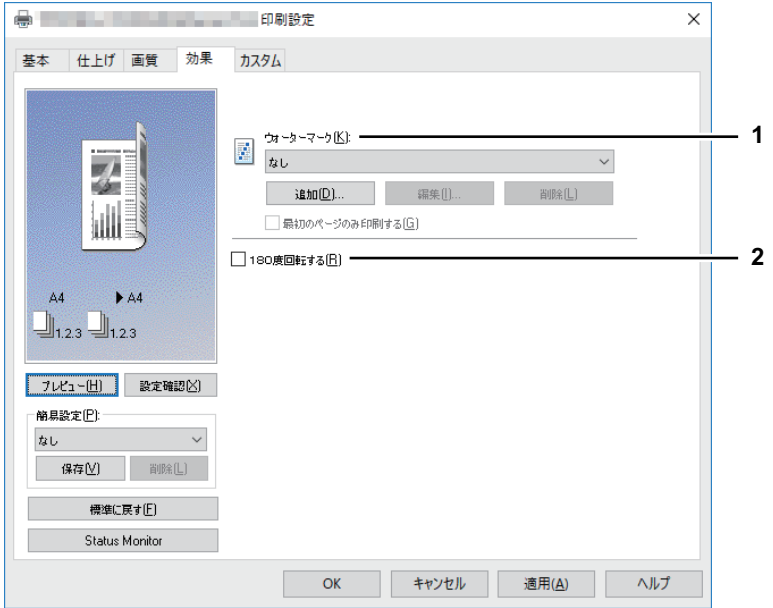

**1.** ウォーターマーク

使用または編集するウォーターマークを選択します。プリンタドライバには、標準で[極秘][社外秘] [ドラフト][オリジナル][コピー]のウォーターマークが登録されています。また、新たに作成した ウォーターマークを最大15個まで保存することもできます。

- なし:ウォーターマークを印刷しないときに選択します。 標準で登録されている以下のウォーターマークが、ボックスに表示されます。

- 極秘
- 社外秘
- ドラフト
- オリジナル
- コピー

## 注意

この機能はXPSプリンタドライバでは使用できません。

#### 補足

[ウォーターマーク]設定を利用した印刷の詳しい手順については、以下を参照してください。 P.104 [「ウォーターマークを入れて印刷する」](#page-103-0)

[追加]

新しいウォーターマークを作成します。クリックすると、「ウォーターマーク」ダイアログボックスが表 示されます。

P.93 [「ウォーターマーク」](#page-92-0)

#### [編集]

[ウォーターマーク] ボックスで選択したウォーターマークを編集します。クリックすると、「ウォー ターマーク」ダイアログボックスが表示されます。

P.93 [「ウォーターマーク」](#page-92-0)

#### [削除]

[ウォーターマーク] ボックスで選択したウォーターマークを削除します。 P.106 [「ウォーターマークを削除する」](#page-105-0)

## 注意

- 標準で登録されているウォーターマークも削除することができます。ただし、削除した場合、元に戻 すことはできません。
- 「なし〕は削除できません。

#### 最初のページのみ印刷する

選択したウォーターマークを文書の最初のページにのみ印刷する場合に、チェックボックスをオンにし ます。

#### **2. 180**度回転する

ページ全体を180度回転させて印刷します。

#### <span id="page-92-0"></span>**ウォーターマーク**

[追加]または[編集]をクリックすると、「ウォーターマーク」ダイアログボックスが表示されます。この ダイアログボックスで、ウォーターマークの新規作成や既存のウォーターマークの編集をします。

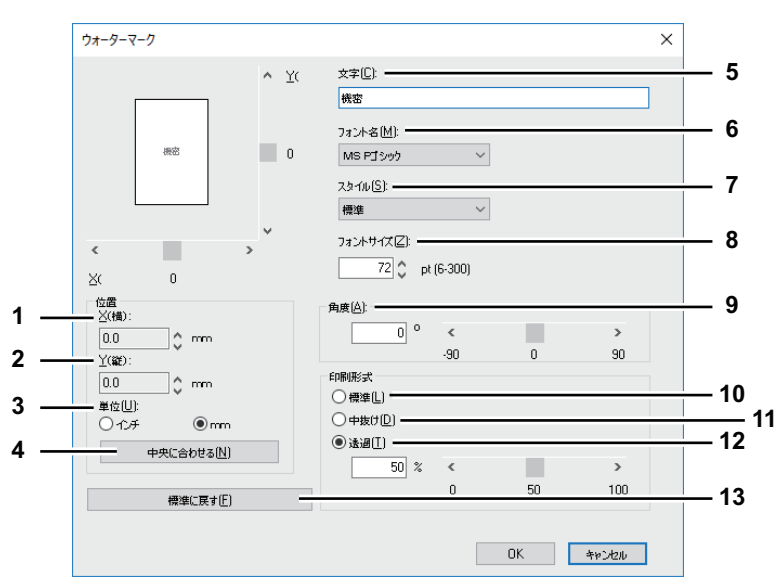

#### **1. X**(横)

ウォーターマークの横位置を調整します。プレビュー表示部の水平スクロールバーを使って、位置を変 更することもできます。

**2. Y**(縦)

ウォーターマークの縦位置を調整します。プレビュー表示部の垂直スクロールバーを使って、位置を変 更することもできます。

**3.** 単位

「X(横)」および「Y(縦)」フィールドの単位を選択します。

**4.** [中央に合わせる]

ウォーターマークの位置をページの中央に設定します。

**5.** 文字

ウォーターマークに使用するテキストを入力します。63文字以内で入力します。 ウォーターマークを編集している場合は、選択したウォーターマークのテキストが表示されます。 入力したテキストは、プレビュー表示部にサンプルイメージとして表示されます。

- **6.** フォント名 ウォーターマークテキストのフォントを選択します。
- **7.** スタイル

ウォーターマークテキストのスタイルを選択します。

- 標準:標準スタイルを設定します。
- **太字**:太字スタイルを設定します。
- 斜体:斜体スタイルを設定します。
- 太字斜体:太字の斜体スタイルを設定します。

**8.** フォントサイズ

ウォーターマークテキストのフォントサイズを指定します。6~300 (pt) の範囲を1pt単位で設定できま す。

**9.** 角度

ウォーターマークテキストの回転角度を指定します。-90~90(度)の範囲を1度単位で設定できます。 スクロールバーを使って角度を設定することもできます。

**10.** 標準

ウォーターマークを指定した色で塗りつぶして印刷します。

**11.** 中抜け

ウォーターマークを中抜きのフォントスタイルで印刷します。

**12.** 透過

ウォーターマークが文書のテキストやオブジェクトの背面に透過して見えるように印刷します。透過率 は、0~100(%)の範囲を1%単位で設定できます。スクロールバーを使って透過率を設定することもで きます。

**13.**[標準に戻す]

「ウォーターマーク」ダイアログボックスで表示されている設定を工場出荷時の状態に戻します。

# <span id="page-93-0"></span>**□[カスタム]タブ**

このタブでは、トナー節約などについて設定します。

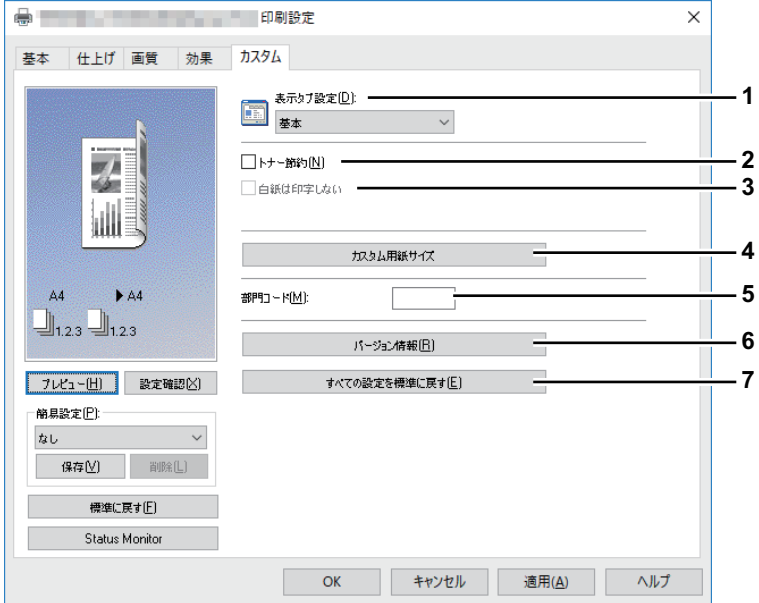

#### **1.** 表示タブ設定

プリンタドライバを開いたときに、最初に表示されるタブを設定します。よく使う機能のタブを設定し ておくと便利です。

#### 注意

アプリケーションの印刷設定から[カスタム]タブを開いて設定した場合、設定はプリンタドライバを 閉じると消去され初期設定に戻ります。設定を保持したい場合はプリンタフォルダからプリンタドライ バの設定をしてください。

P.80 [「印刷機能の初期値を設定する」](#page-79-1)

**2.** トナー節約

トナー節約モードで印刷します。

#### |注意|

- トナー節約モードで印刷すると、印字が薄くなる場合があります。
- この機能はXPSプリンタドライバでは使用できません。

## **3.** 白紙は印字しない

印刷原稿の白紙ページを印刷しません。

#### 注意

- ウォーターマークが設定されている場合は、白紙もすべて印字されます。
- ヘッダやフッタを含む文書を印刷する場合、内容がないページも印刷されます。
- この機能はXPSプリンタドライバでは使用できません。

#### **4.** [カスタム用紙サイズ]

カスタム用紙サイズを定義します。クリックすると「カスタム用紙サイズ」ダイアログボックスが表示 されます。 P.95 [「カスタム用紙サイズ」](#page-94-0)

注意

- [カスタム用紙サイズ]は、[デバイスとプリンター]フォルダ(Windows Server 2008では[プリン タ]フォルダ)からプリンタドライバのプロパティを表示した場合のみ設定できます。アプリケー ションの「印刷」ダイアログボックスからプリンタドライバのプロパティを表示した場合は、設定で きません。
- [カスタム用紙サイズ]は、管理者権限で操作する場合のみ設定が可能です。
- 100 x 148 mmより小さいサイズ、および297 x 432 mmより大きいサイズの用紙サイズは使用できませ  $h<sub>o</sub>$
- この機能はXPSプリンタドライバでは使用できません。
- **5.** [部門コード]

ユーザの部門コードを入力します。部門コードの入力は、本機が部門コードで管理されているときに必 要となります。使用する部門コードについては、管理者にお問い合わせください。 部門コードは5桁の数字です。

- **6.** [バージョン情報] プリンタドライバのバージョン情報を表示します。 **7.** [すべての設定を標準に戻す]
- [構成]タブで表示されている本機の構成を、工場出荷時の状態に戻します。 確認画面で [OK] をクリックして開始します。停止するには、[キャンセル] をクリックします。

## <span id="page-94-0"></span>**カスタム用紙サイズ**

「カスタム用紙サイズ」ダイアログボックスでは、カスタムサイズの用紙設定を最大40個まで定義することが できます。ここで定義したカスタム用紙サイズは、[基本]タブの [原稿サイズ]および [印刷用紙サイズ] で選択できます。

補足

定義したカスタム用紙サイズの設定は、PCL6/PS3プリンタドライバの間で共用できます。

## 「カスタム用紙サイズー用紙サイズリスト」ダイアログボックス

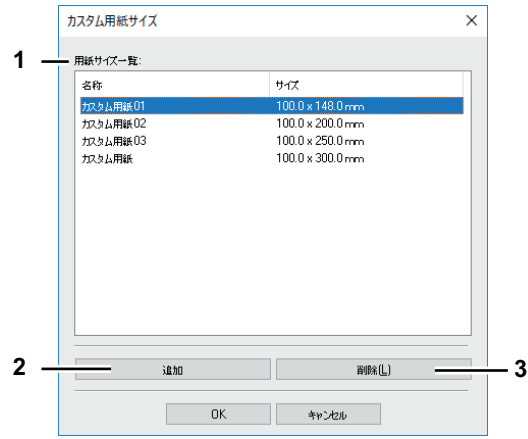

「カスタム用紙名称」ダイアログボックス

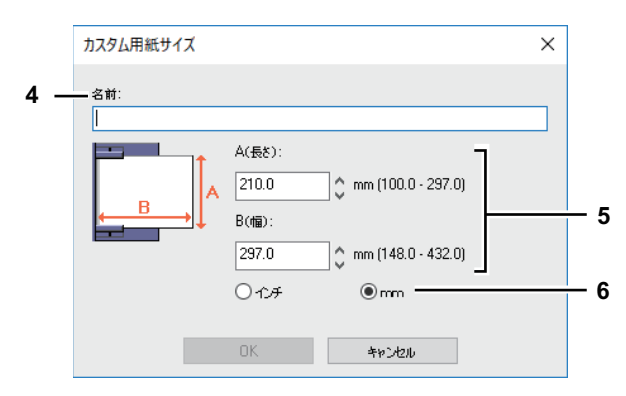

#### **1.** 用紙サイズリスト

定義するカスタム用紙名称を選択します。

**2.** [追加]

クリックすると、「カスタム用紙サイズ-カスタム用紙名称」ダイアログボックスが表示されます。

**3.** [削除]

[用紙サイズリスト]で選択したカスタム用紙サイズを削除し、初期値の状態に戻します。クリックする と削除を確認するメッセージが表示されるので、削除する場合は「はい〕をクリックします。

**4.** カスタム用紙名称

カスタム用紙サイズの名称を入力します。半角・全角31文字まで入力できます。ここで設定した名前が、 [基本] タブの [原稿サイズ] および [印刷用紙サイズ]に表示されます。

#### **5.** 用紙寸法

用紙の横幅(A)および縦幅(B)を指定します。

注意

機種により、横幅(A)と縦幅(B)の設定可能範囲が異なります。各寸法の右側に表示される設定範囲 内で指定してください。

**6.** 単位

用紙寸法の単位を切り替えます。

#### 注意

- 横幅(A)または縦幅(B)いずれかは、定形サイズより7 mm以上異なる値で登録してください。横 幅(A)と縦幅(B)いずれも定形サイズとの差異が7 mm未満だった場合、定形サイズとして扱われ ます。
- 横幅 (A) が縦幅 (B) よりも長い用紙サイズは登録できません。そのような文書を印刷したい場合 は、用紙の向きを[横]に変更して印刷してください。

# <span id="page-96-0"></span>**□[構成]タブ**

このタブでは、本機に装着されているオプション機器の構成を設定します。装着されたオプション機器の機 能を実行するには、[構成] タブでオプション構成を設定することが必要です。[構成] タブは、プリンタド ライバのプロパティをプリンタフォルダから表示したときに表示されます。アプリケーションの印刷ダイア ログボックスからプロパティを表示した場合は、表示されません。

## 注意

[構成] タブは、[デバイスとプリンター] フォルダ(Windows Server 2008では [プリンタ] フォルダ)から プリンタドライバのプロパティを表示した場合のみ設定できます。[構成]タブの表示方法については、次の ページを参照してください。

P.72 [「手動でオプション構成を設定する」](#page-71-0)

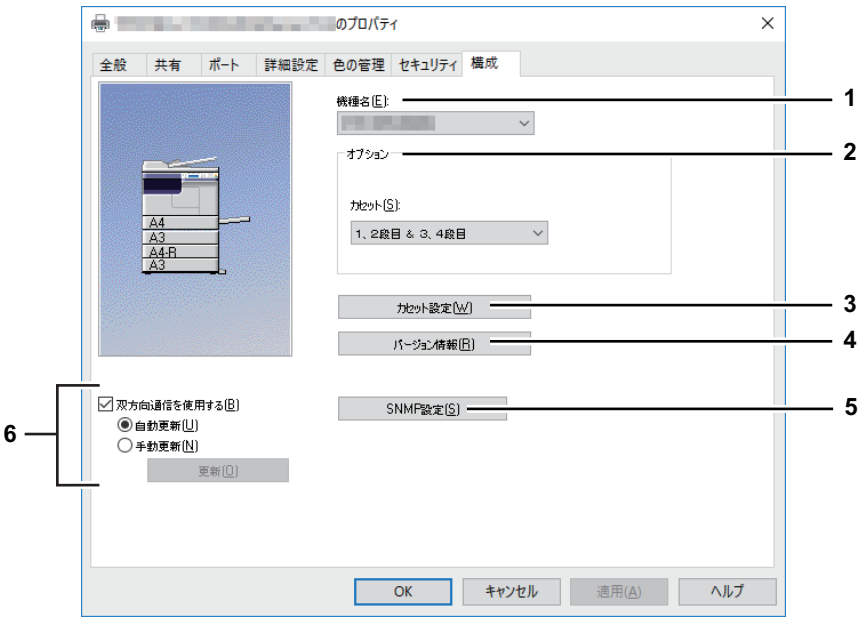

**1.** 機種名

機種名を選択します。

**2.** オプション

以下のオプション機器が装着されているかを選択します。

カセット

お使いになる本機の構成に合わせて、カセットの装着状態を設定します。

- **1**段目カセット:1段目カセットのみが装着されている場合に選択します。
- **1**、**2**段目:1、2段目カセットが装着されている場合に選択します。
- **1**、**2**段目&**3**段目:1、2、3段目カセットが装着されている場合に選択します。
- **1**、**2**段目&**3**、**4**段目:1~4段目カセットが装着されている場合に選択します。

P.98 [「カセット設定」](#page-97-0)

## **3.** [カセット設定]

各カセットの用紙サイズ、用紙タイプ、使用目的を設定します。クリックすると、「カセット設定」ダイ アログボックスが表示されます。 P.98 [「カセット設定」](#page-97-0)

**4.** [バージョン情報] プリンタドライバのバージョン情報を表示します。

## **5.** [**SNMP**設定] SNMP設定の変更または確認を行う場合にクリックします。 P.98 「[SNMP](#page-97-1)設定」

#### **6.** [双方向通信を使用する]

印刷時に本機との双方向通信を行い、情報を取得する場合にチェックボックスをオンにします。

## 自動更新**/**手動更新

プリンタドライバの[構成]タブを開くたびにオプション構成の情報を自動更新するか、または手動で 更新するかを選択します。

[更新]

[手動更新]を選択した場合に有効になります。クリックすると、本機からシステム構成の情報を直ちに 取得し、情報を更新します。

## <span id="page-97-0"></span>**カセット設定**

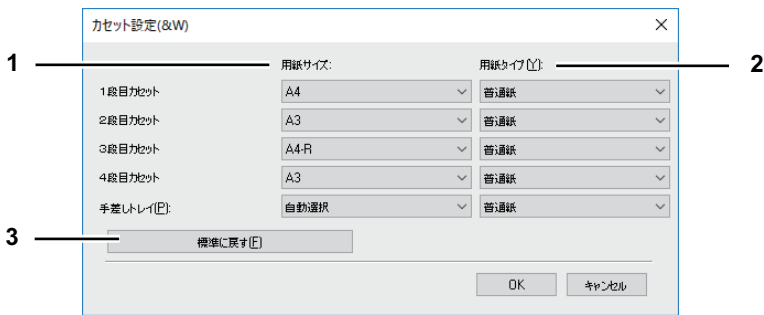

**1.** 用紙サイズ

各カセットにセットされている用紙サイズを選択します。

#### **2.** 用紙タイプ

各カセットにセットされている用紙の用紙タイプを選択します。

#### **3.** [標準に戻す]

「カセット設定」ダイアログボックスで表示されている設定を工場出荷時の状態に戻します。

## <span id="page-97-1"></span>**SNMP設定**

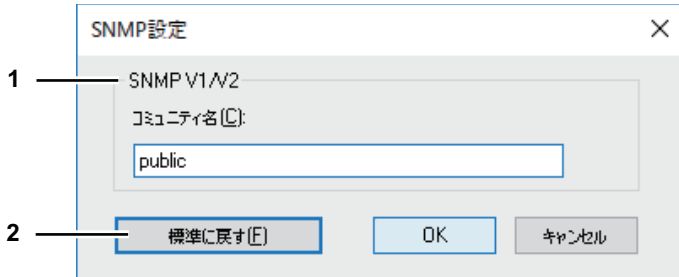

#### **1. SNMP V1/V2**

コミュニティ名:お使いの東芝複合機に「private」(初期値)以外のSNMPコミュニティ名が設定されて いる場合に、コミュニティ名を変更します。

## 注意

- SNMPV1/V2環境下でお使いの東芝複合機を検出するには、複合機に設定されているSNMPコミュニ ティ名を正しく指定することが必要です。詳しくは、管理者にお問い合わせください。
- コミュニティ名を変更するには、管理者の権限が必要です。Administrators(管理者)でログインし、 プリンタドライバのプロパティを開く必要があります。
- コミュニティ名は、31文字以内で入力してください。入力できる文字は、半角英数字と以下の記号で す。

! " # \$ % & ' ( ) \* + , - / : ; < = > ? @ [ ¥ ] ^ \_ ` { | } ~

#### **2.** [初期設定値に戻す]

クリックすると、設定値をすべてリセットしてデフォルトに戻します。

# <span id="page-98-0"></span>**さまざまな機能を使って目的別に印刷する**

ここでは、プリンタドライバが提供する印刷ジョブの処理方法や、レイアウトおよび仕上げ機能など、高度 な印刷機能について説明します。このセクションをよくお読みになり、目的に合った印刷方法をご活用くだ さい。 **□ P.99 「「基本**] タブで設定するレイアウトおよび什上げ機能」 ■ P.100 「「仕上げ〕タブで設定するレイアウトおよび仕上げ機能」 **□ P.104 「「効果」タブで設定する仕上げ機能」** P.106 [「さまざまな用紙を使って印刷する」](#page-105-1)

# <span id="page-98-2"></span>■[基本] タブで設定するレイアウトおよび仕上げ機能

印刷目的に合わせてレイアウト機能や仕上げ機能を適切に設定すれば、より効果的に文書を印刷することが できます。ここでは、[基本]タブで設定できる下記機能について説明します。 P.99 [「用紙に収まるように印刷する」](#page-98-1)

# <span id="page-98-1"></span>**□ 用紙に収まるように印刷する**

指定した用紙のサイズに収まるように、ページイメージを自動で拡大または縮小して印刷します。倍率は手 動で設定することもできます。

## **自動で変倍印刷を行う**

- **1** [基本]タブを選択します。
- **2** [原稿サイズ]ボックスから文書のサイズを選択します。[印刷用紙サイズ]ボックスから使用 する用紙のサイズを選択します。

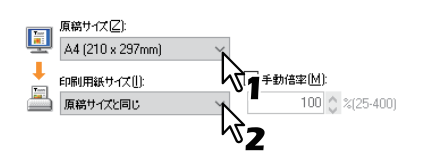

選択した原稿および用紙のサイズに応じて、ページイメージが変倍されます。

- **3** ほかの印刷機能を設定し、[**OK**]をクリックします。
- **4** [プリント](または[印刷]、[**OK**]など)をクリックし、印刷ジョブを送信します。

## **手動で変倍印刷を行う**

- **[基本]タブを選択します。**
- **2** [手動倍率] チェックボックスをオンにして、倍率を入力します。

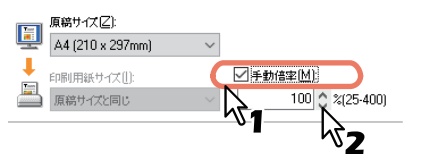

倍率は、25~400 (%)の範囲を1%単位で設定することができます。

- **3** ほかの印刷機能を設定し、[**OK**]をクリックします。
- **4** [プリント](または[印刷]、[**OK**]など)をクリックし、印刷ジョブを送信します。

# <span id="page-99-1"></span>**■[仕上げ]タブで設定するレイアウトおよび仕上げ機能**

印刷目的に合わせてレイアウト機能や仕上げ機能を適切に設定すれば、より効果的に文書を印刷することが できます。ここでは、[仕上げ]タブで設定できる下記機能について説明します。 P.100 「1[部またはページごとに分けて印刷する」](#page-99-0) P.101 [「両面印刷する」](#page-100-0) P.103 「複数ページを1[ページにまとめて印刷する」](#page-102-0)

# <span id="page-99-0"></span>**□ 1部またはページごとに分けて印刷する**

複数部数のジョブを印刷するときのソート方法を選択します。1部ごと出力する [ソート]、ページごとにグ ループ分けして出力する[グループ]、および縦横交互に出力する[縦横交互排紙]を選択することができま す。

## **1部ごと仕分けして排紙する**

- **1** [基本]タブを選択します。
- **2)** [部数]ボックスに印刷部数を入力します。

 $\mathbb{R}^2$  $(1.999)$ 

- **3** [仕上げ]タブを選択します。
- **4** [印刷方式]で[ソート]アイコンを選択します。<br>■

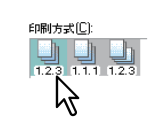

部数(U):

- **5** ほかの印刷機能を設定し、[**OK**]をクリックします。
- **6** [プリント](または[印刷]、[**OK**]など)をクリックし、印刷ジョブを送信します。

## **ページごとにグループ分けして排紙する**

- **1** [基本]タブを選択します。
- **2** [部数]ボックスに印刷部数を入力します。

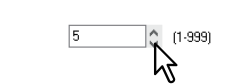

- **3** [仕上げ]タブを選択します。
- **4** [印刷方式]で[グループ]アイコンを選択します。

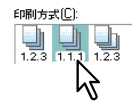

郭勒山

- **5** ほかの印刷機能を設定し、[**OK**]をクリックします。
- **6** [プリント](または[印刷]、[**OK**]など)をクリックし、印刷ジョブを送信します。

## **印刷ジョブを1部ごと縦横交互に出力する**

## 注意

- 縦横交互出力は、A4またはB5サイズの用紙を使って印刷するときに有効です。
- 縦横交互出力する場合は、使用する用紙が縦/横の両方の向き(例:A4とA4-R)でセットされている必要 があります。
- **1** [基本]タブを選択します。
- **2** [部数]ボックスに印刷部数を入力します。

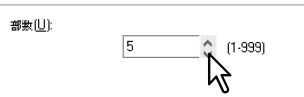

- **3** [仕上げ]タブを選択します。
- **4** [印刷方式]で[縦横交互]アイコンを選択します。

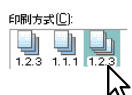

- **5** ほかの印刷機能を設定し、[**OK**]をクリックします。
- **6** [プリント](または[印刷]、[**OK**]など)をクリックし、印刷ジョブを送信します。

## <span id="page-100-0"></span>**□ 両面印刷する**

用紙の両面に印刷します。

- **1** [基本]タブで以下のように設定します。
	- [印刷用紙サイズ]で封筒以外の用紙サイズを選択します。封筒は使用できません。
	- [用紙タイプ]で[普通紙]を選択します。他の用紙タイプは使用できません。
- **2** [仕上げ]タブを選択し、[両面印刷]のチェックボックスをオンにして、印刷文書のとじしろ の位置を選択します。

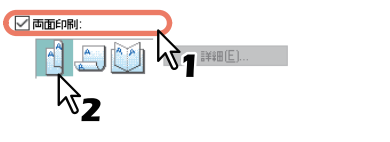

長辺:用紙の長い辺の方にとじしろを設定し、両面印刷します。 短辺:用紙の短い辺の方にとじしろを設定し、両面印刷します。 マガジンソート:本や雑誌のようなページ構成で印刷します。

補足

両面印刷では、マガジンソート印刷を設定することもできます。マガジンソート印刷の設定方法につい ては、以下の説明を参照してください。 P.102 [「本や雑誌のようなページ構成で印刷する」](#page-101-0)

- **3** ほかの印刷機能を設定し、[**OK**]をクリックします。
- **4** [プリント](または[印刷]、[**OK**]など)をクリックし、印刷ジョブを送信します。 印刷ジョブを指定したとじ向きで両面印刷します。

# <span id="page-101-0"></span>**□ 本や雑誌のようなページ構成で印刷する**

マガジンソート印刷を選択して印刷を行うと、本や雑誌と同じような印刷物を作成することができます。

## **マガジンソート印刷を行う**

- **1** [仕上げ]タブを選択します。
- **2** [両面印刷]のチェックボックスをオンにし、[マガジンソート]アイコンを選択します。

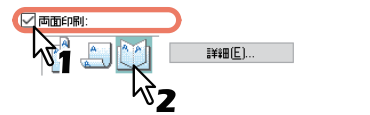

# **3** [詳細]をクリックします。

「マガジンソート設定」ダイアログボックスが表示されます。

**4** [仕上がりサイズ]より仕上がりサイズを選択します。

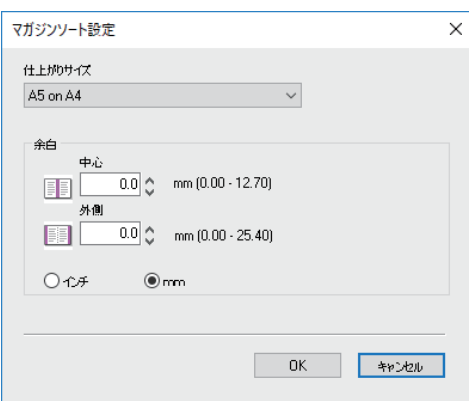

**A5 on A4**:各ページをA5サイズに縮小し、A4サイズの用紙に2ページずつ印刷します。

**A4 on A3**:各ページをA4サイズに縮小し、A3サイズの用紙に2ページずつ印刷します。

**B5 on B4**:各ページをB5サイズに縮小し、B4サイズの用紙に2ページずつ印刷します。

**B6 on B5**:各ページをB6サイズに縮小し、B5サイズの用紙に2ページずつ印刷します。

**1/2 Folio on Folio**:各ページをFolio用紙の半分に収まるように縮小し、Folioサイズの用紙に2ページず つ印刷します。

**A6 on A5**:各ページをA6サイズに縮小し、A5サイズの用紙に2ページずつ印刷します。

**Letter - Half on Letter**:各ページをLetter用紙の半分に収まるように縮小し、Letterサイズの用紙に2ペー ジずつ印刷します。

LT on LD: 各ページをLetterサイズに縮小し、Ledgerサイズの用紙に2ページずつ印刷します。

**1/2 LG on LG**:各ページをLegal用紙の半分に収まるように縮小し、Legalサイズの用紙に2ページずつ印 刷します。

**1/2 Statement on Statement**:各ページをStatement用紙の半分に収まるように縮小し、Statementサイ ズの用紙に2ページずつ印刷します。

**1/2 Comp on Comp**:各ページをComputer用紙の半分に収まるように縮小し、Computerサイズの用紙 に2ページずつ印刷します。

**1/2 13LG on 13LG**:各ページを13インチLegal用紙の半分に収まるように縮小し、13インチLegalサイズ の用紙に2ページずつ印刷します。

**1/2 8.5SQ on 8.5SQ**:各ページを8.5インチSQ用紙の半分に収まるように縮小し、8.5インチSQサイズの 用紙に2ページずつ印刷します。

**32K on 16K**:各ページを32Kサイズに縮小し、16Kサイズの用紙に2ページずつ印刷します。

**16K on 8K**:各ページを16Kサイズに縮小し、8Kサイズの用紙に2ページずつ印刷します。

**5** [余白]より余白幅の設定をします。

[中心]:見開き印刷されるページの中央の余白を設定します。12.70 mmまで入力することができます。 余白の設定値分だけ印刷画像は縮小されます。 [外側]:ページの上下左右の余白を設定します。25.40 mmまで入力することができます。余白の設定値 分だけ印刷画像は縮小されます。 [単位]:中心の余白および外側の余白の単位を選択します。

- **6** [**OK**]をクリックして「マガジンソート設定」ダイアログボックスを閉じます。
- **7** 必要に応じてほかの印刷機能を設定し、[**OK**]をクリックします。
- **8** [プリント](または[印刷]、[**OK**]など)をクリックし、印刷ジョブを送信します。 印刷ジョブをマガジンソート印刷します。

# <span id="page-102-0"></span>**□ 複数ページを1ページにまとめて印刷する**

Nin1印刷は、複数ページを1枚の用紙にレイアウトして印刷する機能です。ページの多い文書の体裁を確認し たい場合などに便利です。たとえば、ページが長いWebページや、プレゼンテーション用ドキュメントなど にNin1印刷を使用すると、効率的に文書の全体を確認することができます。また、用紙の使用量を削減する こともできます。

## **複数ページを1枚の用紙に印刷する**

- **1** [仕上げ]タブを選択します。
- **2** [**Nin1**]チェックボックスをオンにし、レイアウト方法を選択します。

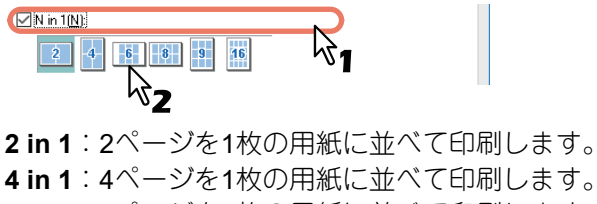

**4 in 1**:4ページを1枚の用紙に並べて印刷します。 **6 in 1**:6ページを1枚の用紙に並べて印刷します。 **8 in 1**:8ページを1枚の用紙に並べて印刷します。 **9 in 1**:9ページを1枚の用紙に並べて印刷します。 **16 in 1**:16ページを1枚の用紙に並べて印刷します。

**3** [配列]で、用紙にページをどのように並べるかを選択します。

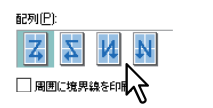

左から右:ページを左上から右下に横方向を優先して1枚の用紙に並べて印刷します。 右から左:ページを右上から左下に横方向を優先して1枚の用紙に並べて印刷します。 **縦列で左から右**:ページを左上から右下に縦方向を優先して1枚の用紙に並べて印刷します。 縦列で右から左:ページを右上から左下に縦方向を優先して1枚の用紙に並べて印刷します。

補足

[配列]で選択できる項目の種類は、[Nin1]で選択したページのレイアウト方法により異なります。

- **4** ページごとに境界線を印刷するときは、[周囲に境界線を印刷]チェックボックスをオンにしま す。
- **5** ほかの印刷機能を設定し、[**OK**]をクリックします。
- **6** [プリント](または[印刷]、[**OK**]など)をクリックし、印刷ジョブを送信します。

# <span id="page-103-1"></span>**■[効果]タブで設定する仕上げ機能**

印刷目的に合わせて仕上げ機能を適切に設定すれば、より効果的に文書を印刷することができます。ここで は、[効果]タブで設定できる下記機能について説明します。 P.104 [「ウォーターマークを入れて印刷する」](#page-103-0)

# <span id="page-103-0"></span>**□ ウォーターマークを入れて印刷する**

ウォーターマークは、「極秘」、「社外秘」、「ドラフト」、「オリジナル」、「コピー」などの文字列を印刷する文 書に重ねた状態で用紙に印刷する機能です。ウォーターマークによって印刷文書の種類や用途を一目で分か るように分類することができます。上記5つのウォーターマークは標準で登録されていますが、ウォーター マークに使用する文字は自分で作成することもできます。ウォーターマークはテキストだけです。

## **ウォーターマークを印刷する**

- <mark>1</mark> [効果]タブを表示します。
- **2** [ウォーターマーク]ボックスで印刷するウォーターマークを選択します。

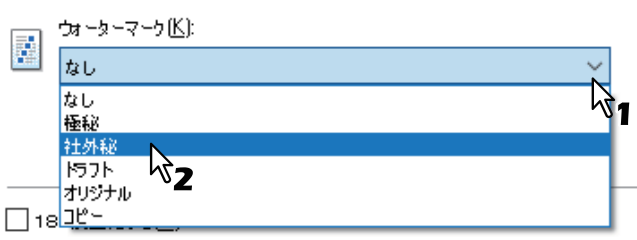

## 注意

ボックスに目的のウォーターマークがない場合は、ウォーターマークを新たに作成することができます。 P.105 [「ウォーターマークを作成する/編集する」](#page-104-0)

**3** 選択したウォーターマークを文書の最初のページにのみ印刷する場合は、[最初のページのみ印 刷する]チェックボックスをオンにします。

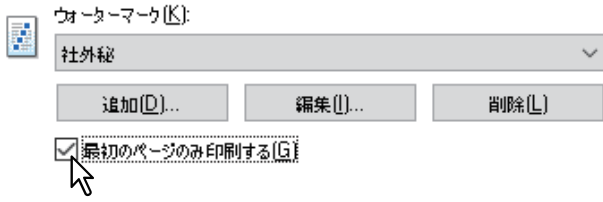

- **4** ほかの印刷機能を設定し、[**OK**]をクリックします。
- **5** [プリント](または[印刷]、[**OK**]など)をクリックし、印刷ジョブを送信します。

## <span id="page-104-0"></span>**ウォーターマークを作成する/編集する**

**1** 新規ウォーターマークを作成するときは、[追加]をクリックします。既存のウォーターマーク を編集する場合は、目的のウォーターマークを選択し、[編集]をクリックします。

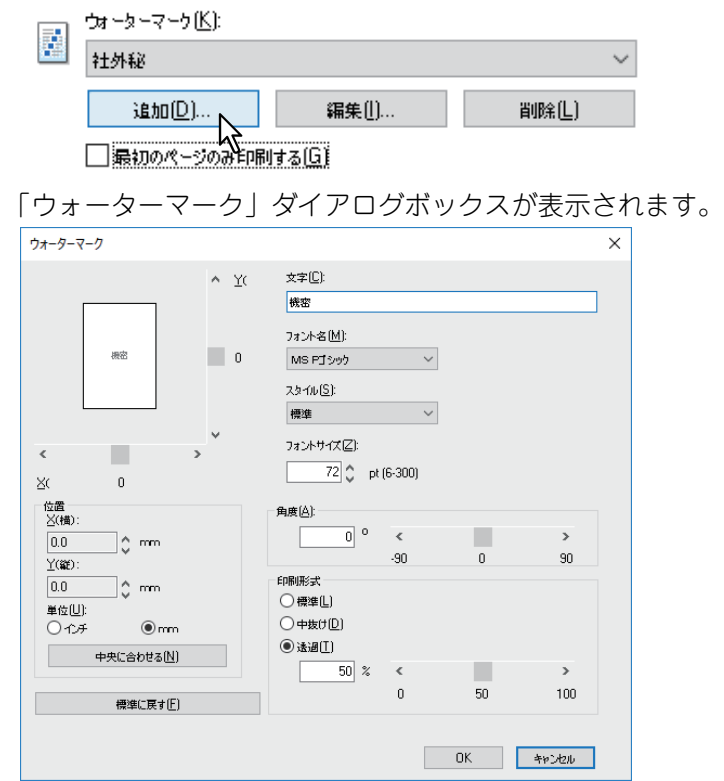

- **2** [文字]ボックスに、ウォーターマークに使用するテキストを入力します。 半角・全角63文字まで入力することができます。ただし、文字数が多いとウォーターマークが大き過ぎ るため、正しく印刷することができない場合があります。
- **3** [フォント名]ボックスで、ウォーターマークテキストのフォントを選択します。
- **4** [スタイル]ボックスで、ウォーターマークテキストのスタイルを選択します。
- **5** [フォントサイズ]ボックスにウォーターマークテキストのフォントサイズを入力します。 6ptから300ptの範囲を1pt単位で設定できます。
- **6** [角度]ボックスにウォーターマークテキストの回転角度を入力します。
	- -90~90 (度) の範囲を1度単位で設定できます。
	- スクロールバーを使って角度を設定することもできます。
- **7** [印刷形式]でウォーターマークテキストの印刷方法を選択します。

標準:ウォーターマークを指定した色で塗りつぶして印刷します。 中抜け:ウォーターマークを中抜きのフォントスタイルで印刷します。 透過:ウォーターマークが文書のテキストやオブジェクトの背面に透過して見えるように印刷します。 透過率は、0~100(%)の範囲を1%単位で設定できます。スクロールバーを使って透過率を設定するこ ともできます。

- **8** 「**X**(横)」および「**Y**(縦)」を入力するか、プレビュー表示部のスクロールバーでウォーター マークの位置を設定します。
	- 横方向は「X(横)」、縦方向は「Y(縦)」で位置を指定します。
	- 位置を調整する [単位] には、[mm] または [インチ] を選択できます。
	- [中央に合わせる]をクリックすると、ウォーターマークの位置をページの中央に設定します。
- **9** [**OK**]をクリックし、ウォーターマーク設定を保存します。

 $\overline{\mathbf{3}}$ 

## <span id="page-105-0"></span>**ウォーターマークを削除する**

## 注意

標準で登録されているウォーターマークも削除することができます。ただし、削除した場合、[標準に戻す] をクリックしても元に戻すことはできません。

**1** [ウォーターマーク]ボックスで、削除するウォーターマークを選択します。

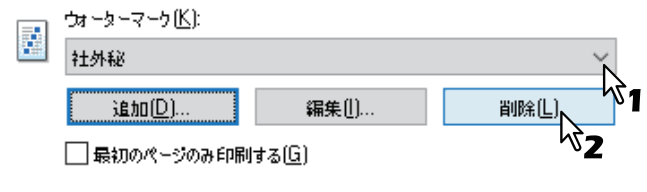

2 [削除] をクリックします。

削除の確認メッセージが表示されます。

**3** [はい]をクリックします。

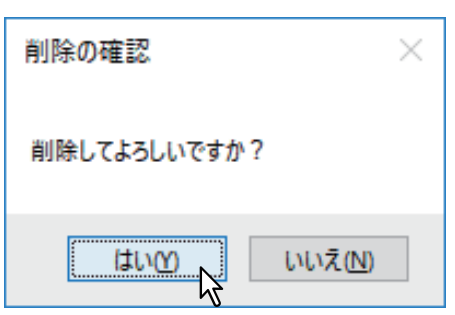

## <span id="page-105-1"></span>**■ さまざまな用紙を使って印刷する**

本機では、さまざまな種類の用紙に印刷することができます。ここでは、用紙をセットする際に注意が必要 となる印刷の手順を説明します。 P.106 [「はがきに印刷する」](#page-105-2)

# <span id="page-105-2"></span>**□ はがきに印刷する**

手差しトレイよりはがきを印刷する方法を説明します。

# 注意

本機は郵便はがきにのみ印刷できます。インクジェット用はがき、写真用はがき、折り目付き往復はがき、 私製はがきには印刷できません。

## **はがきに印刷する**

**1** 印刷するときに、プリンタドライバのプロパティを表示し、[基本]タブの[印刷用紙サイズ] で[はがき]を選択します。

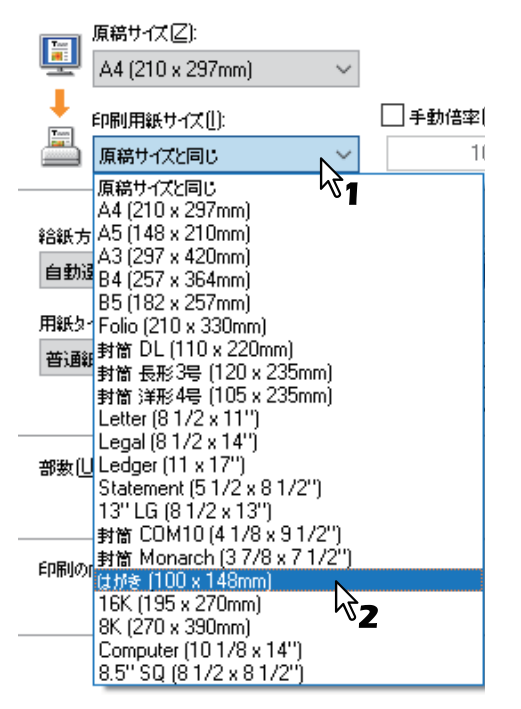

- **2** [用紙タイプ]で[厚紙**2**]を選択します。
- **3** ほかの印刷機能を設定し、[**OK**]をクリックします。
- **4** [プリント](または[印刷]、[**OK**]など)をクリックし、印刷ジョブを送信します。
- **5** はがきの上側(宛先側)を本機の方に向けて、印刷したい面を下にしてセットします。 つまみを押さえながらサイドガイドをはがきの幅に合わせます。

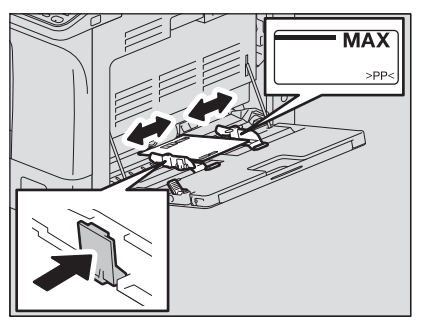

注意

はがきがカールしている場合は、平らに伸ばしてからセットしてください。

## **6** 画面のメッセージを確認して、[スタート]を押します。

印刷ジョブがはがきに印刷されます。
# 4

# 印刷機能 (macOS)

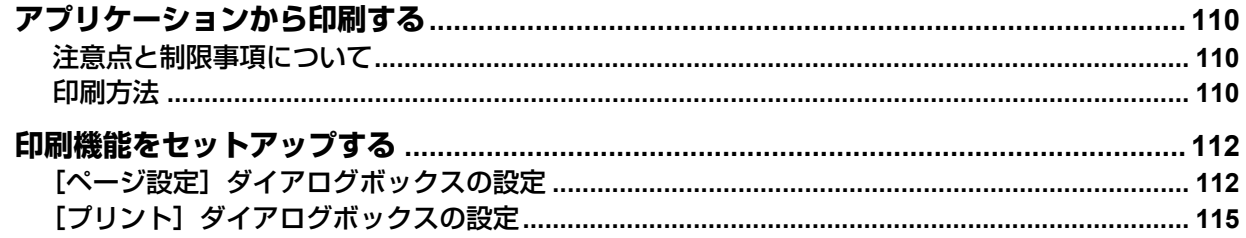

# <span id="page-109-0"></span>**アプリケーションから印刷する**

OS X 10.11~macOS 10.14からの印刷方法について説明します。 P.110 [「注意点と制限事項について」](#page-109-1) P.110 [「印刷方法」](#page-109-2)

# <span id="page-109-1"></span>**■ 注意点と制限事項について**

いくつかの印刷機能は、プリンタドライバとアプリケーション両方で設定できます(例:丁合機能など)。た だし、アプリケーションで丁合機能を設定すると、正しく印刷されない場合があります。この場合は、プリ ンタドライバのソートモード機能で設定し、アプリケーションでは設定を行わずに印刷してください。また、 アプリケーションによっては、印刷の向きなど、アプリケーションでの設定が必要になる印刷機能もありま す。プリンタドライバとアプリケーション両方で設定できる場合は、アプリケーションの取扱説明書で説明 されている印刷方法を参照してください。

# <span id="page-109-2"></span>**■ 印刷方法**

すべてのプリンタはシステム環境設定の [プリンタとファクス] / [プリンタとスキャナ] で管理されていま す。プリンタリストにプリンタを追加すれば、[ページ設定] ダイアログボックスまたは [プリント] ダイア ログボックスからプリンタを選択できます。

macOSアプリケーションから印刷するには、印刷機能を「ページ設定]ダイアログボックスや「プリント] ダイアログボックスで設定して印刷します。

#### 補足

- [ページ設定]ダイアログボックスのページ属性(用紙サイズや方向)は、ファイルを作成する際に通常は アプリケーション内から設定します。
- [プリント] ダイアログボックスでの一部設定はアプリケーションによって異なります。

# **□ macOSアプリケーションから印刷する**

- **1** ファイルを開き、アプリケーションの[ファイル]メニューをクリックして[ページ設定](ま たは[用紙設定])を選択します。
- 2 [対象プリンタ]から本機を選択し、ページ属性を設定を設定または確認します。
	- P.112 [「ページ属性」](#page-111-2)

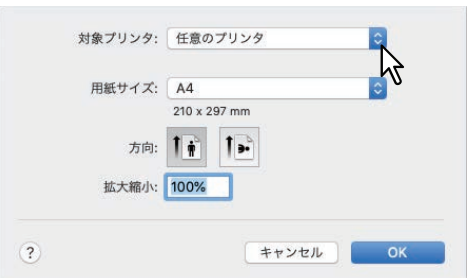

- **3** [**OK**]をクリックし、ページ属性を保存します。
- **4** アプリケーションの[ファイル]メニューから[プリント]を選択します。

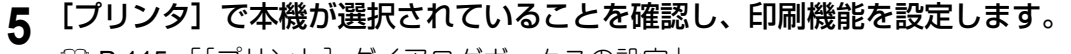

**μ P.115 「〔ブリント〕ダイアログボックスの設定」** 

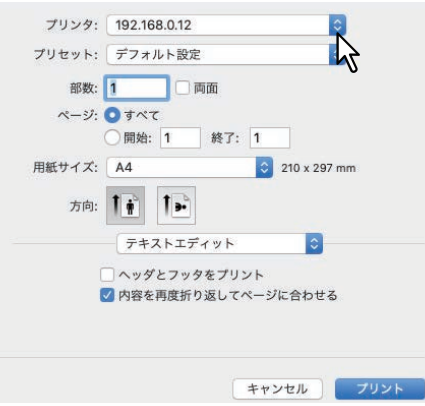

#### 補足

[プリント]ダイアログボックスでの設定は、[プリセット]から[保存する]を選択し、名前を付けて 保存できます。保存した設定を印刷時に使用するには、[プリセット]から使用するプリセット名を選択 します。

**6** [プリント]をクリックし、印刷を実行します。

# <span id="page-111-0"></span>**印刷機能をセットアップする**

macOSから印刷するには、用紙サイズなどページに関する設定と印刷機能に関する設定を選択します。 **■ P.112 「「ページ設定**】ダイアログボックスの設定」 **□ P.115 「「プリント」ダイアログボックスの設定**」

# <span id="page-111-1"></span>■ [ページ設定] ダイアログボックスの設定

ページ設定は、アプリケーションの[ファイル]メニューにある[ページ設定]を選択して表示します。 [ページ設定] ダイアログボックスでは、ページ属性を設定します。また、必要に応じて、カスタム用紙サイ ズを設定できます。 P.112 [「ページ属性」](#page-111-2) P.113 [「カスタム用紙サイズ」](#page-112-0)

#### 補 足

[ページ設定]ダイアログボックスのページ属性(用紙サイズや方向)は、ファイルを作成する際に通常はア プリケーション内から設定します。

# <span id="page-111-2"></span>**□ ページ属性**

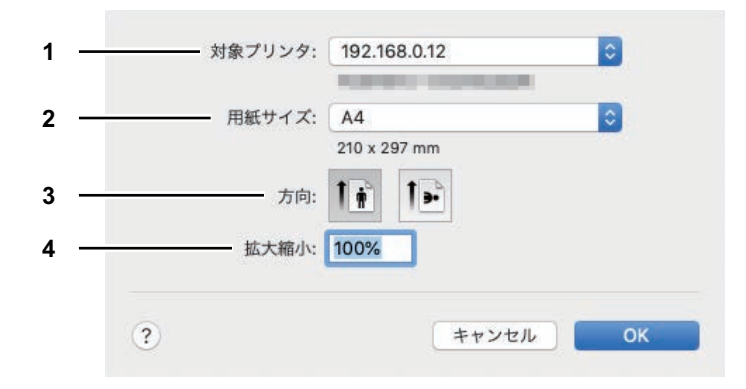

- **1.** 対象プリンタ 印刷に使用するプリンタを選択します。
- **2.** 用紙サイズ

印刷に使用する用紙サイズを選択します。使用できる用紙サイズは、次のとおりです:

- A4  $(210 \times 297 \text{ mm})$
- A5 $(148 \times 210 \text{ mm})$
- A3 $(297 \times 420 \text{ mm})$
- $\bullet$  JIS B4 (257 x 364 mm)
- JIS B5 (182 x 257 mm)
- Folio (210 x 330 mm)
- J Post Card  $(d\vec{v})$  (100 x 148 mm)
- $\sqrt{9} (81/2 \times 11")$
- リーガル (8 1/2 x 14")
- タブロイド (11 x 17")
- ステートメント (5 1/2 x 8 1/2")
- **3.** 方向
- Computer $(10 1/8 x 14")$
- 13"LG (8 1/2 x 13")
- $\bullet$  8.5" SQ (8 1/2 x 8 1/2")
- $\cdot$  16K (195 x 270 mm)
- 8K (270 x 390 mm)
- Env-Com10 $(4 1/8 x 9 1/2")$
- 封筒 モナーク (37/8 x 7 1/2")
- 封筒 DL (110 x 220 mm)
- 封筒 長形3 (120 x 235 mm)
- 封筒 洋形4 (105 x 235 mm)
- 給紙方向で選択した給紙元の用紙の向きと印刷する文書の向きに合わせて、印刷の向きを選択します。 - 縦:文書を用紙に対して縦方向に印刷します。
- 横(**90**度):文書を用紙に対して横方向に左から印刷します。
- **4.** 拡大縮小

印刷イメージを拡大または縮小して印刷する場合に、倍率を指定します。1~999(%)の範囲を1%単位 で設定することができます。

# <span id="page-112-0"></span>**□ カスタム用紙サイズ**

定形サイズ以外のカスタム用紙サイズを設定できます。

#### 注意

- 定形サイズより長いサイズの用紙を設定した場合は、印刷するときに、用紙サイズを混在させずに1枚ずつ 印刷してください。
- 100 x 148 mmより小さいサイズ、および297 x 432 mmより大きいサイズの用紙サイズは使用できません。

### **カスタム用紙サイズを作成する**

**1** [用紙サイズ]ボックスで[カスタムサイズを管理]を選択します。

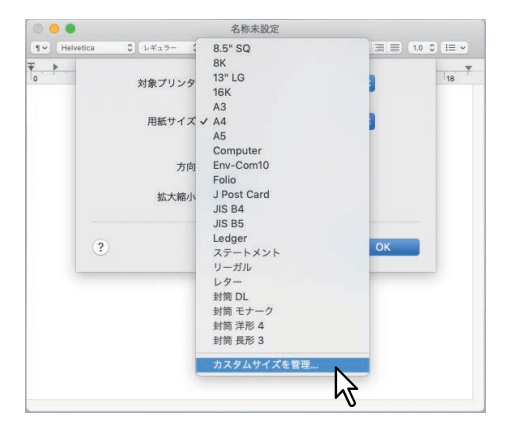

# **2** [+]をクリックします。

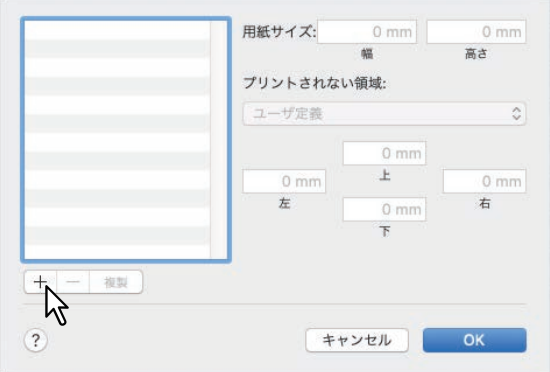

新しいカスタム用紙サイズ名が一覧に追加されます。

補足

既存のカスタム用紙サイズの設定を複製して、新しいカスタム用紙サイズを作成する場合は、カスタム 用紙サイズを選択し、[複製]をクリックします。

# **3** 追加されたカスタム用紙サイズ名をダブルクリックし、カスタム用紙サイズ名を入力します。

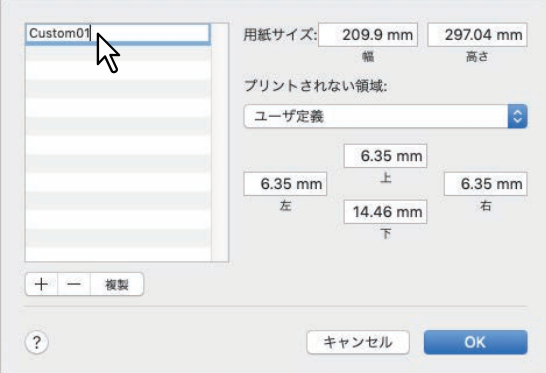

4 [プリントされない領域] メニューから本機のプリンタ名を選択し、[用紙サイズ] ボックスに 幅と高さを入力します。

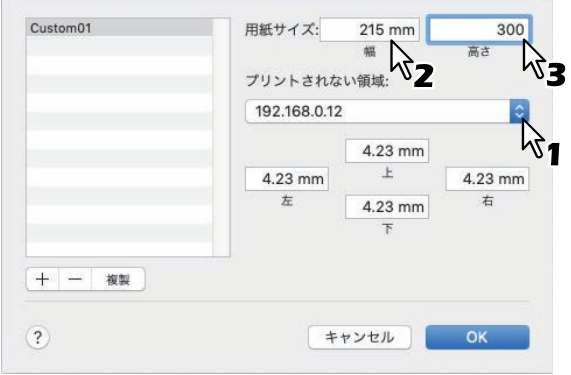

補足

- 余白設定は、[プリントされない領域]から本機のプリンタ名を選択したときに自動的に入力される最 小値を使用してください。より広い余白が必要な場合は、最小値より大きな値を入力できます。 作成したカスタム用紙サイズは、サイズ名を選択してから[-]をクリックすると削除できます。
- **5** [**OK**]をクリックします。

保存されたカスタム用紙サイズは、[用紙サイズ]メニューから選択できます。

# <span id="page-114-0"></span>**■[プリント]ダイアログボックスの設定**

印刷設定は、アプリケーションの「ファイル]メニューにある「プリント]を選択して表示します。「プリン ト]ダイアログボックスでは、以下の機能を設定します。 P.115 [「印刷部数と印刷ページ」](#page-114-1) P.116 [「レイアウト」](#page-115-0) P.118 [「用紙処理」](#page-117-0) P.119 [「給紙」](#page-118-0) P.119 [「表紙」](#page-118-1) P.120 [「プリンタの機能」](#page-119-0)

#### 補足

- ●「プリント]ダイアログボックスでの一部設定はアプリケーションによって異なります。
- 設定できる機能や設定項目の並び方は、macOSのバージョンによって異なります。

# <span id="page-114-1"></span>**□ 印刷部数と印刷ページ**

「プリント]ダイアログボックスでは、基本的な印刷機能(印刷部数、印刷範囲、ソート印刷、両面印刷)を まず設定する必要があります。

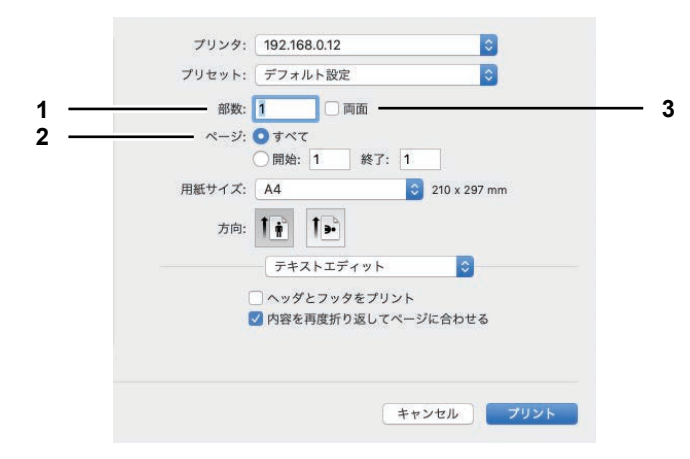

#### **1.** 印刷部数

印刷する部数を設定します。

**2.** ページ

印刷するページを指定します。

- すべて:すべてのページを印刷します。
- 開始:印刷するページを指定して印刷します。選択した場合は、印刷するはじめのページと終わりの ページをそれぞれ入力します。
- **3.** 両面

両面印刷を設定します。チェックボックスをオンにした場合、レイアウトメニューの[両面]が[長辺 とじ]となります。

**macOS**)

# <span id="page-115-0"></span>**□ レイアウト**

[レイアウト]メニューでは、1枚の用紙に複数ページを印刷 (Nin1印刷)するための機能を設定できます。

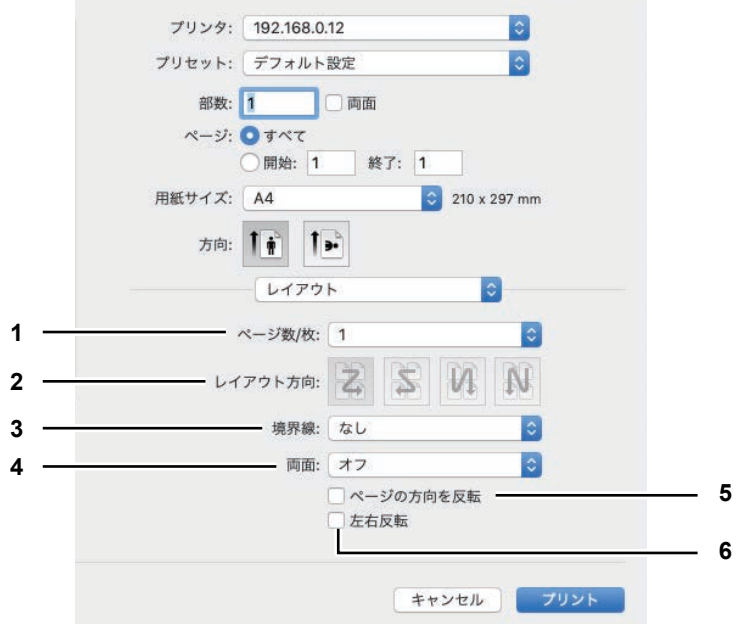

**1.** ページ数/枚

1枚の用紙に印刷するページ数を設定します。指定した用紙サイズに収まるよう、ページを自動的に縮小 して印刷します。

- **1**:1ページを1枚の用紙に印刷します(通常の印刷です)。
- **2**:2ページを1枚の用紙に並べて印刷します。
- **4**:4ページを1枚の用紙に並べて印刷します。
- **6**:6ページを1枚の用紙に並べて印刷します。
- **9**:9ページを1枚の用紙に並べて印刷します。
- **16**:16ページを1枚の用紙に並べて印刷します。
- **2.** レイアウト方向

ページをレイアウトする方向を設定します。[ページ/数]ボックスでNin1印刷を選択したときに設定で きます。

- 左上から右下へ (横方向優先): ページを左上から右下に横方向を優先して1枚の用紙に並べます。
- 右上から左下へ (横方向優先): ページを右上から左下に横方向を優先して1枚の用紙に並べます。
- 左上から右下へ (縦方向優先): ページを左上から右下に縦方向を優先して1枚の用紙に並べます。
- 右上から左下へ(縦方向優先):ページを右上から左下に縦方向を優先して1枚の用紙に並べます。

#### **3.** 境界線

Nin1印刷する際に、各ページに付ける枠線の種類を選択します。

- なし:枠線を付けずにNin1印刷します。
- 極細線: 各ページに極細の枠線を付けてNin1印刷します。
- 細線: 各ページに細い枠線を付けてNin1印刷します。
- 極細**2**本線:各ページに極細の二重枠線を付けてNin1印刷します。
- 細**2**本線:各ページに細い二重枠線を付けてNin1印刷します。

#### **4.** 両面

両面印刷する際のとじる位置を設定します。

- 切:両面印刷しません(通常の片面印刷です)。
- 長辺とじ: 用紙の長い辺でとじられるように両面印刷します。裏面の印刷方向は、用紙の向きによって 異なります。

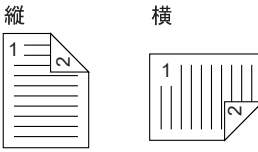

- 短辺とじ:用紙の短い辺でとじられるように両面印刷します。裏面の印刷方向は、用紙の向きによって 異なります。

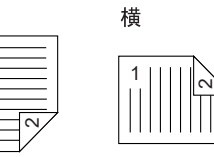

#### **5.** ページの方向を反転

ページの方向を反転して印刷する場合はチェックボックスをオンにします。何らかの理由で用紙を上下 逆にセットしても、ページを上下反転して正しく印刷できます。

**6.** 左右反転

1

縦

ページを左右反転して印刷する場合はチェックボックスをオンにします。

# <span id="page-117-0"></span>**□ 用紙処理**

[用紙処理]メニューでは、用紙関連の機能(丁合い印刷、逆順印刷、奇数/偶数ページ印刷、拡大/縮小印刷) を設定します。

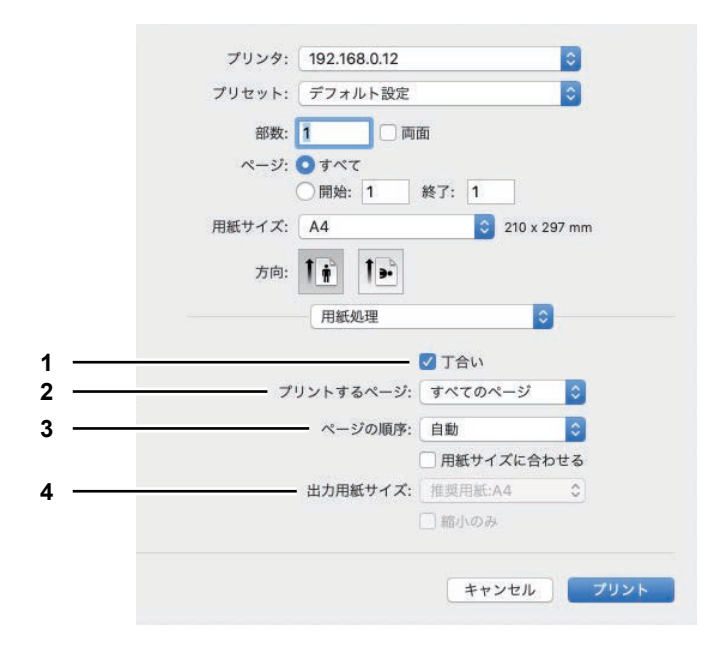

**1.** 丁合い

2部以上を印刷する場合に、部単位に仕分けしてすべてのページを印刷します(ソート印刷)。

**2.** プリントするページ

すべてのページを印刷するか、奇数ページまたは偶数ページのみを印刷するかを選択します。

- **3.** ページの順序 ページを印刷する順序を選択します。最初のページから最後のページまで順番通り印刷するには、[自 動]または[通常]を選択し、最後のページから最初のページへ逆順に印刷するには[逆送り]を選択 します。
- **4.** 出力用紙サイズ

文書で設定した元の用紙サイズと同じサイズで印刷したり、メニューから用紙サイズを選択して拡大/縮 小印刷したりできます。

- 用紙サイズに合わせる;元の用紙サイズと同じサイズで印刷する場合は、このチェックボックスの チェックを外します。拡大/縮小印刷する場合は、チェックボックスをオンにしてメニューから用紙サ イズを選択します。メニューから選択した用紙サイズに合わせて、文書で設定した元の用紙サイズを拡 大または縮小して印刷します。元の用紙サイズより大きな用紙サイズをメニューから選択しても拡大印 刷したくない場合は、[縮小のみ]のチェックボックスをオンにします(元の用紙サイズのまま印刷さ れます)。

# <span id="page-118-0"></span>**□ 給紙**

給紙メニューでは、印刷に使用する給紙元を選択できます。はじめのページと残りのページに異なった給紙 元を設定することもできます。

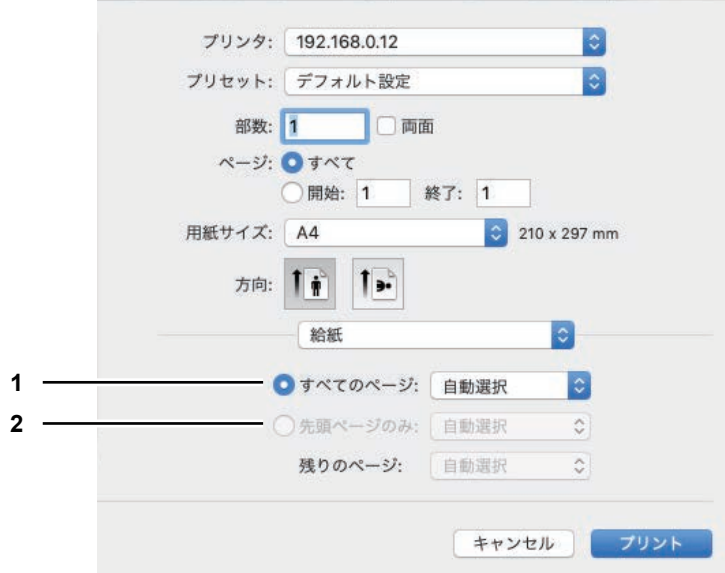

#### **1.** すべてのページ

すべてのページに同じ給紙元を使用する場合は、右のボックスで使用する給紙元を選択します。[自動選 択]を選んだ場合は、原稿と同じ用紙サイズのカセットから給紙します。[手差しトレイ]を選択した場 合は、手差しトレイに用紙を置いて印刷してください。

#### **2.** 先頭ページのみ/残りのページ

先頭ページとそのほかのページに異なる給紙元を使用する場合は、「先頭ページのみ]および「残りの ページ]ボックスで給紙元を選択します。[自動選択]を選んだ場合は、原稿と同じ用紙サイズのカセッ トから給紙します。[手差しトレイ]を選択した場合は、手差しトレイに用紙を置いて印刷してくださ い。

#### <span id="page-118-1"></span>**□ 表紙**

[表紙]メニューでは、印刷ジョブに表紙を付けて印刷する機能を設定できます。表紙には、ジョブID、タイ トル、プリントオーナー、課金情報などの印刷情報が印刷されます。ジョブ名に、ひらがな、カタカナ、漢 字を使用すると文字化けする場合がありますので、英数字を使用することをお勧めします。

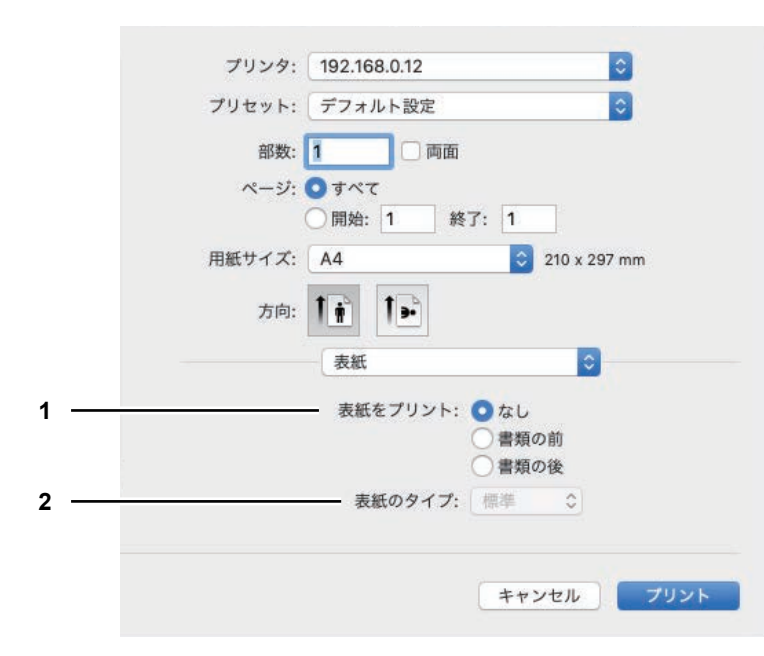

#### **1.** 表紙をプリント

表紙を印刷するかしないかを選択します。

- なし:表紙は印刷せず、文書のみ印刷します。
- 書類の前:文書の前に表紙を印刷する場合はチェックボックスをオンにします。
- 書類の後:文書の最後に表紙を印刷する場合はチェックボックスをオンにします。
- **2.** 表紙のタイプ 「表紙をプリント〕で「書類の前〕または「書類の後〕を選択した場合に、表紙のタイプを選択します。

# <span id="page-119-0"></span>**□ プリンタの機能**

「プリンタの機能]メニューでは、本機の印刷機能を「Feature Sets]メニューから選択して設定します。 P.120 [「標準」](#page-119-1) P.121 [「印刷モード」](#page-120-0) P.122 [「印刷モード\(部門コード\)」](#page-121-0) P.123 [「画質」](#page-122-0)

#### <span id="page-119-1"></span>**標準**

用紙の給紙元や種類、両面印刷時のとじしろの位置、解像度を設定します。

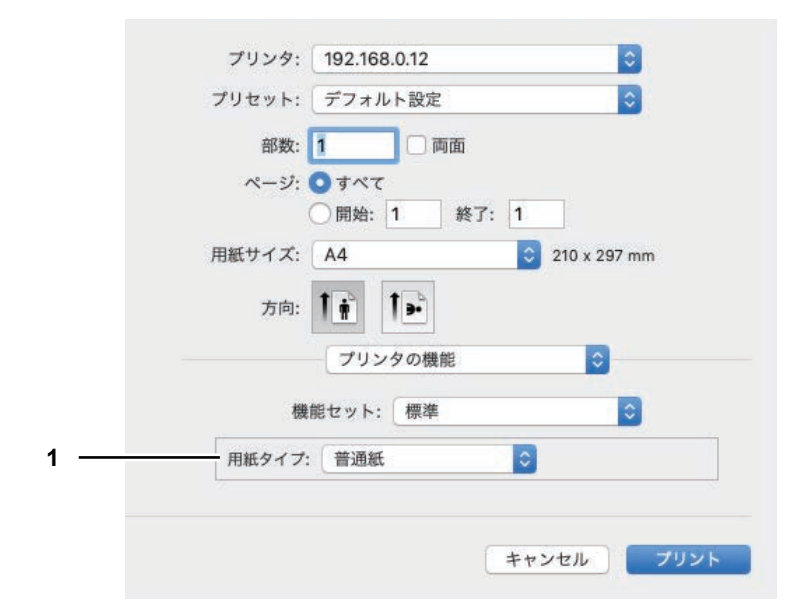

#### **1.** 用紙タイプ

用紙の種類を[プリンタのデフォルト]、[Plain Paper]、[Thick]、[Thick 1]、[Thick 2]、 [Transparency]、[Thin]、[Envelope]から選択します。[プリンタのデフォルト]を選択すると、本体 側で設定した用紙種類になります。

### <span id="page-120-0"></span>**印刷モード**

部門コード印刷、細線印刷、白紙なし印刷に関する印刷モードを設定します。

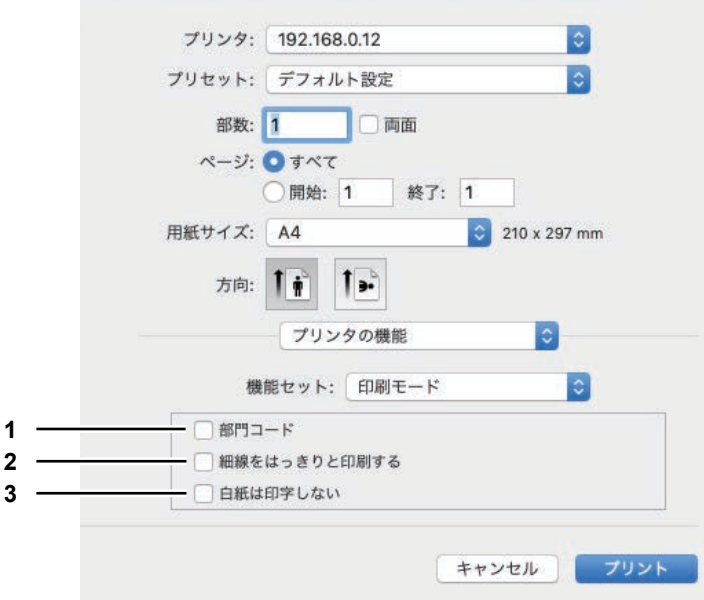

**1.** 部門コード

本機が部門コードで管理され、印刷する際に部門コードが必要な場合はチェックボックスをオンにしま す。

補足

印刷に必要な部門コードは、[印刷モード(部門コード)]を選択して設定します。

- **2.** 細線をはっきりと印刷する 細線をはっきりと印刷する場合はチェックボックスをオンにします。
- **3.** 白紙は印字しない 白紙ページを印刷しない場合はチェックボックスをオンにします。

#### <span id="page-121-0"></span>**印刷モード(部門コード)**

印刷時に必要な部門コードを設定します。必要な部門コードについては、管理者の方にご確認ください。

補足

部門コード使って印刷するには、[印刷モード]の [部門コード] を設定します。

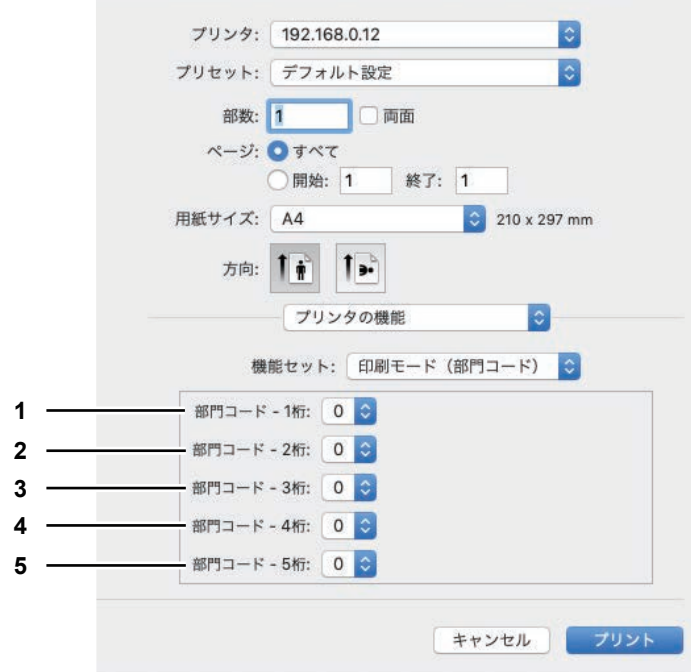

- **1.** 部門コード **1**桁 部門コードの1桁目を $[0]$  ~  $[9]$  から選択します。 **2.** 部門コード **- 2**桁
- 部門コードの2桁目を[0]~[9]から選択します。 **3.** 部門コード **- 3**桁
- 部門コードの3桁目を $[0]$  ~  $[9]$  から選択します。 **4.** 部門コード **- 4**桁
- 部門コードの4桁目を $[0]$  ~  $[9]$  から選択します。
- **5.** 部門コード **5**桁 部門コードの5桁目を $[0]$  ~  $[9]$  から選択します。

# <span id="page-122-0"></span>**画質**

印刷品質を設定します。

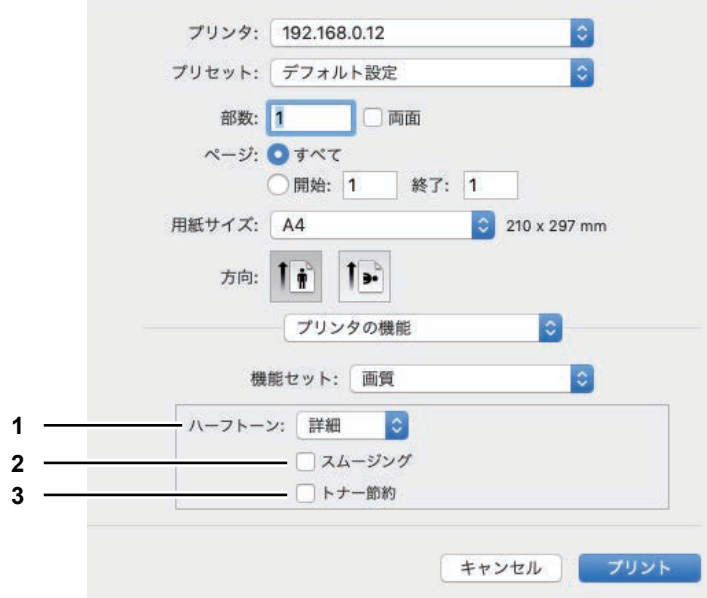

**1.** ハーフトーン

ハーフトーンをどのように印刷するかを設定します。

- 詳細:ハーフトーンを処理する密度を高くして印刷します。
- スムース: ハーフトーンの階調をなめらかに印刷します。
- **2.** スムージング
	- 文字やグラフィックスをなめらかに印刷する場合はチェックボックスをオンにします。
- **3.** トナー節約 トナーを節約して印刷する場合はチェックボックスをオンにします。

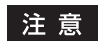

トナーを節約して印刷すると、印刷が薄くなることがあります。

印刷機能をセットアップする

# 5

# スキャン機能

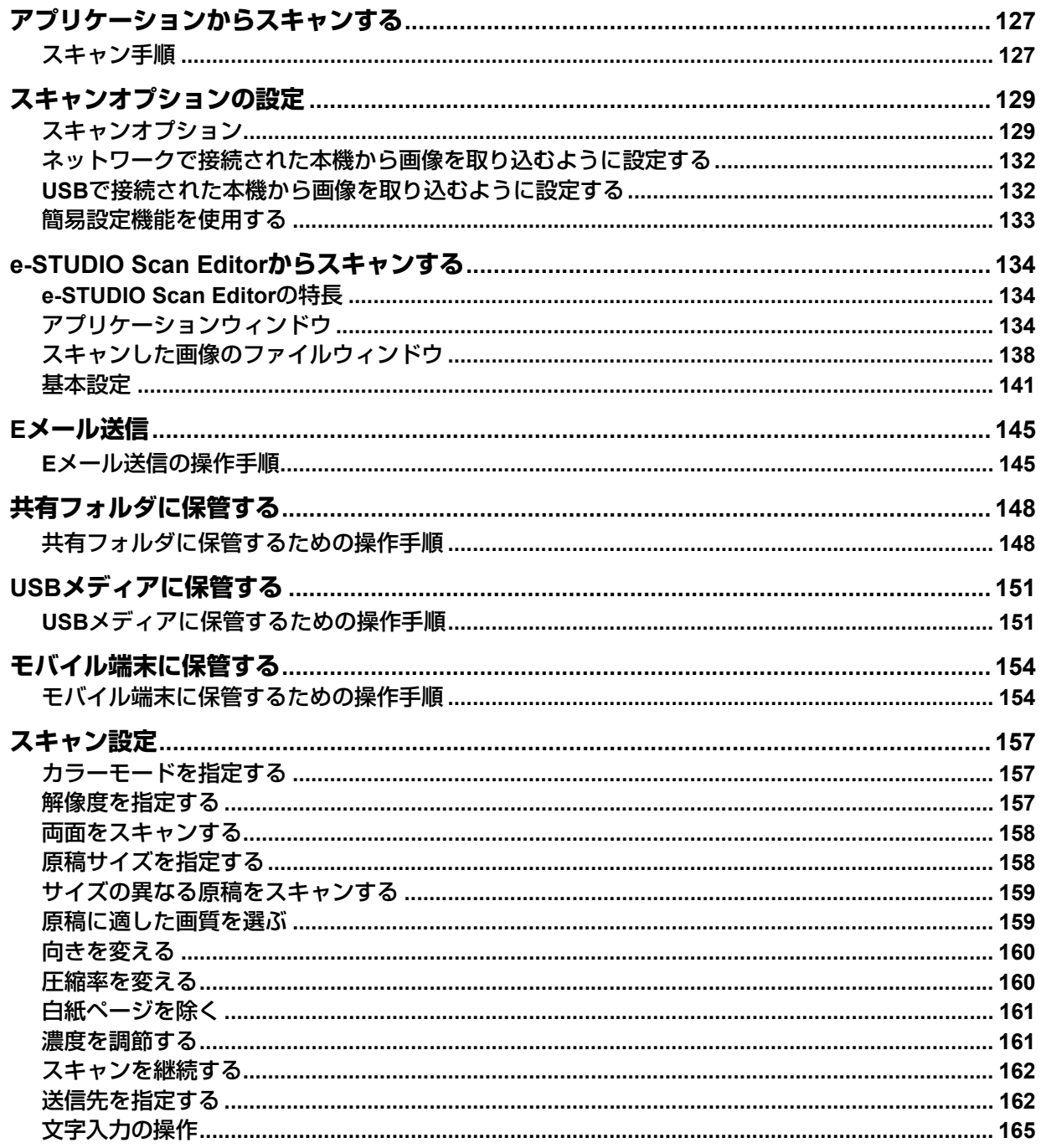

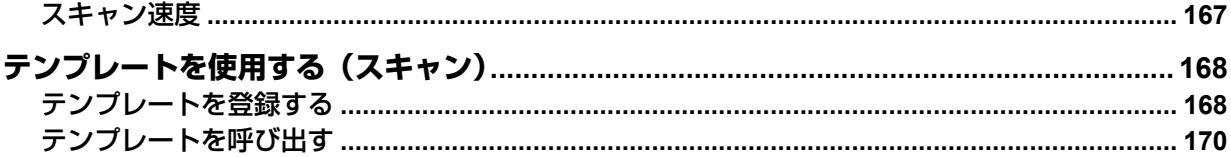

# <span id="page-126-0"></span>**アプリケーションからスキャンする**

本機では、TWAIN対応アプリケーションからのスキャンがサポートされます。TWAINは、アプリケーション と、画像を読み取るスキャナをリンクする規格です。TWAINのサポートについては、ご使用のアプリケー ションの説明書を参照してください。

#### 補足

本機に同梱のe-STUDIO Scan Editorを使って、画像のスキャンや編集ができます。詳しくは、以下のページ を参照してください。

**■ P.134 「[e-STUDIO Scan Editor](#page-133-0)からスキャンする」** 

本機でスキャンを開始する前に、スキャナドライバがインストールされていることを確認してください。詳 しくは、ソフトウェアインストールガイドを参照してください。

P.127 [「スキャン手順」](#page-126-1)

# <span id="page-126-1"></span>**■ スキャン手順**

以下の手順に従って、原稿をスキャンしてください。ここでは、TWAIN対応アプリケーションに共通の一般 的なスキャン操作を説明します。

**1** 原稿をセットします。

 P.41 [「原稿ガラス上に原稿をセットする」](#page-40-0) P.42 [「自動両面原稿送り装置に原稿をセットする」](#page-41-0)

**2 TWAIN**対応アプリケーションを起動して、スキャンを実行するためのメニューを選択します。 通常、[ファイル]メニューからスキャンを実行するメニューを選択して、スキャナに本機を選択しま す。メニューの場所とスキャナの選択方法は、アプリケーションによって異なります。アプリケーショ ンの説明書を参照してください。

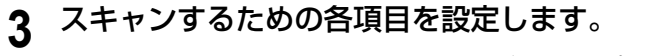

- 原稿をスキャンするために、さまざまなオプションを設定できます。 P.129 [「スキャンオプション」](#page-128-1)
	- 簡易設定機能を使用して、スキャン設定を行うこともできます。 P.133 [「簡易設定機能を使用する」](#page-132-0)

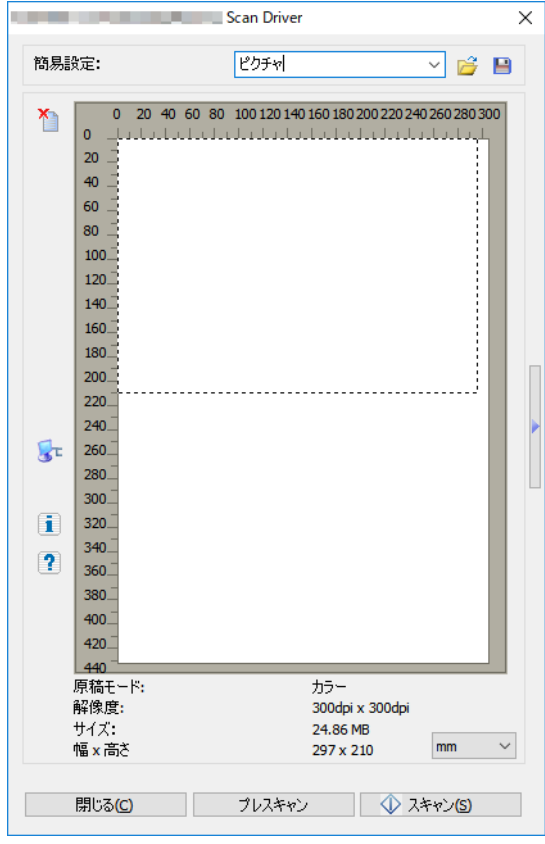

**4** [プレスキャン]をクリックして原稿をプレビューします。

プレビュー画像に問題がある場合は、スキャン設定を変更して、再度プレビューを実行してください。

# 5 [スキャン] をクリックして原稿をスキャンします。

スキャン中に[キャンセル]をクリックすると、スキャンを停止できます。

#### 注意

認証画面が表示された場合は、本機にログインするために必要な部門コードを入力してください。詳細 は管理者にお問い合わせください。

# **6** スキャンした画像データをアプリケーションに保存します。

保存メニューは、アプリケーションによって異なります。通常、[ファイル]メニューの[保存]または [名前を付けて保存]を実行します。必要に応じて、アプリケーションの画像関連の設定を使って、ス キャン画像を修正してください。

# <span id="page-128-0"></span>**スキャンオプションの設定**

スキャン状況に応じてさまざまなオプションを設定できます。オプションの設定は、保存したり、保存した 設定を呼び出して使用することができます。 P.129 [「スキャンオプション」](#page-128-1) P.132 [「ネットワークで接続された本機から画像を取り込むように設定する」](#page-131-0) P.132 「USB[で接続された本機から画像を取り込むように設定する」](#page-131-1) P.133 [「簡易設定機能を使用する」](#page-132-0)

# <span id="page-128-1"></span>**■ スキャンオプション**

スキャンのオプションを設定するには、基本ダイアログと詳細設定ダイアログを使用します。 P.129 [「基本ダイアログ」](#page-128-2) P.130 [「詳細設定ダイアログ」](#page-129-0)

# <span id="page-128-2"></span>**□ 基本ダイアログ**

スキャンを実行するためのメニューを選択すると、以下の基本ダイアログが表示されます。

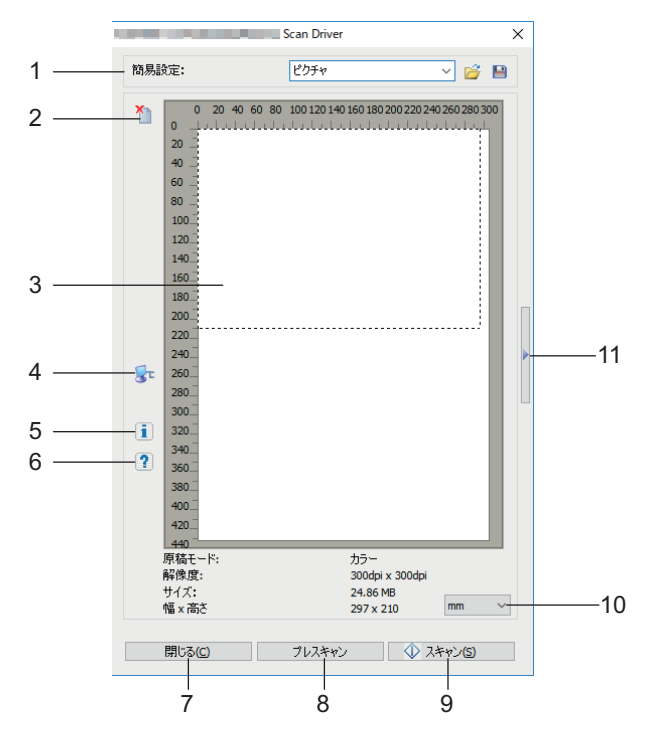

**1.** 簡易設定

スキャンオプションを保存できます。 P.133 [「簡易設定機能を使用する」](#page-132-0)

Y **2.**

プレビューイメージを消去します。

- **3.** プレビュー画面 スキャンしたイメージが表示されます。点線の境界は、スキャン領域または原稿サイズを示します。画 像情報は、プレビュー画面の下に表示されます。
- $\mathbb{R}$ **4.**

本機の接続先を設定するためのIO Typeダイアログを開きます。 P.132 [「ネットワークで接続された本機から画像を取り込むように設定する」](#page-131-0) P.132 「USB[で接続された本機から画像を取り込むように設定する」](#page-131-1)

補 足

TWAIN対応アプリケーションを使用して本機から画像を取り込む場合、原稿および解像度によっては、 本機をUSBで接続してスキャンするより、ネットワークで接続してスキャンするほうが時間がかかりま す。

- **5.** Ħ スキャナドライバのバージョン情報が表示されます。
- $\mathbf{P}$ **6.** スキャナドライバに関するヘルプ情報が表示されます。 **7.** [閉じる]

スキャン操作を終了します。

- **8.** [プレスキャン] 原稿を事前にスキャンします。
- **9.** [スキャン] 原稿をスキャンします。
- **10.** 単位

[インチ]、[mm]、または[ピクセル]を選択して、単位を変更します。

**11.**

スキャンの詳細設定ダイアログを開きます。 P.130 [「詳細設定ダイアログ」](#page-129-0)

# <span id="page-129-0"></span>**□ 詳細設定ダイアログ**

基本ダイアログ内の右側にある、右向きの三角形をクリックすると、詳細設定ダイアログが表示されます。 初期設定には下線が付いています。

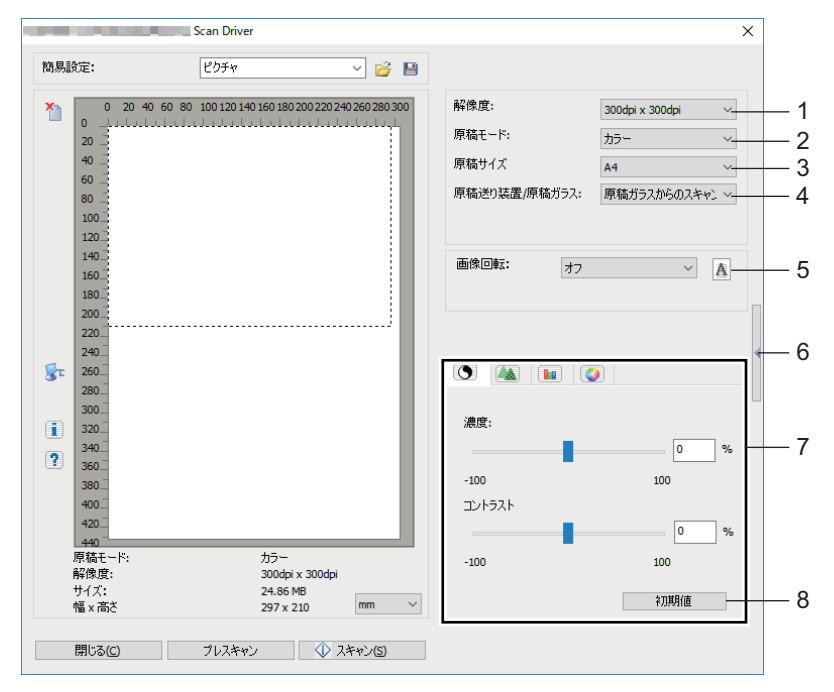

**1.** 解像度

縦方向と横方向の解像度をインチ当たりのドット数(150 x 150 dpi、200 x 200 dpi、**300 x 300 dpi**、400 x 400 dpi、または600 x 600 dpi)で設定します。

**2.** 原稿モード

文字のみや文字と写真の混在など、原稿イメージに合った原稿モード(文字、文字/写真、グレー、また はカラー)を設定します。

#### **3.** 原稿サイズ

原稿文書サイズまたはスキャン領域を設定します。 原稿サイズは、プルダウンリストから選択してください。 オプションの装着状況や仕向けにより、表示される項目が異なります。

補足

- 「解像度]で「600 x 600 dpi]、「原稿モード]で「カラー]が選択されている場合、「原稿サイズ]で は[A5-R] /[ST-R]サイズのみ選択できます。
- [解像度] で [400 x 400 dpi]、[原稿モード] で [カラー] が選択されている場合、A4またはLTサイ ズより大きいサイズは選択できません。
- **4.** 原稿送り装置**/**原稿ガラス

スキャンする原稿がセットされている装置(**原稿ガラスからのスキャン**、原稿送り装置からのスキャン、 または両面スキャン)を選択します。 オプションの装着状況や仕向けにより、表示される項目が異なります。

**5.** 画像回転

スキャン画像を時計回りに90度、反時計回りに90度、または180度回転します。このオプションは、プ レビューではなく、スキャン画像のみに有効です。

**6.**

スキャンの詳細設定ダイアログを閉じて、基本ダイアログに戻ります。 P.129 [「基本ダイアログ」](#page-128-2)

- **7.** [拡張設定]タブ
	- 濃度**/**コントラスト

画像の濃度およびコントラストを-100(明るい)~100%(暗い)で調整します。スクロールバーを使 うか、フィールドを編集します。 コントラストは、[原稿モード]が[グレー]と[カラー]のときに表示されます。

- ■▲ シャープネス

画像のシャープネスを-2 (ぼかし)~3%(強調)で調整します。スクロールバーを使うか、フィール ドを編集します。

シャープネスは、[原稿モード]が[グレー]と[カラー]のときに表示されます。

- **RGB**調整

画像のRGB値を-100~100%で調整します。スクロールバーを使うか、フィールドを編集します。 RGB調整は、[原稿モード]が「カラー]のときに表示されます。

- 彩度

画像の彩度を-100~100%で調整します。スクロールバーを使うか、フィールドを編集します。 彩度は、[原稿モード]が[カラー]のときに表示されます。

**8.** 初期値

すべての設定を初期設定に戻します。

# <span id="page-131-0"></span>**■ ネットワークで接続された本機から画像を取り込むように設定する**

- <mark>1</mark> [基本]ダイアログで <mark>よ</mark>『をクリックします。
- **2** [**IO Type**]ダイアログが表示されたら、[**IPv4**]または[**IPv6**]を選択します。

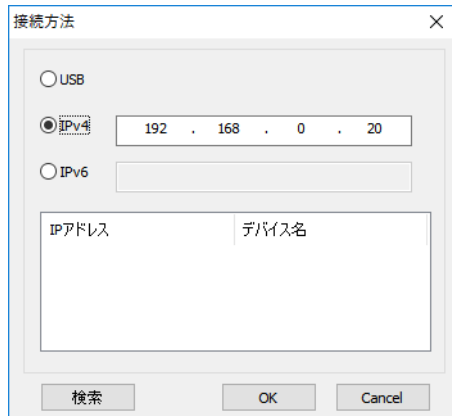

**3** [検索]をクリックし、表示された**IP**アドレスとデバイス名を確認します。

補足

IPアドレスを手動で設定した場合は、テキストボックスにアドレスを入力してください。

**4** [**OK**]をクリックします。

# <span id="page-131-1"></span>**■ USBで接続された本機から画像を取り込むように設定する**

- 1 [基本]ダイアログで <mark>メ</mark>ェをクリックします。
- **2** [**IO Type**]ダイアログが表示されたら、[**USB**]を選択します。

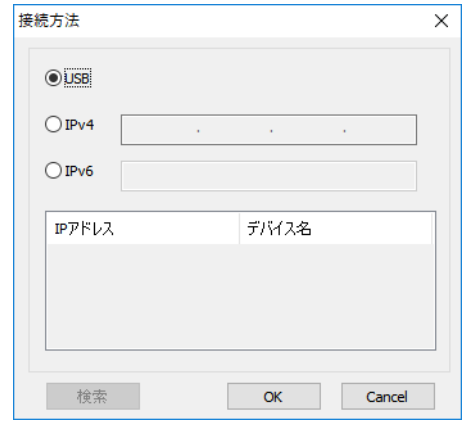

**3** [**OK**]をクリックします。

# <span id="page-132-0"></span>**■ 簡易設定機能を使用する**

スキャン設定したら、簡易設定ファイルとして保存できます。毎回スキャン設定を変更せずに、設定の特定 ファイルを読み込むことができます。 P.133 [「簡易設定ファイルを保存する」](#page-132-1) P.133 [「簡易設定ファイルを使用する」](#page-132-2)

P.133 [「簡易設定ファイルを削除する」](#page-132-3)

### <span id="page-132-1"></span>**□ 簡易設定ファイルを保存する**

複数の簡易設定ファイルを保存できます。

- **1** アプリケーション内からスキャンの詳細設定ダイアログを開きます。 P.127 [「スキャン手順」](#page-126-1)
- **2** 必要なスキャンオプションを設定します。 P.129 [「スキャンオプション」](#page-128-1)
- 2 簡易設定メニューの横にある **ヨをクリックします。**
- <u>A</u> ファイル名を入力し、ファイルを保存するフォルダを選択して、[保存] をクリックします。

#### <span id="page-132-2"></span>**□ 簡易設定ファイルを使用する**

- <mark>4</mark> 定義済みの簡易設定ファイルを選択するか、簡易設定メニューの横にある<mark>β</mark> をクリックして作 成した簡易設定ファイルを選択します。
	- 以下の2つの定義済みファイルがあります。

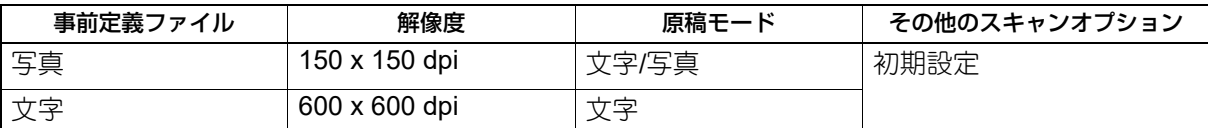

 [開く]ダイアログボックスが表示されたら、フォルダを選択して簡易設定ファイルを指定し、[開く] をクリックします。

# 2 [プレスキャン]をクリックします。

#### <span id="page-132-3"></span>**□ 簡易設定ファイルを削除する**

簡易設定ファイルは、通常のファイルと同じ方法で削除できます。簡易設定ファイルを保存したフォルダを 見つけて、ファイルを右クリックし、メニューから[削除]をクリックします。ファイルを削除するには、 [はい]をクリックします。プレビューウィンドウで作業している場合は、[簡易設定]メニューの横にある フォルダアイコンをクリックして、同じ方法でファイルを削除します。ファイルの削除後に、ダイアログ ボックスを閉じるには[戻る/取消]をクリックします。

# <span id="page-133-0"></span>**e-STUDIO Scan Editorからスキャンする**

e-STUDIO Scan Editorは、Windowsで画像をスキャンして編集できる本機専用のアプリケーションです。こ のアプリケーションからスキャナドライバを呼び出してスキャンします。プリンタドライバなど本機に必要 なソフトウェアをインストールする際に、標準的なインストール手順でこのアプリケーションも同時にイン ストールされます。ここでは、e-STUDIO Scan Editorの機能についてのみ説明します。 スキャン方法については、以下のページを参照してください。 P.127 [「スキャン手順」](#page-126-1)

# <span id="page-133-1"></span>**■ e-STUDIO Scan Editorの特長**

e-STUDIO Scan Editorには以下の機能があります。

- 単一画像をスキャンして、PDF、TIFF、またはJPEG形式ファイルとして保存できます。
- 複数画像をスキャンして、PDFまたはTIFF形式ファイルで保存できます。
- JPEG、BMP、TIFF、PNG、またはPDF形式で保存してあるファイルを、ファイルウィンドウに挿入でき ます。
- 複数の画像の順序を、ファイル内で変更できます。
- 簡単な画像編集をしたり、その他のアプリケーションで開いて編集できます。
- Windows標準のEメールアプリケーションを起動して、画像をメールに添付できます。

# <span id="page-133-2"></span>**■ アプリケーションウィンドウ**

Windowsの「スタート〕メニューからe-STUDIO Scan Editorを選択して起動すると、以下のアプリケーショ ンウィンドウが開きます。スキャンした画像は、アプリケーションウィンドウ内のファイルウィンドウ内に サムネイル表示(画像を縮小して表示)されます。また、既存の画像ファイルをドラッグアンドドロップ操 作でファイルウィンドウに入れることもできます。このアプリケーションを操作するには、メニューバーや ツールバーからコマンドを選択します。 P.135 [「メニューバー」](#page-134-0)

P.137 [「ツールバー」](#page-136-0)

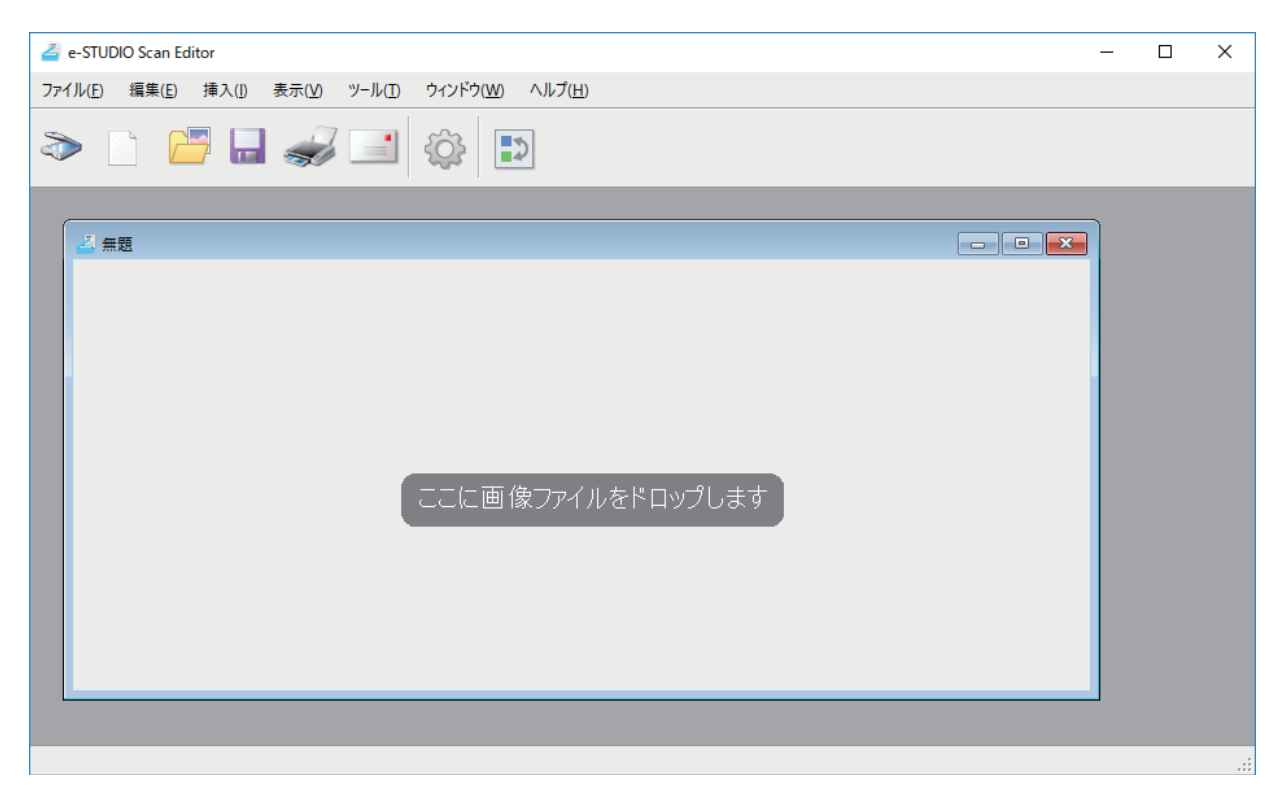

# <span id="page-134-0"></span>**□ メニューバー** アプリケーションウィンドウの上部には、コマンドを選択するメニューバーがあります。 P.135 [「\[ファイル\]メニュー」](#page-134-1) P.136 [「\[編集\]メニュー」](#page-135-0) P.136 [「\[挿入\]メニュー」](#page-135-1) P.136 [「\[表示\]メニュー」](#page-135-2) P.136 [「\[ツール\]メニュー」](#page-135-3) P.136 [「\[ウィンドウ\]メニュー」](#page-135-4) P.137 [「\[ヘルプ\]メニュー」](#page-136-1)

```
e-STUDIO Scan Editor
```
ファイル(E) 編集(E) 挿入(I) 表示(V) ツール(I) ウィンドウ(W) ヘルプ(H)

# <span id="page-134-1"></span>**[ファイル]メニュー**

ファイルに関連するコマンドを選択できます。

新規作成

新しいファイルウィンドウを開きます。

開く

このアプリケーションで保存したファイルや、JPEG、BMP、TIFF、 PNG、PDF形式で保存した画像ファ イルを開きます。

• 閉じる

選択したファイルウィンドウを閉じます。

• 上書き保存

ファイルを保存します。ファイルをはじめて保存する際は、名前を付けて任意のフォルダに保存します。 単一画像ファイルは、PDF、TIFF、またはJPEG形式ファイルとして保存できます。複数画像ファイルは、 PDFまたはTIFF形式ファイルとして保存できます。

名前を付けて保存

選択したファイルを別名で保存します。単一画像ファイルは、PDF、TIFF、またはJPEG形式ファイルと して保存できます。複数画像ファイルは、PDFまたはTIFF形式ファイルとして保存できます。

送信

Windows標準のEメールアプリケーションを起動して、選択したファイルをメールに添付します。添付 ファイルの保存形式(TIFFまたはPDF)は、[基本設定]ダイアログの[送信]で選択できます。 P.143 [「送信」](#page-142-0)

印刷

選択したファイルウィンドウに表示している画像を印刷します。

スキャナを選択

本機で使用するスキャナ(TWAINソース/ドライバ)を選択します。選択ダイアログが開いたら、リストか らTWAINソースを選択できます。

補 足

- このアプリケーションのインストール時に正しいTWAINソースが選択されますので、通常ほとんどの 場合再度選択する必要はありません。
- 複数のTWAINソースが登録されている場合、本機で利用できるTWAINソースを選択してください。
- [基本設定]ダイアログの[スキャナ]では、通常優先して使用するTWAINソースを選択できます。 P.142 [「スキャナ」](#page-141-0)

• 読み取り

画像をスキャンするために、スキャナドライバを開きます。スキャンした画像は、ファイルウィンドウに サムネイル表示されます。 P.129 [「スキャンオプションの設定」](#page-128-0)

終了

このアプリケーションを終了します。

#### <span id="page-135-0"></span>**[編集]メニュー**

通常一般的な操作コマンドが選択できます。

- 元に戻す 直前の削除操作を取り消します。
- 切り取り 選択した画像をカットします。
- コピー 選択した画像をコピーします。
- 貼り付け カットまたはコピーした画像を、任意の位置にペーストします。
- ページを削除 選択した画像を削除します。
- すべて選択 ファイルウィンドウ内の画像をすべて選択します。

#### <span id="page-135-1"></span>**[挿入]メニュー**

画像をファイルウィンドウに挿入できます。

• 插入

JPEG、BMP、TIFF、PNG、またはPDF形式で保存した画像を、選択した画像または最後の画像の後に挿 入します。

• スキャンして挿入 新たに画像をスキャンして、選択した画像または最後の画像の後に挿入します。スキャナドライバを開き ますので、スキャンしてください。 P.129 [「スキャンオプションの設定」](#page-128-0)

#### <span id="page-135-2"></span>**[表示]メニュー**

ツールバーとステータスバーの表示・非表示を切り替えます。

- ツールバー チェックを付けると、アプリケーションウィンドウ上部にツールバーを表示します。 P.137 [「ツールバー」](#page-136-0)
- ステータスバー チェックを付けると、アプリケーションウィンドウ下部にステータスバーを表示します。

#### <span id="page-135-3"></span>**[ツール]メニュー**

ファイルウィンドウ内の画像の順序を変更できるダイアログや、アプリケーションの基本機能を設定するダ イアログを開くことができます。

ページを移動

ファイルウィンドウ内の画像の順序を変更するために、[ページを移動]ダイアログを開きます。 P.140 [「画像の順序を変更」](#page-139-0)

基本設定

アプリケーションの基本機能を設定するために、「基本設定]ダイアログを開きます。 P.141 [「基本設定」](#page-140-0)

#### <span id="page-135-4"></span>**[ウィンドウ]メニュー**

アプリケーションウィンドウ内で、ファイルウィンドウを並べることができます。

重ねて表示

すべてのファイルウィンドウを少しずつずらしながら重ねて並べます。

- 縦に並べる すべてのファイルウィンドウを縦方向に並べます。
- 横に並べる すべてのファイルウィンドウを水平方向に並べます。
- すべて閉じる すべてのファイルウィンドウを閉じます。
- アイコンの整列 すべてのファイルウィンドウを最小化して並べます。

# <span id="page-136-1"></span>**[ヘルプ]メニュー**

アプリケーションのヘルプや情報を表示できます。

- 目次 アプリケーションのヘルプウィンドウを開きます。
- バージョン情報 アプリケーションの情報ウィンドウを開きます。

# <span id="page-136-0"></span>**□ ツールバー**

ツールバーにあるアイコンをクリックすると、以下の機能が利用できます。

#### 補足

ツールバーの表示・非表示は、[表示]メニューの[ツールバー]で選択できます。 P.136 [「\[表示\]メニュー」](#page-135-2)

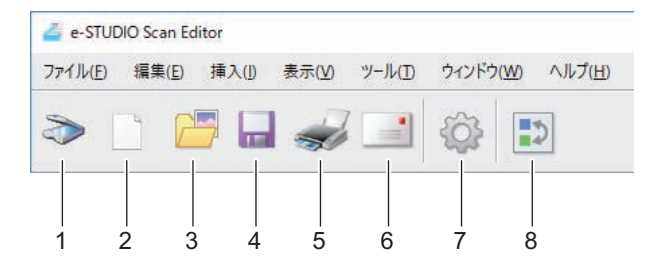

#### 1. 3読み取り

画像をスキャンします。このアイコンをクリックするとすぐにスキャンを始めるか、いったんスキャナ ドライバを開くかは、[基本設定]ダイアログの[スキャナ]で設定できます。 P.129 [「スキャンオプションの設定」](#page-128-0) P.142 [「スキャナ」](#page-141-0)

# **2.** 新規作成

新しいファイルウィンドウを開きます。

#### **3.** 開く

このアプリケーションで保存したファイルや、JPEG、BMP、TIFF、 PNG、PDF形式で保存した画像 ファイルを開きます。

#### 4. コントンのエストンのエストンのエストンのエスト<br>- コンティングのエストラック<br>- コンティングのエストラック<br>- コンティングのエストラック<br>- コンティングのエストラック<br>- コンティングのエストラック<br>- コンティングのエストラック

ファイルを保存します。ファイルをはじめて保存する際は、名前を付けて任意のフォルダに保存します。 単一画像ファイルは、PDF、TIFF、またはJPEG形式ファイルとして保存できます。複数画像ファイル は、PDFまたはTIFF形式ファイルとして保存できます。

#### **5.** 印刷

選択したファイルウィンドウに表示している画像を印刷します。このアイコンをクリックするとすぐ印 刷を始めるか、印刷ダイアログを表示するかは、[基本設定]ダイアログの[印刷]で設定できます。 P.141 [「印刷」](#page-140-1)

#### **6.** 送信

選択したファイルをメールに添付します。添付ファイルの保存形式 (TIFFまたはPDF) は、「基本設定] ダイアログの[送信]で選択できます。 P.143 [「送信」](#page-142-0)

**7.** 基本設定

アプリケーションの基本機能を設定するために、「基本設定]ダイアログを開きます。 P.141 [「基本設定」](#page-140-0)

8. 3 ページの移動

ファイルウィンドウ内の画像の順序を変更するために、[ページの移動]ダイアログを開きます。 P.140 [「画像の順序を変更」](#page-139-0)

### <span id="page-137-0"></span>**■ スキャンした画像のファイルウィンドウ**

スキャンした画像は、個別のファイルウィンドウ内に縮小して表示(サムネイル表示)します。複数の画像 をスキャンした場合は、1つのファイルウィンドウ内にまとめて表示します。サムネイル画像を選択して ショートカットメニューからコマンドを選択したり、画像を編集したり、画像の表示順序を変更したりでき ます。

P.138 [「ショートカットメニュー」](#page-137-1)

P.139 [「画像の編集」](#page-138-0)

P.140 [「画像の順序を変更」](#page-139-0)

### <span id="page-137-1"></span>**□ ショートカットメニュー**

ファイルウィンドウ内のサムネイル画像を右クリックすると、ショートカットメニューが表示されますので、 以下のコマンドを選択できます。

切り取り、コピー、貼り付け、削除

画像を切り取り、コピー、または貼り付けます。サムネイル画像を右クリックしてメニューから「切り取 り]または[コピー]を選択すると、選択した画像を切り取りまたはコピーできます。[貼り付け]は、任 意の位置に画像を貼り付けます。サムネイル画像を右クリックしてメニューから「削除]を選択すると、 選択した画像が削除されます。

ファイルを挿入

ダイアログが開きますので、画像ファイルを選択してファイルウィンドウに挿入できます。JPEG、BMP、 TIFF、PNG、またはPDF形式で保存してある画像ファイルを挿入できます。

補 足

- フォルダから画像ファイルをファイルウィンドウにドラッグアンドドロップ操作で移動しても、画像 を挿入できます。
- メニューバーの[挿入]メニューから[挿入]を選択しても、画像を挿入できます。

• スキャンして挿入

新たに画像をスキャンして、ファイルウィンドウに挿入できます。[スキャンして挿入]を選択してすぐに スキャンを始めるか、スキャナドライバを開くかは、「基本設定]ダイアログの「スキャナ]で設定できま す。

P.129 [「スキャンオプションの設定」](#page-128-0)

P.142 [「スキャナ」](#page-141-0)

#### 補足

メニューバーの[挿入]メニューから[スキャンして挿入]を選択しても、画像をスキャンして挿入でき ます。

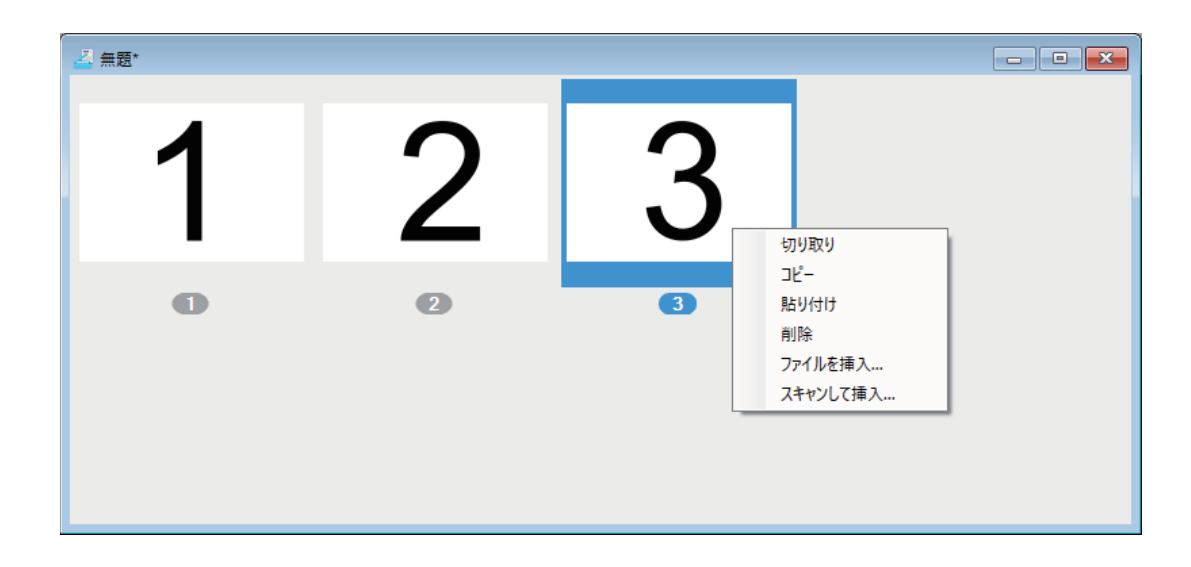

# <span id="page-138-0"></span>**□ 画像の編集**

ファイルウィンドウ内のサムネイル画像をダブルクリックすると、編集ウィンドウが開きます。編集ウィン ドウ下部にあるツールアイコンをクリックして、画像を編集できます。[前のページ]アイコン、[次のペー ジ]アイコン、または [閉じる] ボタンをクリックすると、編集操作が保存されます。

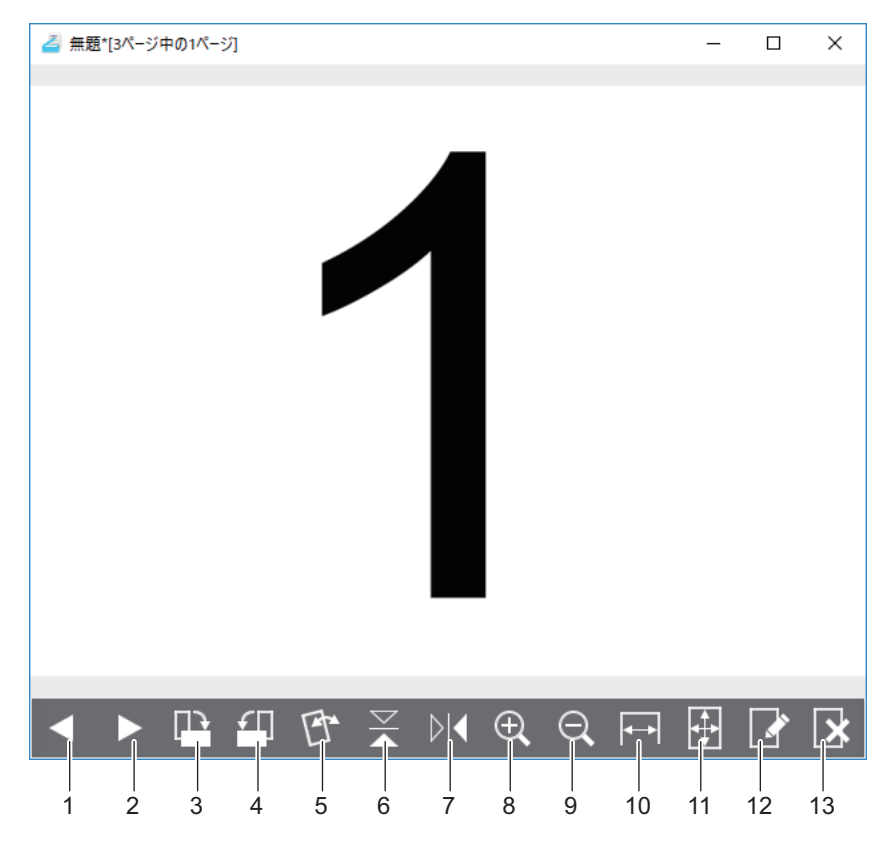

#### 1. < 前のページ

ファイルウィンドウ内の前の画像を表示します。

 $\overline{\mathbf{5}}$ 

- 2. ▶ 次のページ ファイルウィンドウ内の次の画像を表示します。
- 3. **A** 右90°回転 画像を90度時計回りに回転します。
- **4.** 左**90°**回転

画像を90度反時計回りに回転します。

## **5.** 傾き補正

斜めの画像を傾けて補正します。操作を確認するか、確認せず即座に操作を実行するかは、[基本設定] ダイアログを開いて、[編集オプション]で選択できます。 P.144 [「編集オプション」](#page-143-0)

# **6.** フリップ

画像を上下反転します。

**7.** ミラー

画像を左右反転します。

**8.** 拡大

画像を拡大して表示します。

9. ◎ 縮小

画像を縮小して表示します。

- 10. 日 幅に合わせる 画像をウィンドウの幅に合わせて表示します。
- 11. **| 国全体を表示**

画像をウィンドウの幅と高さに合わせて表示します。

**12. ■ ページを編集** 

画像を編集するために、他のアプリケーションを開きます。使用するアプリケーションは、[基本設定] ダイアログを開いて、[編集オプション]で選択できます。 P.144 [「編集オプション」](#page-143-0)

補足

初期設定では、Windows標準の「ペイント」で画像を開きます。

13. 图 ページを削除 画像を削除します。

# <span id="page-139-0"></span>**□ 画像の順序を変更**

ファイルウィンドウ内の画像の順序は、2通りの方法で変更できます。

- ファイルウィンドウ内のサムネイル画像を選択し、任意の位置までドラッグアンドドロップ操作で移動し ます。
- ファイルウィンドウをクリックして選択し、[ツール]メニューから[ページを移動]を選択すると、 [ページの移動] ダイアログが表示されます。
	- 画像をクリックして「上へ〕をクリックすると、前へ移動します。
	- 画像をクリックして「下へ〕をクリックすると、後へ移動します。
	- 画像をクリックして「削除]をクリックすると、削除します。
	- -[元に戻す]をクリックすると、元の順番に戻ります。
	- 上記操作が終了したら、[OK]をクリックしてダイアログを閉じます。

- 「キャンセル〕をクリックすると、上記操作を取り消してダイアログを閉じます。

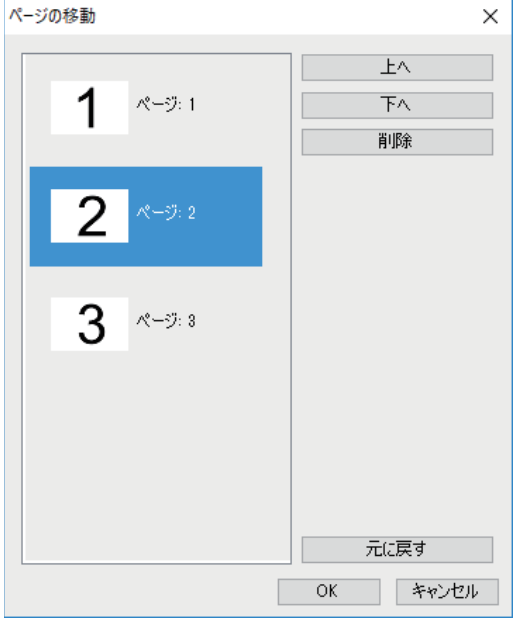

# <span id="page-140-0"></span>**■ 基本設定**

e-STUDIO Scan Editorの基本機能を設定するには、[ツール]メニューから [基本設定]を選択するか、ツー ルバーの[基本設定]アイコンをクリックして[基本設定]ダイアログを開き、ダイアログ上部のアイコン をクリックして設定画面を開きます。

 P.141 [「印刷」](#page-140-1) P.142 [「スキャナ」](#page-141-0) P.143 [「送信」](#page-142-0) P.144 [「編集オプション」](#page-143-0)

# <span id="page-140-1"></span>**□ 印刷**

[印刷]では、印刷機能を設定します。

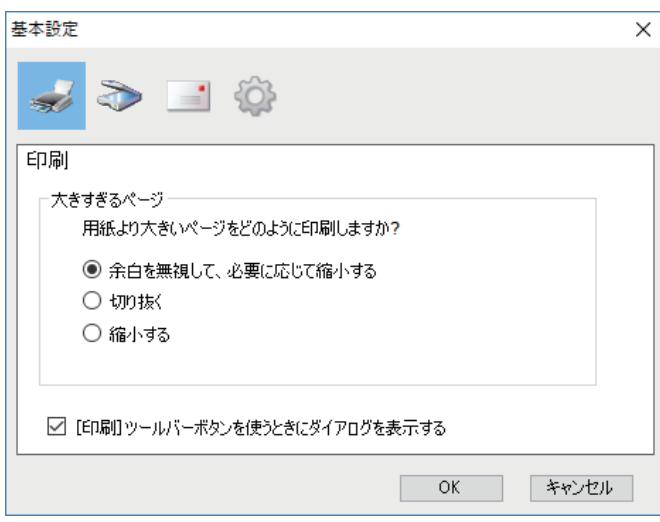

#### 大きすぎるページ

ページ(画像)が用紙サイズより大きい場合どのように印刷するか、以下の設定から選択します。

- **-** 余白を無視して、必要に応じて縮小する 画像周辺の余白を無視して、必要に応じて縮小印刷します。
- **-** 切り抜く 用紙サイズに合わせ画像を切り取って印刷します。
- **-** 縮小する 用紙サイズに合わせて縮小印刷します。
- [印刷]ツールバーボタンを使うときにダイアログを表示する ツールバーの[印刷]アイコンをクリックした際の動作を設定します。チェックボックスにチェックを付 けると、印刷開始時にダイアログが開きます。さまざまな印刷機能を設定してから画像を印刷できます。 チェックを外すと、ダイアログを開くことなくすぐに印刷が始まります。

# <span id="page-141-0"></span>**□ スキャナ**

[スキャナ]では、スキャナ機能を設定します。

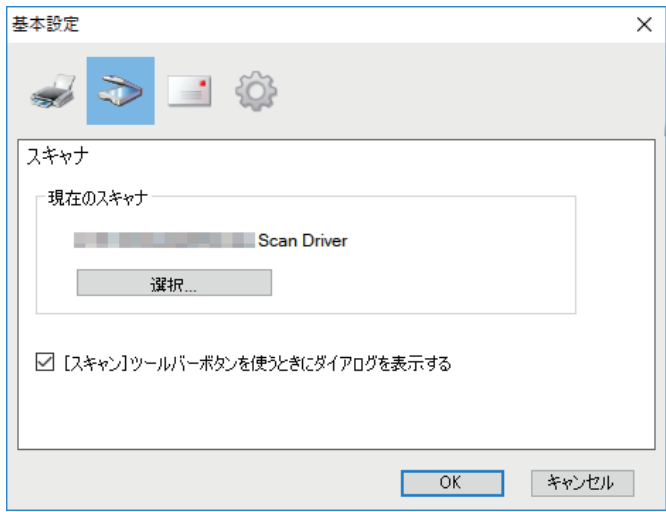

• 現在のスキャナ

現在選択されているスキャナ (TWAINソース/ドライバ) を表示します。[選択] をクリックするとダイア ログが開きますので、リストからTWAINソースを選択できます。

#### 補足

- このアプリケーションのインストール時に正しいTWAINソースが選択されますので、通常ほとんどの 場合再度選択する必要はありません。
- 複数のTWAINソースが登録されている場合、本機で利用できるTWAINソースを選択してください。
- [ファイル]メニューの[スキャナを選択]からもTWAINソースを選択できます。

#### • [スキャン] ツールバーボタンを使うときにダイアログを表示する

ツールバーの「読み取り]アイコンをクリックした際の動作や、ショートカット(コンテキスト)メ ニューから[スキャンして挿入]を選択した際の動作を設定します。チェックボックスにチェックを付け ると、スキャン開始時にスキャナドライバが開きます。さまざまなスキャン機能を設定してから画像をス キャンできます。チェックを外すと、スキャナドライバを開くことなくすぐにスキャンが始まります。

# <span id="page-142-0"></span>**□ 送信**

[送信]では、メールへの画像添付機能を設定します。

## 注意

お使いのWindowsのバージョンによっては、この機能は使用できません。

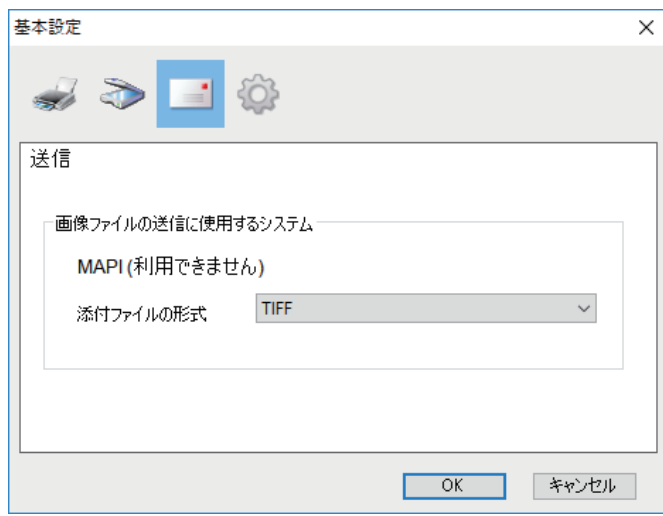

画像ファイルの送信に使用するシステム

メールアブリケーションの名前を表示します。[ファイル] メニューから[送信]を選択したり、ツール バーで[送信]アイコンをクリックすると、ここで選択したメールアプリケーションを使って画像を添付 してメール送信できます。

補足

Windowsで既定のプログラムとして設定されているメールアプリケーションが表示されます。

添付ファイルの形式

画像ファイルをメールに添付する際の、ファイル形式を選択します。メニューから、TIFFまたはPDFを選 択します。

# <span id="page-143-0"></span>**□ 編集オプション**

[編集オプション]では、以下の編集機能を設定します。

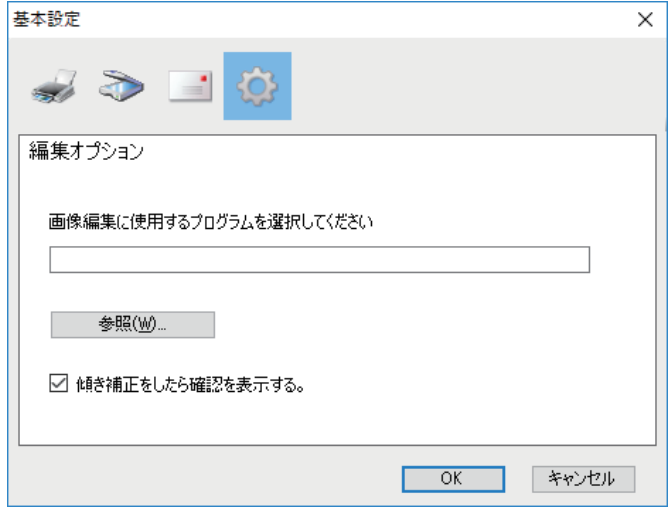

画像編集に使用するプログラムを選択してください

画像編集に使用するアプリケーション(のパス)を表示します。[参照]をクリックするとダイアログが開 きますので、使用するアプリケーションを探して選択できます。入力欄にアプリケーションのパスを直接 入力しても設定できます。編集ウィンドウで [ページを編集] アイコンをクリックすると、ここで選択し たアプリケーションを使って画像を開いて編集できます。

 傾き補正をしたら確認を表示する。 編集ウィンドウで [傾き補正] アイコンをクリックした際の動作を設定します。チェックボックスに チェックを付けると、傾き補正を実行する前に確認メッセージを表示します。チェックを外すと、確認す ることなく即座に傾き補正を実行します。
# **Eメール送信**

スキャンした画像を、マルチページのTIFF形式やPDF形式、JPEG形式のファイルとして、Eメールに添付し て送信できます。

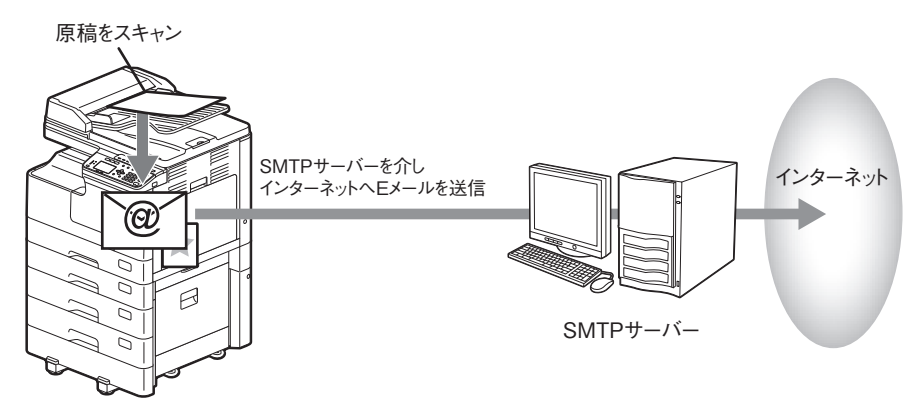

# <span id="page-144-0"></span>**■ Eメール送信の操作手順**

**1** 原稿をセットします。

補足

- 原稿のセット方法は、以下のページを参照してください。 P.41 「原稿[をコピーする」](#page-40-0)
- 自動両面原稿送り装置(RADF)に原稿がセットされている場合は、「原稿サイズ」で指定した設定に 関係なく、原稿のサイズが自動的に検出されます。
- スキャンできる原稿サイズは以下のとおりです。
	- AB系列:A4、A3、A5-R、B5、B5-R、B4、A4-R、FOLIO\*
	- LT系列:LT、LD、LT-R、LG、ST-R、COMP、13"LG\*、8.5"SQ\*
	- K系列:8K、16K、16K-R
	- \* 原稿ガラスに原稿をセットした場合のみ。

# **2** [スキャン]を押します。

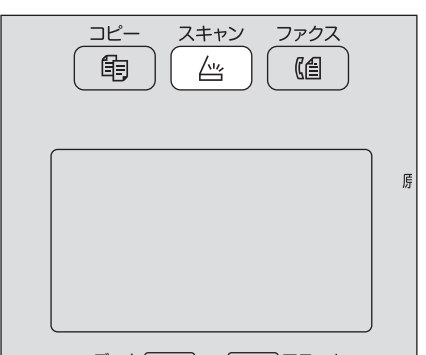

3 ▽または△を押して「Eメール」を選択した後に、▷を押します。

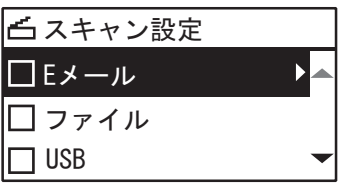

4 ▽または△を押して「(アドレス)」を選択した後に、▷を押します。

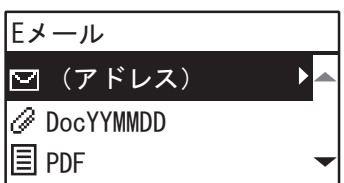

**5** ▽または△を押して「TO (アドレス)」または「CC (アドレス)」を選択した後に、▷を押しま す。

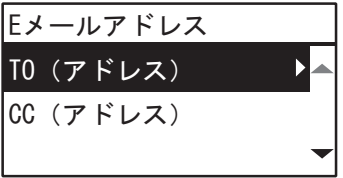

**6** アドレス帳から選択するか直接アドレスを入力します。

 P.162 [「送信先を指定する」](#page-161-0) P.165 [「文字入力の操作」](#page-164-0)

- **7** <を押します。
- 

8 ▽または△を押して項目を選択してから▷を押し、必要に応じてスキャン設定をします。

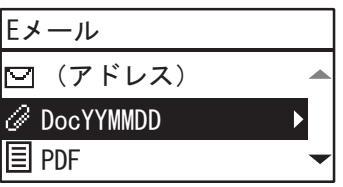

補足

本機能で設定できる項目は、以下のとおりです。

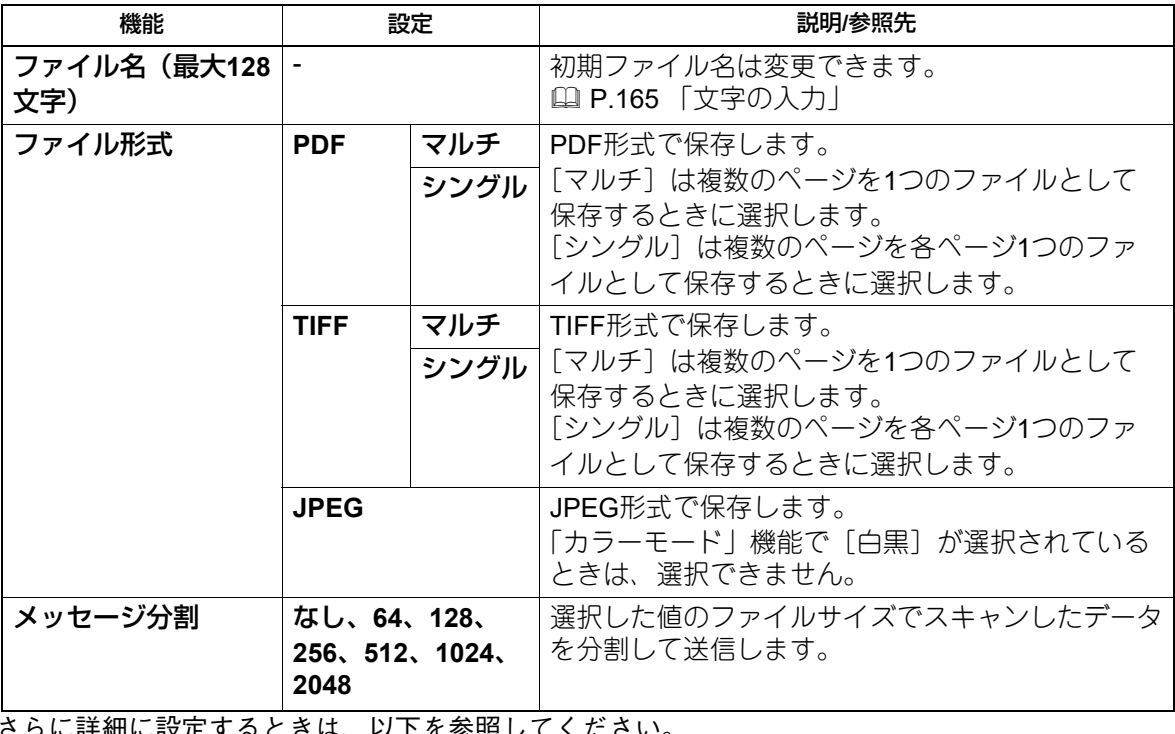

よ、以下を奓照しくくにさい。

P.157 [「スキャン設定」](#page-156-0)

**9** [スタート]を押してスキャンを開始します。

# **10**次原稿がある場合は、次原稿をセットします。

- 自動両面原稿送り装置に原稿をセットした場合は、 ▽ または △ を押して「次をスキャン」を選択し、 [OK]を押します。(「スキャン継続」機能を有効に設定してある場合のみ)
- 原稿ガラス上に原稿をセットした場合は、▽ または △ を押して「次ページを読み込む」を選択し、 [OK]を押します。

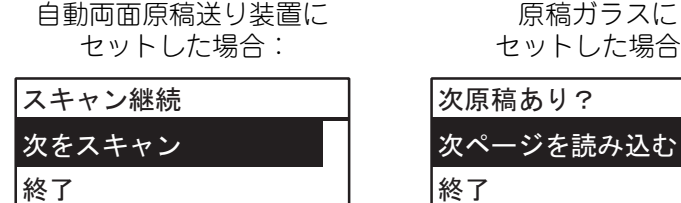

セットした場合: 次原稿あり?

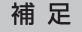

すべての原稿を読み込むまで、手順10を繰り返します。

11次原稿がない場合は、▽または△を押して「終了」を選択します。[OK]を押すと保存が始まり ます。

#### 注意

自動両面原稿送り装置に原稿が残っているときは、原稿をすべて取り除いてください。原稿が残ってい ると、紙詰まり等の原因となります。

# **共有フォルダに保管する**

別のネットワークフォルダに、スキャンした画像データをPDF、TIFF、またはJPEGファイルとして保存でき ます。画像データの保存先フォルダから画像データをコピーし、お使いのコンピュータで使用します。 保存先をネットワークフォルダに指定する場合は、Windows、MacintoshなどのOSに関係なく、FTPまたは SMBでアクセス可能なネットワークフォルダに保存できます。

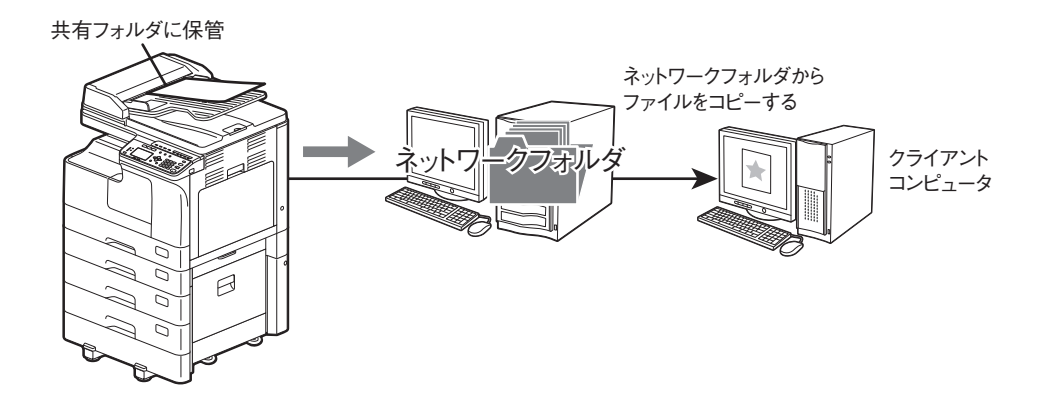

#### <span id="page-147-0"></span>**■ 共有フォルダに保管するための操作手順**

#### 注意

- この機能を使うためには、管理者が保存先のコンピュータを設定する必要があります。詳細は**TopAccess** ガイドを参照してください。
- 共有フォルダのデータは、バックアップを取ることをお勧めします。
- 共有フォルダに保存されているファイルは、不要になったときに削除してください。

**1** 原稿をセットします。

補 足

- 原稿のセット方法は、以下のページを参照してください。 P.41 「原稿[をコピーする」](#page-40-0)
- 自動両面原稿送り装置(RADF)に原稿がセットされている場合は、「原稿サイズ」で指定した設定に 関係なく、原稿のサイズが自動的に検出されます。
- スキャンできる原稿サイズは以下のとおりです。
	- AB系列:A4、A3、A5-R、B5、B5-R、B4、A4-R、FOLIO\*
	- LT系列:LT、LD、LT-R、LG、ST-R、COMP、13"LG\*、8.5"SQ\*
	- K系列:8K、16K、16K-R
	- \* 原稿ガラスに原稿をセットした場合のみ。

# **2** [スキャン]を押します。

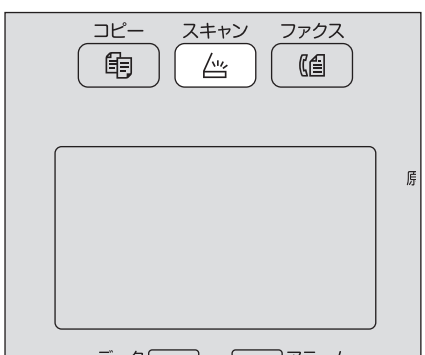

3 ▽または△を押して「ファイル」を選択した後に、▷を押します。

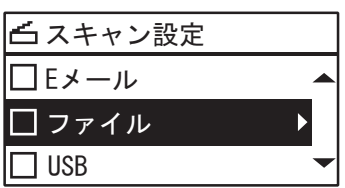

**4** ▽または△を押して「リモート1」または「リモート2」を選択した後に、▷を押し、[OK]を押 します。

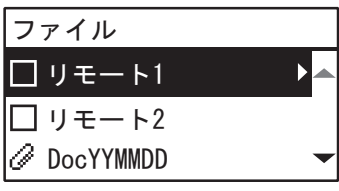

**5** ▽または△を押して項目を選択してから▷を押し、必要に応じてスキャン設定をします。

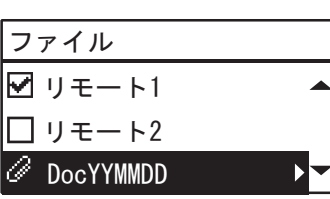

補足

本機能で設定できる項目は、以下のとおりです。

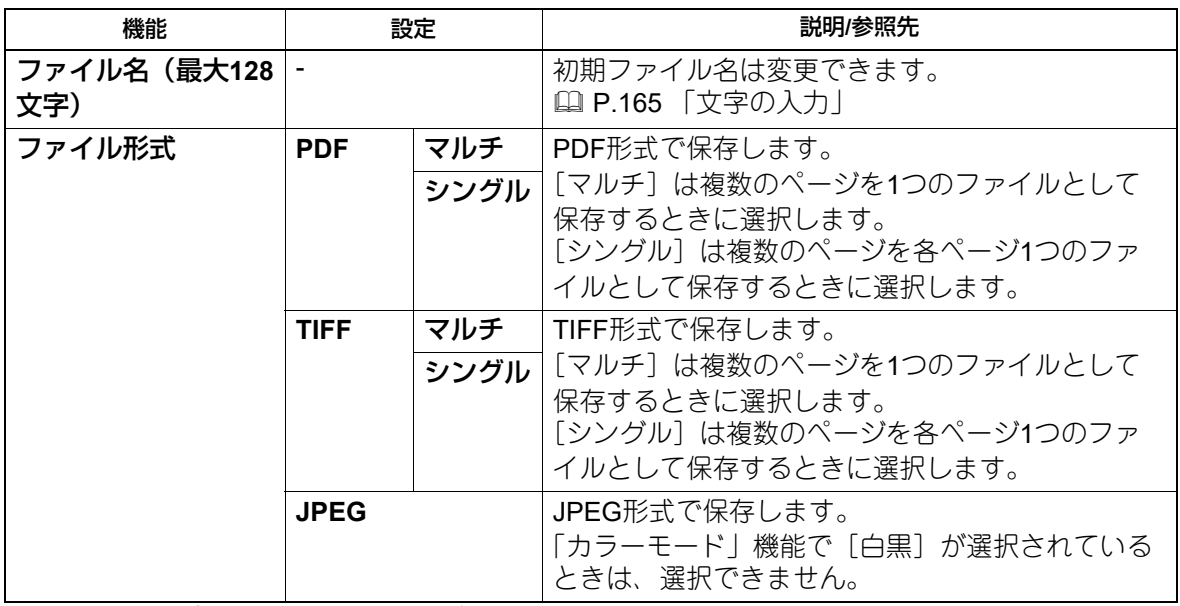

さらに詳細に設定するときは、以下を参照してください。 P.157 [「スキャン設定」](#page-156-0)

#### **6** [スタート]を押してスキャンを開始します。

#### **7** 次原稿がある場合は、次原稿をセットします。

- 自動両面原稿送り装置に原稿をセットした場合は、 ▽ または △ を押して「次をスキャン」を選択し、 [OK]を押します。(「スキャン継続」機能を有効に設定してある場合のみ)
- 原稿ガラス上に原稿をセットした場合は、▽ または △ を押して「次ページを読み込む」を選択し、 [OK]を押します。

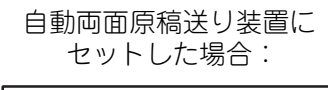

スキャン継続 次をスキャン

終了

原稿ガラスに セットした場合:

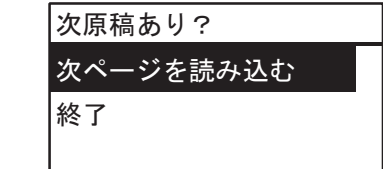

補足

すべての原稿を読み込むまで、手順7を繰り返します。

**8** 次原稿がない場合は、▽または△を押して「終了」を選択します。[OK]を押すと保存が始まり ます。

#### 注意

自動両面原稿送り装置に原稿が残っているときは、原稿をすべて取り除いてください。原稿が残ってい ると、紙詰まり等の原因となります。

# **USBメディアに保管する**

USBメディアにスキャンした画像データをPDF、TIFF、またはJPEGファイルとして保存できます。

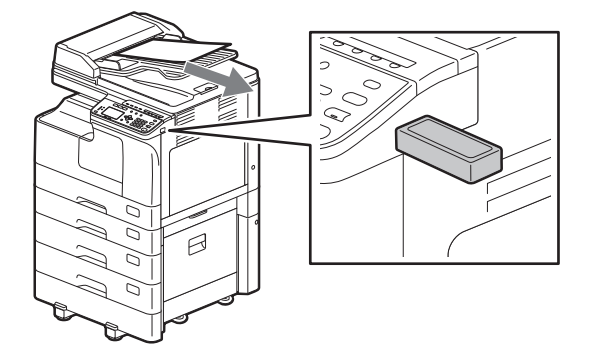

#### <span id="page-150-0"></span>**■ USBメディアに保管するための操作手順**

#### 注意

USBメディアは、以下の要求を満たしている必要があります。ただし、以下の要求を満たしているUSBメ ディアであっても、本機で使えない場合があります。

FAT16 または FAT32 形式

単一パーティション(複数パーティションのUSBメディアは対応していません)

#### **1** 原稿をセットします。

補 足

- 原稿のセット方法は、以下のページを参照してください。 P.41 「原稿[をコピーする」](#page-40-0)
- 自動両面原稿送り装置(RADF)に原稿がセットされている場合は、「原稿サイズ」で指定した設定に 関係なく、原稿のサイズが自動的に検出されます。
- スキャンできる原稿サイズは以下のとおりです。
	- AB系列:A4、A3、A5-R、B5、B5-R、B4、A4-R、FOLIO\*
	- LT系列:LT、LD、LT-R、LG、ST-R、COMP、13"LG\*、8.5"SQ\*
	- K系列:8K、16K、16K-R
	- \* 原稿ガラスに原稿をセットした場合のみ。
- **2** [スキャン]を押します。

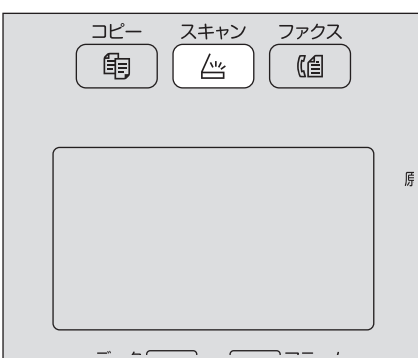

**3 USB**メディア内にスキャンデータを保存するときは、**USB**メディアを本機に接続してから、し ばらくお待ちください。

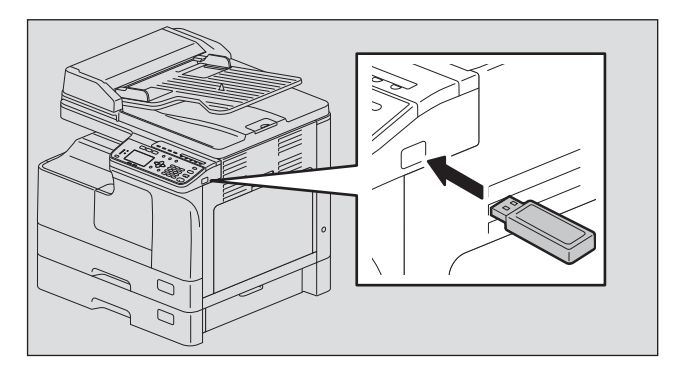

**4** ▽または△を押して「USB」を選択した後に、[OK]を押します。

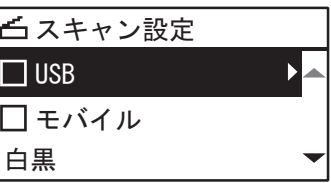

5 <sup>⊳を押した後に、必要に応じてスキャン設定をします。</sup>

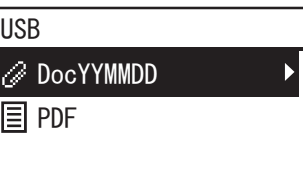

補足

本機能で設定できる項目は、以下のとおりです。

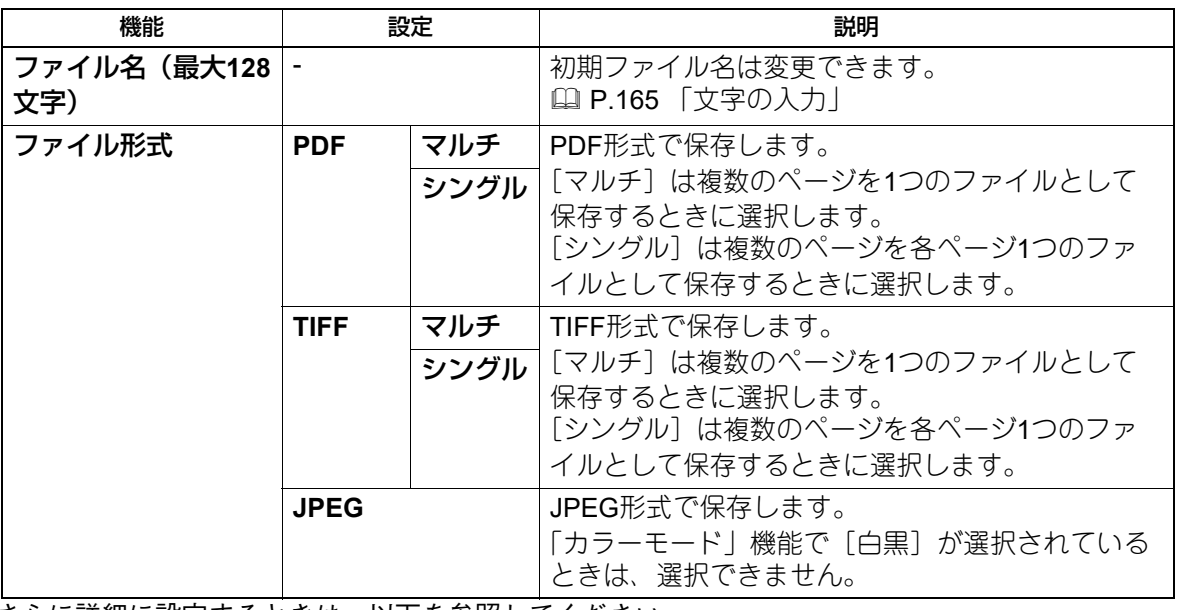

さらに詳細に設定するときは、以下を参照してください。

P.157 [「スキャン設定」](#page-156-0)

#### **6** [スタート]を押してスキャンを開始します。

#### 注意

USBメディアに保存する場合は、データの転送が完了するまで絶対にUSBメディアを取り外さないでく ださい。データの転送中にUSBメディアを取り外すと、USBメディアが破損する恐れがあります

# **7** 次原稿がある場合は、次原稿をセットします。

- 自動両面原稿送り装置に原稿をセットした場合は、▽ または △ を押して「次をスキャン」を選択し、 [OK]を押します。(「スキャン継続」機能を有効に設定してある場合のみ)
- 原稿ガラス上に原稿をセットした場合は、 ▽ または △ を押して「次ページを読み込む」を選択し、 [OK]を押します。

自動両面原稿送り装置に セットした場合:

原稿ガラスに セットした場合:

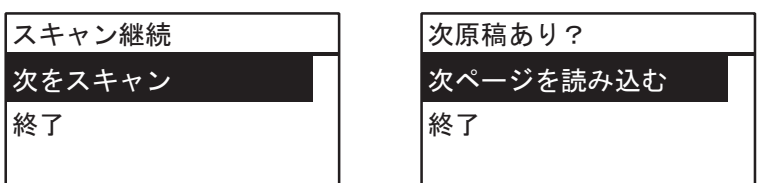

補足

すべての原稿を読み込むまで、手順7を繰り返します。

**8** 次原稿がない場合は、▽または△を押して「終了」を選択します。[OK]を押すと保存が始まり ます。

#### 注意

自動両面原稿送り装置に原稿が残っているときは、原稿をすべて取り除いてください。原稿が残ってい ると、紙詰まり等の原因となります。

USBケーブルで接続したAndroid端末に、スキャンした画像データをPDF、TIFF、またはJPEGファイルとし て保存できます。

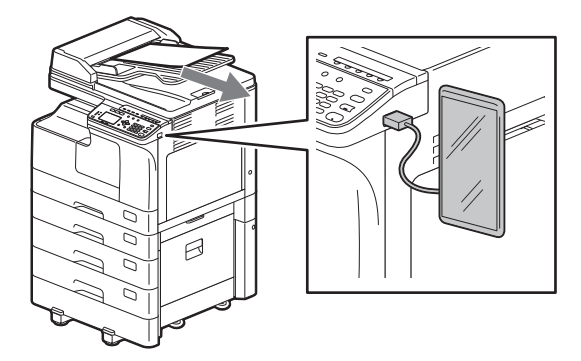

# <span id="page-153-0"></span>**■ モバイル端末に保管するための操作手順**

#### 注意

- モバイル機能は、OS 7以降のAndroid端末で使用できます。
- あらかじめAndroid端末側のUSB接続時の動作を、メディアデバイスとして接続(MTP)するよう設定して ください。

**1** 原稿をセットします。

補 足

- 原稿のセット方法は、以下のページを参照してください。 P.41 「原稿[をコピーする」](#page-40-0)
- 自動両面原稿送り装置(RADF)に原稿がセットされている場合は、「原稿サイズ」で指定した設定に 関係なく、原稿のサイズが自動的に検出されます。
- スキャンできる原稿サイズは以下のとおりです。
	- AB系列:A4、A3、A5-R、B5、B5-R、B4、A4-R、FOLIO\*
	- LT系列:LT、LD、LT-R、LG、ST-R、COMP、13"LG\*、8.5"SQ\*
	- K系列:8K、16K、16K-R
	- \* 原稿ガラスに原稿をセットした場合のみ。
- **2** [スキャン]を押します。

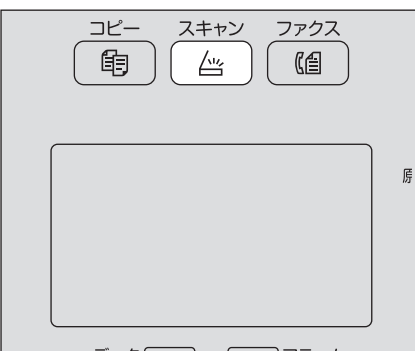

**3 Android**端末内にスキャンデータを保存するときは、**Android**端末を本機に接続してから、し ばらくお待ちください。

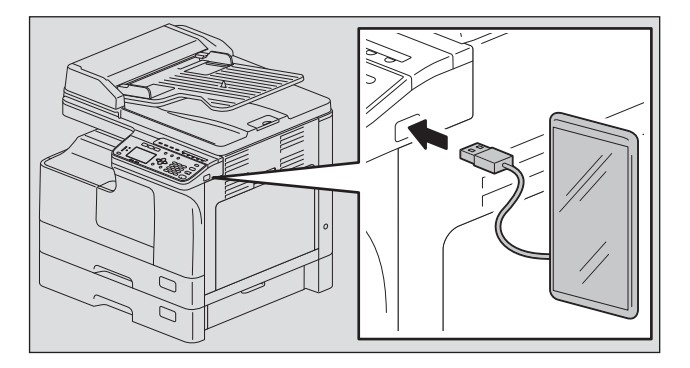

**4** ▽または△を押して「モバイル」を選択した後に、[OK]を押します。

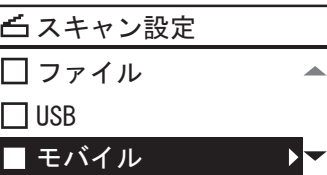

**5** ▷を押した後に、保存先のフォルダを選択します。

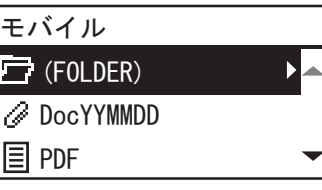

**6** 必要に応じてスキャン設定をします。

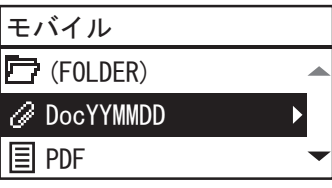

補足

本機能で設定できる項目は、以下のとおりです。

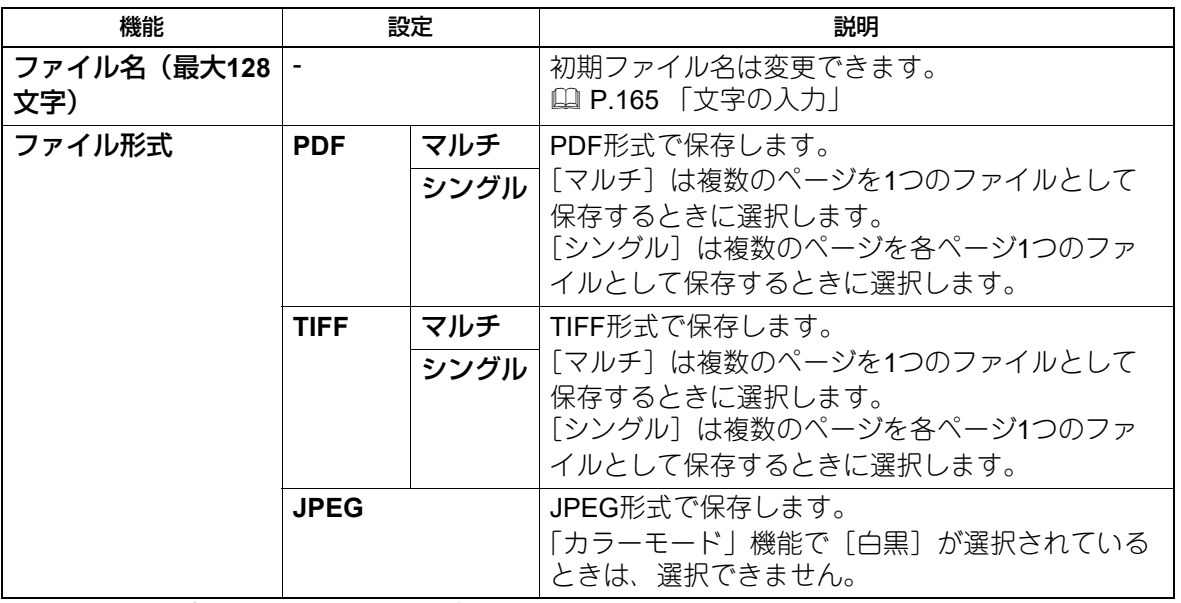

さらに詳細に設定するときは、以下を参照してください。 P.157 [「スキャン設定」](#page-156-0)

# **7** [スタート]を押してスキャンを開始します。

#### 注意

Android端末に保存する場合は、データの転送が完了するまで絶対にAndroid端末を取り外さないでくだ さい。データの転送中にAndroid端末を取り外すと、Android端末が破損する恐れがあります。

# **8** 次原稿がある場合は、次原稿をセットします。

- 自動両面原稿送り装置に原稿をセットした場合は、 ▽ または △ を押して「次をスキャン」を選択し、 [OK]を押します。(「スキャン継続」機能を有効に設定してある場合のみ)
- 原稿ガラス上に原稿をセットした場合は、▽ または △ を押して「次ページを読み込む」を選択し、 [OK]を押します。

自動両面原稿送り装置に セットした場合:

原稿ガラスに セットした場合:

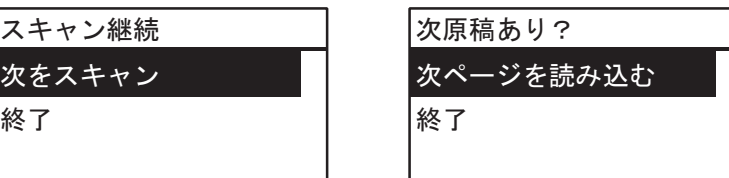

補 足

すべての原稿を読み込むまで、手順8を繰り返します。

**9** 次原稿がない場合は、▽または△を押して「終了」を選択します。[OK]を押すと保存が始まり ます。

#### 注意

自動両面原稿送り装置に原稿が残っているときは、原稿をすべて取り除いてください。原稿が残ってい ると、紙詰まり等の原因となります。

# <span id="page-156-0"></span>**スキャン設定**

スキャン機能では、以下の設定を変更できます。

#### 補足

[キャンセル]を押すと、変更をせずに設定を終了します。<<が有効になっているときは、<<を押しても終了で きます。

#### <span id="page-156-3"></span><span id="page-156-1"></span>**■ カラーモードを指定する**

スキャンジョブにふさわしいカラーモードを、以下の中から選択してください。

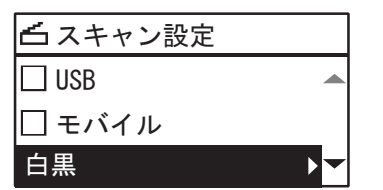

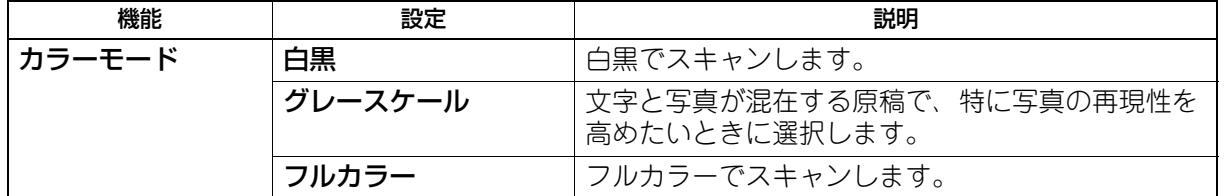

**1** [スキャン]を押します。

**2** ▽または△を押して画面に表示される項目を選択した後に、▷を押します。

**3** ▽または△を押して設定項目を選択した後に、[OK]を押します。

#### <span id="page-156-4"></span><span id="page-156-2"></span>**■ 解像度を指定する**

解像度は、以下の中から選択してください。

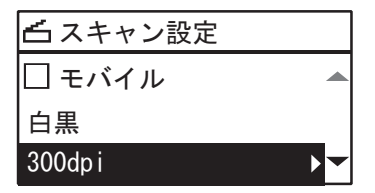

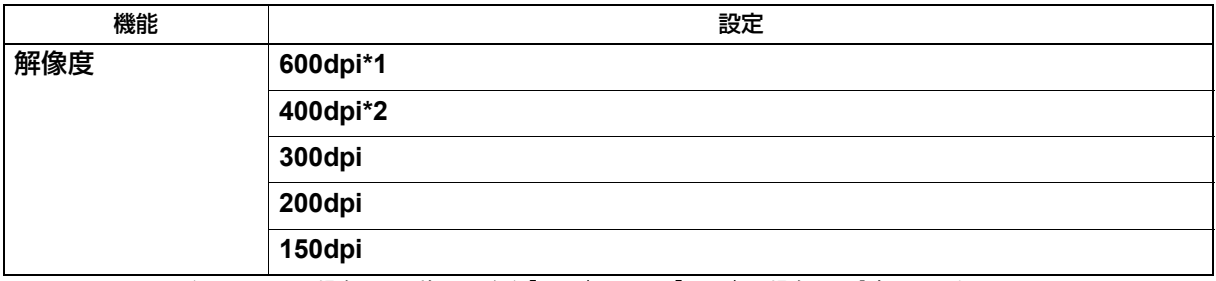

\*1 カラーモードがフルカラーの場合は、原稿サイズが「A5-R」または「ST-R」の場合のみ設定できます。

\*2 カラーモードがフルカラーの場合は、A4またはLTより大きい原稿サイズは設定できません。

**1** [スキャン]を押します。

**2** ▽または△を押して画面に表示される項目を選択した後に、▷を押します。

**3** ▽または△を押して設定項目を選択した後に、[OK]を押します。

# <span id="page-157-0"></span>**■ 両面をスキャンする**

「両面」設定で原稿の両面をスキャンするように設定できます。

#### 注意

両面原稿を自動的に読み込むには、自動両面原稿送り装置が必要です。

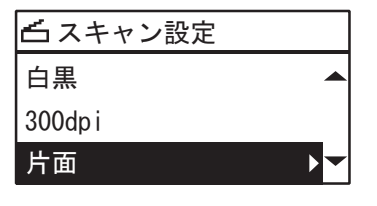

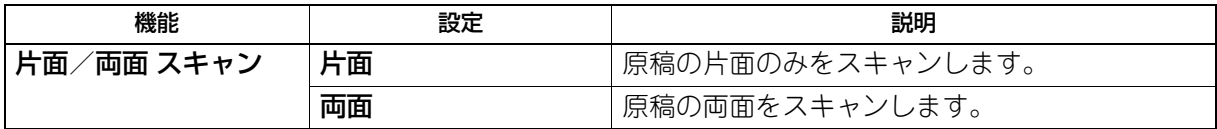

**1** [スキャン]を押します。

2 ▽または△を押して画面に表示される項目を選択した後に、▷を押します。

<span id="page-157-1"></span>**3** ▽または△を押して設定項目を選択した後に、[OK]を押します。

#### **■ 原稿サイズを指定する**

原稿サイズを指定します。

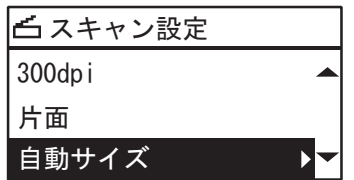

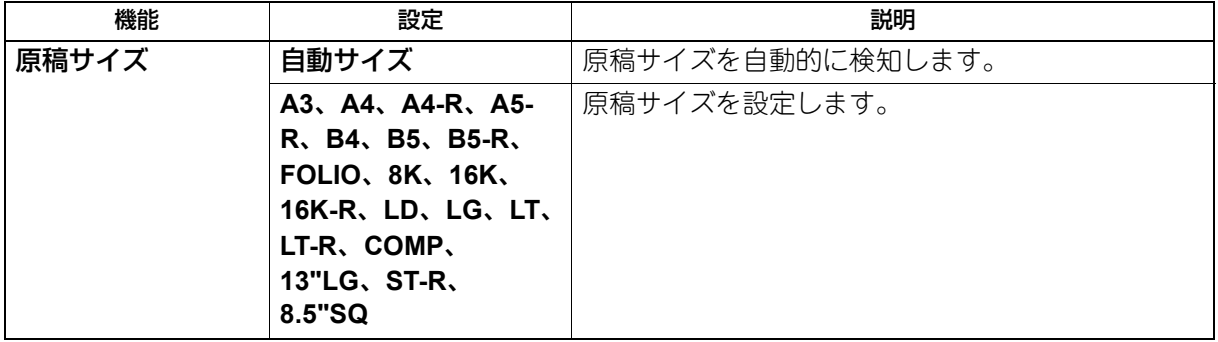

- **1** [スキャン]を押します。
- **2** ▽または△を押して画面に表示される項目を選択した後に、▷を押します。
- **3** ▽または△を押して設定項目を選択した後に、[OK]を押します。

補 足

自動両面原稿送り装置に原稿がセットされている場合は、「原稿サイズ」で指定した設定に関係なく、原 稿のサイズが自動的に検出されます。

#### <span id="page-158-0"></span>**■ サイズの異なる原稿をスキャンする**

自動両面原稿送り装置を使うと、セットする原稿のサイズが違っていても、サイズの組み合わせによっては スキャンできます。スキャンできるのは、原稿サイズがA3とA4、またはB4とB5の組み合わせの場合です。

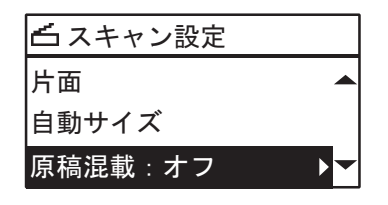

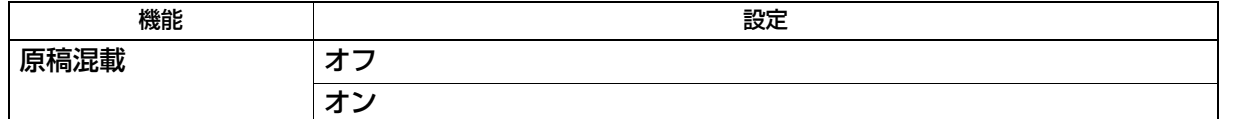

**1** [スキャン]を押します。

**2** ▽または△を押して画面に表示される項目を選択した後に、▷を押します。

**3** ▽または△を押して設定項目を選択した後に、[OK]を押します。

#### <span id="page-158-1"></span>**■ 原稿に適した画質を選ぶ**

原稿に適した画質を得るには、原稿モードを選択します。

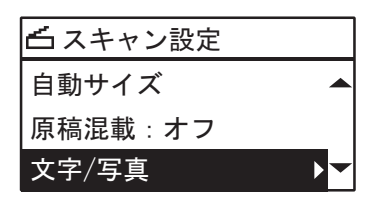

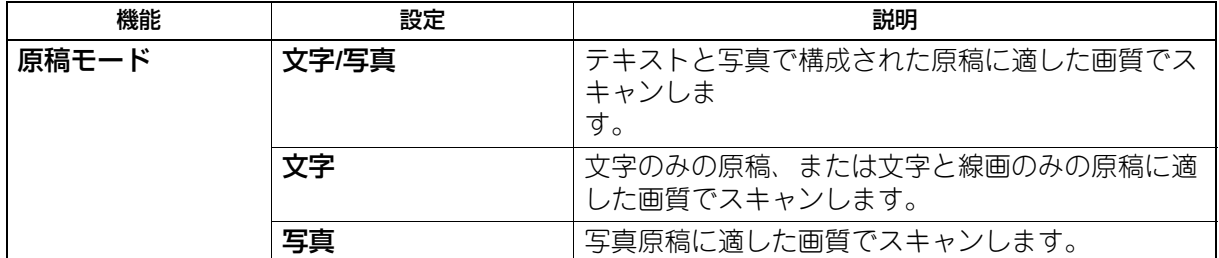

**1** [スキャン]を押します。

**2** ▽または△を押して画面に表示される項目を選択した後に、▷を押します。

**3** ▽または△を押して設定項目を選択した後に、[OK]を押します。

# <span id="page-159-0"></span>**■ 向きを変える**

スキャン画像の向きを変更できます。必要に応じてお好みの回転方向を以下の中から選択してください。

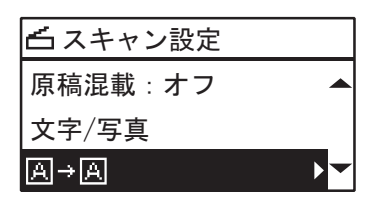

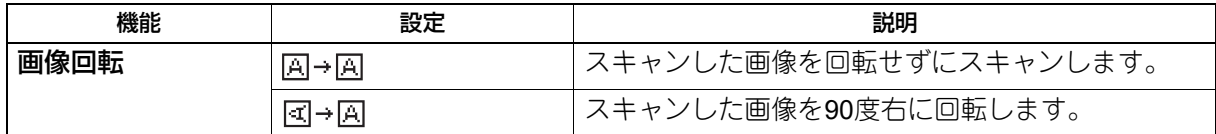

**1** [スキャン]を押します。

2 ▽または△を押して画面に表示される項目を選択した後に、▷を押します。

3 ▽または△を押して設定項目を選択した後に、[OK]を押します。

#### 注意

この機能は、ファイル形式がPDFの場合に設定できます。ファイル形式がTIFFまたはJPEGの場合は、 (スキャンした画像を90度右に回転します。)の動作でスキャンします。

#### <span id="page-159-1"></span>**■ 圧縮率を変える**

スキャンした画像データの圧縮率を選択できます。圧縮率は画質に影響します。以下の中から選んでくださ い。

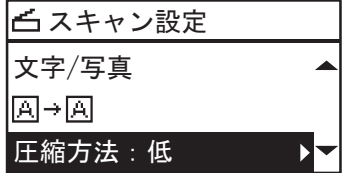

#### 注意

「カラーモード」機能に「白黒」を選択している場合は、圧縮率を設定できません。

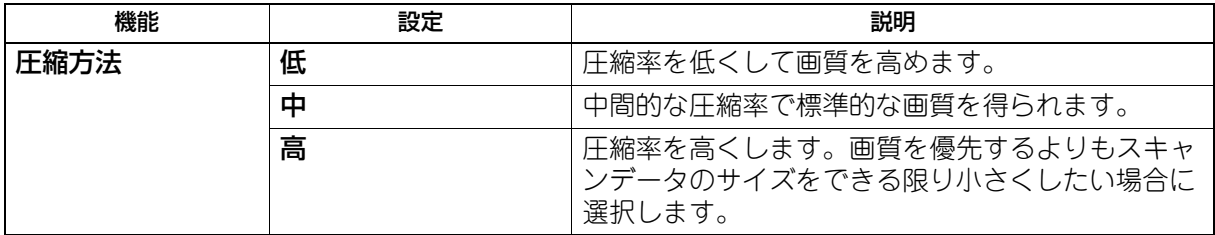

**1** [スキャン]を押します。

2 ▽または△を押して画面に表示される項目を選択した後に、▷を押します。

**3** ▽または△を押して設定項目を選択した後に、[OK]を押します。

#### <span id="page-160-0"></span>**■ 白紙ページを除く**

原稿に白紙ページが含まれている場合、スキャン結果から白紙ページを除くことができます。

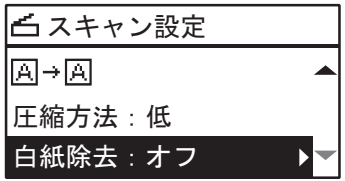

#### 注意

この機能は、「カラーモード」機能で[白黒]が選択されている場合のみ設定できます。

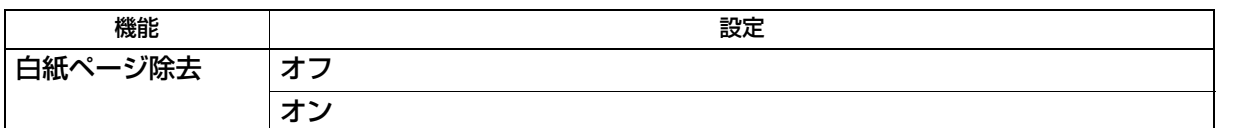

**1** [スキャン]を押します。

- 2 ▽または△を押して画面に表示される項目を選択した後に、▷を押します。
- <span id="page-160-1"></span>**3** ▽または△を押して設定項目を選択した後に、[OK]を押します。

#### **■ 濃度を調節する**

-4~+4の9段階でスキャン濃度を設定できます。自動濃度調整機能を有効にすると、原稿に最適な濃度を自動 的に設定します。

注意

- この機能は、「カラーモード」機能で[グレースケール]が選択されている場合、設定できません。
- ●「自動」は、「カラーモード」機能が[白黒]で、「原稿モード」機能が[文字]または[文字/写真]の場 合にのみ設定できます。

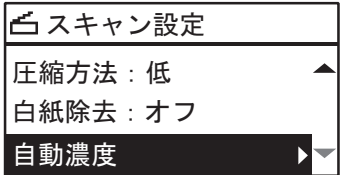

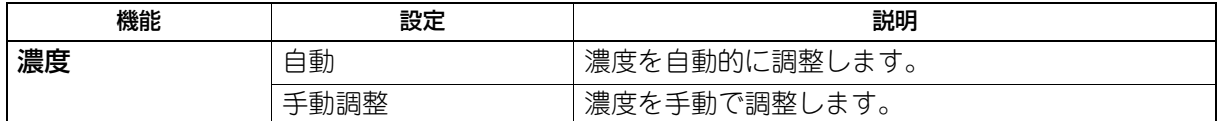

**1** [スキャン]を押します。

2 ▽または△を押して画面に表示される項目を選択した後に、▷を押します。

- 3 ▽または△を押して設定項目を選択します。
- **4** 濃度は次のように調整します。

「自動」の場合: [OK]を押します。

#### 手動調整の場合:

- 1. トまたは<を押して濃度レベルを調整します。
- 2.[OK]を押します。

5

# <span id="page-161-3"></span>**■ スキャンを継続する**

自動両面原稿送り装置に原稿をセットしてスキャンする場合に、セットした原稿のスキャンが完了したら、 スキャンを継続するか設定できます。

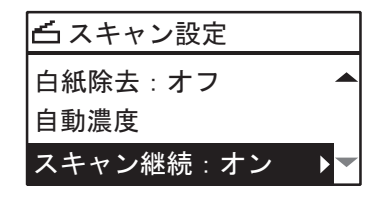

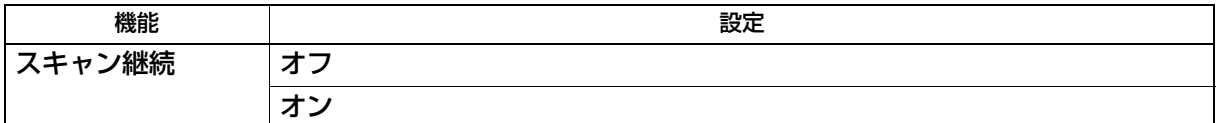

**1** [スキャン]を押します。

- **2** ▽または△を押して画面に表示される項目を選択した後に、▷を押します。
- **3** ▽または△を押して設定項目を選択した後に、[OK]を押します。

#### <span id="page-161-2"></span><span id="page-161-0"></span>**■ 送信先を指定する**

Eメール送信でEメールアドレスを指定するには、以下の方法があります。

#### 補足

送信先は、最大220件指定できます。

- P.162 「E[メールアドレスを手動で入力する」](#page-161-1)
- P.163 [「アドレス帳から選択する」](#page-162-0)
- P.163 [「個人番号を入力してアドレス帳から検索する」](#page-162-1)
- P.164 [「グループ番号を入力してアドレス帳から検索する」](#page-163-0)
- P.164 「送信先のE[メールアドレスを確認/削除する」](#page-163-1)

#### <span id="page-161-1"></span>**□ Eメールアドレスを手動で入力する**

1 ▽または△を押して「アドレス入力」を選択した後に、▷を押します。

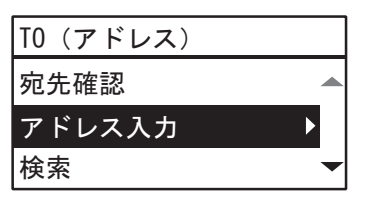

**2** テンキーを使って**E**メールアドレスを入力します。

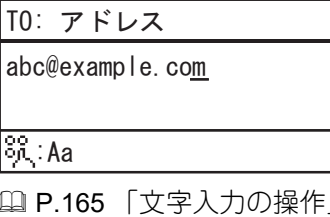

# **3** [**OK**]を押します。

補足

- 「TO(アドレス)」および「CC(アドレス)」は合計220件まで入力できます。
- 指定したEメールアドレスの確認や削除を行う場合は、以下のページを参照してください。 P.164 「送信先のE[メールアドレスを確認/削除する」](#page-163-1)

# <span id="page-162-0"></span>**□ アドレス帳から選択する**

1 ▽または△を押して「検索」を選択した後、▷を押します。

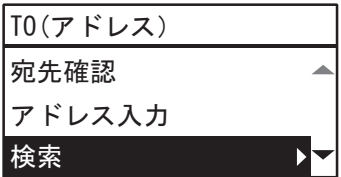

2 ▷または<2を押して検索文字のタブを選択します。▽または△を押して目的の送信先を選択し、 [**OK**]を押します。

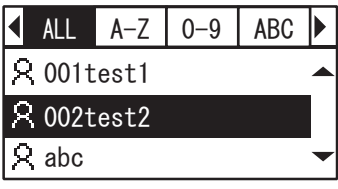

**3** [**OK**]を押します。

補足

- 「TO(アドレス)」および「CC(アドレス)」は合計220件まで入力できます。
- 指定したEメールアドレスの確認や削除を行う場合は、以下のページを参照してください。 P.164 「送信先のE[メールアドレスを確認/削除する」](#page-163-1)

#### <span id="page-162-1"></span>**□ 個人番号を入力してアドレス帳から検索する**

1 ▽または△を押して「個人番号」を選択した後に、▷を押します。

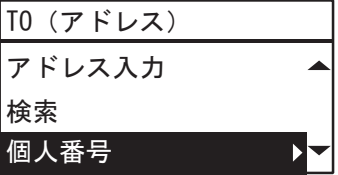

**2** 検索したい宛先の個人番号をテンキーで入力します。

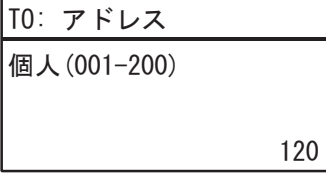

# **3** [**OK**]を押します。

補足

- 「TO(アドレス)」および「CC(アドレス)」は合計220件まで入力できます。
- 指定したEメールアドレスの確認や削除を行う場合は、以下のページを参照してください。 P.164 「送信先のE[メールアドレスを確認/削除する」](#page-163-1)

# <span id="page-163-0"></span>**□ グループ番号を入力してアドレス帳から検索する**

1 ▽または△を押して「グループ番号」を選択した後に、▷を押します。

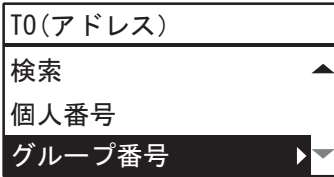

**2** 検索したい宛先のグループ番号をテンキーで入力します。

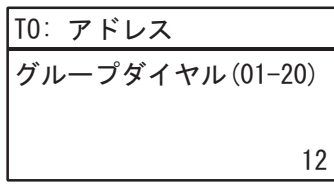

**3** [**OK**]を押します。

補足

- 「TO(アドレス)」および「CC(アドレス)」は合計220件まで入力できます。
- 指定したEメールアドレスの確認や削除を行う場合は、以下のページを参照してください。 P.164 「送信先のE[メールアドレスを確認/削除する」](#page-163-1)

#### <span id="page-163-1"></span>**□ 送信先のEメールアドレスを確認/削除する**

送信先に指定したEメールアドレスや宛先、グループを確認し削除します。

**4 「Eメールアドレス」画面で、▽または△を押して「TO」または「CC」を選択し、▷を押します。** 「CC」を選択した場合は、▽または△を押して「宛先確認」を選択し、▷を押します。

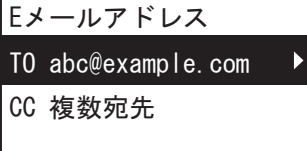

選択されているEメールアドレスや宛先、グループが表示されます。 Eメールアドレスや宛先、グループを削除する場合は手順2以降を実施します。

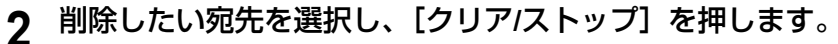

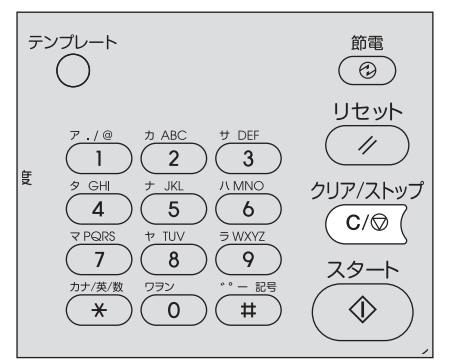

**3** 「宛先を削除しますか?」のメッセージが表示されたら、▽または△を押して「はい」を選択し、 [**OK**]を押します。

# <span id="page-164-2"></span><span id="page-164-0"></span>**■ 文字入力の操作**

自局名や短縮ダイヤルの局名などを登録するときに文字入力を行います。 本機では、数字、英字(大文字/小文字)、記号が入力できます。 文字は、テンキーの[\*]で文字の種類を切り替えてからテンキーおよび △/▽/<//> で入力します。

# **□ 入力モードの切り替え方**

文字の種類は、メッセージ表示パネルの1行目に表示されます。テンキーの [\*] を押して、入力したい文字 の種類に合わせます。

入力モードは、[\*] を押すごとに次のように切り替わります。

英字入力モード ⇔ 数字入力モード

# <span id="page-164-1"></span>**□ 文字の入力**

例)英字で「**Kyoto**」と入力

**1** [ ]を押して英字入力モードにします。

771ル名 (最大128文字)  $\overline{a}$ 

∣ႈ୍ Aa

**2** [**5**]を数回押して「**K**」を入力します。

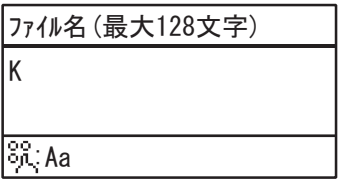

3 <sup>▷を押してカーソルを右に移動します。</sup>

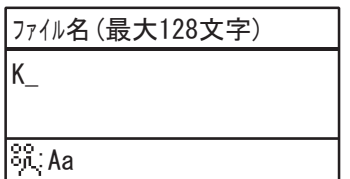

補足

異なるテンキーの文字を入力するときは、▷を押さずに、そのまま入力することができます。

# **4** 同様に次の文字をテンキーで入力します。

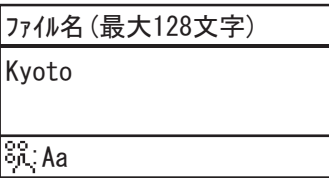

# **5** 最後の文字の入力が終わったら、[**OK**]を押します。

補足

[クリア/ストップ]を押すと、文字を1文字ずつ削除します。長押しすると、入力した文字をすべて削除しま す。

#### **□ テンキーと入力する文字の関係**

各テンキーで入力される文字は入力モードにより異なります。英字入力モードでの文字の割り当ては、次の とおりです。

#### **英字入力モードで入力される文字**

テンキー上側に記されている英字、数字、記号を入力します。

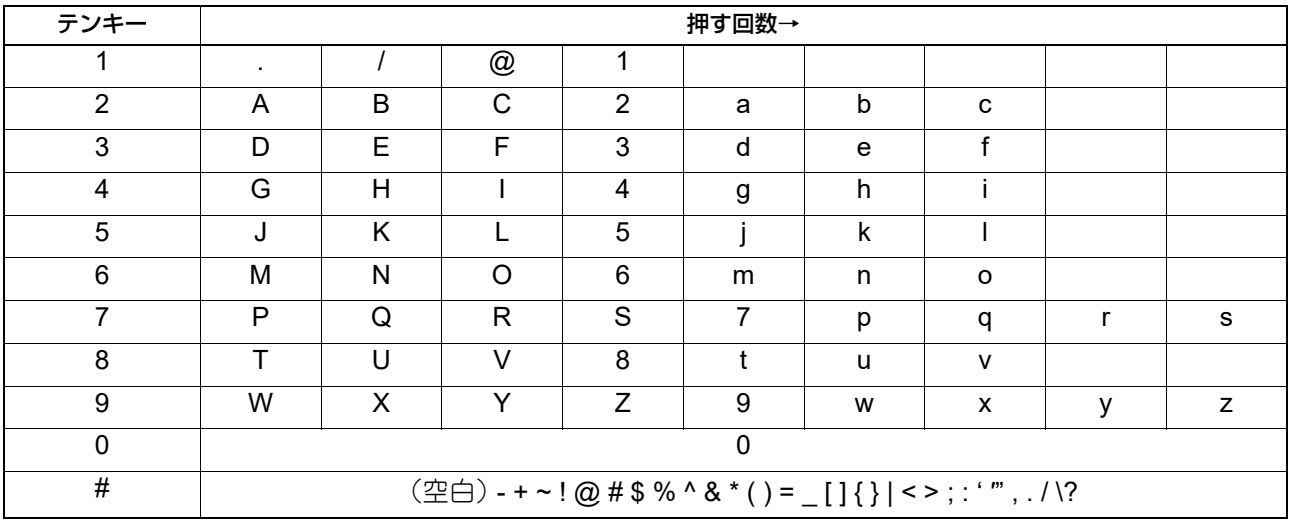

補足

入力場面によっては、入力できない文字があります。

# **■ スキャン速度**

スキャン速度は、カラーモードおよび解像度によって異なります。 各カラーモード(白黒/グレースケールはUSBメディアに保管した場合、フルカラーはTWAINドライバを使用 した場合)および解像度でのおおよそのスキャン速度(A4/LTの場合)は以下のとおりです。

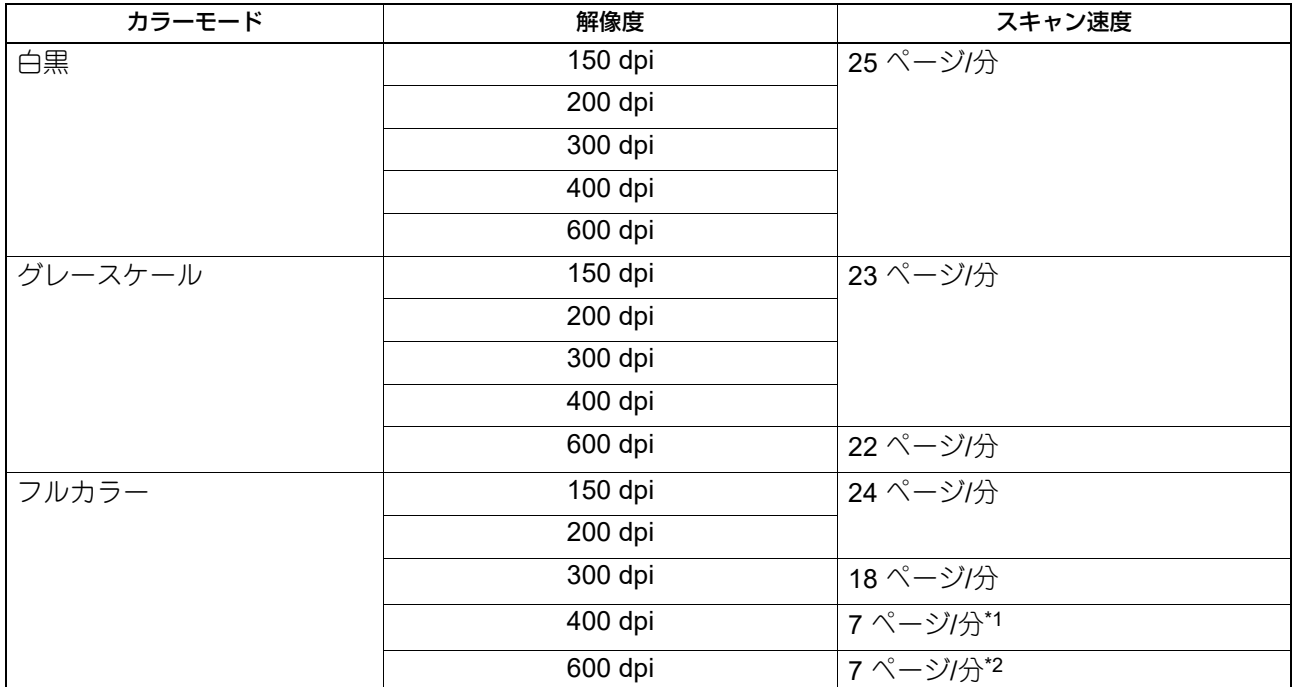

L<br>\*1 A4またはLTより大きいサイズは設定できません。

\*2 A5-R/ST-Rのみ使用できます。

カラーモードおよび解像度は、スキャン設定画面で設定できます。詳しくは、以下のページをご覧ください。 P.157 [「カラーモードを指定する」](#page-156-1)

P.157 [「解像度を指定する」](#page-156-2)

# **テンプレートを使用する(スキャン)**

日常ひんぱんに使う機能の組み合わせをテンプレートとして3つまで登録でき、必要なときに呼び出すことが できます。

# **■ テンプレートを登録する**

- **1** テンプレートに登録したい機能を設定します。
- **2** [テンプレート]を押します。

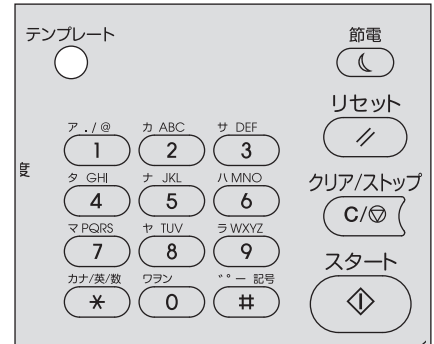

3 ▽または△を押して、「登録」を選択し、▷を押します。

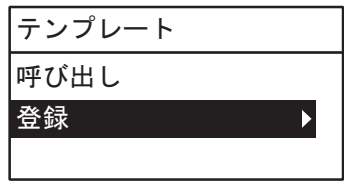

注意

テンプレートを登録するには、スキャンデータの保存先を設定しておく必要があります。

**4** ▽または△を押して、テンプレートを選択し、[OK]を押します。

#### 注意

- スキャン用として、3つのテンプレートを登録できます。
- 登録済みのテンプレートを選択した場合は、設定内容が上書きされます。
- アドレス帳を変更した場合は、テンプレートの宛先設定も変更してください。
- テンプレートはTopAccessでも登録・編集できます。詳しくは、**TopAccess**ガイドを参照してくださ い。

スキャンテンプレートでは、以下の項目を設定できます。

#### 基本設定

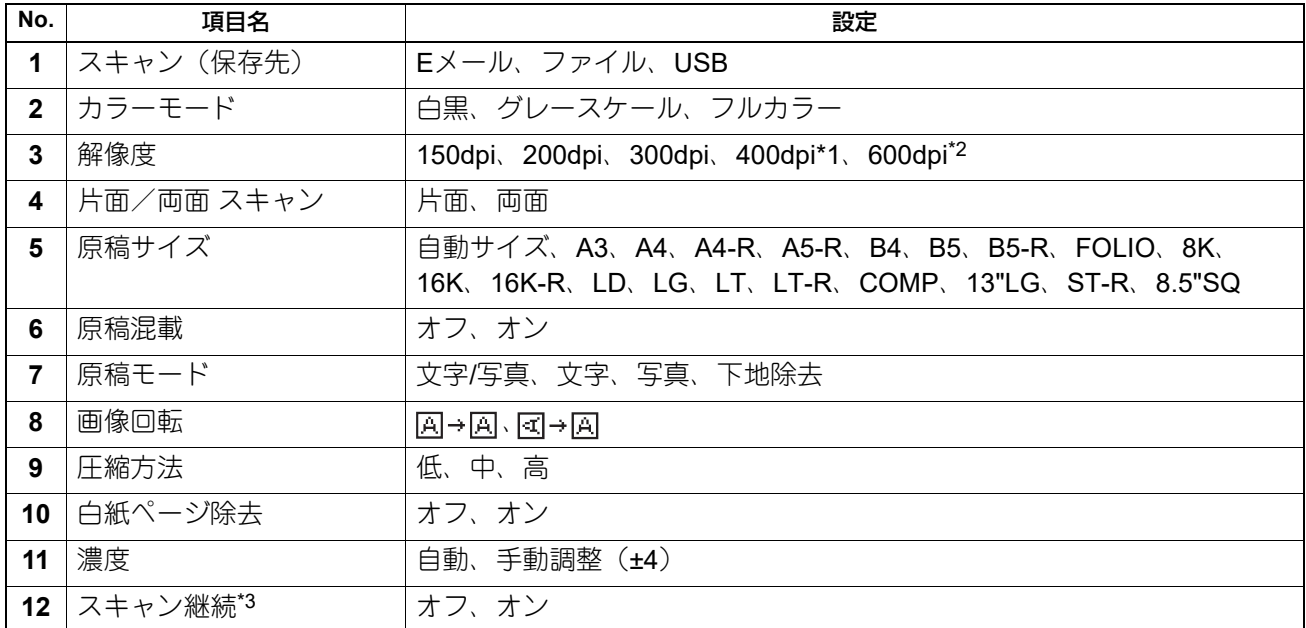

\*1 カラーモードがフルカラーの場合は、A4またはLTより大きい原稿サイズは設定できません。

\*2 カラーモードがフルカラーの場合は、原稿サイズが「A5-R」または「ST-R」の場合のみ設定できます。

\*3 自動原稿送り装置を装着時のみ使用できます。

#### **E**メール送信

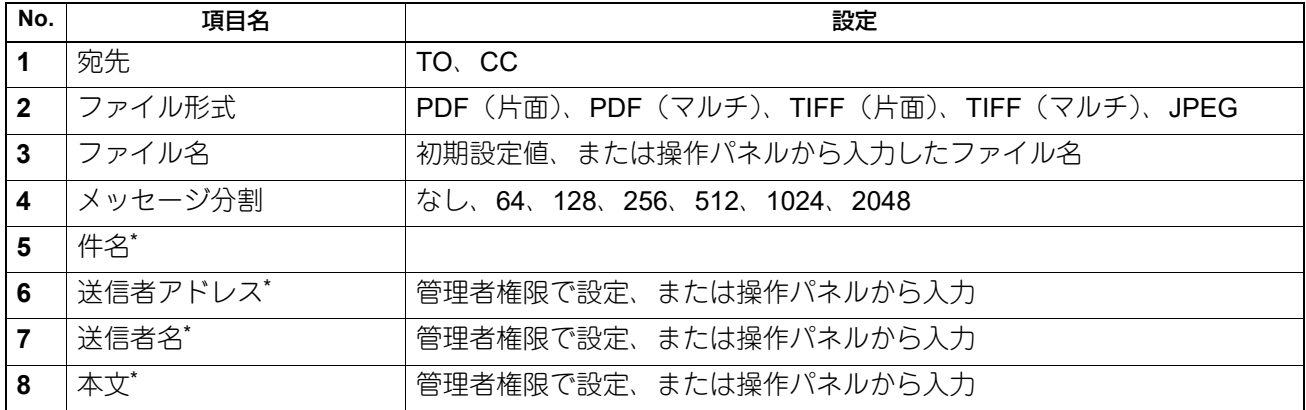

#### 共有フォルダに保管

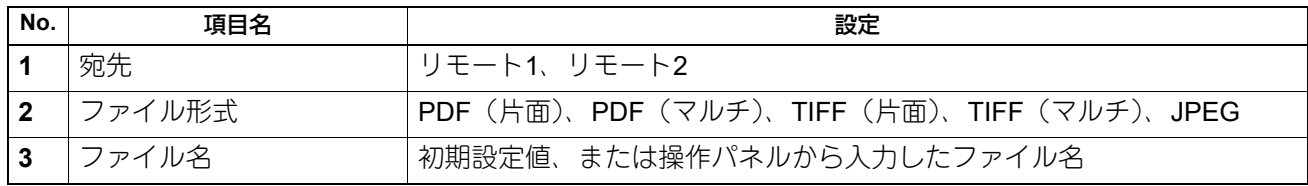

#### **USB**メディアに保管

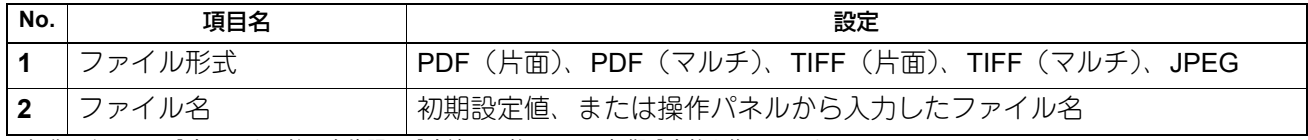

\*操作パネルから設定します。管理者権限で設定済みの値、または初期設定値を修正します。

# **■ テンプレートを呼び出す**

- **1** [テンプレート]を押します。
- 2 ▽または△を押して、「呼び出し」を選択し、▷を押します。

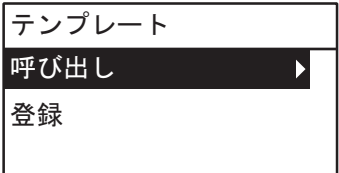

**3** ▽または△を押して、テンプレートを選択し、[OK]を押します。

# 6

# 各種機能一覧

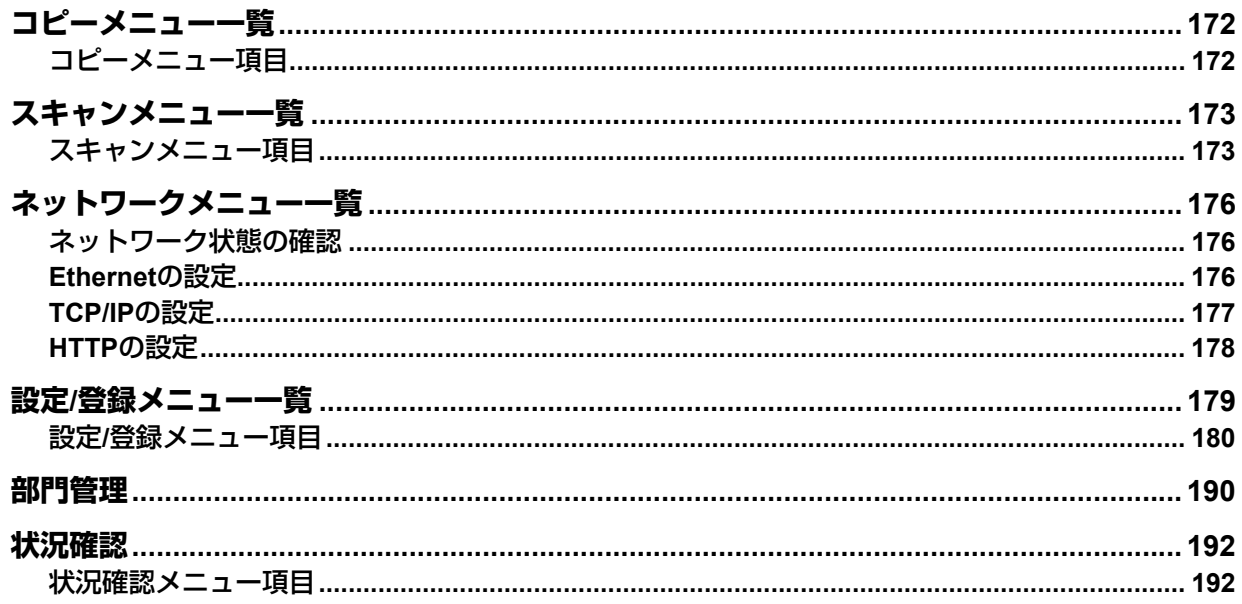

# <span id="page-171-0"></span>**コピーメニュー一覧**

コピーメニューの使い方については、以下のページを参照してください。 P.39 [「コピー機能」](#page-38-0)

# <span id="page-171-1"></span>**■ コピーメニュー項目**

メイン画面(コピー)で▽または△を押すと、コピー機能を設定できるコピーメニューが表示されます。 以下の表は、コピーメニューで使用できる機能と参照先を示しています。

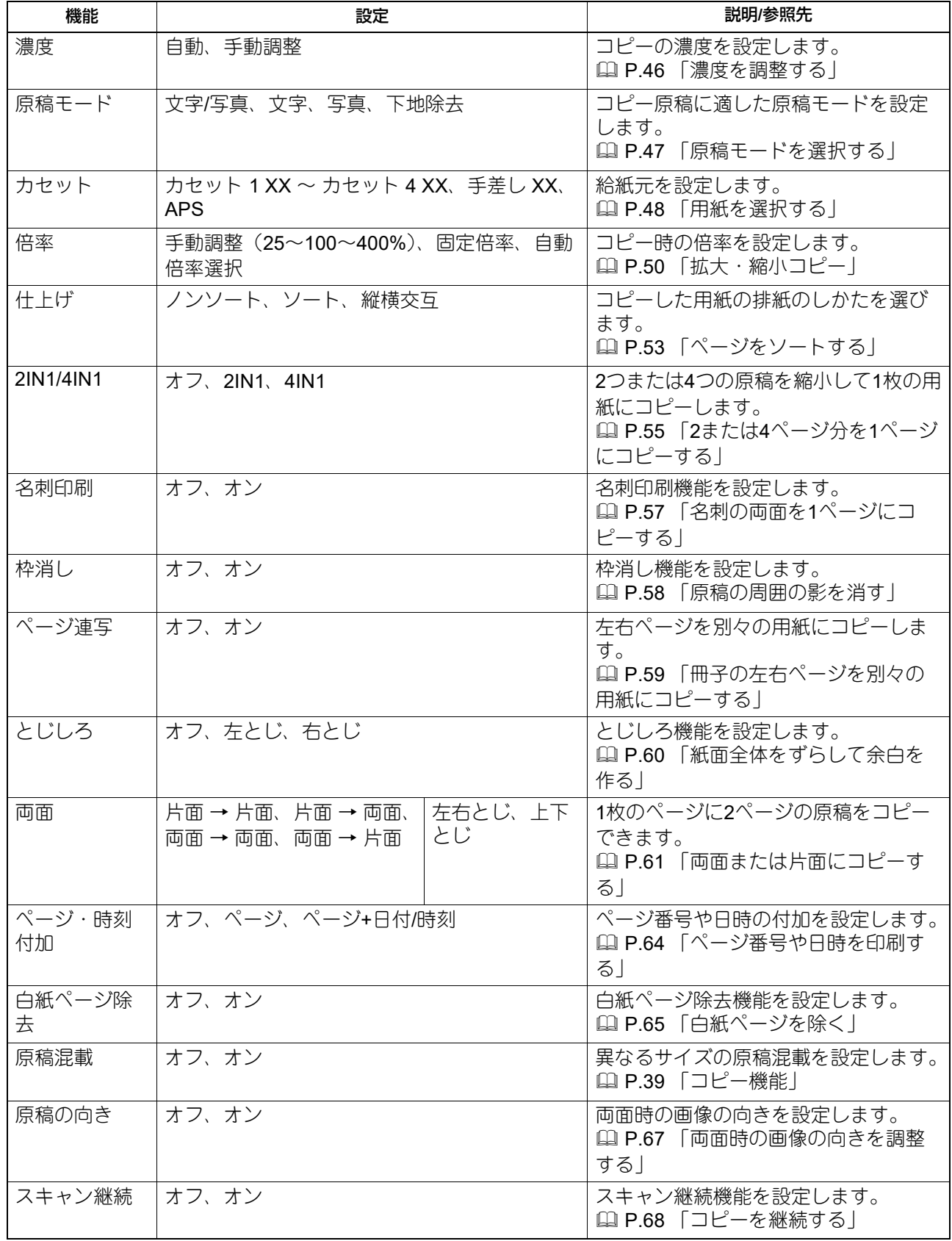

# <span id="page-172-0"></span>**スキャンメニュー一覧**

スキャンメニューの使い方については、以下のページを参照してください。 P.125 [「スキャン機能」](#page-124-0)

# <span id="page-172-1"></span>**■ スキャンメニュー項目**

メイン画面(スキャン)で△または▽を押すと、基本的な機能から便利なスキャン機能が使えるスキャンメ ニューが表示されます。

以下の表は、スキャンメニューで使用できる機能と参照ページを示しています。

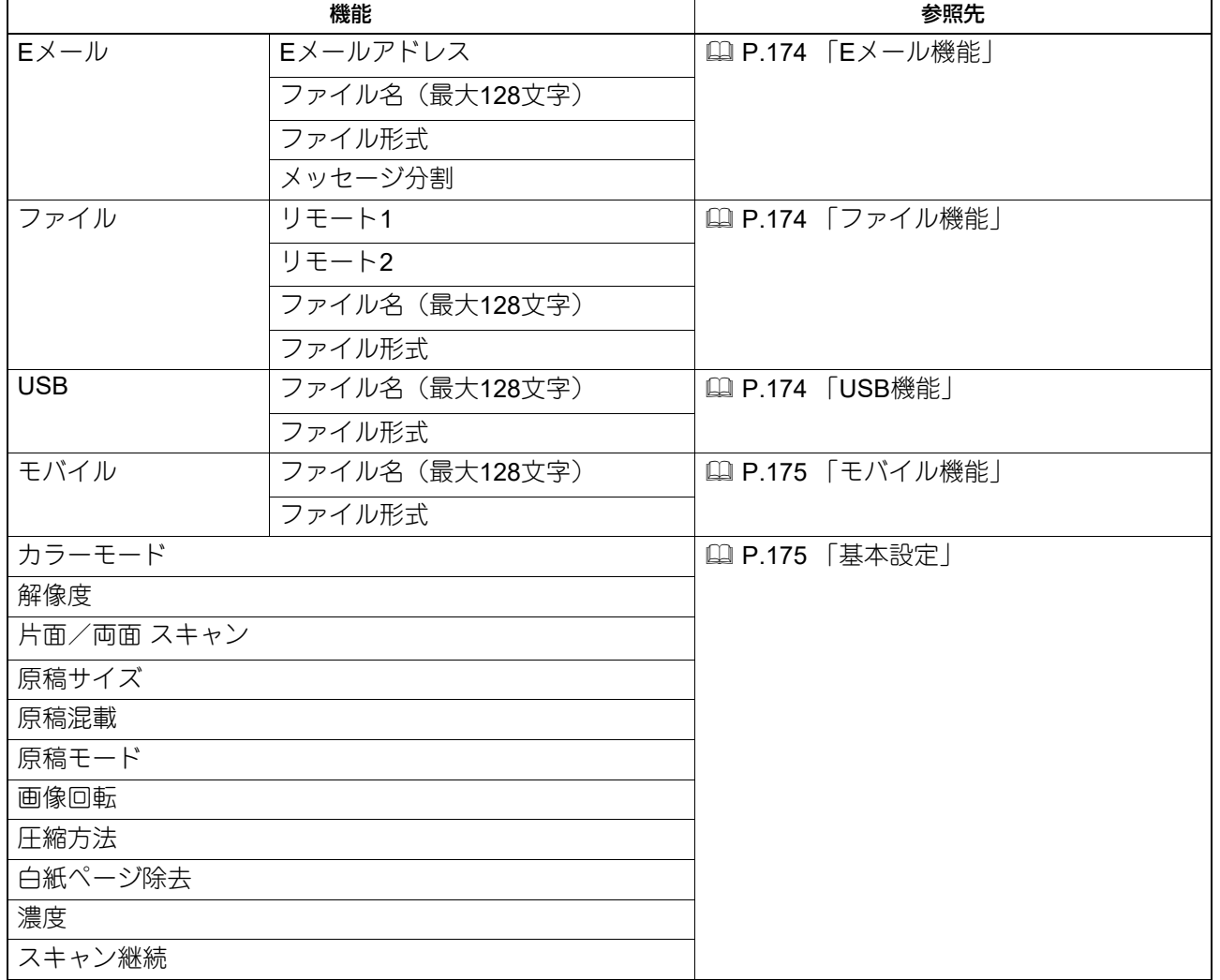

# <span id="page-173-0"></span>**□ Eメール機能**

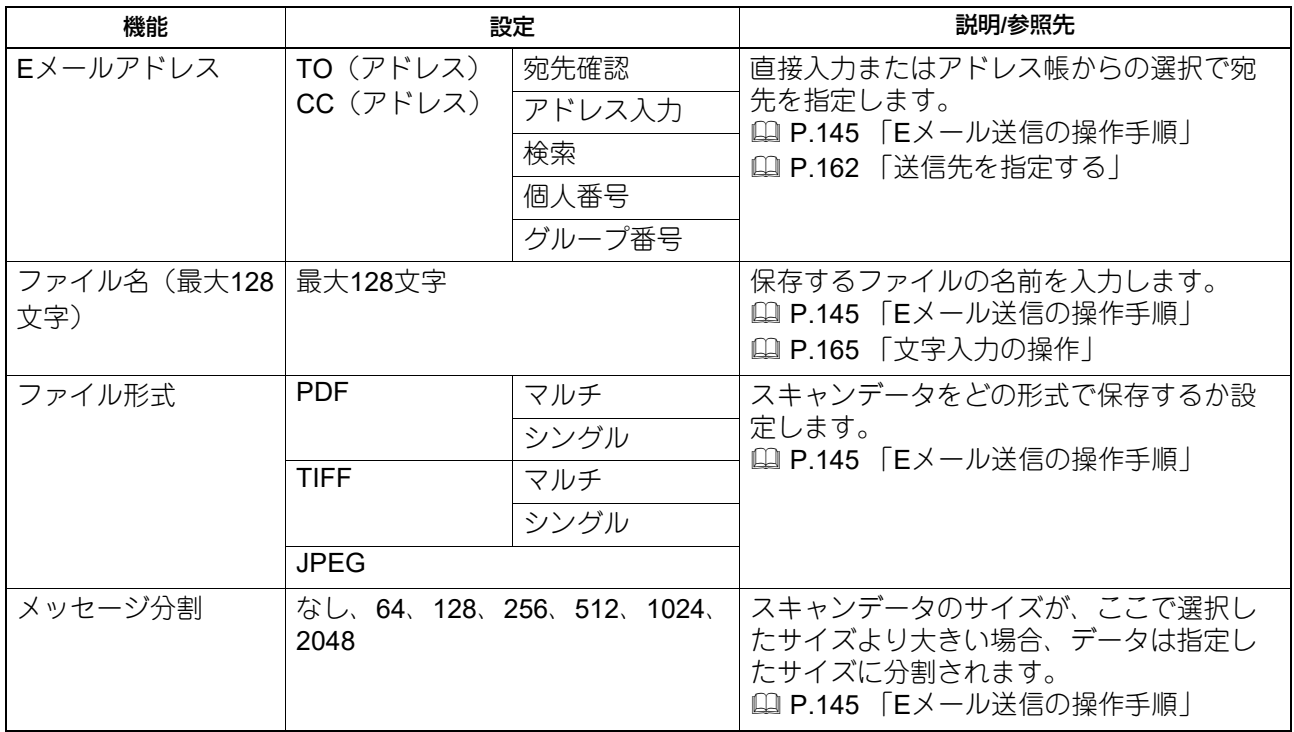

# <span id="page-173-1"></span>**□ ファイル機能**

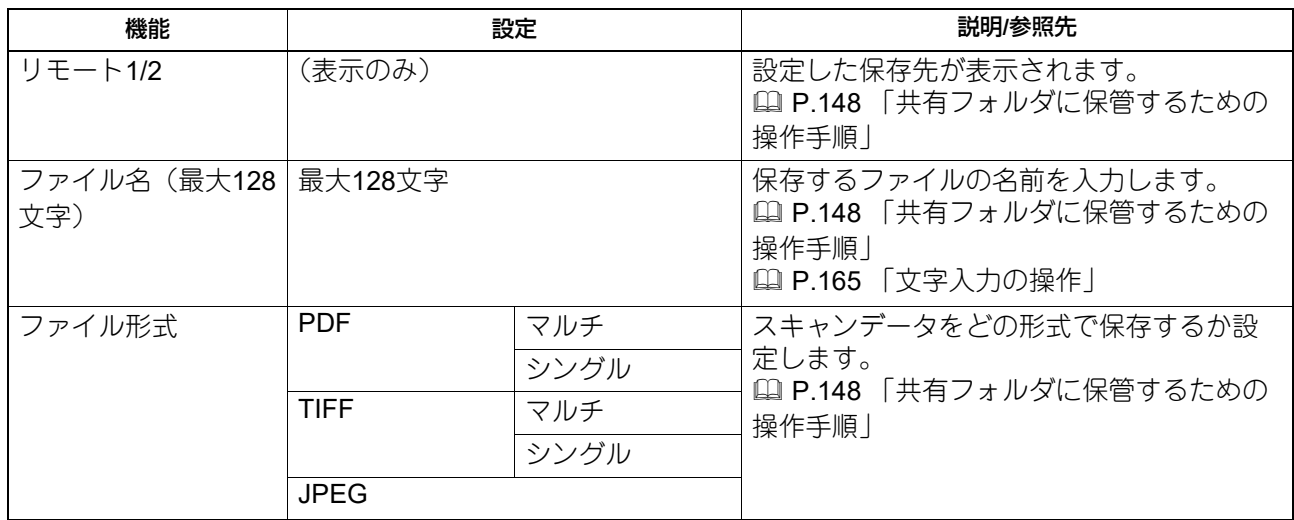

# <span id="page-173-2"></span>**□ USB機能**

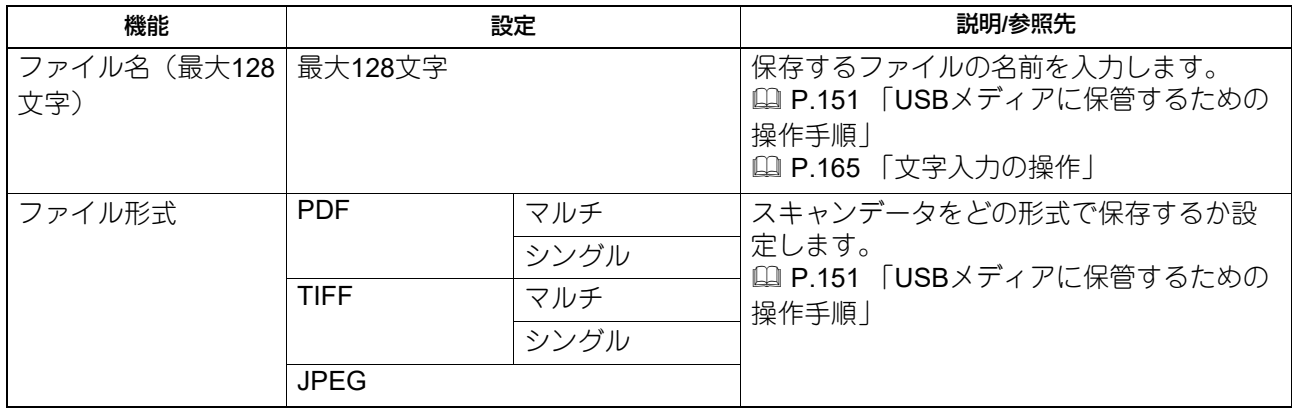

# <span id="page-174-1"></span>**□ モバイル機能**

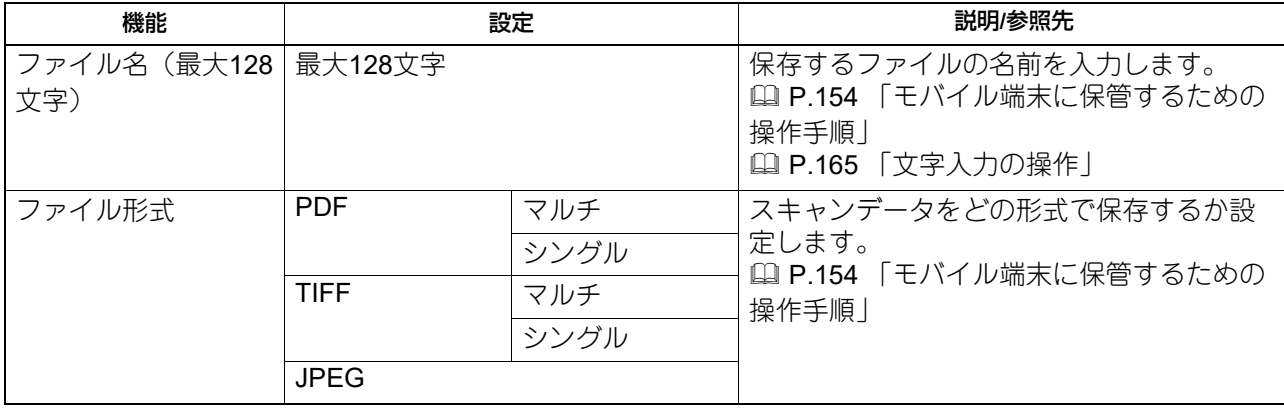

# <span id="page-174-0"></span>**□ 基本設定**

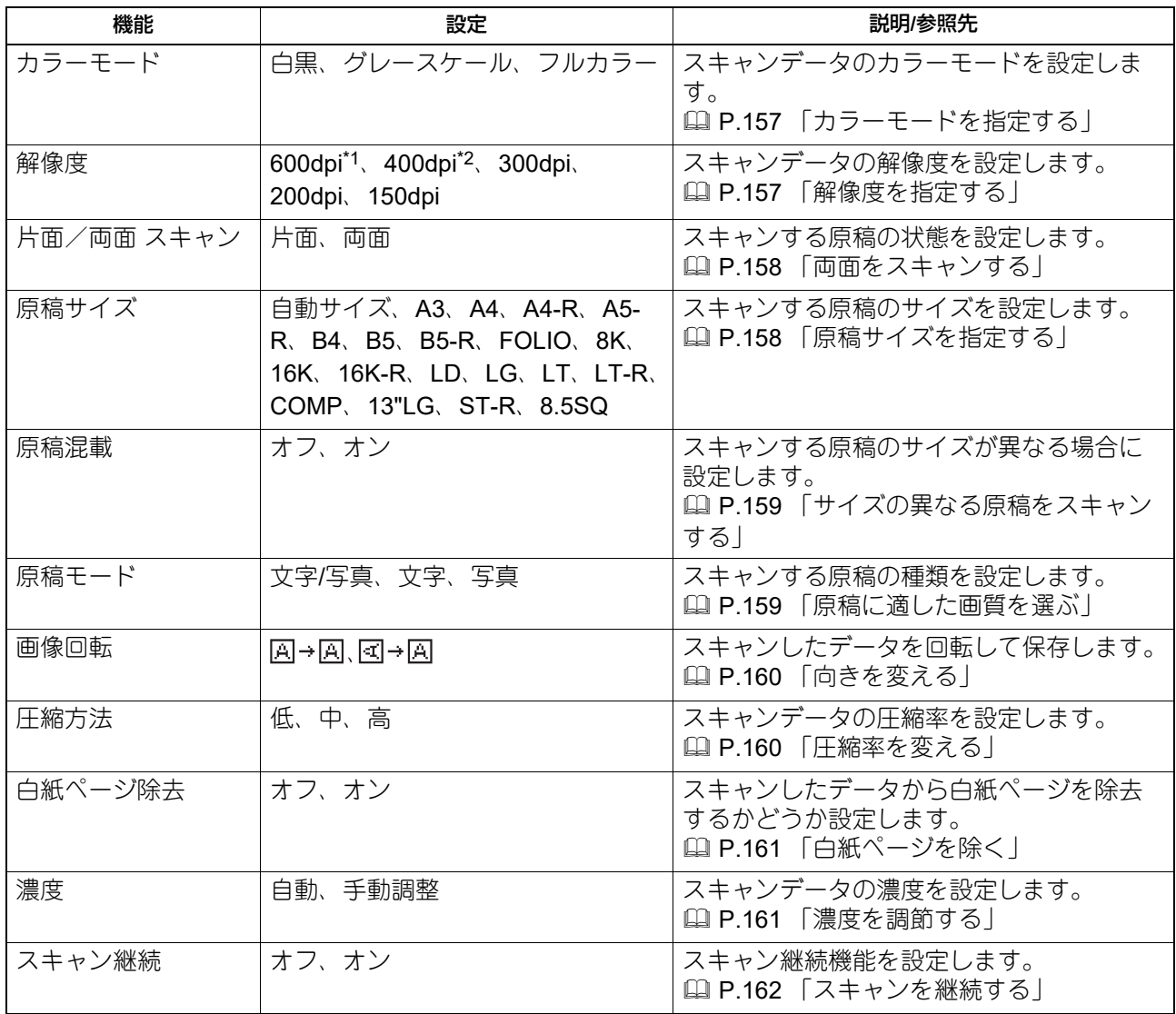

\*1 カラーモードがフルカラーの場合は、A4またはLTより大きい原稿サイズは設定できません。

\*2 カラーモードがフルカラーの場合は、原稿サイズが「A5-R」または「ST-R」の場合のみ設定できます。

各種機能一覧

各種機能一覧

# <span id="page-175-0"></span>**ネットワークメニュー一覧**

このメニューでは、ネットワークの各種設定を行います。

補足

ネットワーク設定メニューを表示する手順は、以下のページを参照してください。 P.179 「設定/[登録メニュー一覧」](#page-178-0)

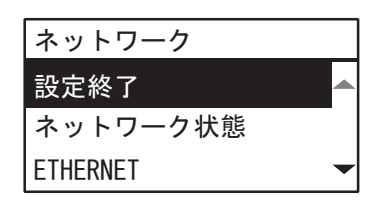

 P.176 [「ネットワーク状態の確認」](#page-175-1) P.176 「[Ethernet](#page-175-2)の設定」 P.177 「TCP/IP[の設定」](#page-176-0) P.178 「HTTP[の設定」](#page-177-0)

#### 注意

「ネットワーク」機能の設定を終了し、設定/登録メニューを終了([キャンセル]または[設定/登録]を押 す)すると、画面に「再起動しますか?」と表示されます。「はい」が選択されていることを確認して、 [OK]を押します。本機が自動的に再起動して、ネットワーク設定が適用されます。

#### <span id="page-175-1"></span>**■ ネットワーク状態の確認**

ネットワークの接続状態を確認します。

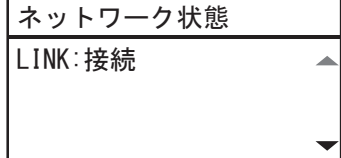

#### <span id="page-175-2"></span>**■ Ethernetの設定**

Ethernetの速度を設定します。

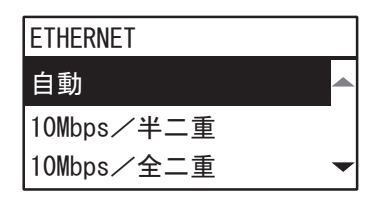

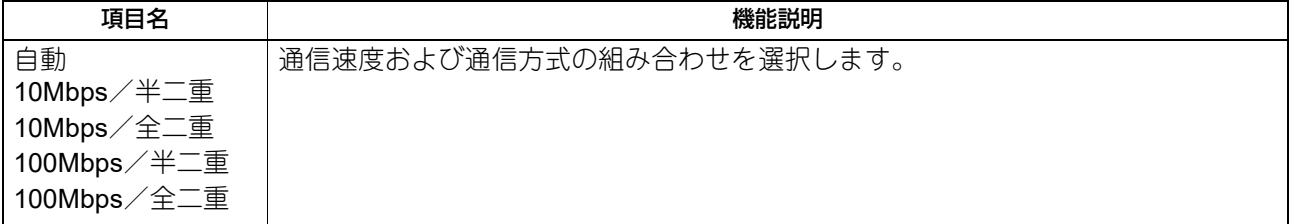

#### 注意

設定を行ってもネットワークの接続が不安定な場合は、一度電源をオフ/オンしてください。

#### <span id="page-176-0"></span>■ TCP/IPの設定

TCP/IPプロトコルを設定します。WebベースユーティリティのTopAccessやネットワーク印刷、ネットワー クスキャンなど、本機のネットワーク機能を利用するにはTCP/IPプロトコルを設定する必要があります。 TCP/IPの設定では、アドレス設定方法の選択、IPアドレス、サブネットマスク、デフォルトゲートウェイの 割り付け(手動で割り付ける場合)を設定します。

ご利用のネットワークの環境によって、TCP/IPプロトコルの設定方法は異なります。

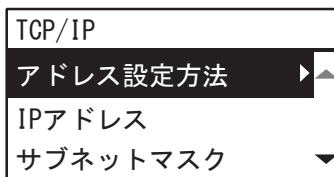

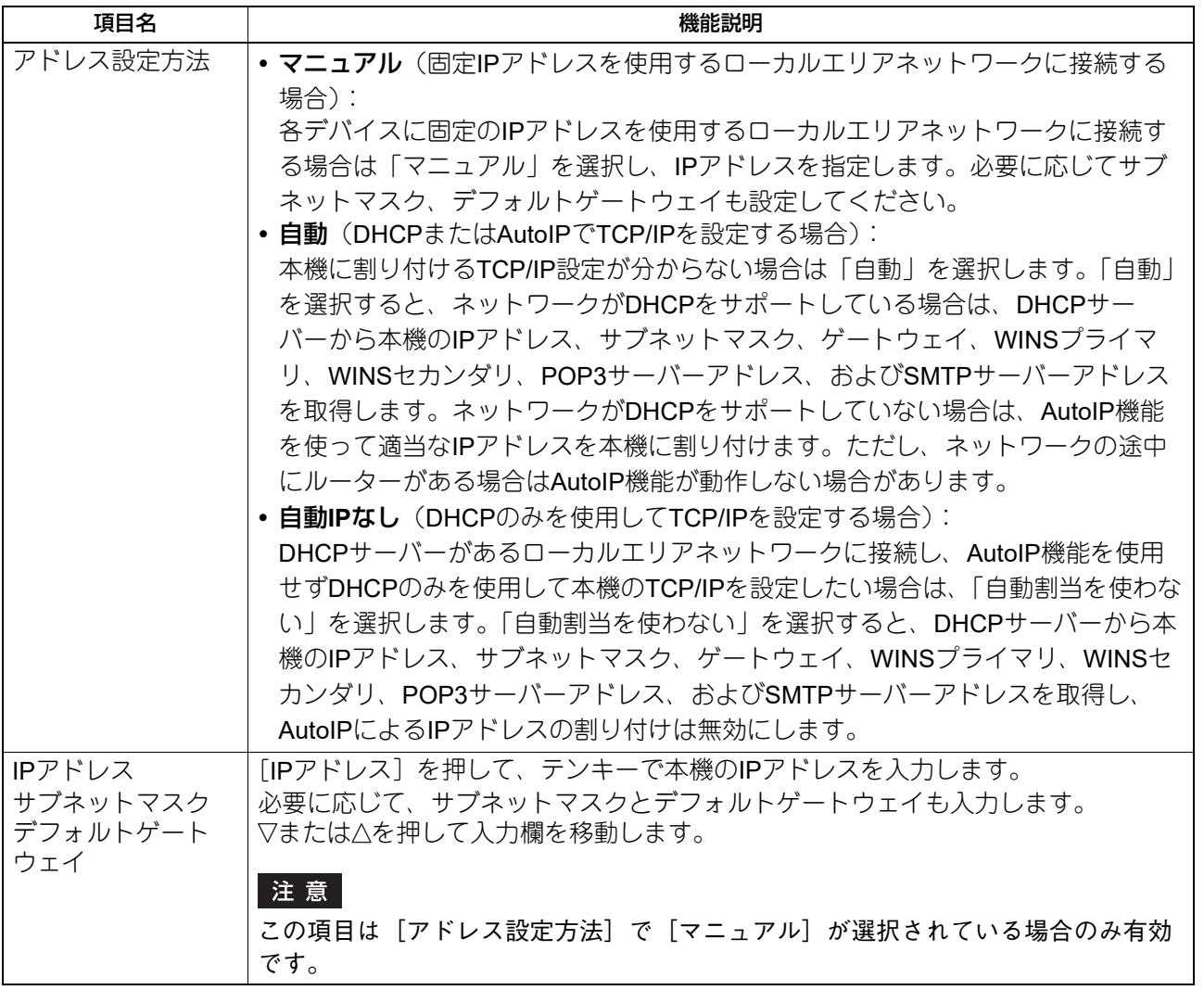

補足

[IPアドレス]、[サブネットマスク]、[デフォルトゲートウェイ]は、テンキーを使って入力します。 文字入力については、以下のページを参照してください。 P.165 [「文字入力の操作」](#page-164-2)

# <span id="page-177-0"></span>■ HTTPの設定

TopAccessなどのWebベースのユーティリティを利用する場合は、HTTPを有効にします。

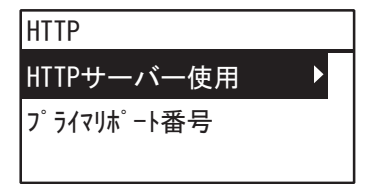

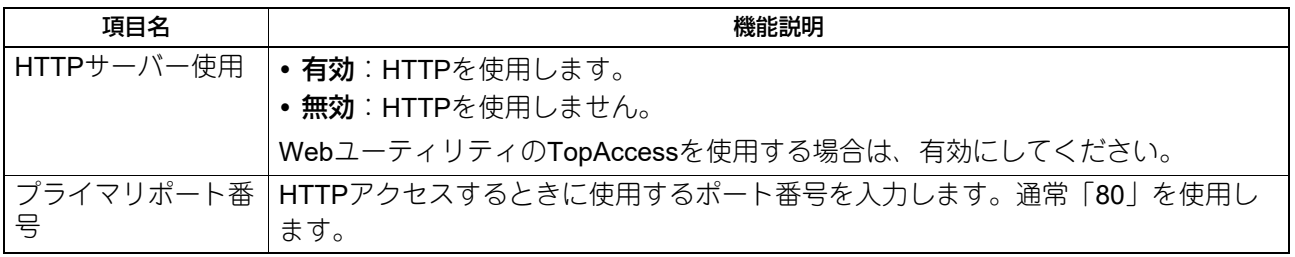

補足

[プライマリポート番号]は、テンキーを使って入力します。 文字入力については、以下のページを参照してください。 P.165 [「文字入力の操作」](#page-164-2)

## <span id="page-178-0"></span>**設定/登録メニュー一覧**

「設定/登録」メニューの操作を開始する前に、以下の基本手順を確認してください。

補 足

- 変更せずに設定を終了するには、[キャンセル] を押します。<<が有効な場合は、<<を押して終了することも できます。
- 文字を削除するには、[クリア/ストップ]を押します。すべての文字を削除するには、[クリア/ストップ] を長押しします。
- **1** [設定**/**登録]を押します。

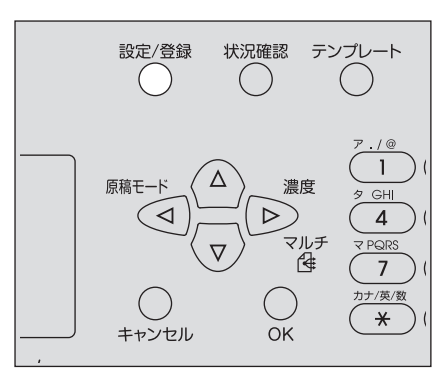

**2** ▽または△を押してメニューをスクロールし、▷を押して設定したい機能メニューを選択します。 P.180 「設定/[登録メニュー項目」](#page-179-0)

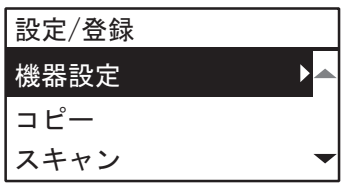

- 3 ▽または△を押してメニューをスクロールし、▷を押して機能を選択します。
- ▲ ▽または△を押してメニューをスクロールし、▷を押して設定を表示します。
- **5** 、 、 、または を押して設定を選択した後に、[**OK**]を押します。
	- 選択した機能にその他のオプションまたは値がある場合は、次の手順に進んでください。
	- 選択した機能にこれ以上オプションまたは値がない場合は、メニューを終了します。この時点で、操 作は完了です。
- **6** 、 、 、または を使用してオプションを設定するか、テンキーを使用して文字を入力した後 に、[**OK**]を押します。
	- 選択した機能にその他のオプションまたは値がある場合は、この手順を繰り返します。
	- 選択した機能にこれ以上オプションまたは値がない場合は、メニューを終了します。この時点で、操 作は完了です。

補足

オプションおよび値は、機能によって異なります。 P.182 [「機器設定」](#page-181-0) P.185 [「コピー」](#page-184-0) P.186 [「スキャン」](#page-185-0)  [P.186](#page-185-1) 「USB印刷」 P.187 [「リスト印刷」](#page-186-0)  [P.187](#page-186-1) 「無線LAN設定」 P.189 [「アドレス帳」](#page-188-0) P.189 [「カセット」](#page-188-1) P.189 [「情報」](#page-188-2)

# <span id="page-179-0"></span>**■ 設定/登録メニュー項目**

メイン画面(コピー)で[設定/登録]を押すと、各設定を変更したり、デバイス機能を実行できる「設定/登 録」メニューが表示されます。

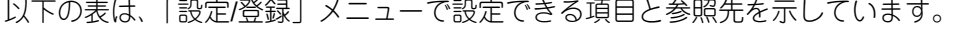

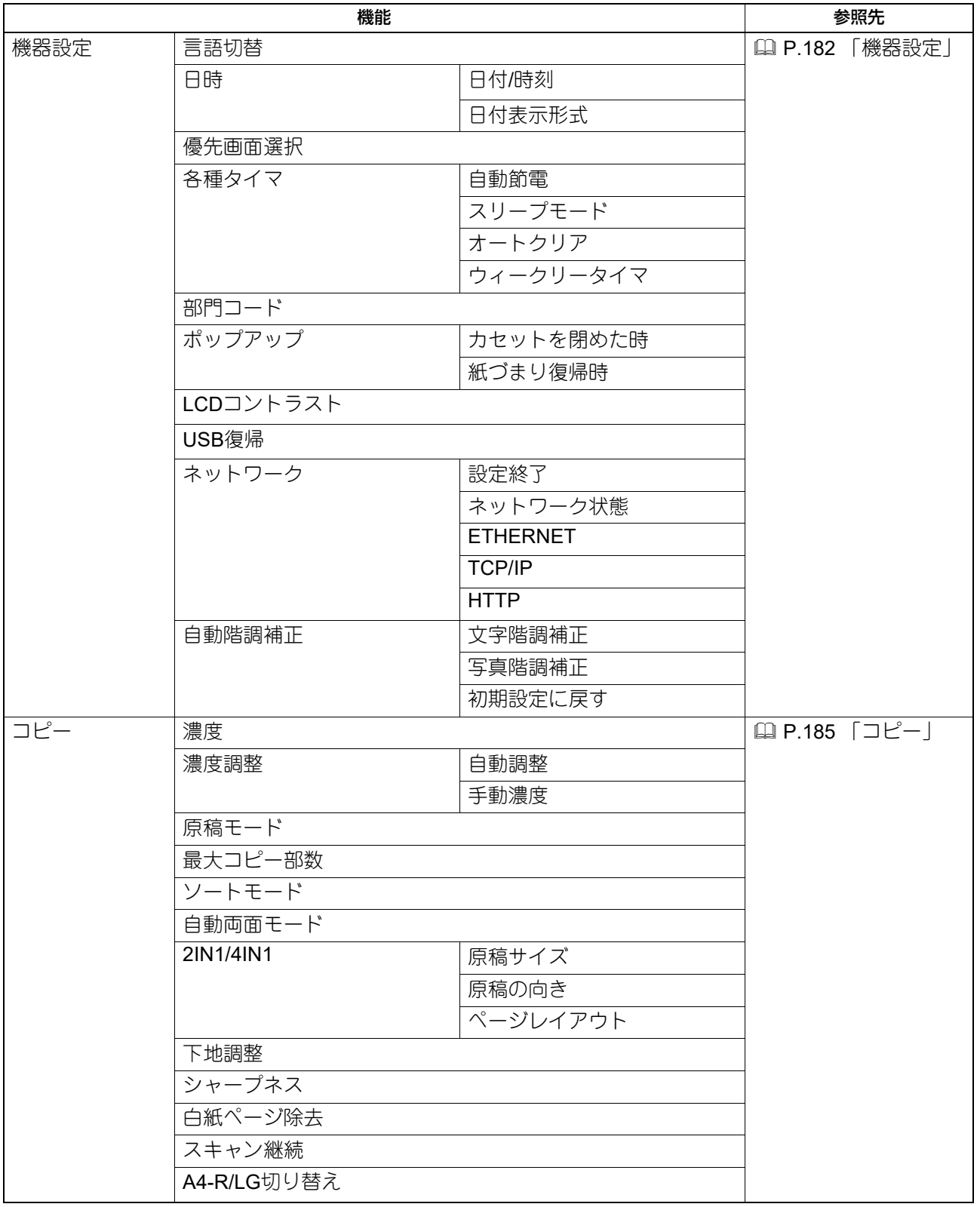
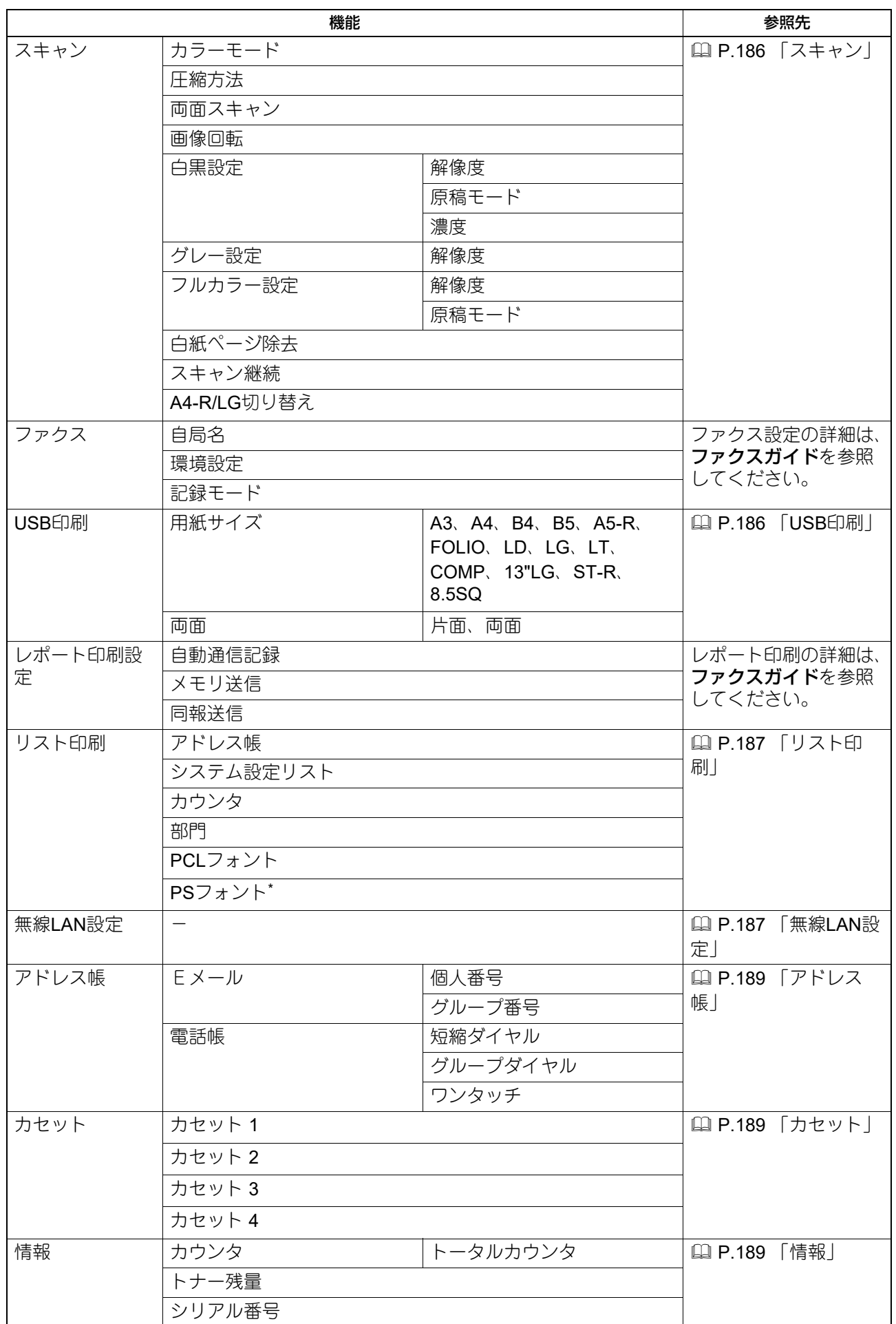

## 設定**/**登録メニュー一覧 **181**

\*PostScriptキットが装着されている場合に表示されます。

# **□ 機器設定**

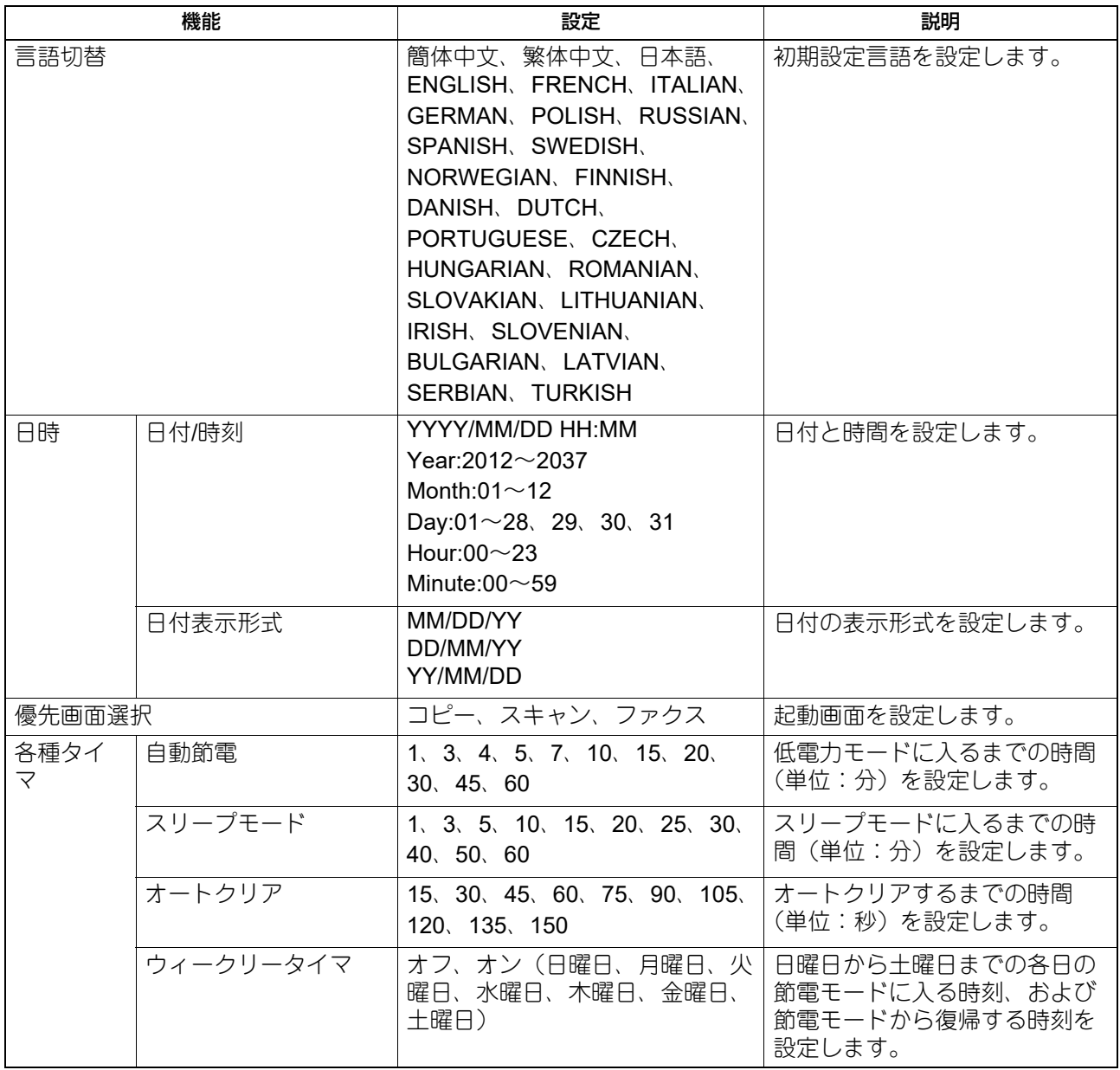

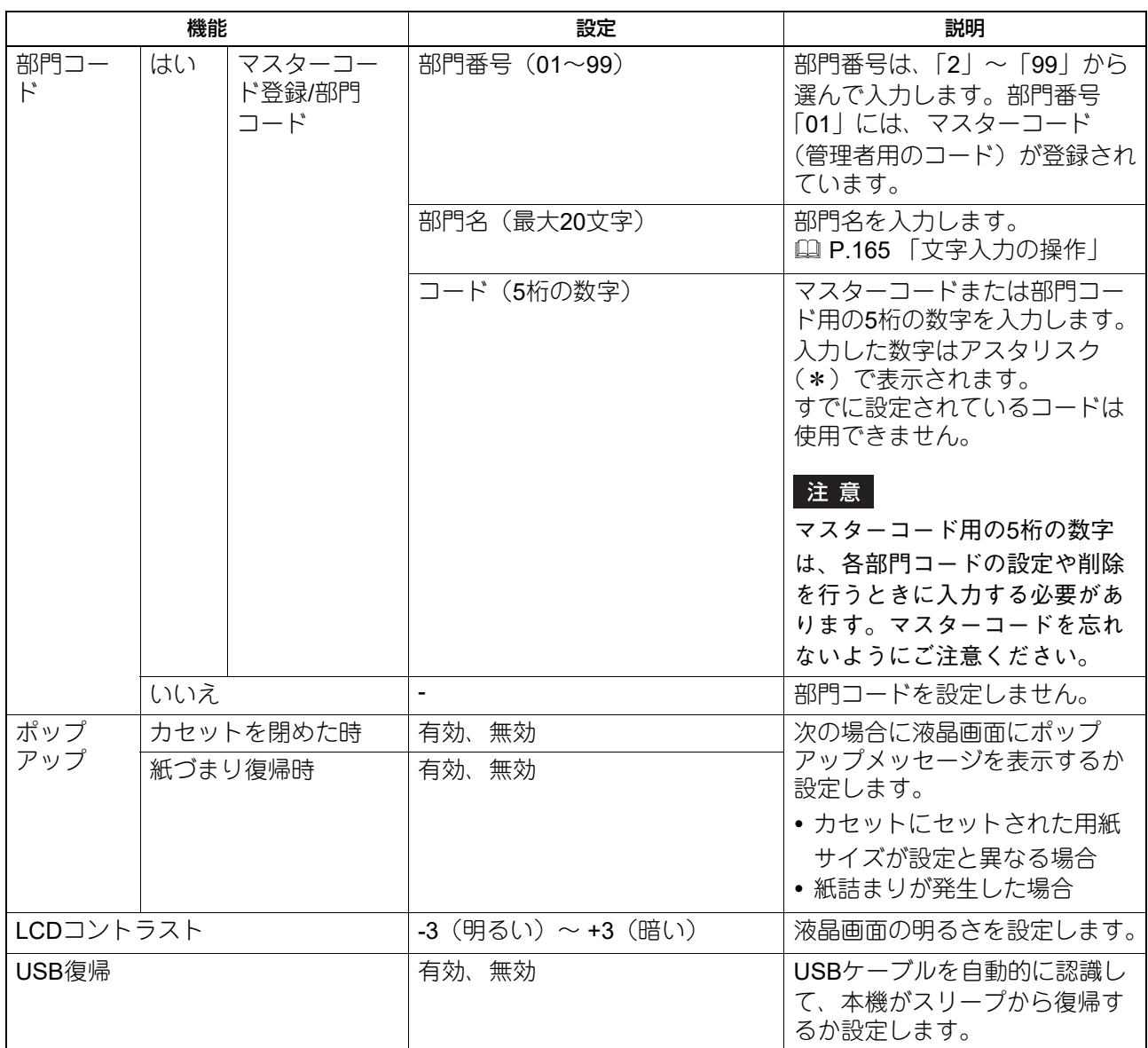

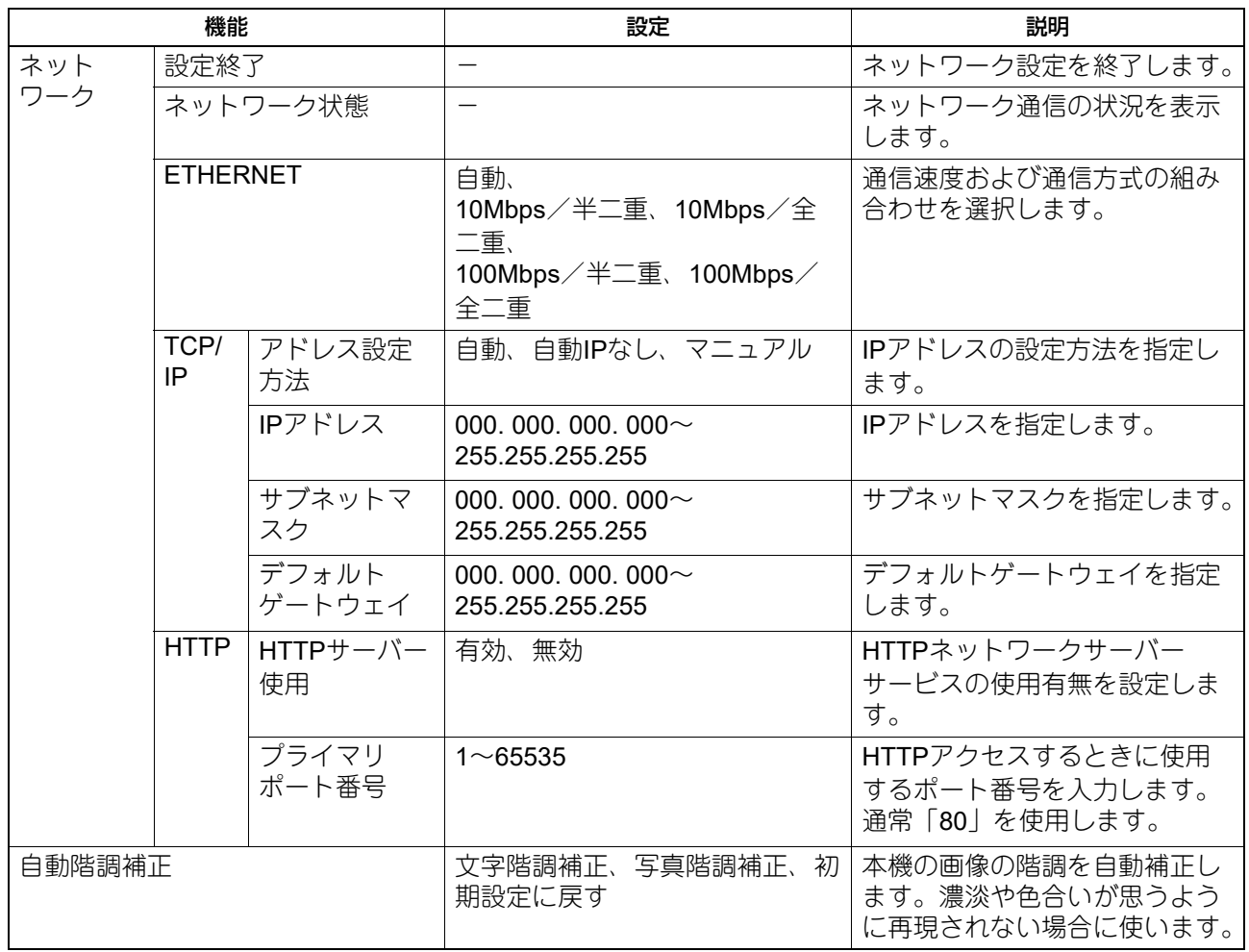

**□ コピー**

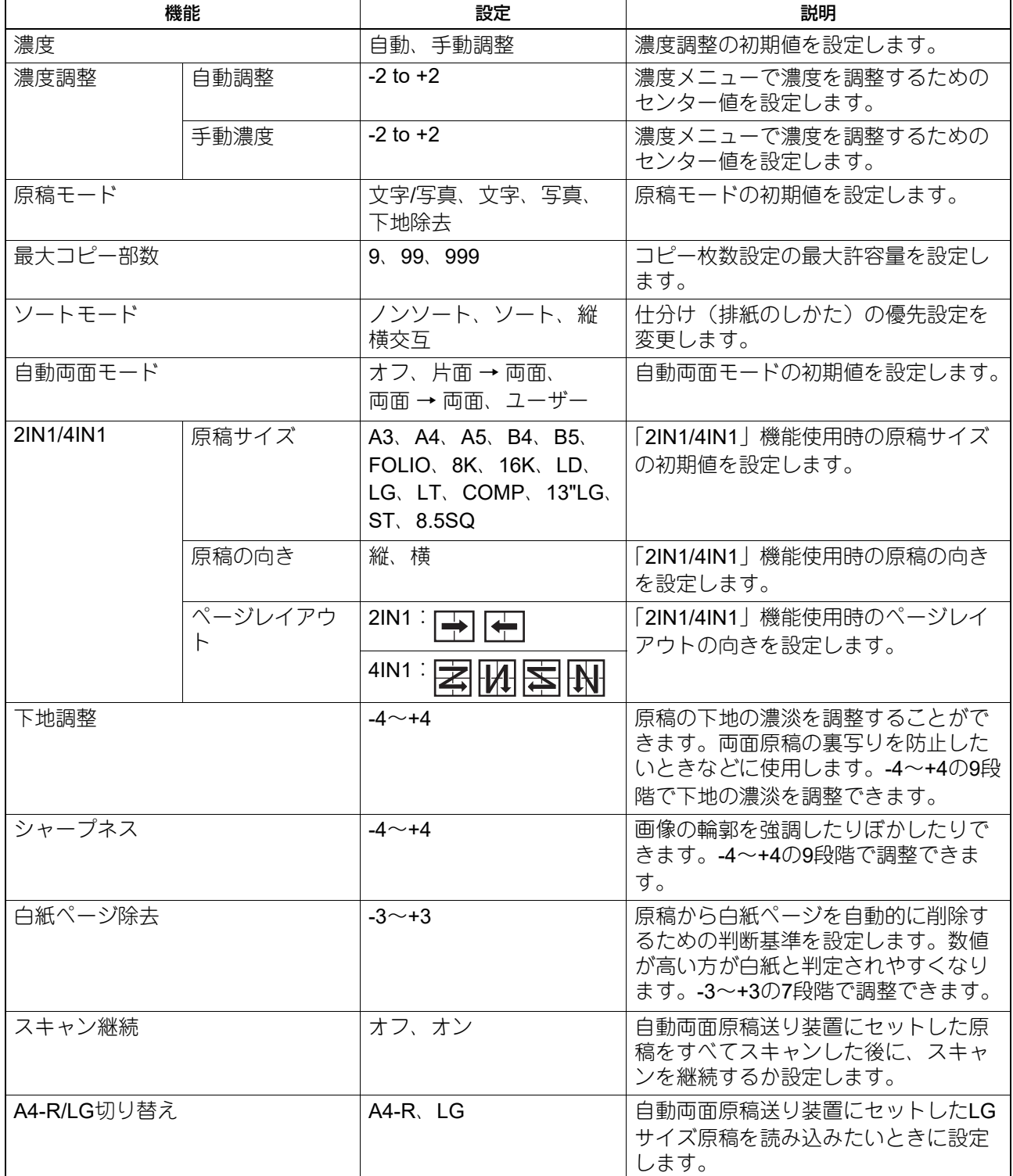

各種機能一覧

# <span id="page-185-0"></span>**□ スキャン**

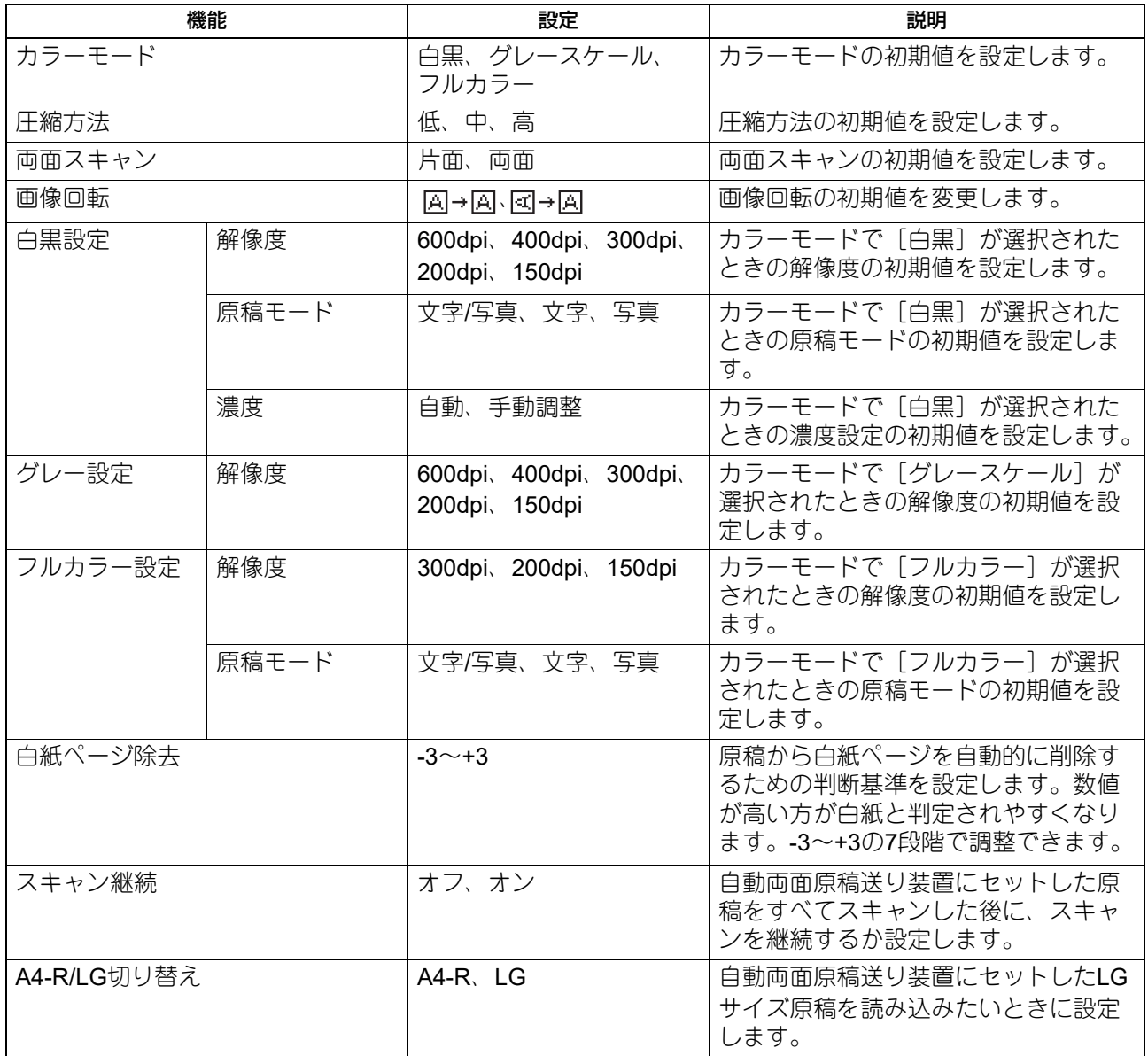

# <span id="page-185-1"></span>**□ USB印刷**

以下の機能と設定は、[USB印刷]メニューで使用可能です。

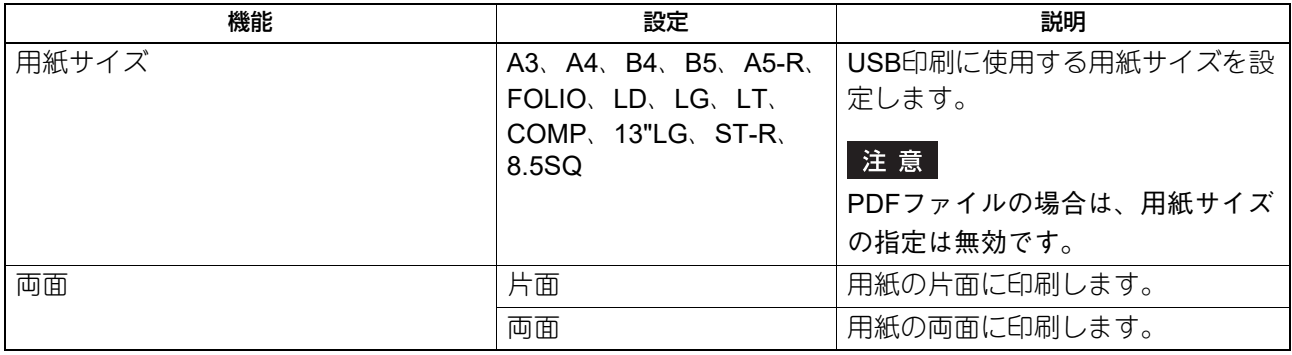

## <span id="page-186-0"></span>**□ リスト印刷**

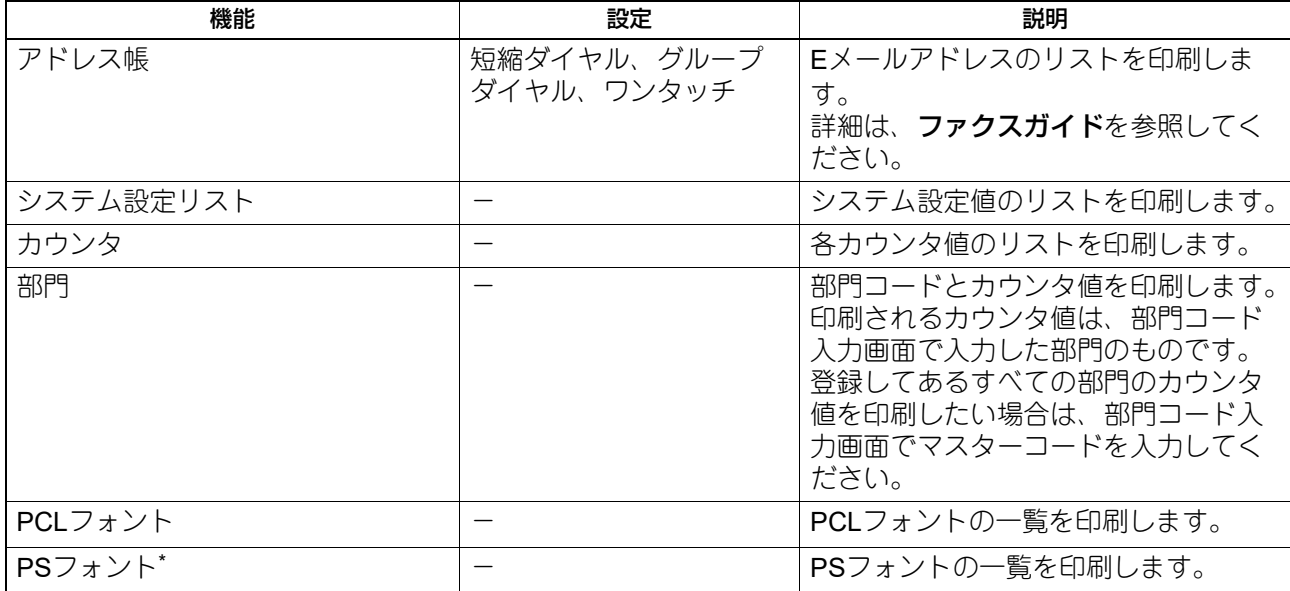

\*PostScriptキットが装着されている場合に表示されます。

### <span id="page-186-1"></span>**□ 無線LAN設定**

無線LANモジュールが装着されている場合は、無線LANモジュールの設定を行うことができます。 インフラストラクチャモードまたはAPモードのネットワークタイプを選択して、セキュリティを設定しま す。

## 注意

- セキュリティを設定しないと、SSIDを知っていれば誰でもお使いの無線LANに接続できてしまいます。こ のため、セキュリティを設定することをお勧めします。
- インフラストラクチャモードとAPモードとを切り替えたときや、無線LAN設定を終了し、設定/登録メ ニューを終了([キャンセル]または[設定/登録]を押す)したとき、画面に「再起動しますか?」と表 示されます。「はい」が選択されていることを確認して、[OK]を押します。本機が自動的に再起動して、 無線LAN設定が適用されます。
- WPS WPSは、無線LANの設定を簡単に行うための規格です。本機では、プッシュボタン方式とPINコード方式 をサポートしています。
- WPA2-PSK、WPA2/WPA-PSK WPA2-PSK、WPA2/WPA-PSKでは、PSK (Pre-Shared Key) を使ってアクセスポイントまたは接続した い機器と無線LAN装置で認証を行います。APモードは、WPA2-PSK認証を使用します。 WPA2-PSK、WPA2/WPA-PSK認証を利用して無線LANにアクセスするには、同じPSKパスフレーズをア クセスポイントまたは接続したい機器と無線LAN装置に設定する必要があります。
- WEP

WEPは、WEP暗号化キーを使用してアクセスポイントと無線LAN装置間の認証を行うデータ暗号化方式で す。WPA2-PSK、WPA2/WPA-PSK認証と比べると、WEP認証はセキュリティの信頼性が低くなります。 WPA2-PSK、WPA2/WPA-PSK認証をサポートしたアクセスポイントを使ってインフラストラクチャモー ドで無線LANを構築している場合は、WEP認証ではなくWPA2-PSK、WPA2/WPA-PSK認証を利用するこ とをお勧めします。

 チャンネル APモードを使用する場合は、ご使用の環境に合わせて、空いているチャンネルに設定してください。

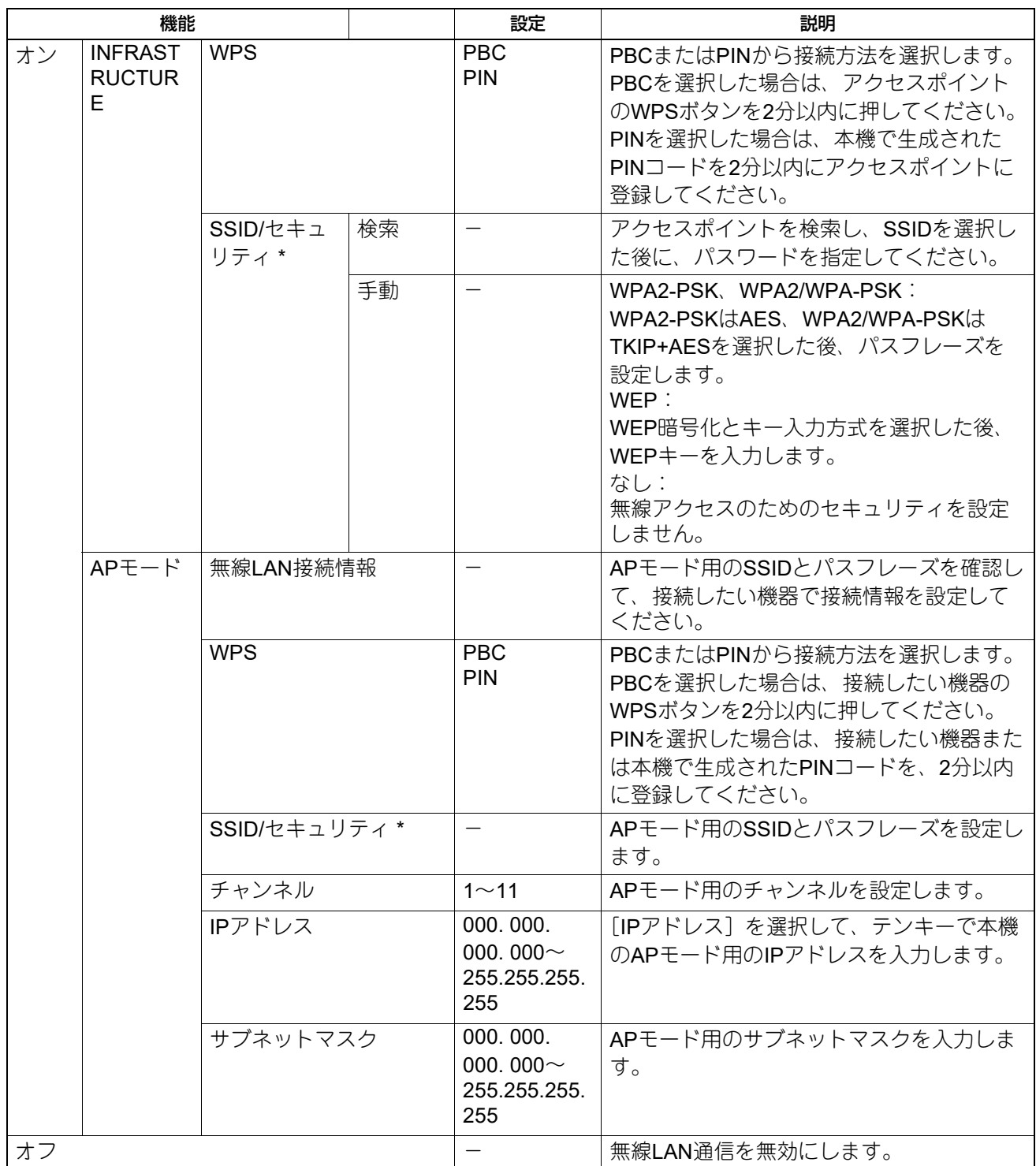

\*文字入力にはテンキーを使用します。SSID、パスフレーズ、WEPキー(ASCII)に使用できるのは、英数字と以下の記号です。  $(\overline{2} \ominus)$  - + ~ ! @ # \$ % ^ & \* ( ) = \_ [ ] { } | < > ; : ' ´ ", . / \; ?

#### 注意

Ethernet機能とAPモードを同時に使用する場合、IPアドレスとサブネットマスクにはそれぞれ異なるネット ワークセグメントを設定してください。

# <span id="page-188-0"></span>**□ アドレス帳**

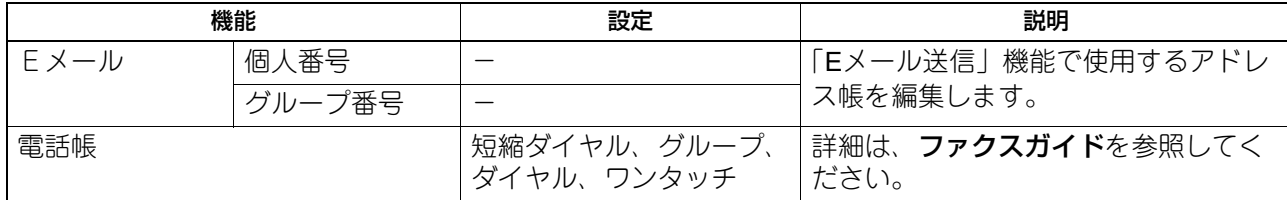

# <span id="page-188-1"></span>**□ カセット**

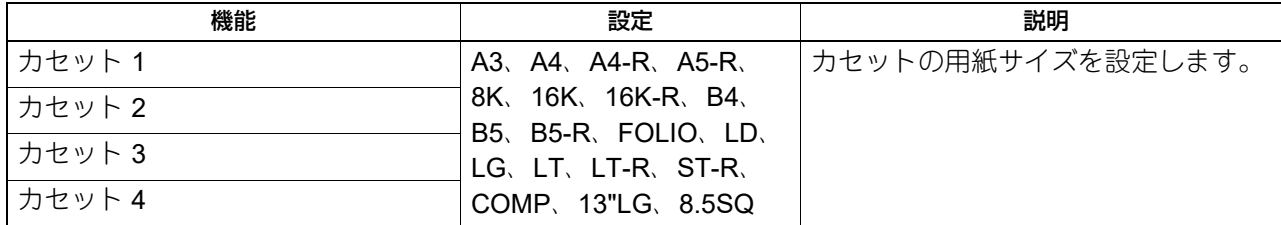

# <span id="page-188-2"></span>**□ 情報**

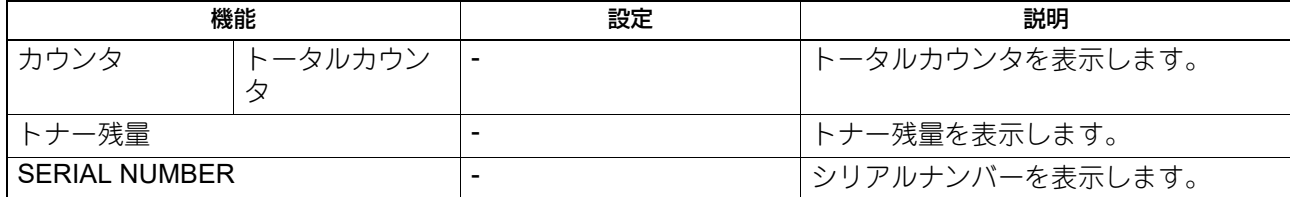

# **部門管理**

部門管理機能を使うと、使用者のグループ(部門)ごとに、コピー、ファクス送受信、プリント、スキャン のそれぞれの出力数を把握できます。 また、部門管理機能を使うと、本機を使用する前に部門コードの入力画面が表示されます。これにより、本 機の不正利用を防ぐことができます。 P.20 「準備1 - [電源を入れる」](#page-19-0)

部門名や部門コードの登録は、[設定/登録]メニューで行います。

### **1** [設定**/**登録]を押します。

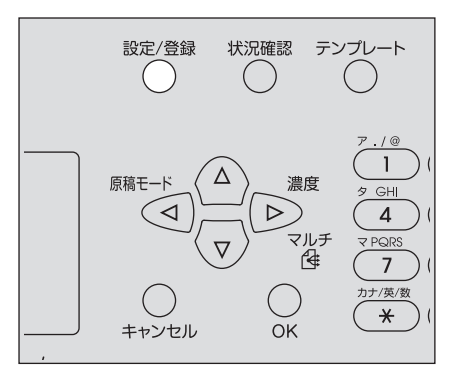

2 ▽または△を押して「機器設定」を選択した後に▷を押します。

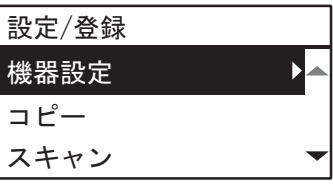

3 ▽または△を押して「部門コード」を選択した後に▷を押します。

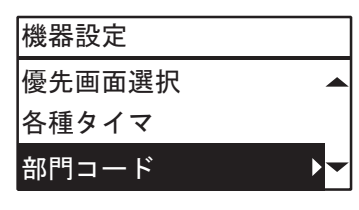

▲ ▽または△を押して「はい」を選択した後に▷を押します。

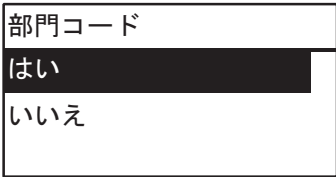

**5** 部門番号、部門名、コードを設定します。

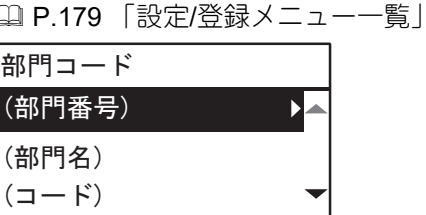

# 注意

部門コードを入力するには、マスターコード(部門番号:01)の設定が必要です。 マスターコードを設定していない場合は、マスターコード登録画面が表示されます。

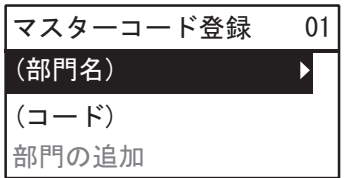

# **状況確認**

ジョブの実行状況の確認、ジョブの削除、USBメディア内のファイルの印刷実行などを行います。

**1** [状況確認]を押します。

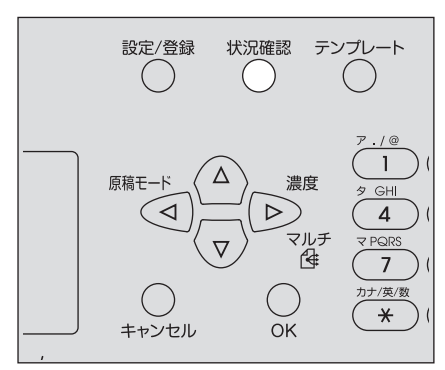

2 ▽または△を押してメニューをスクロールし、▷を押して設定したい機能メニューを選択します。 P.192 [「状況確認メニュー項目」](#page-191-0)

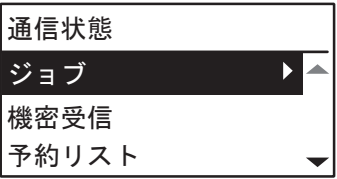

## 3 ▽または△を押して、機能メニューを選択し、各操作を行います。

## <span id="page-191-0"></span>**■ 状況確認メニュー項目**

メイン画面で[状況確認]を押すと、ジョブの実行状況の確認・不要なジョブの削除、USBメディアからの 印刷実行、およびリスト印刷ができる「状況確認」メニューが表示されます。 以下の表は、「状況確認」メニューで設定可能な項目と参照先を示しています。

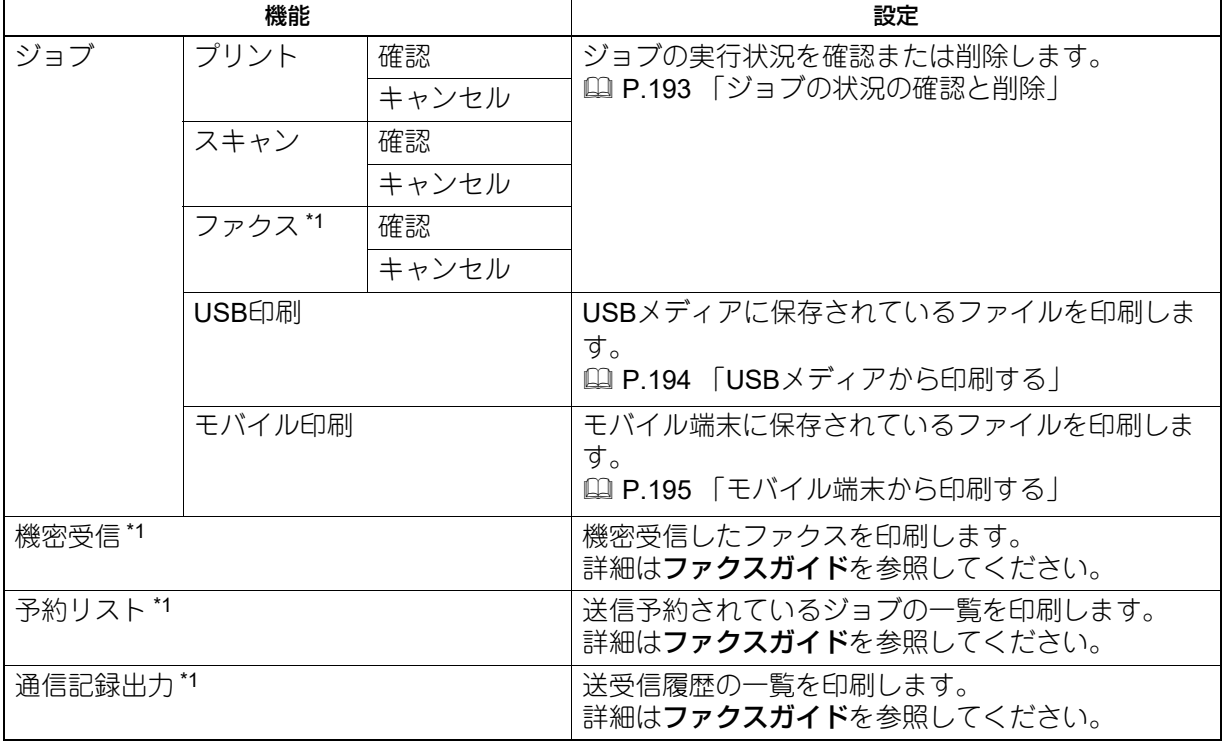

\*1 ファクス機能を搭載した機体のみ。

## <span id="page-192-0"></span>**□ ジョブの状況の確認と削除**

プリント、スキャン、ファクスジョブの実行状況の確認、およびジョブの削除を行います。

#### **ジョブの実行状況を確認する**

- **4** ▽または△を押して、[ジョブ] を選択し、▷を押します。
- 2 ▽または△を押して、[プリント]または [スキャン]、[ファクス]を選択し、▷を押します。
- 3 ▽または△を押して、[確認]を選択し、▷を押します。 実行中や実行待ちのジョブが表示されます。
- <u>4</u> ▽または△を押して、実行状況を確認したいジョブを選択してから、▷を押します。 選択したジョブの実行状況が表示されます。
- **5** 実行状況を確認後、<<、[キャンセル]、または [OK] を押します。 1つ前の画面に戻ります。

### **不要なジョブを削除する**

- **4 ▽または△を押して、[ジョブ]を選択し、▷を押します。**
- **▽または△を押して、[プリント] または [スキャン]、[ファクス] を選択し、▷を押します。**
- **3** ▽または△を押して、[キャンセル]を選択し、▷を押します。 実行中や実行待ちのジョブが表示されます。
- <u>4</u> ▽または△を押して、削除したいジョブを選択してから、▷を押します。 削除を確認するメッセージが表示されます。

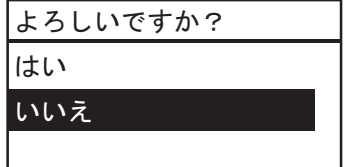

**5** 削除してよければ、△を押して [はい] を選択し、[OK] を押します。 ジョブが削除されます。

## <span id="page-193-0"></span>**□ USBメディアから印刷する**

本機に装着したUSBメディア内の、JPEG/TIFF/PDF形式のファイルを印刷します。

#### 注意

- USBメディアは、以下の要求を満たしている必要があります。ただし、以下の要求を満たしているUSBメ ディアであっても、本機で使えない場合があります。
	- FAT16 または FAT32 形式

- 単一パーティション(複数パーティションのUSBメディアは対応していません)

- USBメディアのルートフォルダに保存されているファイルのみ印刷できます。
- ファイルはアルファベット順に、最大99個まで表示されます。
- ファイル名が20文字を超える場合は、18文字以降は「…」と表示されます。
- 解像度が600 dpiを超えるJPEG形式のファイルは印刷できません。
- プログレッシブモードのJPEGファイルは印刷できません。
- TIFFの圧縮形式は、JPEG/MH/MR/MMRに対応しています。
- TIFFファイルの写真画像が粗く印刷される場合には、コンピュータから印刷すると改善する場合がありま す。
- PDFファイルは、同じ機体でモノクロスキャンしたデータのみ印刷できます。(GA-1350Lを装着した機体 を除く)
- 暗号化したPDFファイルは印刷できません。
- PDFファイルは、用紙サイズを設定できません。スキャンしたときのサイズで印刷されます。
- GA-1350Lを装着した機体の場合、PDFファイルを印刷するときは両面印刷の設定は無効です。設定に関係 なく片面で印刷されます。
- TIFF、JPEGファイルは、用紙に合わせて拡大縮小印刷できません。
- **1 USB**メディアを本機に接続します。

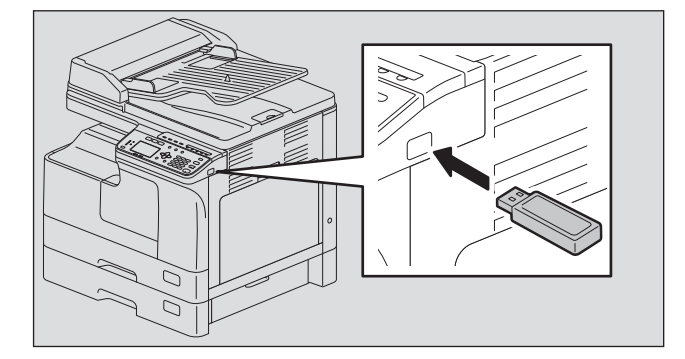

**2** 設定**/**登録メニューの「**USB**印刷」で、用紙サイズを選択し、両面印刷の設定をします。  [P.186](#page-185-1) 「USB印刷」

#### |注意|

PDFファイルの場合は、用紙サイズの設定は無効です。スキャンしたときのサイズの用紙で印刷されま す。

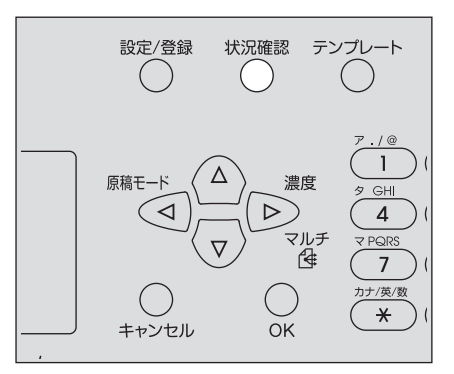

- 4 ▽または△を押して、[ジョブ] を選択し、▷を押します。
- 5 ▽または△を押して、[USB印刷]を選択し、▷を押します。
- **6** ▽または△を押して、印刷したいファイルを選択し、[OK]を押します。 印刷が実行されます。

#### 注意

印刷が終了するまでUSBメディアを取り外さないでください。

## <span id="page-194-0"></span>**□ モバイル端末から印刷する**

本機にUSBケーブルで接続したAndroid端末内の、JPEG/TIFF/PDF形式のファイルを印刷します。

#### 注意

- あらかじめAndroid端末側のUSB接続時の動作を、メディアデバイスとして接続 (MTP) するよう設定して ください。
- ファイルはフォルダを含めてアルファベット順に、最大99個まで表示されます。
- フォルダ名やファイル名が20文字を超える場合は、19文字まで表示されます。
- 解像度が600 dpiを超えるJPEG形式のファイルは印刷できません。
- TIFFの圧縮形式は、JPEG/MH/MR/MMRに対応しています。
- TIFFファイルの写真画像が粗く印刷される場合には、コンピュータから印刷すると改善する場合がありま す。
- PDFファイルは、同じ機体でモノクロスキャンしたデータのみ印刷できます。(GA-1350Lを装着した機体 を除く)
- 暗号化したPDFファイルは印刷できません。
- PDFファイルは、用紙サイズを設定できません。スキャンしたときのサイズで印刷されます。
- GA-1350Lを装着した機体の場合、PDFファイルを印刷するときは両面印刷の設定は無効です。設定に関係 なく片面で印刷されます。
- TIFF、JPEGファイルは、用紙に合わせて拡大縮小印刷できません。

**1 USB**ケーブルで**Android**端末を本機に接続します。

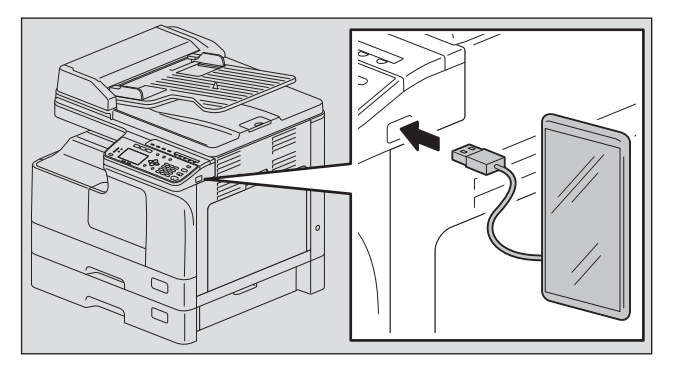

**2** 設定**/**登録メニューの「**USB**印刷」で、用紙サイズを選択し、両面印刷の設定をします。  [P.186](#page-185-1) 「USB印刷」

注意

PDFファイルの場合は、用紙サイズの設定は無効です。スキャンしたときのサイズの用紙で印刷されま す。

**3** [状況確認]を押します。

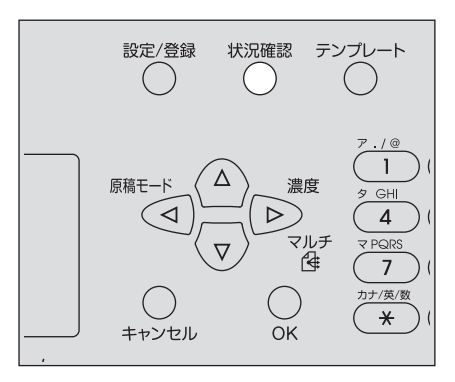

- 4 ▽または△を押して、[ジョブ] を選択し、▷を押します。
- **5** ▽または△を押して、[モバイル印刷] を選択し、▷を押します。
- **6** ▽または△を押して、印刷したいファイルを選択し、[OK]を押します。 印刷が実行されます。

注意

印刷が終了するまでUSBケーブルおよびAndroid端末を取り外さないでください。

# トラブルシューティング

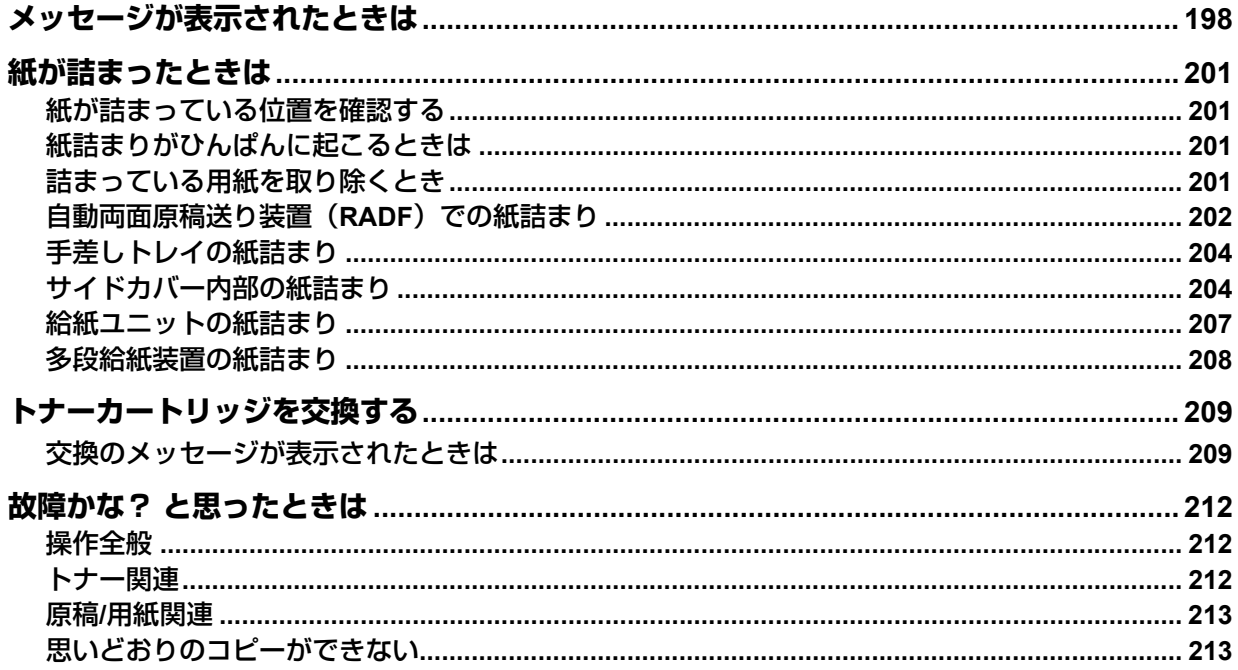

# <span id="page-197-0"></span>**メッセージが表示されたときは**

本機にトラブルが生じると、メッセージが表示されます。以下の表でメッセージを探して、対処方法を確認 して対処してください。

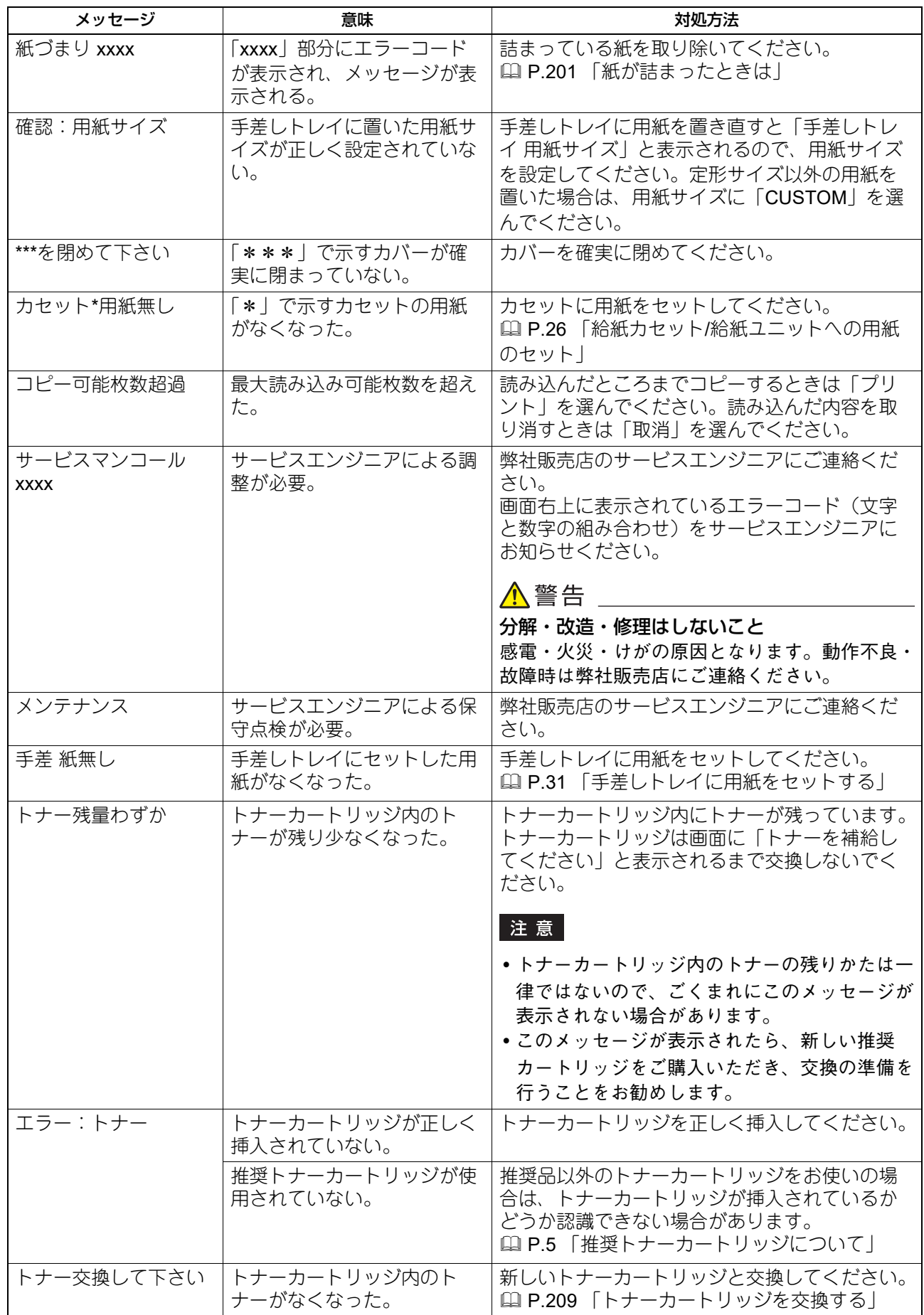

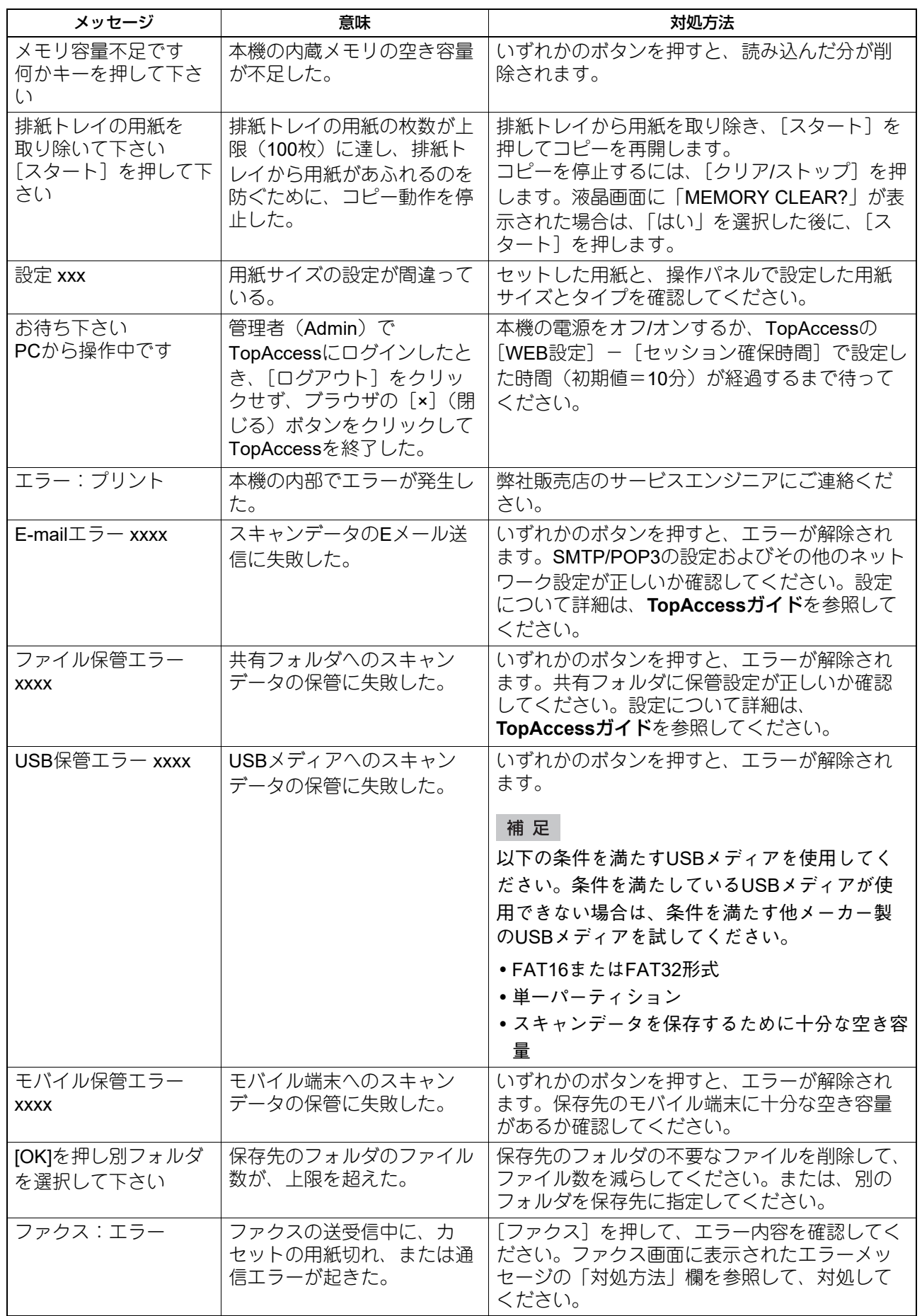

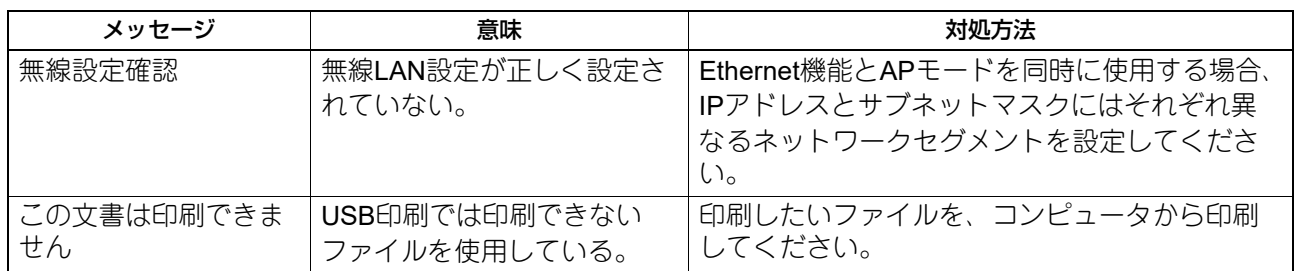

# <span id="page-200-0"></span>**紙が詰まったときは**

## <span id="page-200-1"></span>**■ 紙が詰まっている位置を確認する**

本機で紙詰まりが発生した場合は、動作が停止して操作パネルでアラームランプが点滅し、用紙が詰まって いる場所をメッセージでお知らせします。

メッセージを確認して、詰まっている紙を取り除き、[スタート]を押してください。コピーが再開されま す。 P.179 「設定/[登録メニュー一覧」](#page-178-1)

#### 補足

本機で紙詰まりが発生した場合は、詰まっている紙を取り除くための手順が画面に表示されます。△と▽を押 して上下にスクロールし、手順を確認してください。

## <span id="page-200-2"></span>**■ 紙詰まりがひんぱんに起こるときは**

紙詰まりがひんぱんに起こる原因には、主に以下の項目が考えられます。

- 使用できない用紙を使用した。 P.25 [「使用できない用紙」](#page-24-0)
- カセットや手差しトレイにセットした用紙のサイズが、本機に正しく登録されていない。 P.37 「準備3 - [用紙のサイズと種類を登録する」](#page-36-0)
- 紙詰まりが生じたときに、詰まっているすべての紙を取り除いていない。
- 給紙カセット内の用紙とサイドガイドの間にまったくすき間がない。またはすき間が空き過ぎている。
- 給紙カセット内のサイドガイドの内側にある上限表示より多く用紙をセットしている。

## <span id="page-200-3"></span>**■ 詰まっている用紙を取り除くとき**

詰まっている用紙を取り除くときは以下の点に注意してください。

#### 用紙が破れないように注意してください。

つまった用紙が破れないように、両手でゆっくり取り除いてください。無理に取り除こうとすると、用紙が 破れて取り除きにくくなります。また、用紙が破れたときは破れた用紙を本機内に残さないようにしてくだ さい。

## **A** 注意

#### 定着器およびその付近の金属部には触れないこと

定着器内に詰まっている用紙を取り除くときは、定着器およびその付近の金属部に触れないように注意して ください。やけどや、触れたショックで手を機器内部に当ててけがをする原因となります。

#### 感光ドラムに触れないように注意してください

転写ユニット内および定着器内に詰まっている用紙を取り除くときは、感光ドラムに触れないように注意し てください。画像が汚れる原因となります。

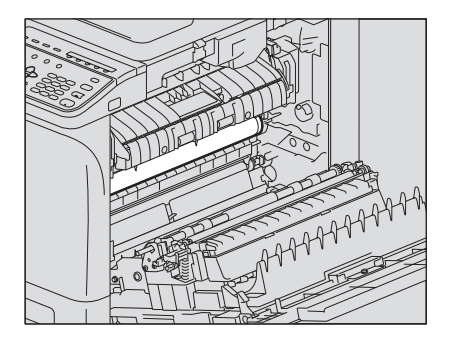

# <span id="page-201-0"></span>**■ 自動両面原稿送り装置(RADF)での紙詰まり**

上カバーを開けます。

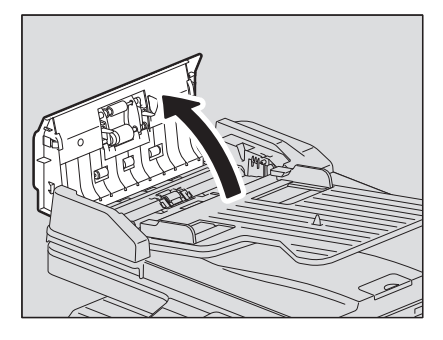

搬送ガイドを開け、原稿を取り除きます。

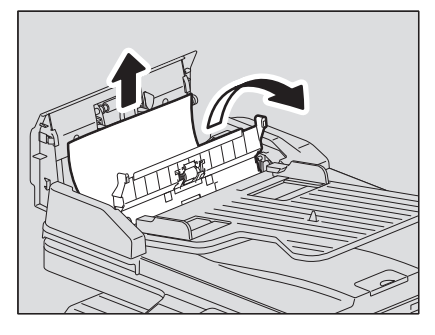

自動両面原稿送り装置を開けます。

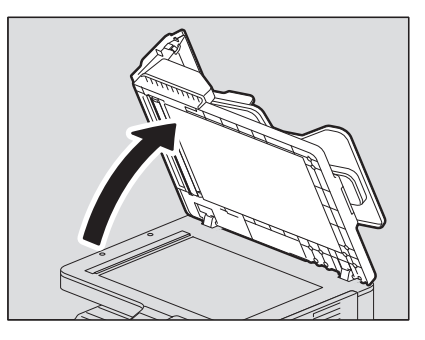

ダイヤルを回して詰まっている原稿を取り除きます。

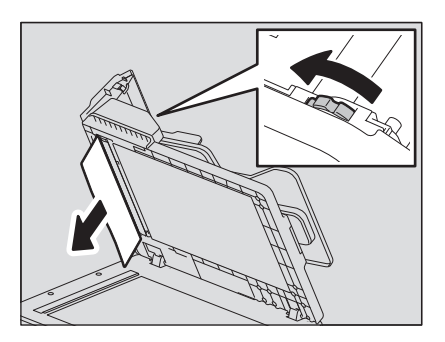

自動両面原稿送り装置を閉じます。

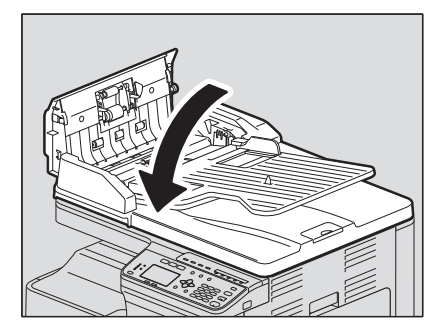

給紙トレイを上げます。

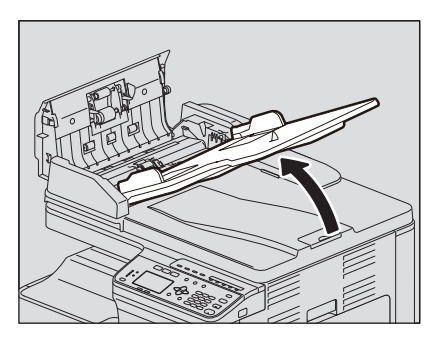

ダイヤルを回して詰まっている原稿を取り除きます。

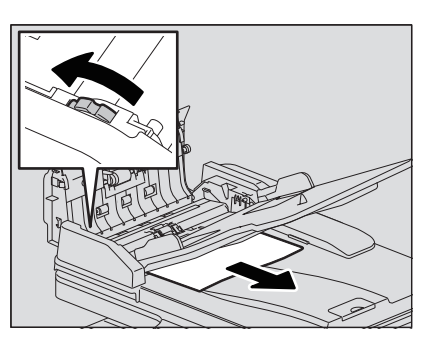

給紙トレイを下ろします。

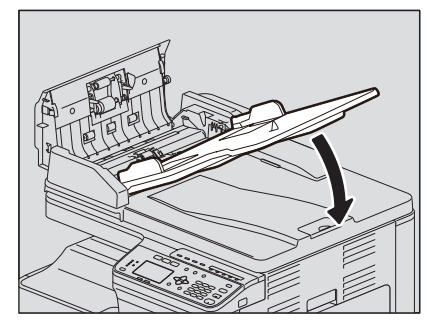

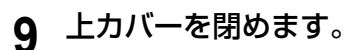

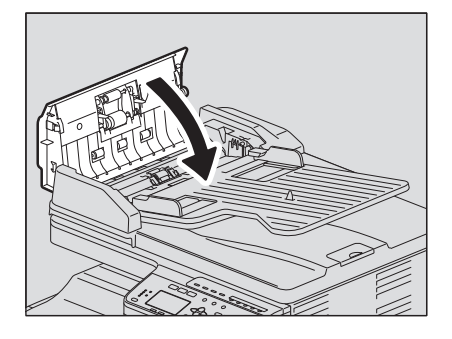

# <span id="page-203-0"></span>**■ 手差しトレイの紙詰まり**

**1** 用紙押さえレバーを外側に倒します。手差しトレイに詰まっている用紙を引き抜きます。

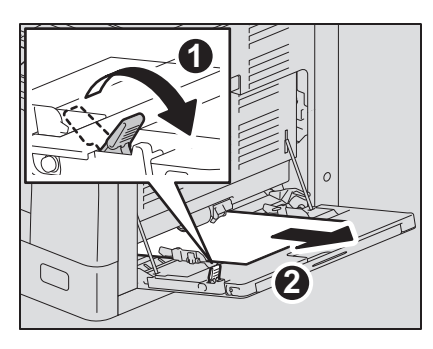

**2** サイドカバー内部の搬送ガイドの下を確認します。 転写ユニット内部の、給紙部の搬送ガイドの下に用紙が詰まっていないか確認してください。 P.204 [「サイドカバー内部の紙詰まり」](#page-203-1)

# <span id="page-203-1"></span>**■ サイドカバー内部の紙詰まり**

**< 注意** 

- 機器とサイドカバーの間に指を挟み込まないように注意すること けがの原因となります。
- 定着器およびその付近の金属部には触れないこと 機器の内部に触ると、やけどやけがの原因となることがあります。
- **1** サイドカバーを開けます。

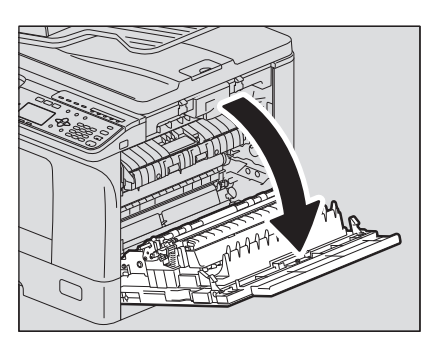

**2** 転写ユニットの下に詰まっている用紙を取り除きます。

## 注意

用紙を取り除くときに、感光ドラムに触れないように注意してください。

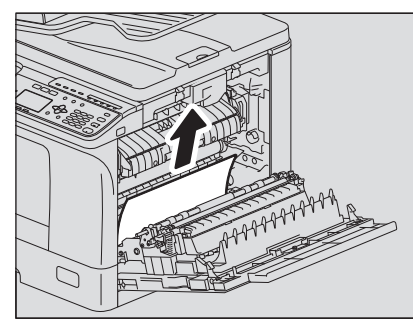

注意

用紙が見えない場合は、転写ユニットのダイヤル(緑色)を回して用紙を取り除いてください。

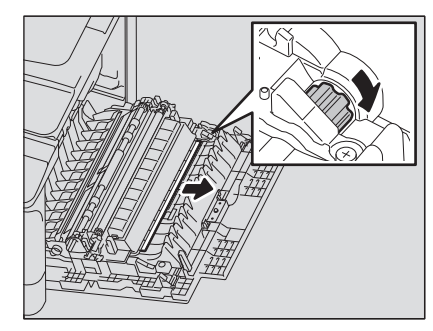

**3** 詰まっている用紙が見えないときや取りにくいときは、カセットを開け、用紙を取り除きます。

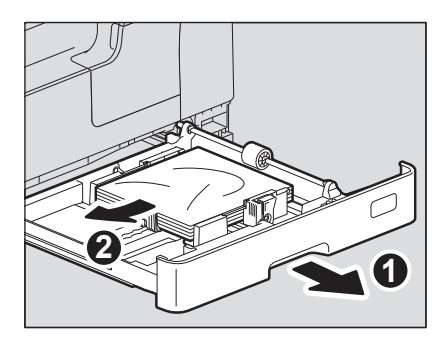

注意

用紙の量は、サイドガイドの内側にある上限表示を超えないようにしてください。

**4** カセットを閉じます。

7

**5** 転写ユニットを倒した状態で、定着器加圧解除レバー(緑色のつまみ**2**か所)を止まるまで押 し下げます。

レバーは、止まる位置まで確実に押し下げてください。

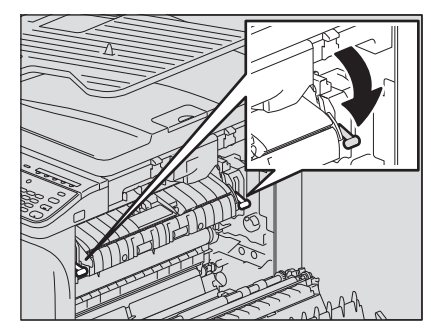

**6** 搬送ガイドを上げます。

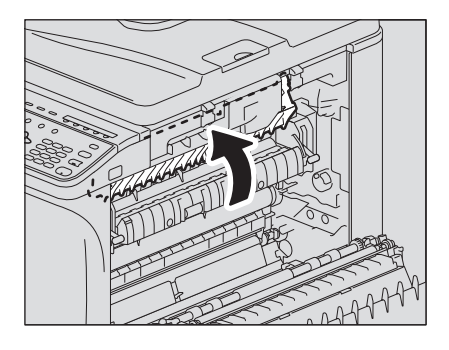

# **7** 詰まっている用紙を取り除きます。

以下のように、詰まった場所に応じて上または下から用紙を引き抜いてください。

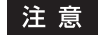

用紙を取り除くときに、感光ドラムに触れないように注意してください。

上から用紙を取り除く場合

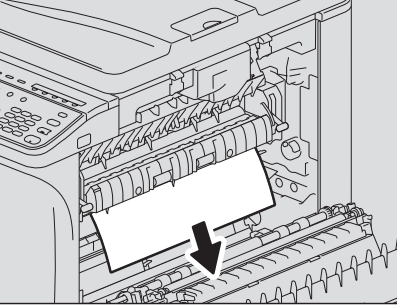

**8** 搬送ガイドまたは転写ユニットを元の位置に戻して、サイドカバーを閉めます。

注意

# <span id="page-206-0"></span>**■ 給紙ユニットの紙詰まり**

- **1** サイドカバーを開け、転写ユニット内部に用紙が詰まっていないか確認します。 P.204 [「サイドカバー内部の紙詰まり」](#page-203-1)
- **2** 給紙ユニットの給紙カバーを開けます。

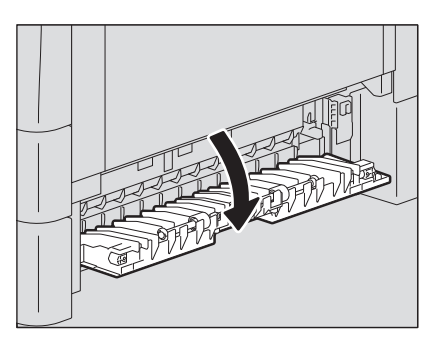

**3** 詰まっている用紙を取り除きます。

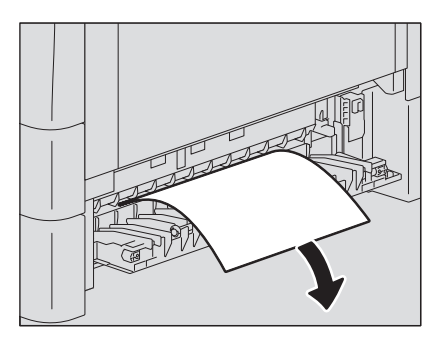

**4** 詰まっている用紙が見えないときや取りにくいときは、給紙ユニットのカセットを開けて、用 紙を取り除きます。

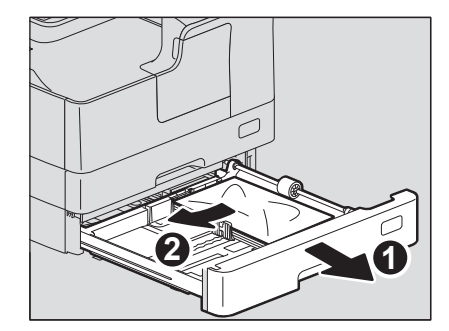

**5** 用紙を入れ過ぎていないこと、折れ・曲がりが無いこと、ガイド幅が適切なことを確認した後 に、カセットを閉めます。

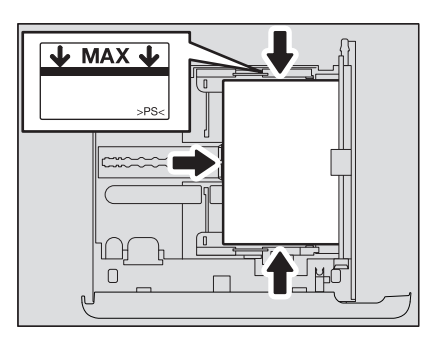

### 注意

- 用紙の量は、サイドガイドの内側にある上限表示を超えないようにしてください。
- 後端ガイドと用紙の間にすき間ができないようにしてください。
- **6** 給紙カバーとサイドカバーを閉めます。

## <span id="page-207-0"></span>**■ 多段給紙装置の紙詰まり**

- **1** サイドカバーを開け、転写ユニット内部に用紙が詰まっていないか確認します。 P.204 [「サイドカバー内部の紙詰まり」](#page-203-1)
- **2** 多段給紙装置の給紙カバーを開けます。

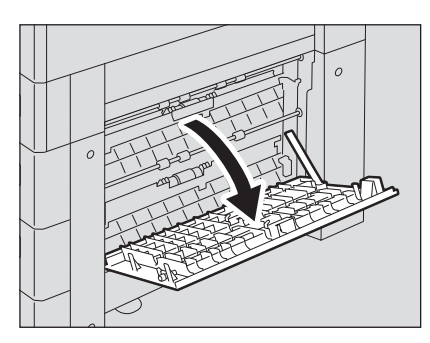

**3** 詰まっている用紙を取り除きます。

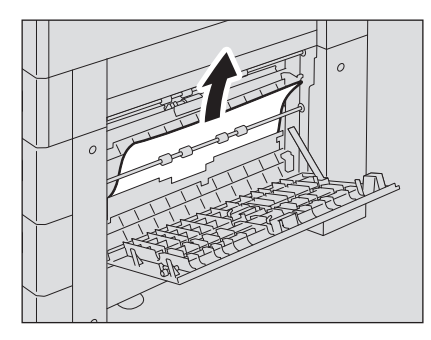

**4** 給紙カバーを閉めます。

# <span id="page-208-0"></span>**トナーカートリッジを交換する**

## <span id="page-208-1"></span>**■ 交換のメッセージが表示されたときは**

トナーカートリッジ内のトナーがなくなると、メッセージが画面に表示され、操作パネルでアラームランプ が点滅します。

△警告

トナーカートリッジは火の中に入れないこと 火の中に入れると爆発・破裂の原因となります。また、使用済みのトナーカートリッジは廃棄しないでくだ さい。弊社販売店のサービスエンジニアが回収します。

## トナーカートリッジの接点に触れないでください

本機がトナーカートリッジを認識しなかったり、接点が破損した りする恐れがあります。

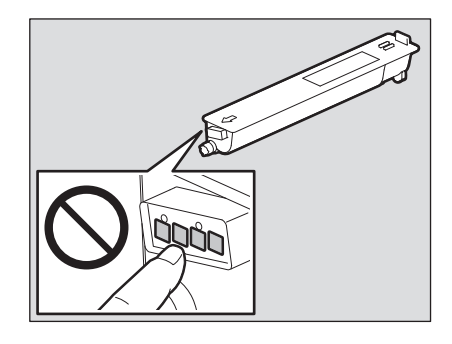

注意

- 新しいトナーカートリッジを挿入する前に、品名が「T-2323」であることを確認してください。
- トナーカートリッジに付いている基板に触れないでください。破損する恐れがあります。
- **1** 前面カバーを開けます。

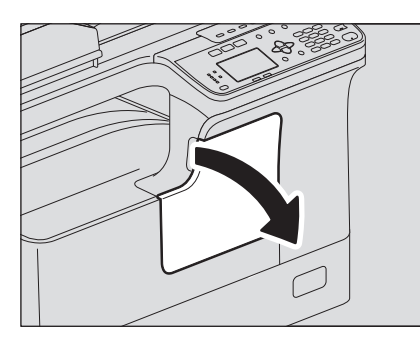

**2** 緑色のレバーを押しながら、トナーカートリッジを引き出します。

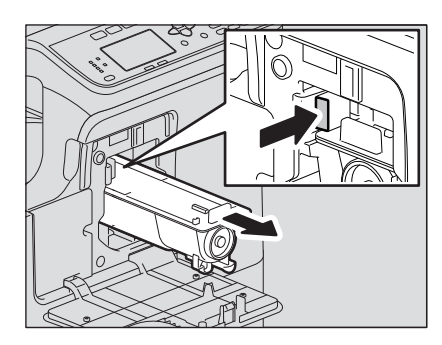

## △警告

トナーカートリッジは火の中に入れないこと 火の中に入れると爆発・破裂の原因となります。また、使用済みのトナーカートリッジは廃棄しないで ください。弊社販売店のサービスエンジニアが回収します。

**3** 新しいトナーカートリッジを、シールを上にして持ちます。

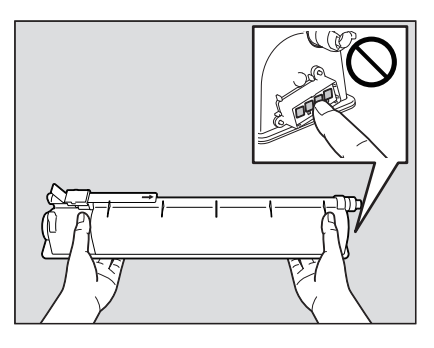

### 注意

基板上の金属接点に触れないでください。

**4** 新しいトナーカートリッジを、シールを上にして強く振って、中のトナーをほぐします。

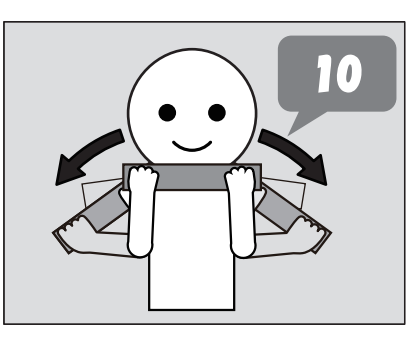

**5** シール部分を矢印の方向に引き抜きます。

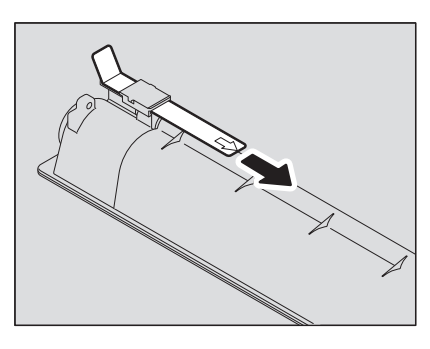

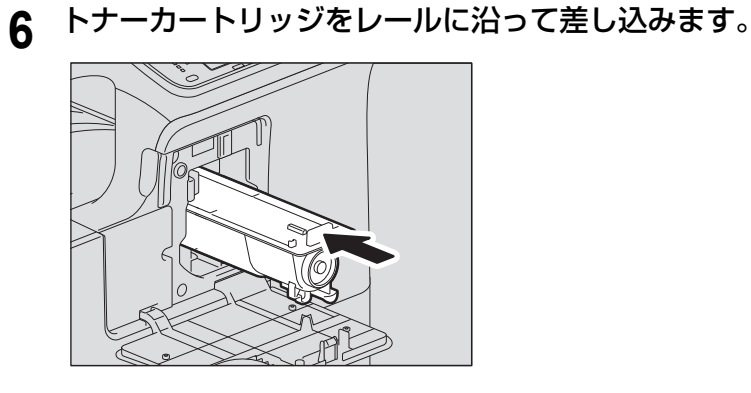

注意

カチッと音がするまで差し込んでください。

# **7** チャージャをクリーニングします。

クリーニング用つまみをつまんで、手前側に静かに止まるまで引き出した後、静かに元の位置までまっ すぐに押し込みます。この操作を2、3回繰り返します。

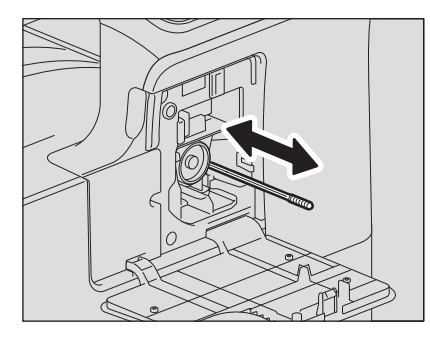

#### 注意

クリーニング終了後、チャージャのクリーニング用つまみが奥まで押し込まれていることを確認してく ださい。

**8** 前面カバーを閉めます。

# <span id="page-211-0"></span>**故障かな? と思ったときは**

故障かな?と思ったときは、以下の項目についてもう一度お確かめください。

# <span id="page-211-1"></span>**■ 操作全般**

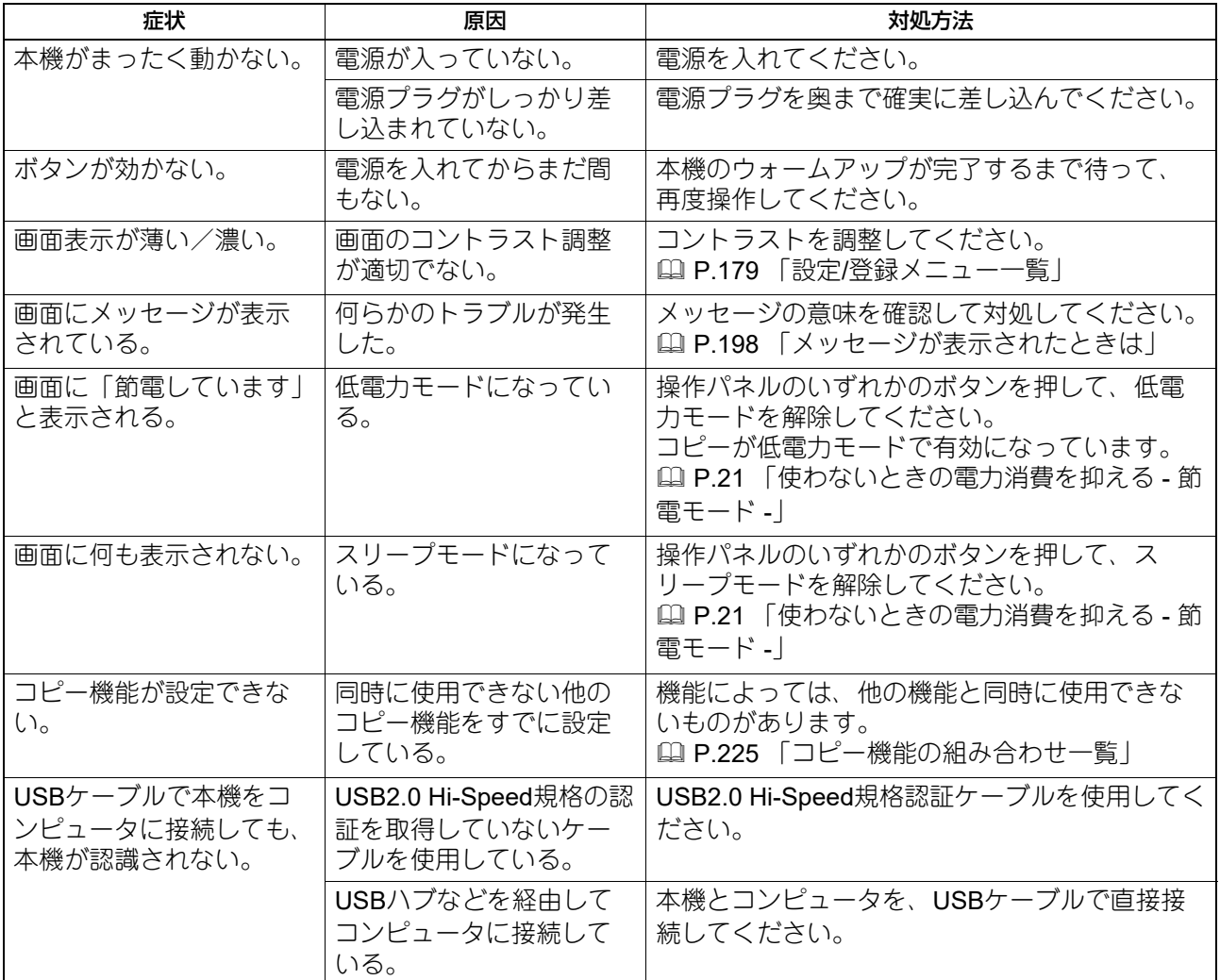

# <span id="page-211-2"></span>**■ トナー関連**

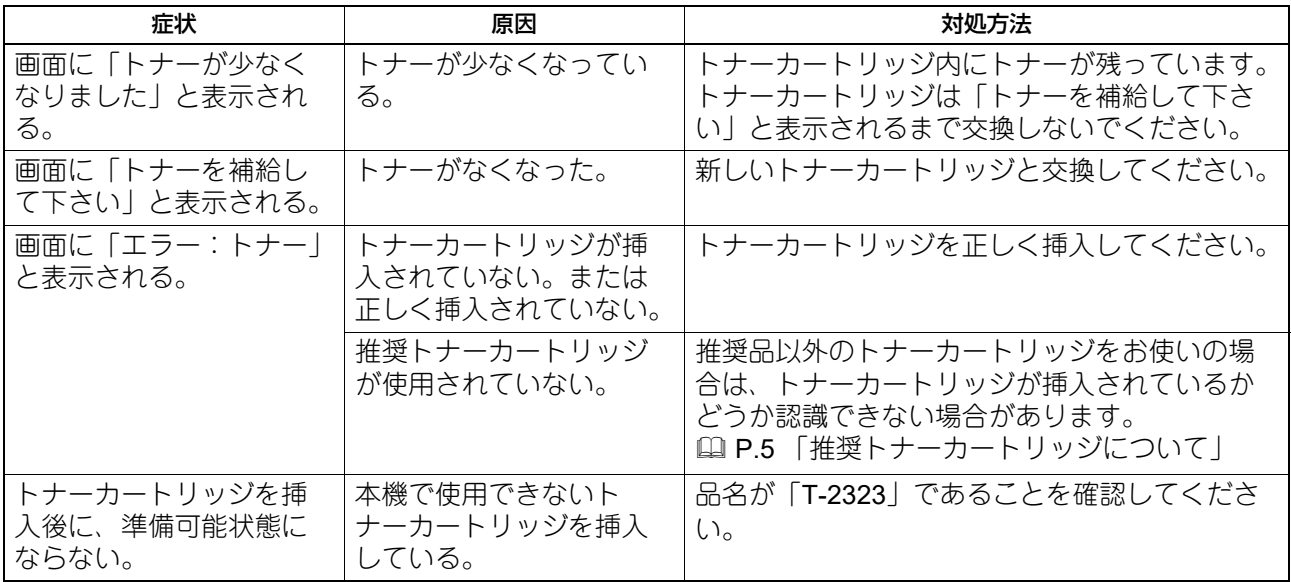

# <span id="page-212-0"></span>**■ 原稿/用紙関連**

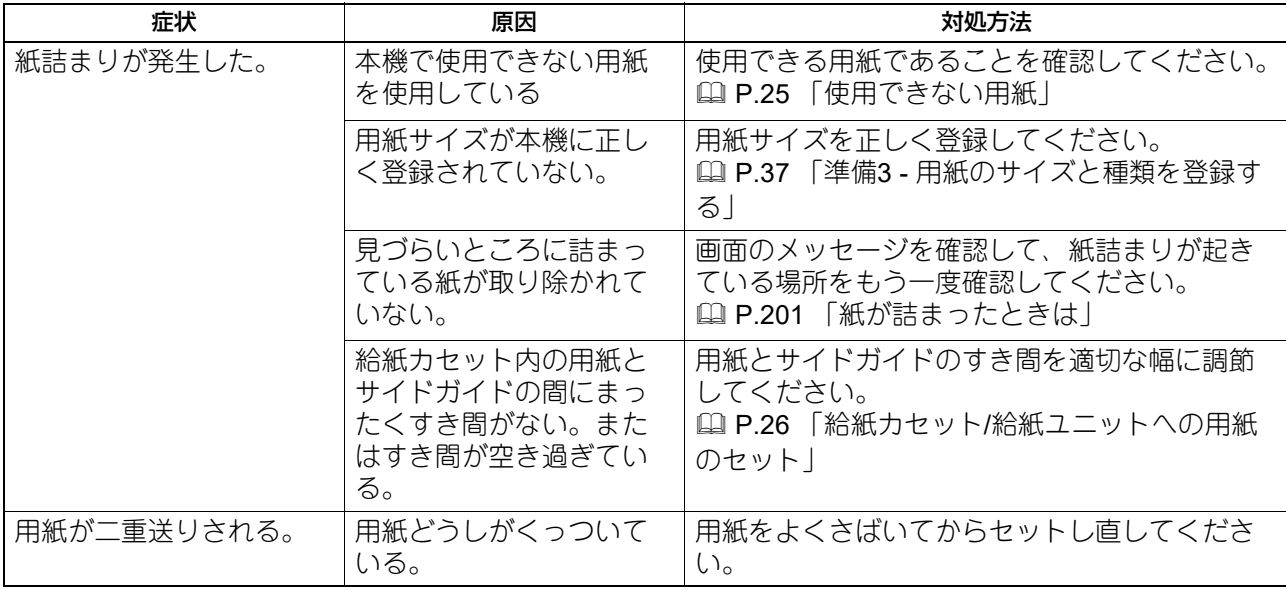

# <span id="page-212-1"></span>■ 思いどおりのコピーができない

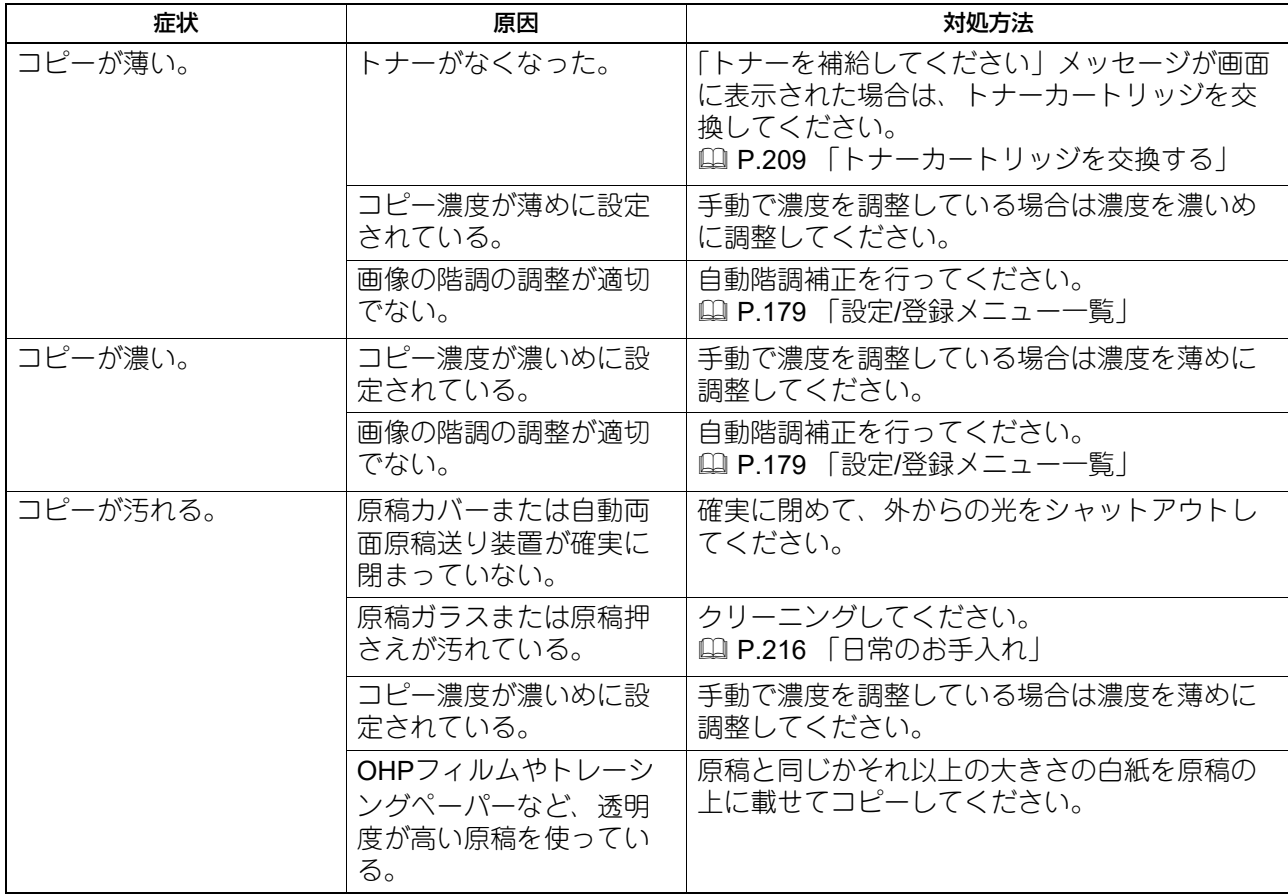

故障かな? と思ったときは **213**

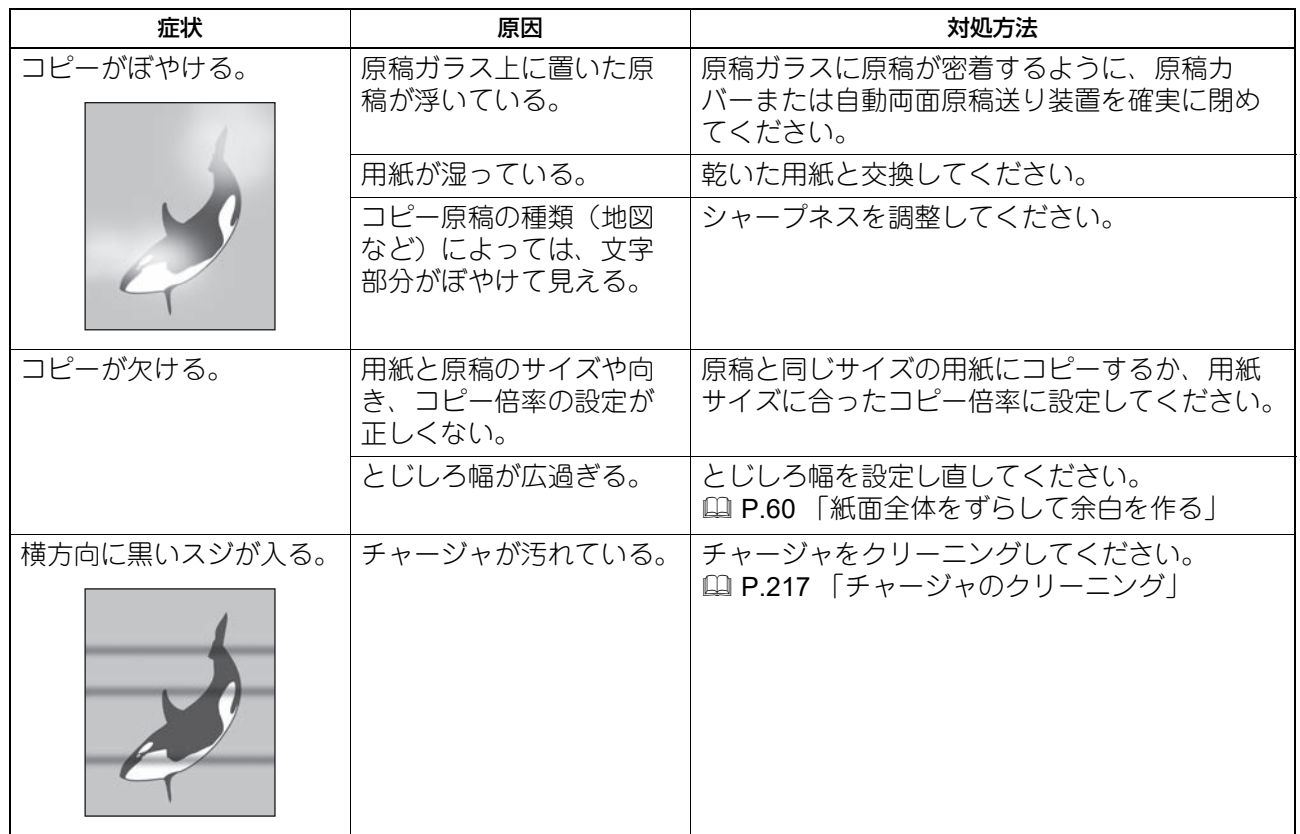

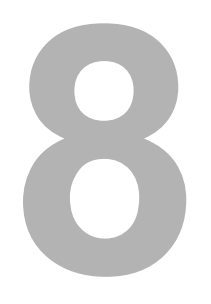

# 保守·点検

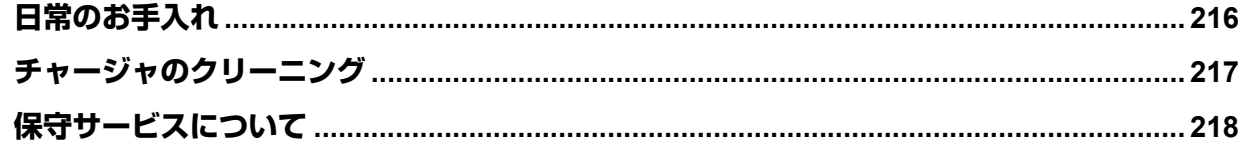

# <span id="page-215-1"></span><span id="page-215-0"></span>**日常のお手入れ**

常にゴミや汚れのない状態で原稿を読み取るために、1週間に1回程度、以下の部分をクリーニングするよう お勧めします。

#### 注意

- クリーニングする部分を傷つけないようご注意ください。
- 本機の表面をクリーニングするときは、シンナーやベンジンなどの有機溶剤を使用しないでください。変 形や変色の原因となります。
- 化学ぞうきんを使用する場合は、その注意書きに従ってご使用ください。

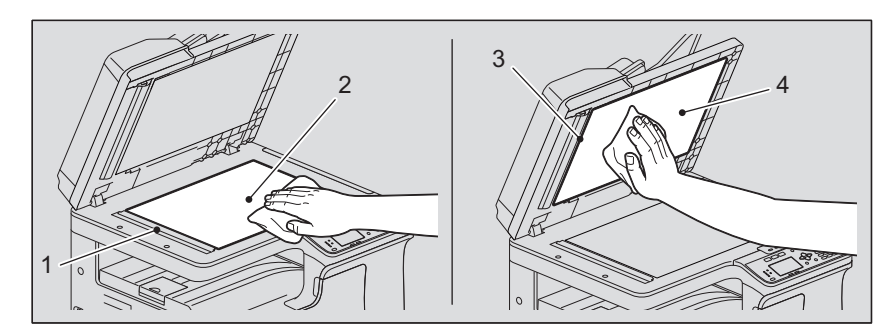

#### 1.原稿読み取り部/2.原稿ガラス

柔らかい乾いた布で拭いてください。汚れが落ちない場合は、水でぬらして固く絞った柔らかい布で拭いて ください。

水以外の液体(アルコール、有機溶剤、中性洗剤など)は使用しないでください。

#### 3.ガイド部/4.原稿押さえ

汚れの程度により、以下の方法でクリーニングしてください。

- 乾いた柔らかい布で拭く。
- 水でぬらして固く絞った柔らかい布で拭く。
- アルコールを含ませて固く絞った柔らかい布で拭いた後、から拭きする。
- 薄めた中性洗剤を含ませて固く絞った柔らかい布で拭いた後、水拭きした後に、空拭きする。

#### 注意

1(原稿読み取り部)と3(ガイド部)のクリーニングは、自動両面原稿送り装置を使用しているときのみ必 要となります。
チャージャの内側が汚れていると、印刷した画像に汚れが付く恐れがあります。以下の手順に従ってチャー ジャをクリーニングしてください。

**1** 前面カバーを開けます。

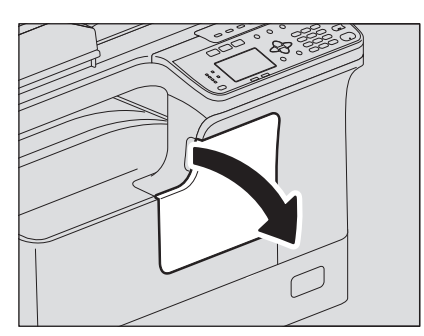

**2** チャージャをクリーニングします。

チャージャのクリーニング用つまみをつまんで、手前側に静かに止まるまで引き出した後、静かに元の 位置までまっすぐに押し込みます。この動作を2、3回繰り返します。

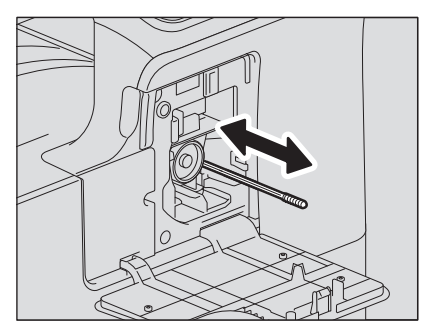

注意

クリーニング終了後、チャージャのクリーニング用つまみが奥まで押し込まれていることを確認してく ださい。

**3** 前面カバーを閉めます。

#### **保守サービスについて**

本機を安定した状態でご使用いただくため、点検・保守・修理サービスを依頼される場合にお客様よりお知 らせいただく事柄について、以下に記載します。

次のような場合は、下記へご連絡ください。

- サービスエンジニアによる点検・保守・修理に関するお問い合わせ・ご依頼をされる場合
- 取扱説明書に記載が見当たらない事柄についてのお問い合わせ

#### 修理を依頼されるときは

修理を依頼される前に、 P.212 「故障かな? [と思ったときは」を](#page-211-0)ご確認ください。簡単な対処で問題が解 決される場合があります。対処を行っても問題が解消されない場合はすぐに使用を中止して、必ず電源プラ グを抜き、サポートコールセンター(安全にお使いいただくためにの裏表紙に記載)までご連絡ください。 その際、次の内容をお知らせください。

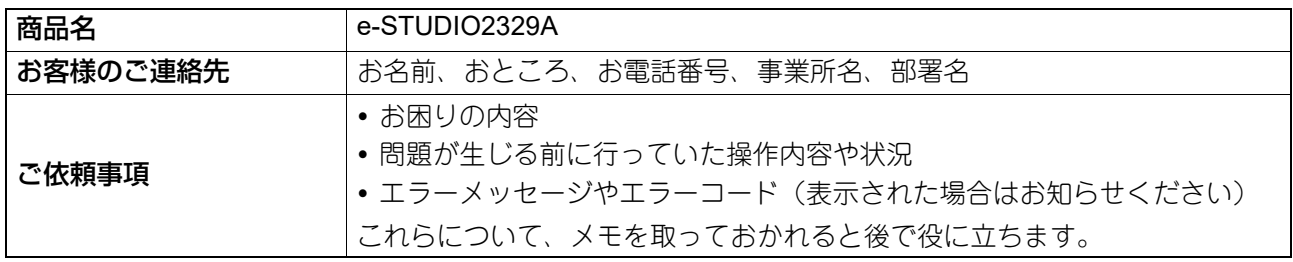

#### 補修用部品について

補修用部品の供給年限は、製造中止後7年間です。

#### お問い合わせ先

安全にお使いいただくためにの裏表紙に記載しています。

#### 個人情報の取り扱いについて

- お客様にご記入いただいた住所などの情報は、サービス活動およびその後の安全点検活動のために利用さ せていただく場合がございますので、ご了承ください。
- 修理のために、弊社から修理委託している保守会社などに必要な情報を委託する場合がございますが、個 人情報保護法および弊社と同様の個人情報保護プログラムが遵守されるよう、適切な措置を取ります。

# 

# 付録

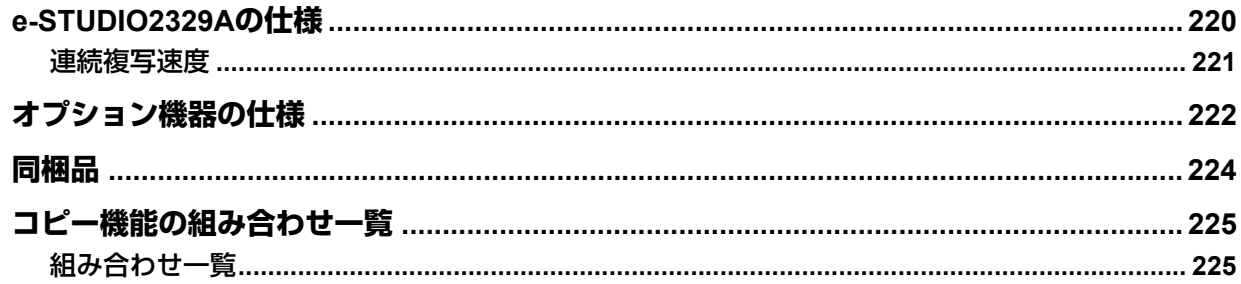

# <span id="page-219-0"></span>**e-STUDIO2329Aの仕様**

<span id="page-219-1"></span>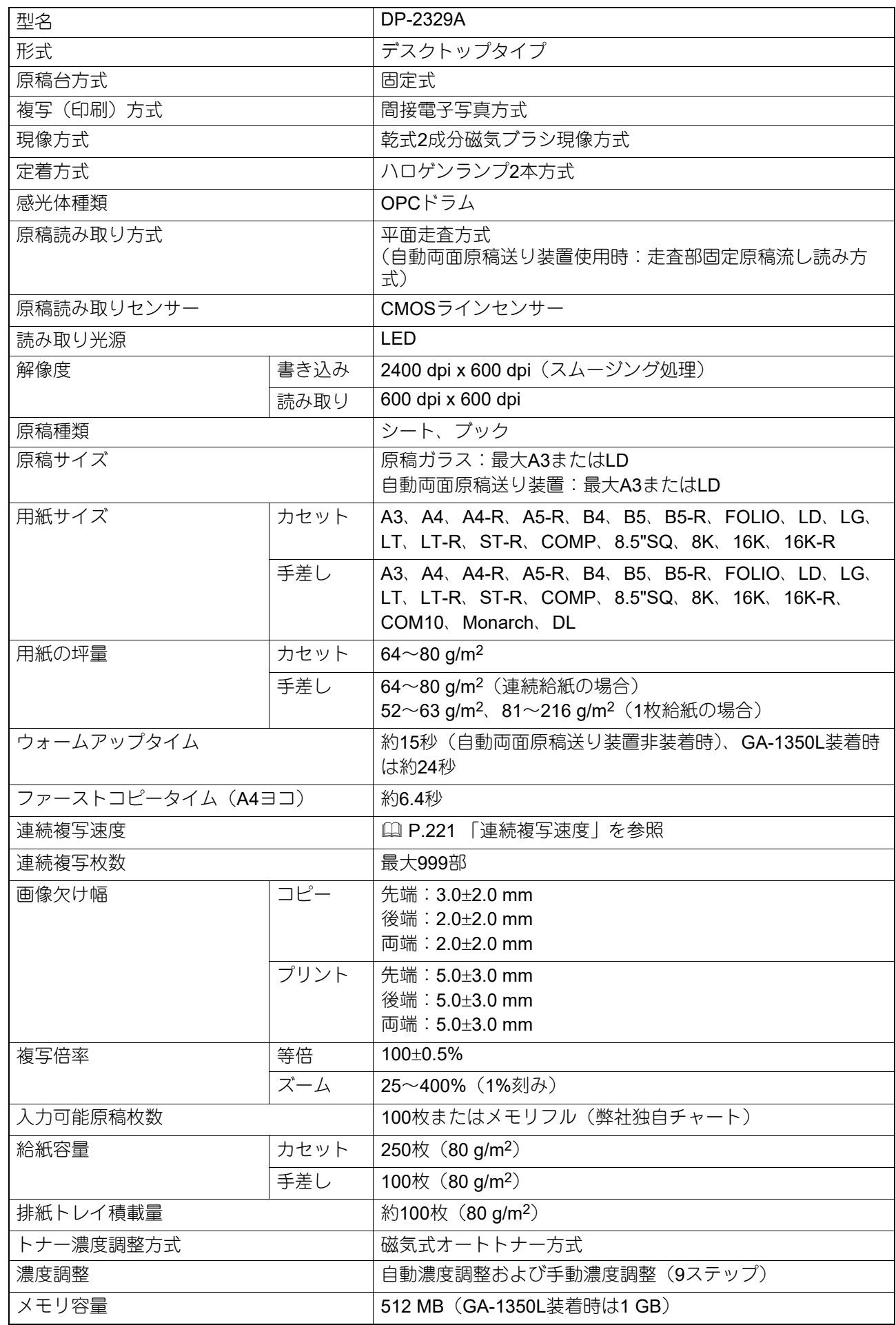

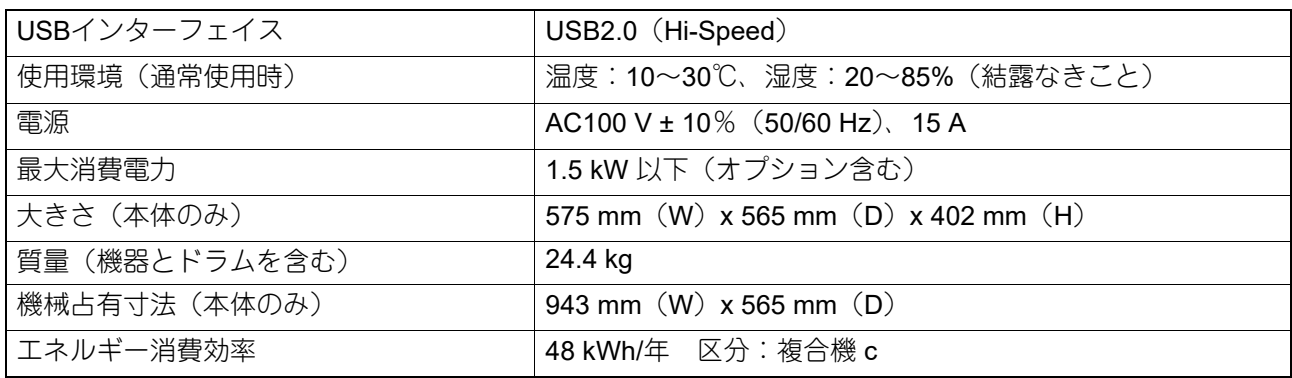

本仕様は、使用条件、使用環境により変わる場合があります。

<span id="page-220-1"></span>仕様は予告なしに変更する場合があります。

#### <span id="page-220-0"></span>**■ 連続複写速度**

原稿を原稿ガラス上にセットし、片面・等倍・ノンソートで連続コピーしたときの速度です。(単位:枚/分)

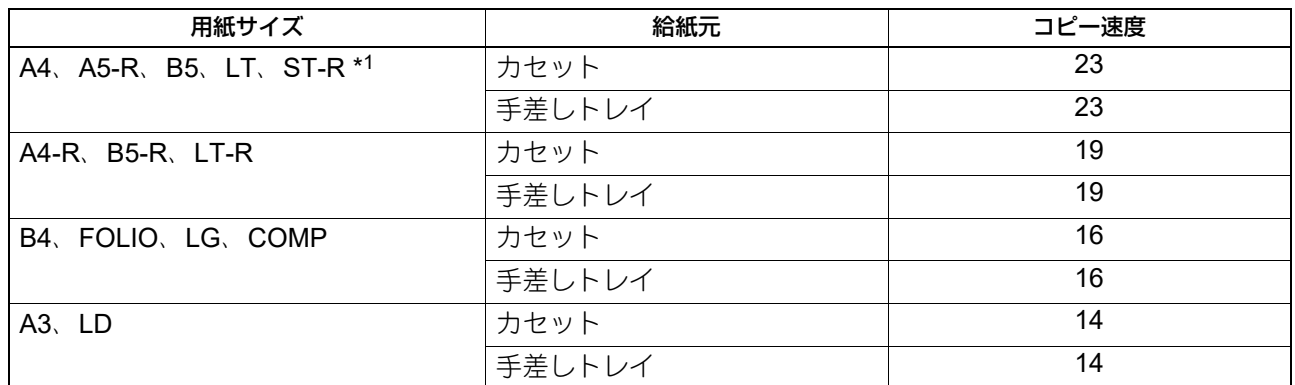

\*1 ST-Rは手差しトレイのみセットできます。

東芝推奨紙を使用した場合の速度です。

手差しコピーの速度はサイズ指定を実施した場合の速度です。

本仕様は、使用条件、使用環境により変わる場合があります。

付録

#### <span id="page-221-2"></span><span id="page-221-1"></span><span id="page-221-0"></span>自動両面原稿送り装置

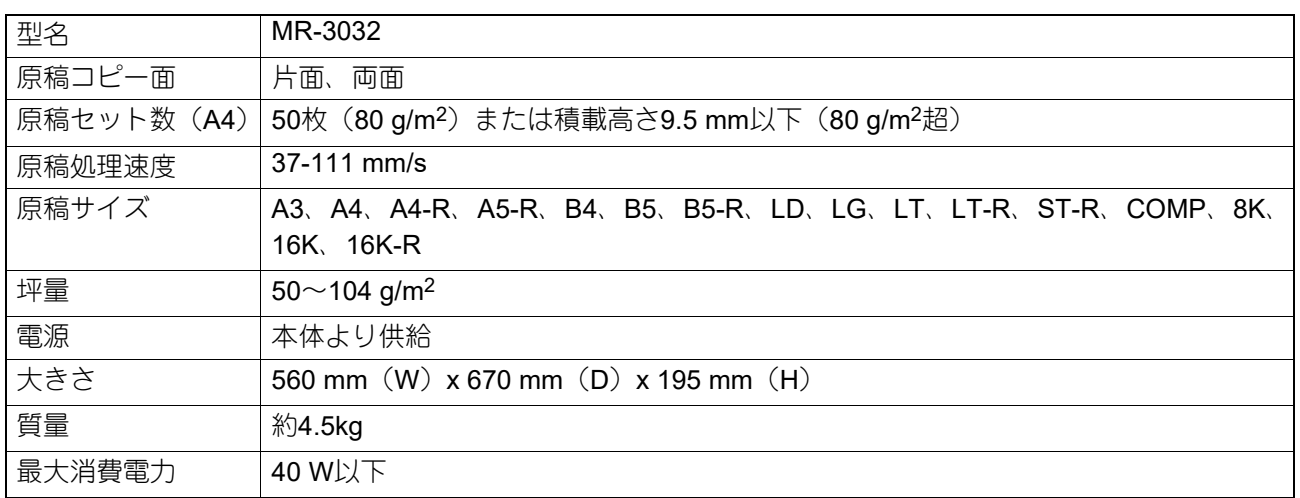

#### 給紙ユニット

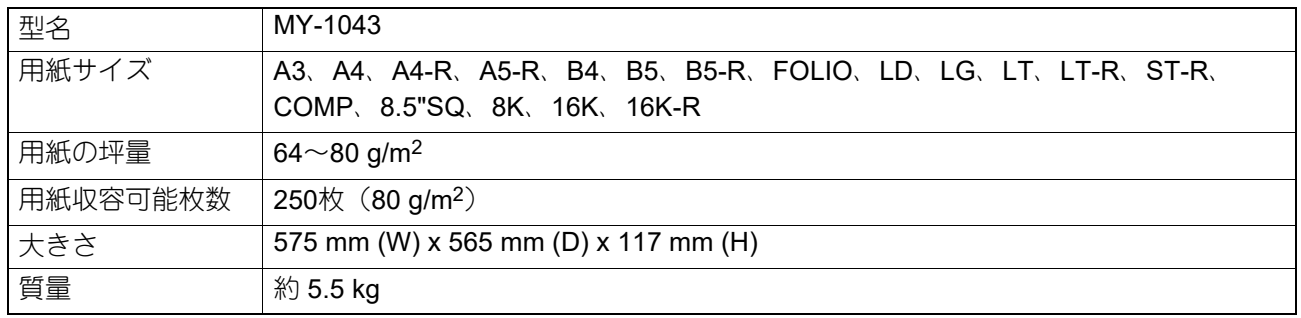

#### 多段給紙装置

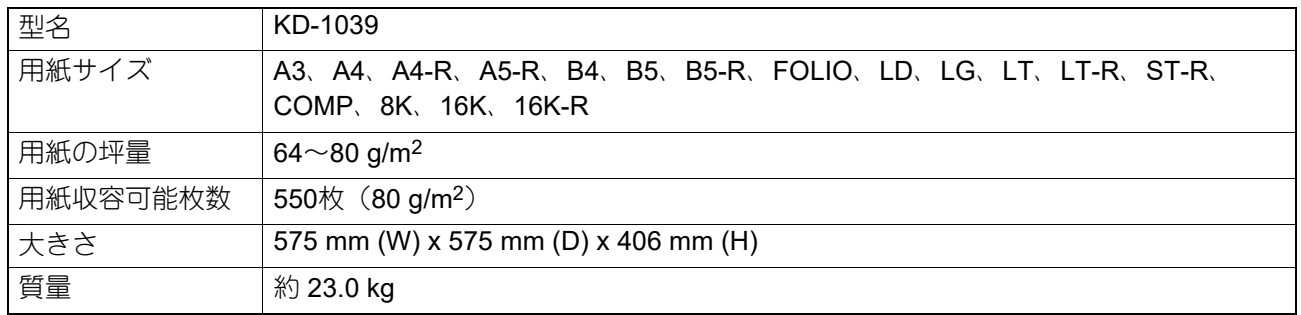

#### 給紙カセット

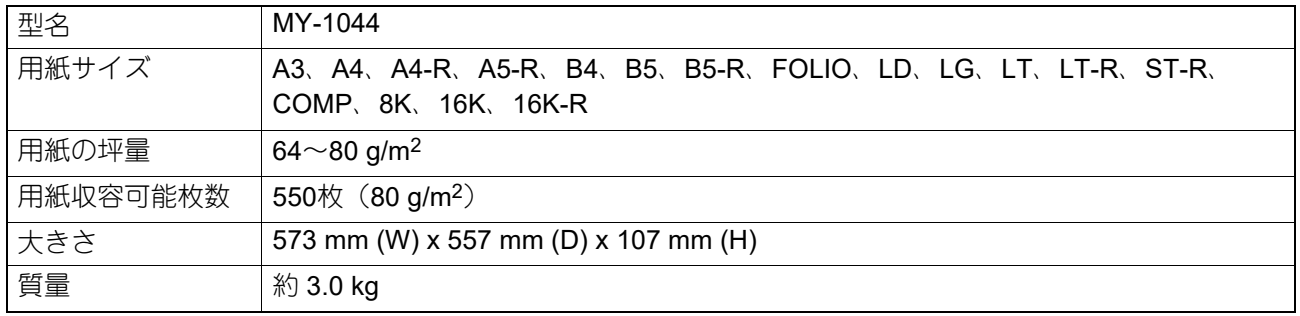

#### 無線**LAN**モジュール

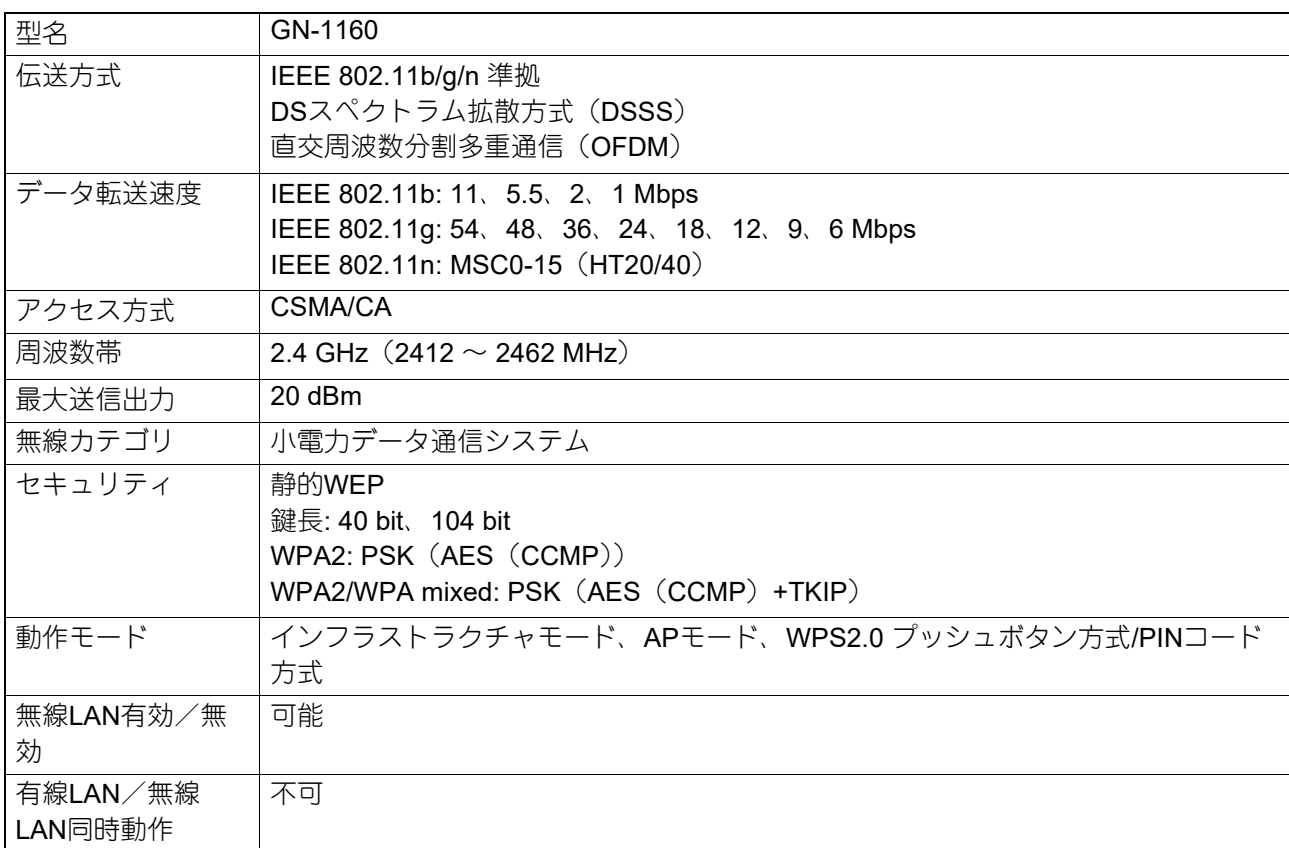

#### ファクスユニット

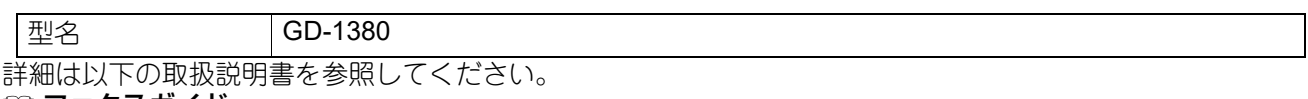

■ ファクスガイド

#### **PostScript**キット

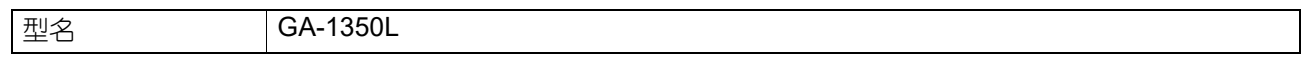

記載している数値は、東芝推奨紙使用時のものです。仕様は予告なしに変更する場合があります。

# <span id="page-223-0"></span>**同梱品**

<span id="page-223-1"></span>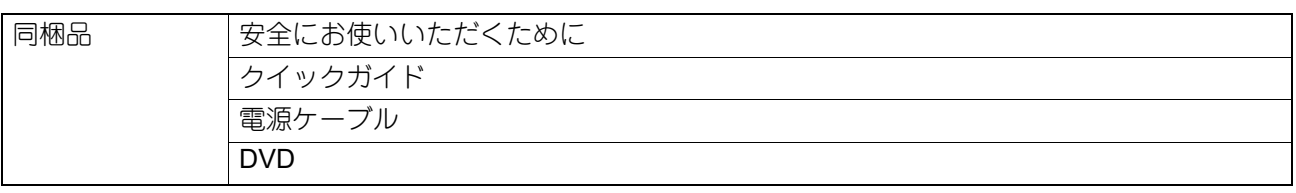

#### <span id="page-224-1"></span><span id="page-224-0"></span>**■ 組み合わせ一覧**

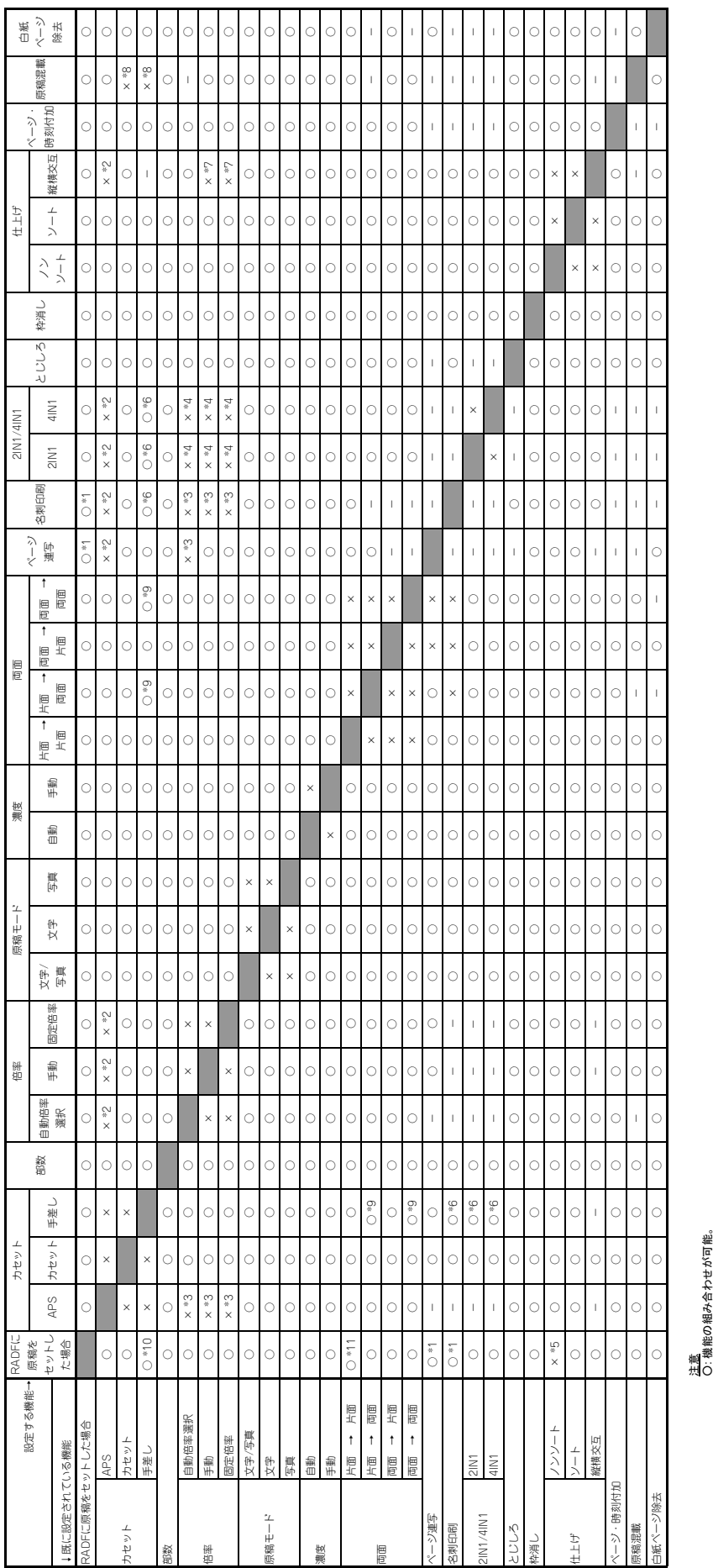

× : 現在の設定は無効となり、後から設定した機能が有効となる。

―: 後から設定する機能は選択できない。 \*1: ジョブを開始できない。

\*2: カセット1に設定される。

\*3: 100%に設定される。

\*4: 最適な倍率が設定される。

\*5: ソートに設定される。

\*6: 用紙の種類が封筒、または用紙サイズがはがきの場合、ジョブを開始できない。

\*7: 自動倍率選択(AMS)に設定される。 \*8: 自動用紙選択(APS)に設定される。

\*9: 用紙タイプが普通紙以外の場合、後から設定する機能は選択できない。

\*10: 設定/登鑔メニュー>コピー> 自動両面モードが「片面 → 両面」または「両面 → 両面」の場合、普通紙以外の用紙タイプを設定すると、自動両面モードの設定が無効となる。 \*11: 設定/登錄メニュー> コピー> 白動両面モードが「オフ」以外に設定されている場合、自動両面モードの設定に従う。

9

コピー機能の組み合わせ一覧

# 索引

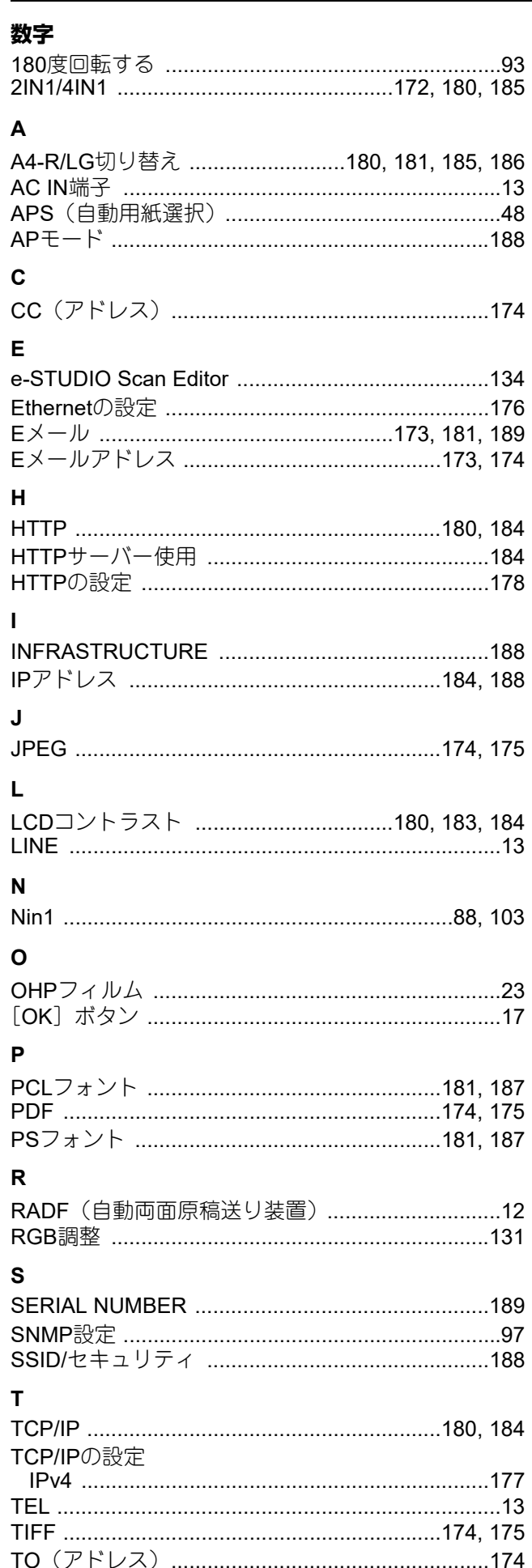

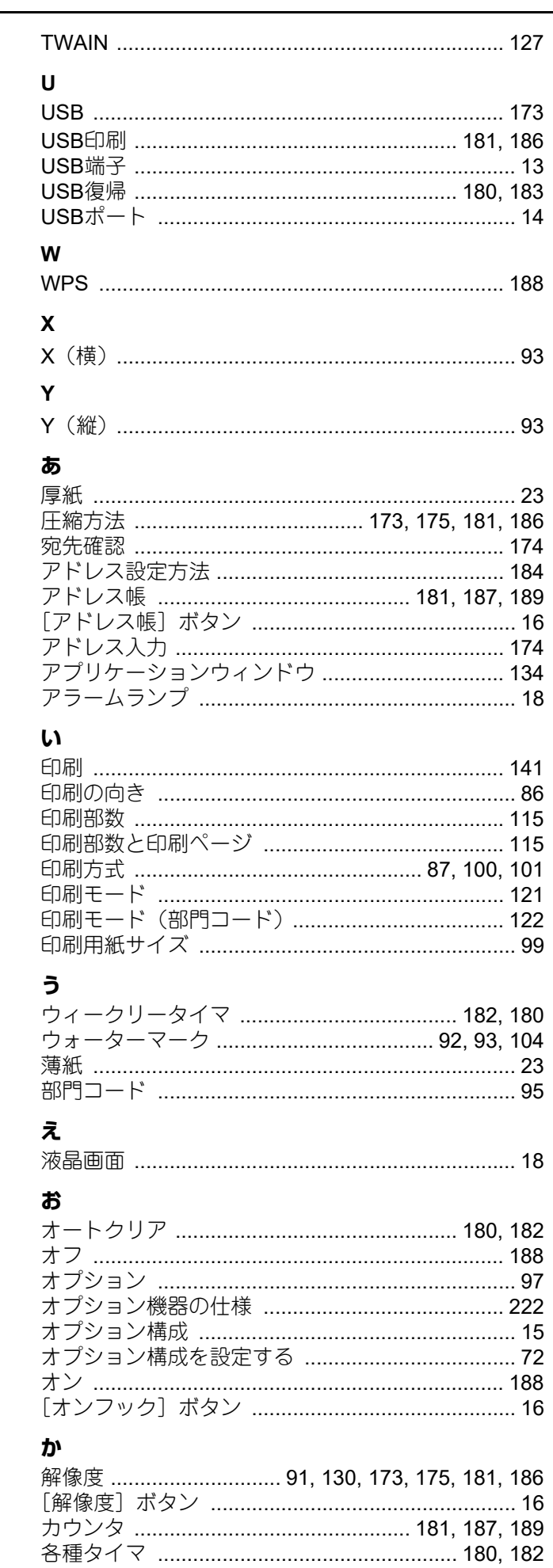

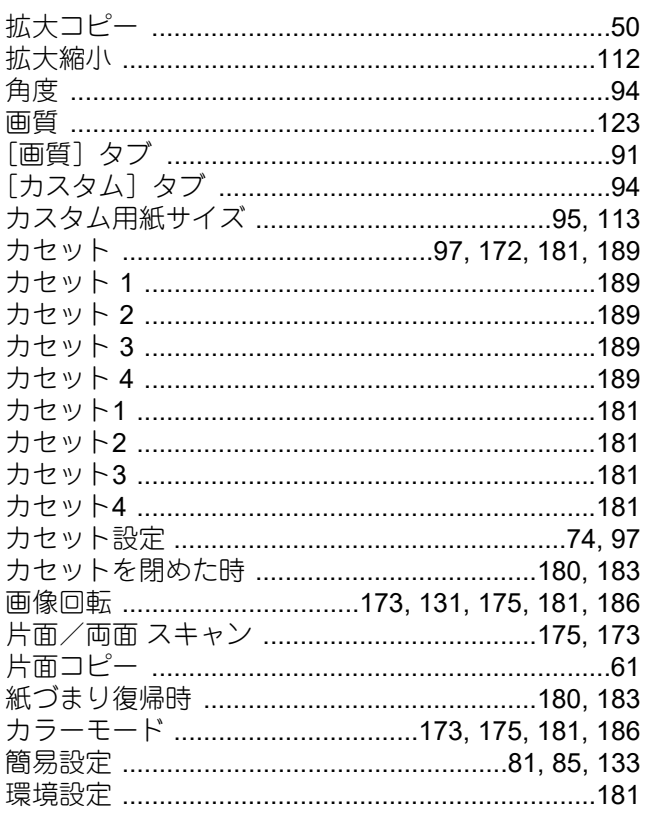

#### き

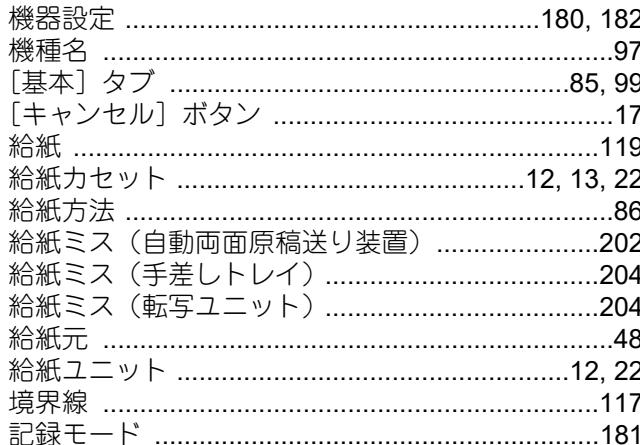

# $\langle$

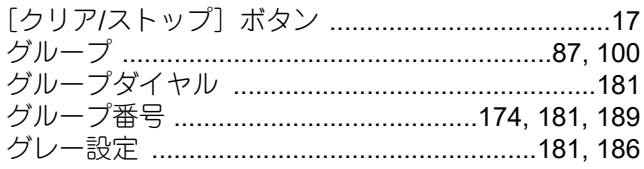

#### $\begin{array}{c}\n\downarrow \\
\downarrow\n\end{array}$

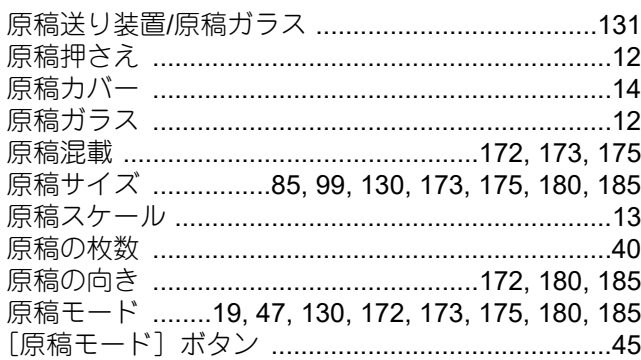

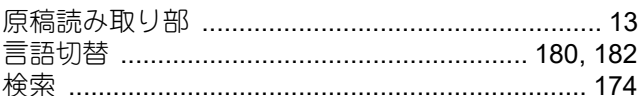

#### こ

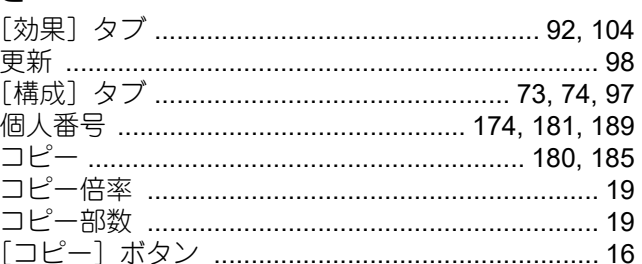

#### さ

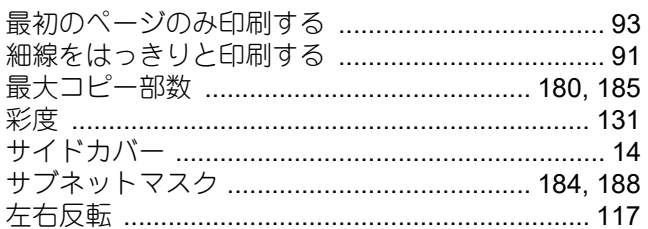

# $\overline{L}$

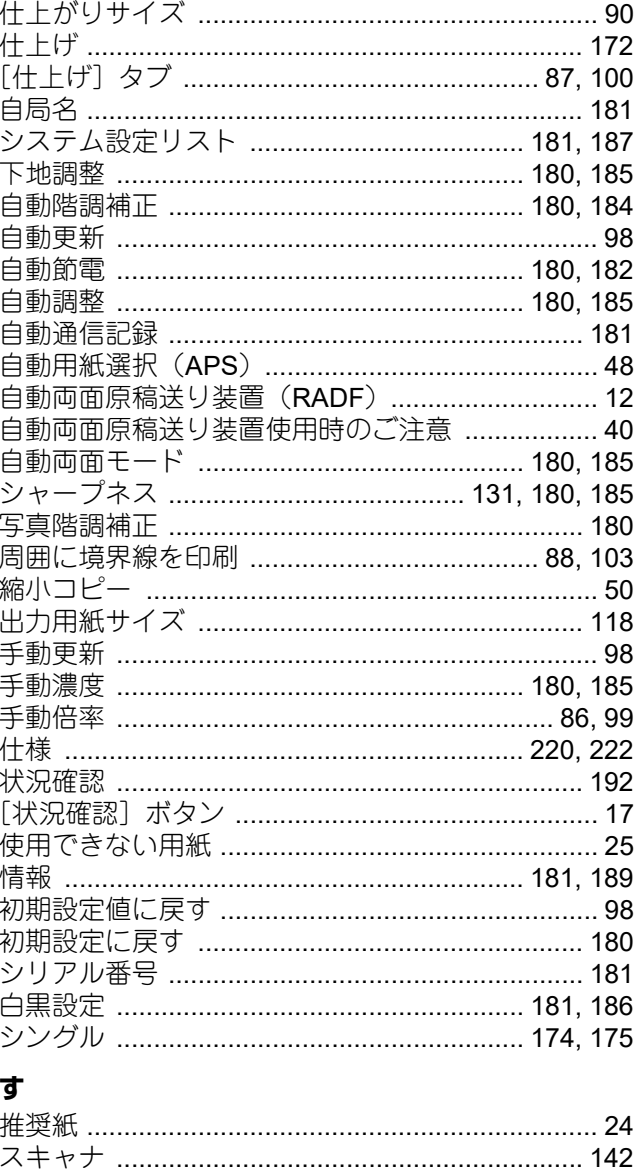

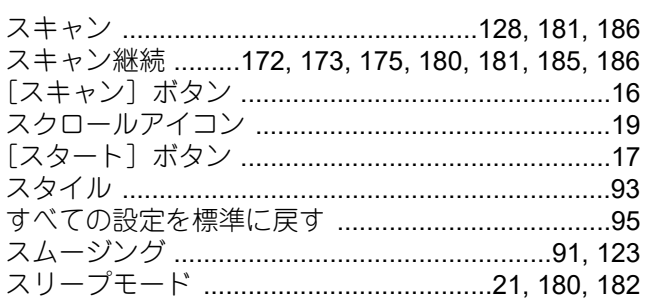

#### せ

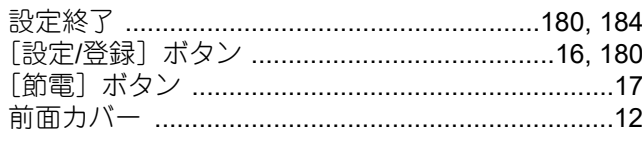

#### そ

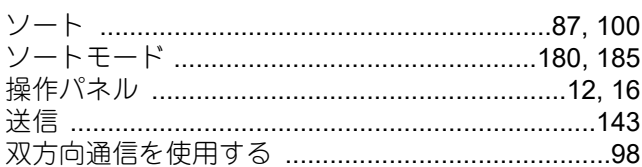

# た

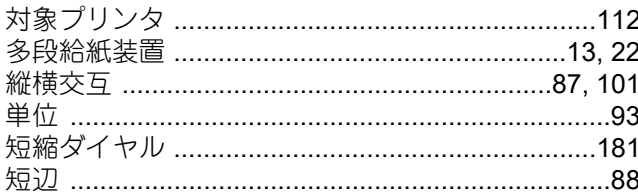

#### ち

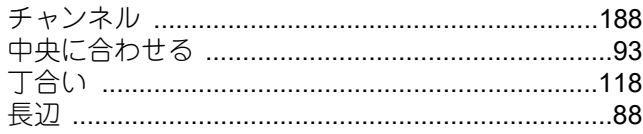

# $\bigcirc$

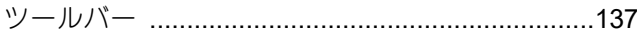

# $\tau$

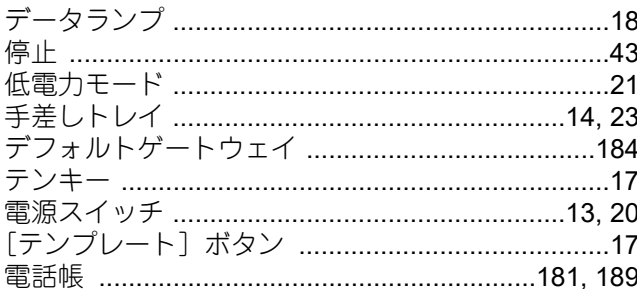

#### と

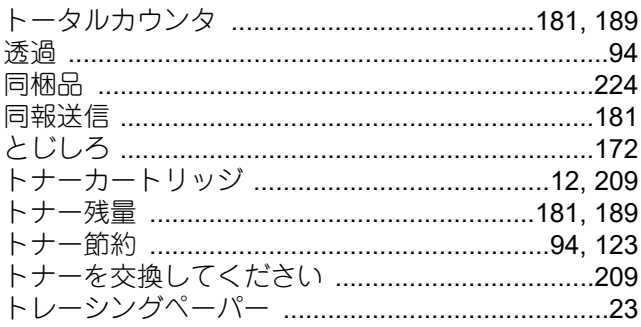

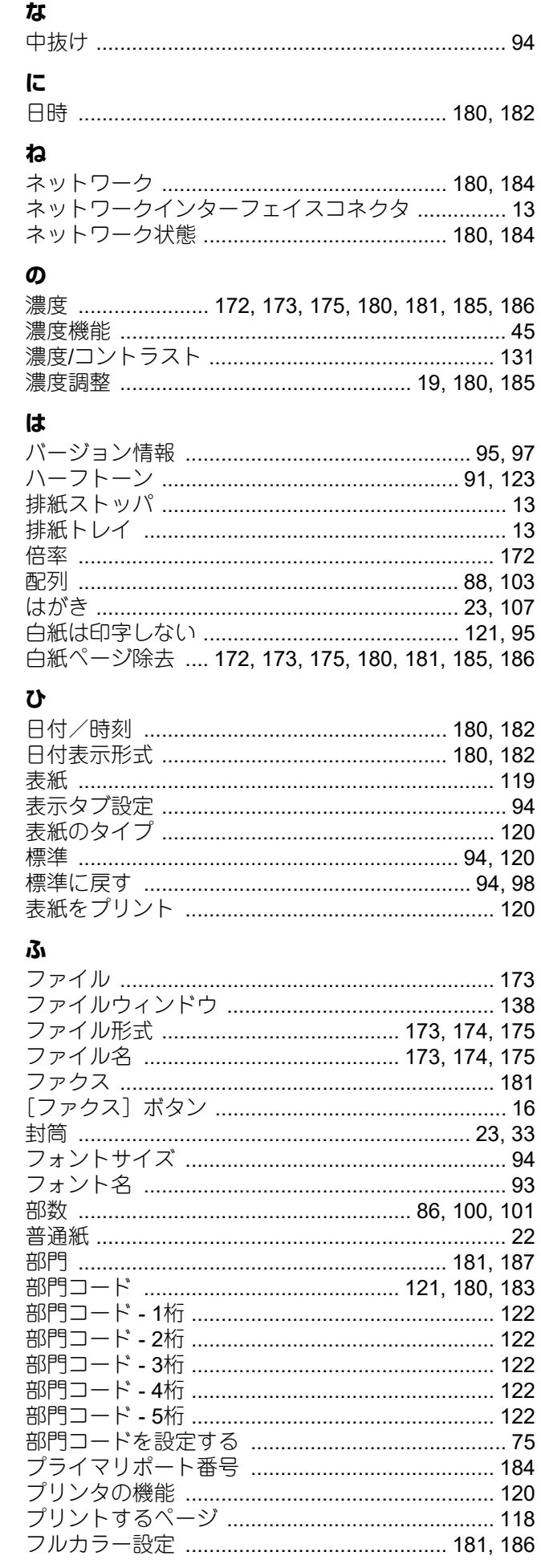

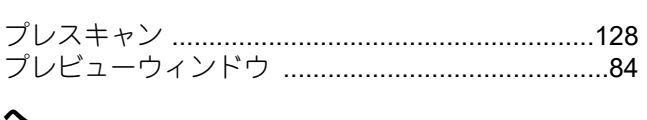

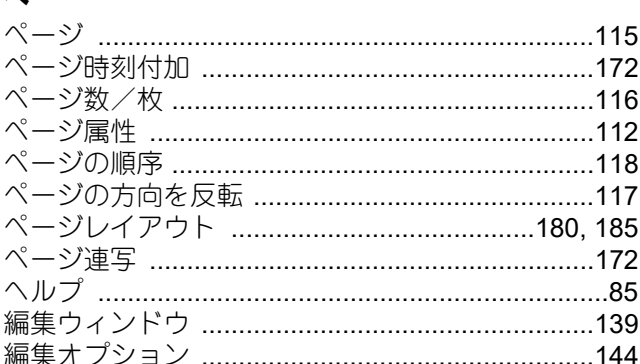

#### ほ

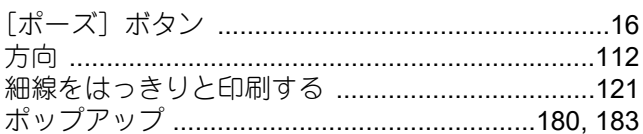

# $\ddot{\boldsymbol{\pi}}$

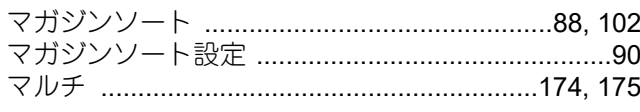

# C)

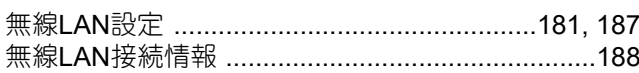

# め

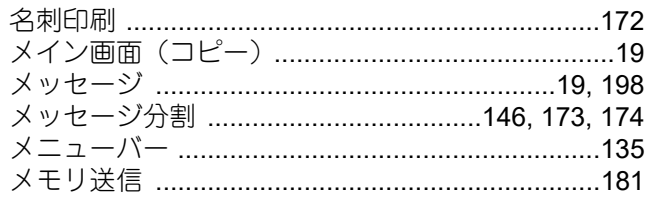

# も

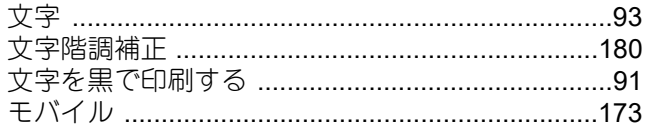

#### $\boldsymbol{\phi}$

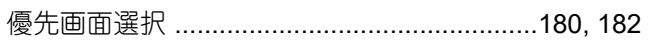

# $\mathbf{r}$

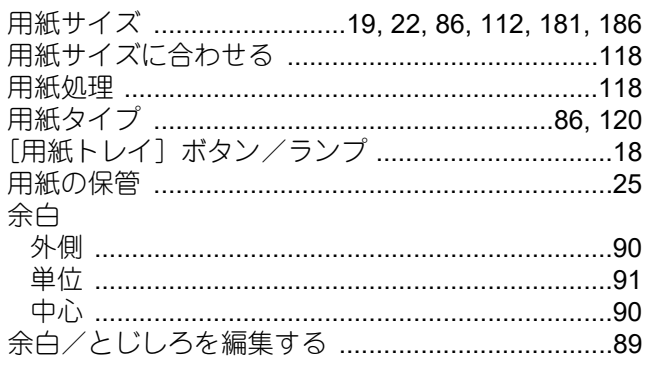

# $\overline{5}$

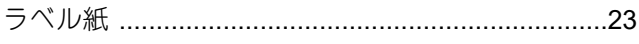

# $\mathbf b$

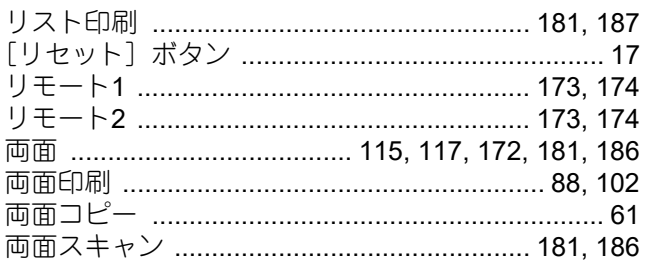

# $\hbar$

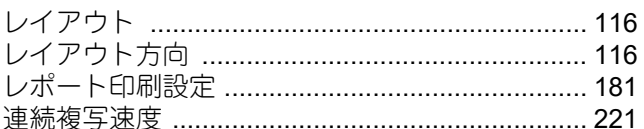

#### ゎ

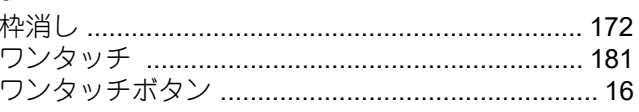

DP-2329A OMJ180018A0

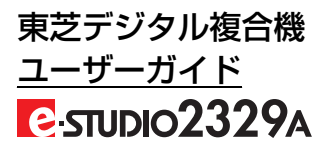

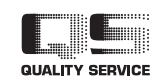

R180420U8201-TTEC Ver01 F 発行 2021年8月

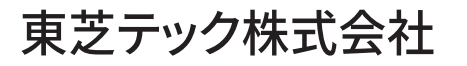

© 2019-2021 Toshiba Tec Corporation All rights reserved